Secretaria da Fazenda

## Departamento de Gestão e Padronização de Cadastros DGP

## **MANUAL OPERACIONAL**

# **SISTEMA INTEGRADO DE INFORMAÇÕES FÍSICO–FINANCEIRAS**

São Paulo

Assistência Técnica do Departamento de Gestão e Padronização de Cadastros - DGP

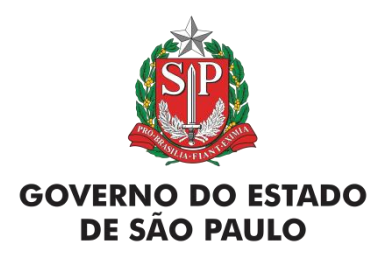

#### Secretaria da Fazenda

Coordenadoria de Tecnologia e Gestão Estratégica - CTG Escola Fazendária do Estado de São Paulo – Fazesp

> **Geraldo Alckmin** Governador de Estado

> **Hélcio Tokeshi** Secretário da Fazenda

**Rogério Pedace** Coordenador da CGP

**Rodrigo Bezerra da Silva** Diretor da Fazesp

**Rita Joyanovic** Coordenadora da CCE

**Responsável pelo curso** Departamento de Gestão e Padronização de Cadastros - DGP

> **Elaboração** Redação e Conteúdo: **Regina Chiao Rosina da Silva**

Apostila utilizada no curso, ministrado em 2018.

*Qualquer parte desta publicação pode ser reproduzida, desde que citada a fonte.*

# Sumário

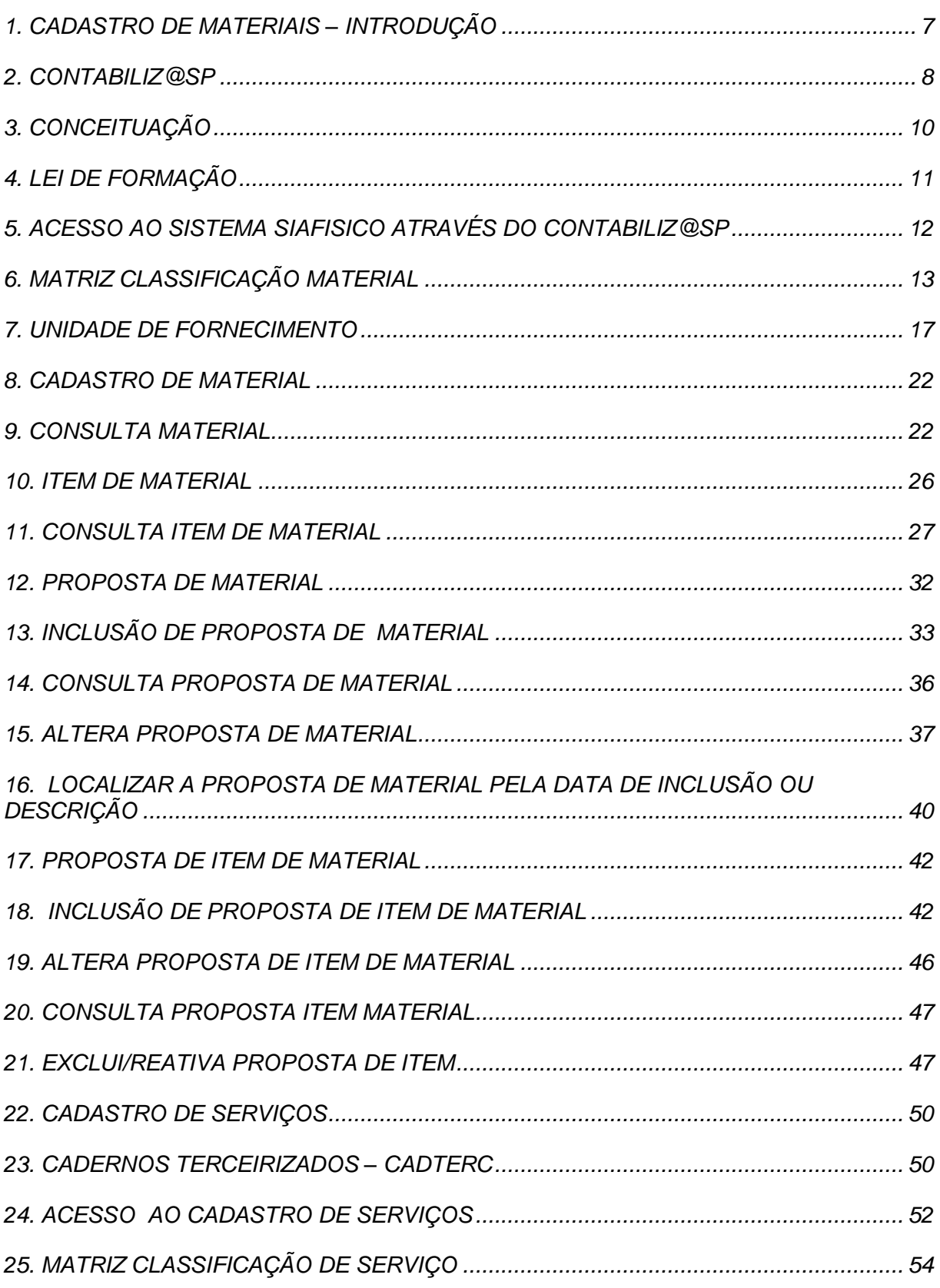

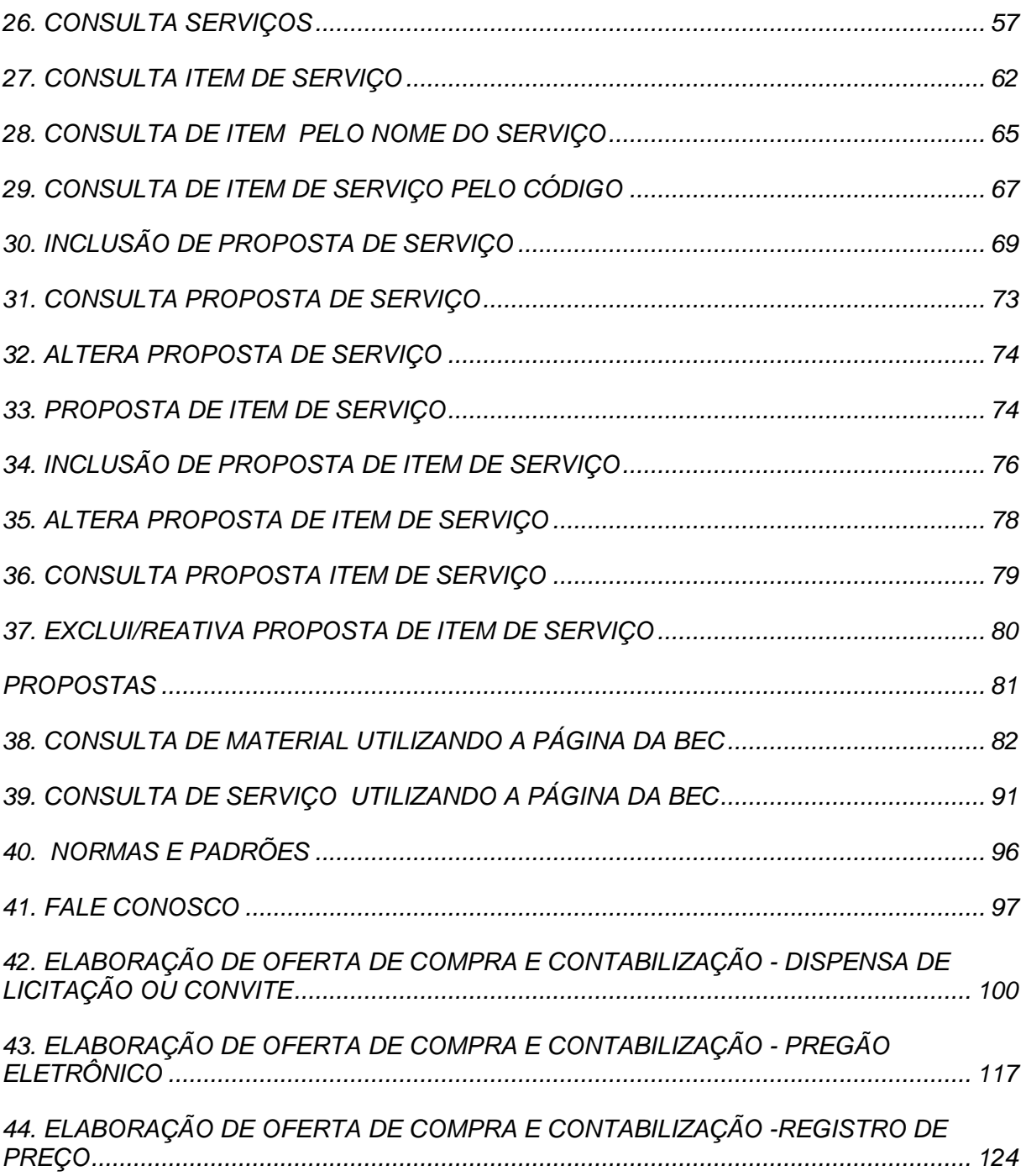

## <span id="page-6-0"></span>*1. CADASTRO DE MATERIAIS*

## **INTRODUÇÃO**

O Sistema Integrado de Informações Físico-Financeiras – Siafisico é um sistema informatizado constituído basicamente de: um Cadastro Único de Fornecedores; de um Cadastro Único de Materiais e Serviços; de um Cadastro de Órgãos; de um Módulo de Preços praticados e, ainda, de Tabelas de Apoio. Por meio destes cadastros que todos os órgãos da Administração Direta ou Indireta do Estado de São Paulo efetuarão as aquisições de bens e serviços.

O Cadastro Único de Materiais e Serviços permite estabelecer um sistema único de identificação, codificação e catalogação de suprimentos de todos os materiais e serviços adquiridos pelo Governo do Estado de São Paulo.

O Governo do Estado de São Paulo obedece ao estabelecido na Lei n.° 8.666/1993, alterada pela Lei n.° 9.032, de 28 de abril de 1998 e a Lei n.° 9.648, de 27 de maio de 1998, para aquisição dos milhares de itens de materiais, dentre eles alguns com características peculiares e que, por isso, deverão seguir especificidades diferenciadas de aquisição e controle.

A Administração Pública passou a necessitar que as compras devessem atender, na medida do possível, à especificação completa do bem a ser adquirido, tendo em vista a não indicação da marca, definição de unidades e quantidades a serem adquiridas, em função do consumo e utilização prováveis.

O Governo do Estado de São Paulo, assim como as Organizações Públicas, passaram por inovações em Gestão no âmbito dos Serviços Públicos, com foco nas estratégias para incentivar e disseminar boas práticas.

O Siafisico utiliza a metodologia de codificação preconizada pelo *Federal Supply Classification – FSC –* que instituiu uma linguagem única de procedimentos para as aquisições de bens de consumo, material permanente e prestação de serviço, entre os órgãos da administração do Estado de São Paulo.

Essa metodologia foi desenvolvida pelo Departamento de Defesa dos Estados Unidos que estabelece um sistema único de identificação, codificação e catalogação de suprimentos de todos os materiais utilizados pelo Governo Federal norte-americano, tendo por base a classificação de todos os itens, matéria prima e materiais da indústria. A partir daí, sob a coordenação desse governo, foi criado um sistema unificado a fim de prover uma forma econômica e eficiente na administração dos suprimentos em todos os níveis da Administração Federal dos Estados Unidos.

Desde então, um único sistema de suprimento passou a existir em todo o Governo norte-americano, com uma linguagem única de identificação, para todos os níveis de operação e em cada função logística.

## <span id="page-7-0"></span>*2. CONTABILIZ@SP*

No desempenho da gestão orçamentária, financeira e patrimonial, especialmente no que concerne à avaliação de resultados quanto à eficácia e eficiência dos métodos utilizados, a busca de novas soluções para agilizar procedimentos estabelecidos em lei sempre representou um desafio. Mas o resultado obtido, por vezes, não atende às demandas desejadas, criando-se diversos mecanismos desconectados e complexos. Dentro desse enfoque, procurou-se uma forma de potencializar a eficácia dos institutos disponíveis, agregando-lhes instrumentos emprestados da tecnologia da informação tendo a oportunidade de inovação nos procedimentos de elaboração dos documentos no portal do ContabilizaSP, trazendo praticidade e facilidade para as unidades compradoras.

O Contabiliz@SP é um novo portal que reúne, em um único ambiente, os sistemas ligados à execução orçamentária, financeira e contábil do Governo do Estado de São Paulo. Assim, ele possibilita grande ganho de produtividade, agilizando os procedimentos de aquisições de bens e serviços, na gestão dos gastos públicos do Governo do Estado de São Paulo.

A navegação ocorre de forma transparente de forma harmoniosa nas múltiplas plataformas do sistema, uma vez que todo o sistema utiliza a mesma interface gráfica, tendo um visual moderno e sintonizado com as atuais tendências.

## <span id="page-9-0"></span>*3. CONCEITUAÇÃO*

É de suma importância, inicialmente, introduzir algumas considerações, acerca de elementos que alicerçam a teoria a ser desenvolvida.

A especificação, normalização e padronização dos materiais adquiridos pela Unidade Gerenciadora de Materiais têm por finalidade facilitar a Administração de Materiais.

*ESPECIFICAÇÕES DE MATERIAIS:* deve vir detalhadas, indicando formato, tamanho, volume, altura, largura, comprimento, profundidade, espessura, utilidade, finalidade do material utilizado, cor, acabamento. Devem ser precisamente discriminadas, de modo que os fornecedores não apresentem propostas de produtos com características diferentes e com preço diferenciado para o mesmo item do material que está sendo cotado.

*NORMALIZAÇÃO:* consiste no conjunto de normas que estabelecem padrões de redução de variedades, procedimentos e qualidade na fabricação dos produtos. Tem por objetivo a economia, comunicação, segurança, proteção do consumidor e a eliminação de barreiras técnicas e comerciais.

*PADRONIZAÇÃO*: compreende o ato que visa tornar comum um determinado modelo, parâmetro ou norma.

## <span id="page-10-0"></span>*4. LEI DE FORMAÇÃO*

### *Módulo de Cadastro de Materiais e Serviços:*

Essa opção permite consultar a matriz de classificação de material, ou seja, nos dá condições de consultar os grupos e classes onde serão classificados e incluídos todos os materiais.

A matriz é a estrutura dos grupos existentes no sistema e estão numerados, tendo início pelo grupo 10 e término pelo grupo 98.

As classes recebem a subdivisão dos grupos onde são classificados os materiais de acordo com afinidade específica e são determinadas de 1001 a 9999

*Exemplo de grupo, classe material e item*

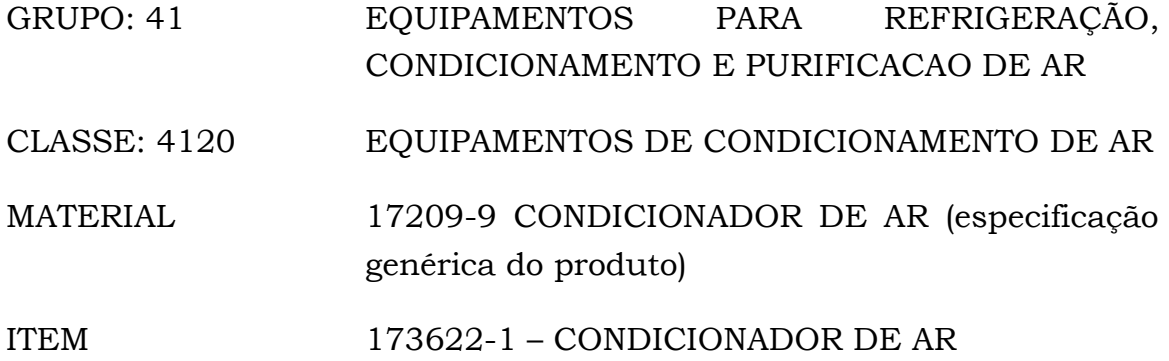

*OBS : MATRIZ – quando falamos em matriz referimo-nos ao grupo mais a classe.*

#### <span id="page-11-0"></span>*5. ACESSO AO SISTEMA SIAFISICO ATRAVÉS DO CONTABILIZ@SP*

Para acessar o Portal Contabilizasp, é necessário que você Inicie o navegador disponível, digitando o seguinte endereço:

[www.contabilizasp.fazenda.sp.gov.br](http://www.contabilizasp.fazenda.sp.gov.br/)

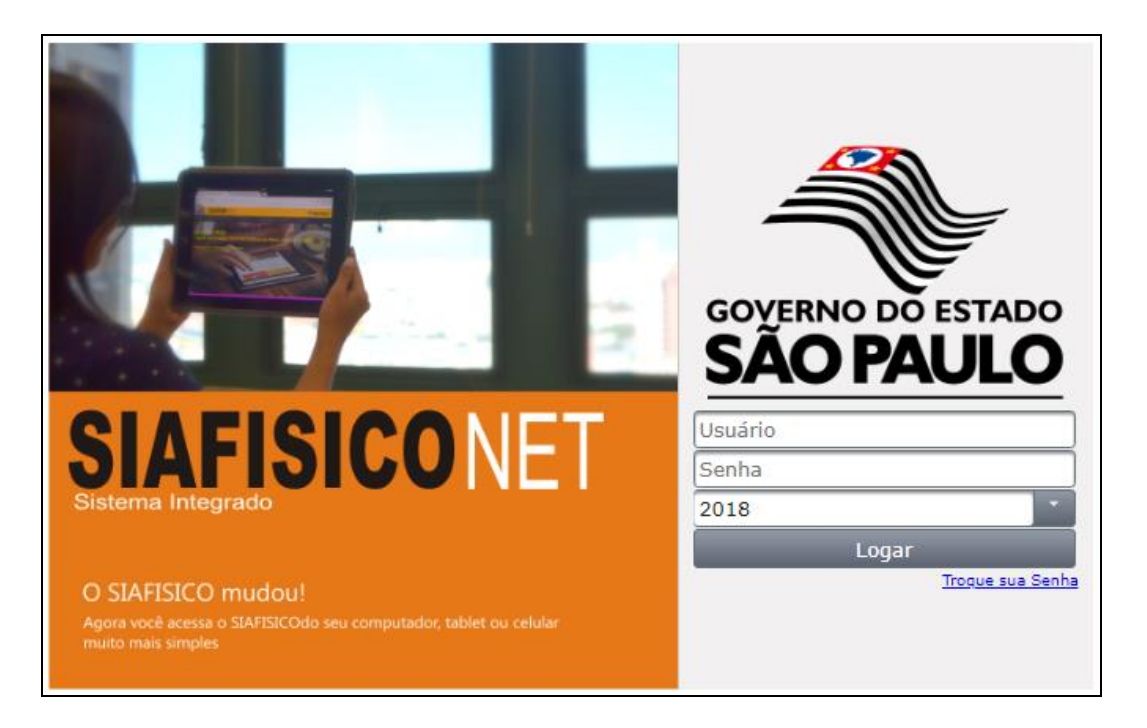

Nos campos usuário e a senha, localizados à direita de sua tela, digite o nº do seu CPF e a sua senha de acesso, selecione o ano de referência e, em seguida clique no botão "Logar"

Existem dois tipos de perfis de acesso ao Siafisico, Consulta e Operador. Para acessar todas as transações apresentadas neste manual, é necessário que você esteja habilitado com o perfil de Operador.

Caso você tenha alguma dúvida em relação ao seu perfil de acesso, é necessário entrar em contato com o CSCC-CENTRO DE SISTEMAS CONTABEIS E DE CUSTOS/NAVEGA, para maiores informações.

Na barra lateral à esquerda, posicione o mouse sobre a opção "Siafisico", será apresentada um menu com todas as opções disponíveis.

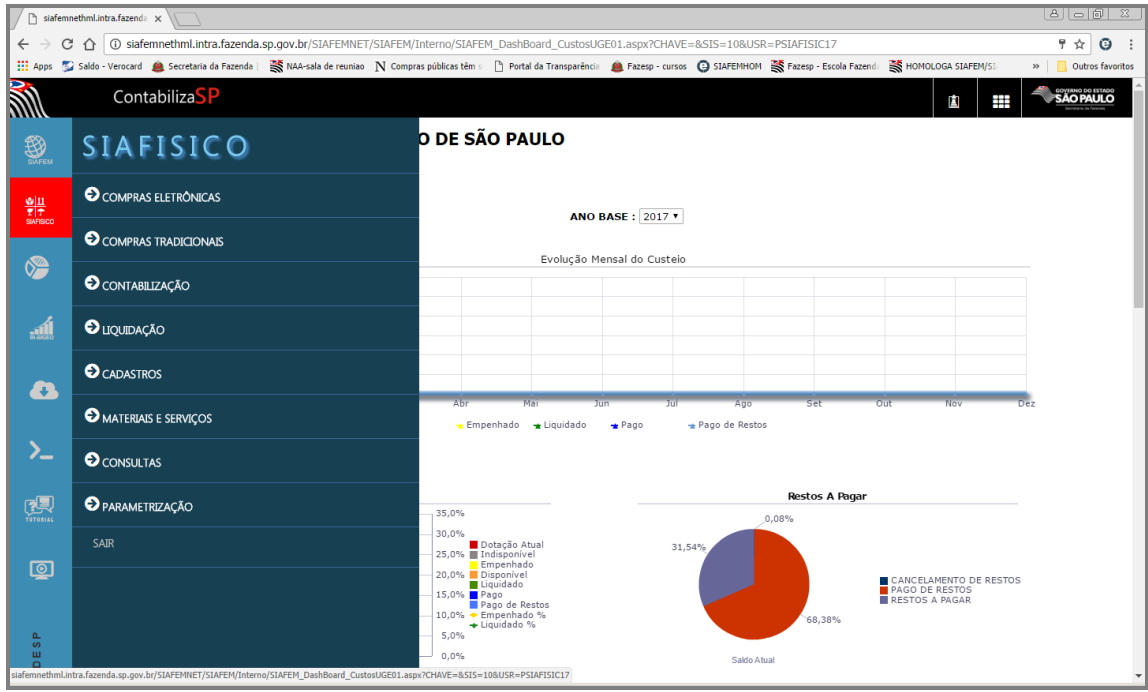

## <span id="page-12-0"></span>*6. MATRIZ CLASSIFICAÇÃO MATERIAL*

A matriz de classificação de materiais é a composição dos grupos existentes no sistema formado por dois dígitos, tendo início pelo grupo 10 e término pelo grupo 98.

As classes representam a subdivisão dos grupos onde são classificados os materiais e serviços de acordo com afinidade específica. O código da classe é composta por 4 dígitos, sendo que os dois primeiros correspondem ao código do grupo.

Acompanhando a sequência, temos o Material que representa um grupo de características que irão definir um produto ou serviço.

E, por fim, o item que representa o conjunto de valores de um produto ou serviço a ser adquirido.

Selecione o menu Siafisico, na barra lateral à esquerda, em seguida, na opção Cadastros e, após em 'Matrizes' note que existem duas opções: Materiais e Serviços, neste caso iremos clicar em Materiais.

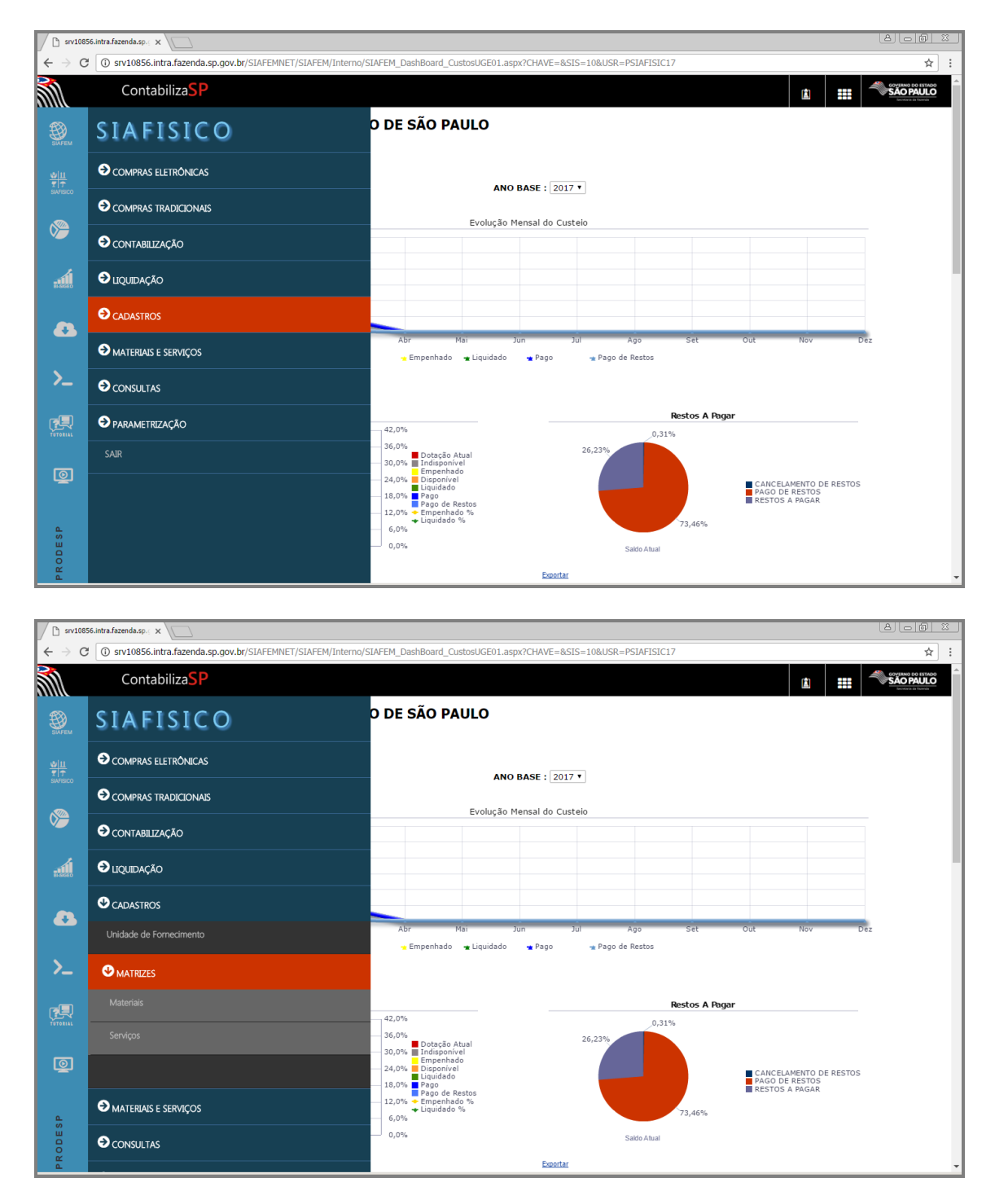

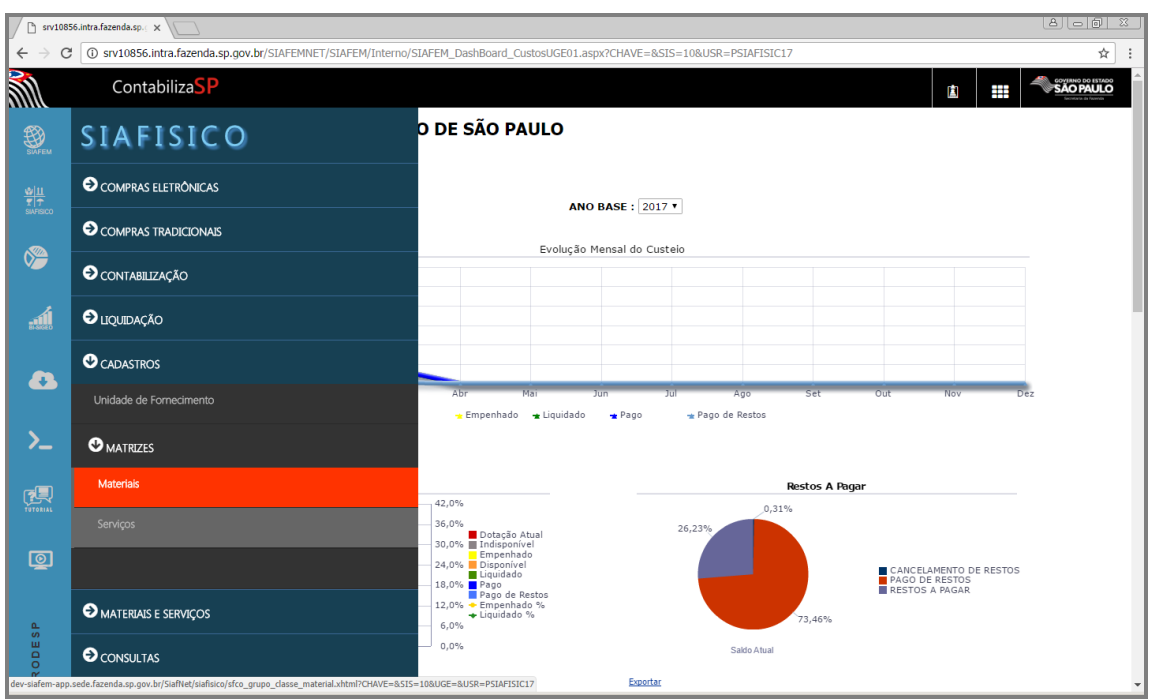

O sistema apresentará a lista de GRUPOS de materiais cadastrados. Esta lista está visualizada em ordem crescente numérica dos grupos.

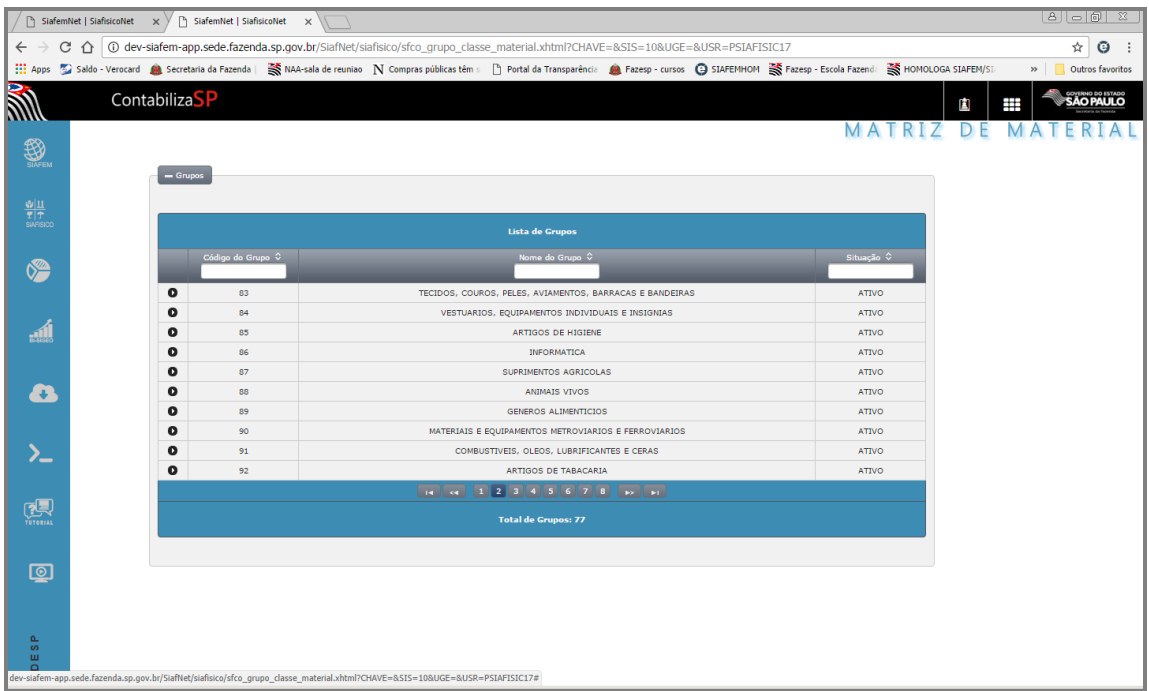

Para visualizar a nota de cada grupo, clique no botão/seta que está do lado esquerdo da tela.

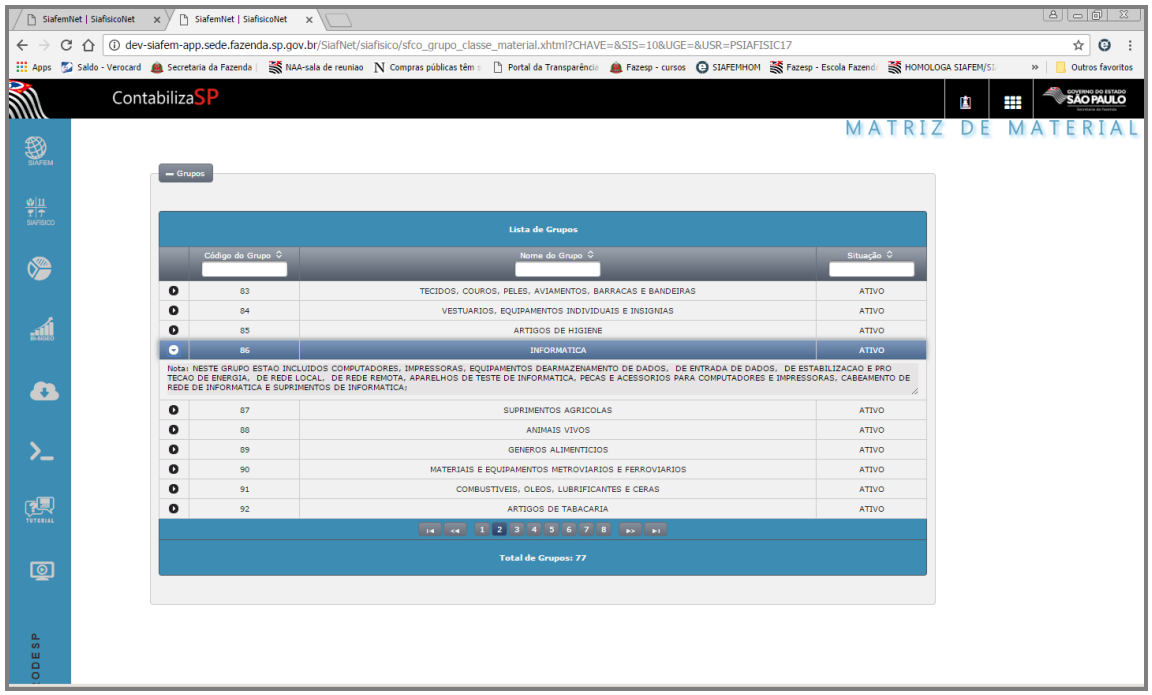

Verifique que na parte superior da tela, existem 3 campos digitáveis que poderão ser utilizados para filtrar os dados a serem exibidos. A consulta poderá ser feita pelo código do grupo, onde deverá ser digitado os dois dígitos referente ao grupo. A segunda opção, é a consulta pelo nome do grupo, é possível digitar uma palavra associada ao grupo, exemplo: "mobiliário". E por fim, a terceira opção, a consulta pela Situação do item, no caso Ativo.

Notamos que o sistema apresenta paginação dos grupos no rodapé da tela.

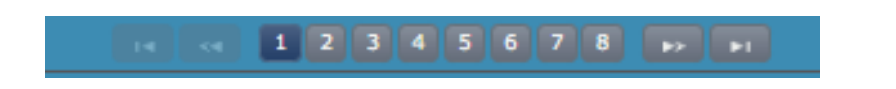

Para visualizar as classes pertencentes ao grupo, clique sobre o grupo e, logo abaixo, serão exibidos todas as classes pertencentes à este grupo.

Lembre–se que o código da classe é formado por 4 dígitos, sendo que os dois primeiros se referem ao código do grupo.

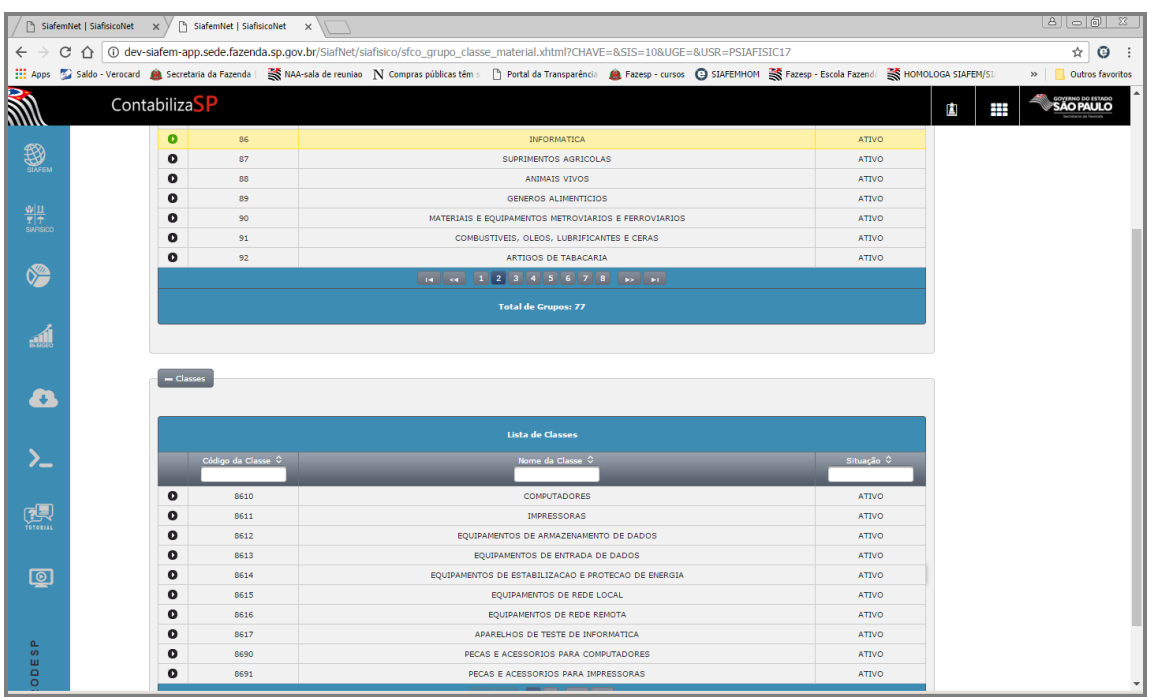

Para visualizar a nota explicativa de cada classe, clique sobre o botão/seta à esquerda da sua tela.

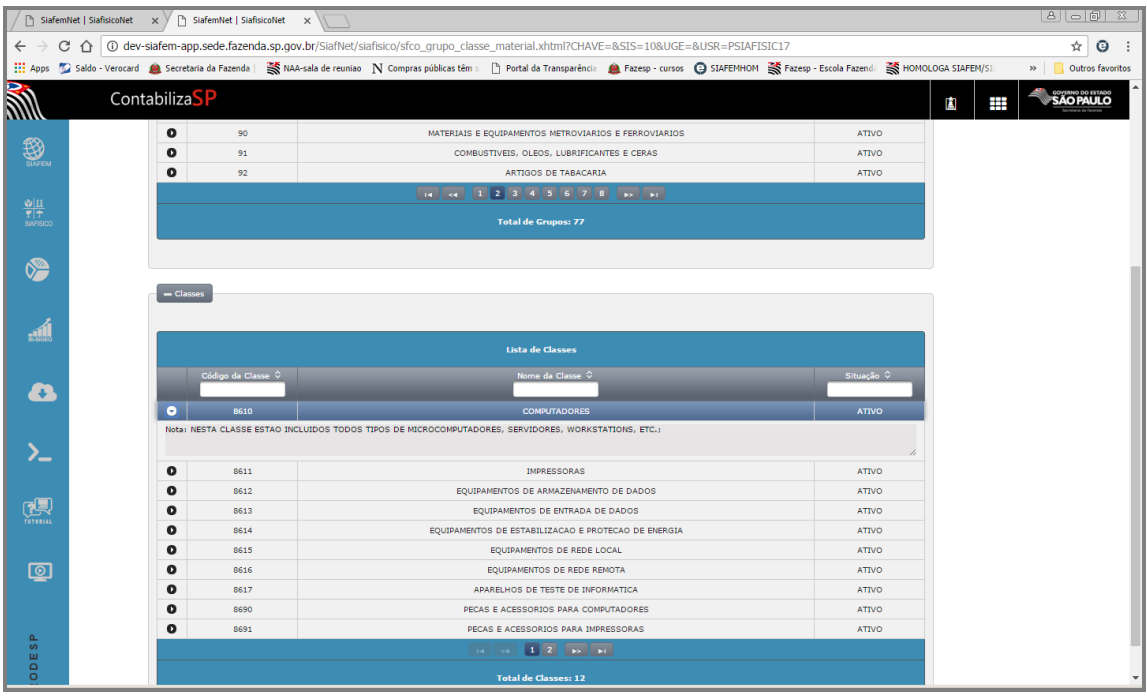

Logo abaixo do titulo "Lista de Classes", temos novamente três opções para filtro de exibição, a primeira pelo código da classe, digitando no campo correspondente os 4 dígitos referente à classe. A segunda pelo nome da classe, onde poderá ser digitada uma palavra correspondente ao grupo selecionado. A terceira opção é pela Situação.

## <span id="page-16-0"></span>*7. UNIDADE DE FORNECIMENTO*

Unidade de Fornecimento é a forma a qual o produto ou serviço é disponibilizado no mercado.

Como exemplo, poderemos citar:

No mercado encontramos o Papel Sulfite podendo ser fornecido por pacote de 100 ou 500 folhas entre outras . No sistema Siafisico para essas duas unidades que acabei de citar, temos os códigos 500 e 33.

Outro exemplo muito comum é o Açúcar que pode ser fornecido em embalagens de 1 kilo , 5 kilos entre outras. Para estes, temos os código 404 e 408 respectivamente.

Primeiro clique sobre a opção Siafisico, em seguida "Cadastros" e após "Unidade de Fornecimento".

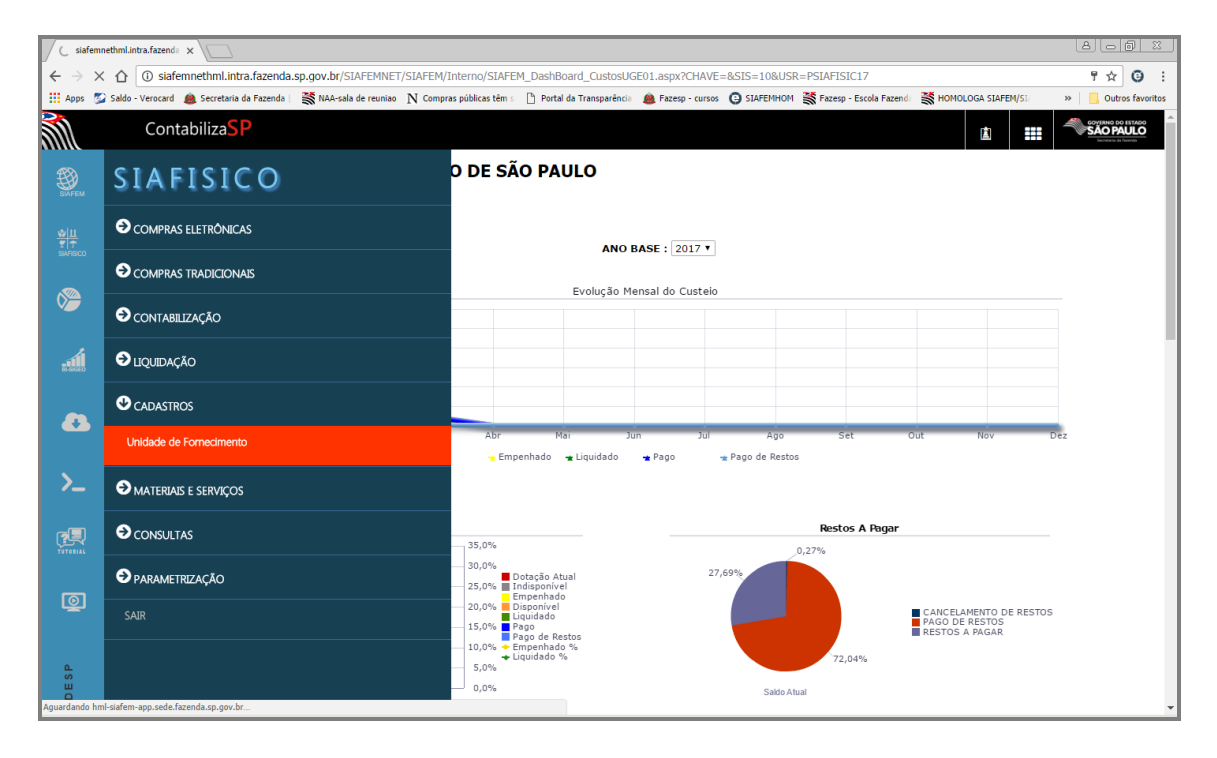

Nesta tela você terá uma lista com todas as unidades de fornecimento cadastradas em ordem numérica.

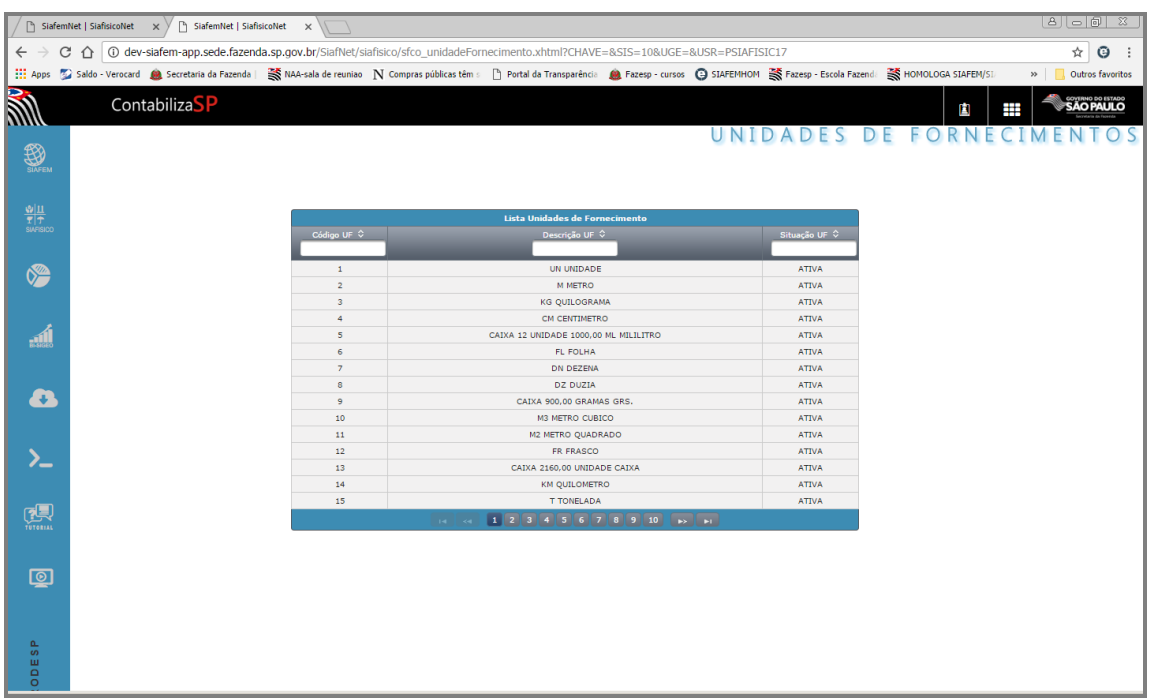

Para facilitar a sua pesquisa, é possível filtrar as informações da tabela de Unidade de fornecimento, através dos campos que estão na parte superior da tabela, sendo por código, descrição ou situação.

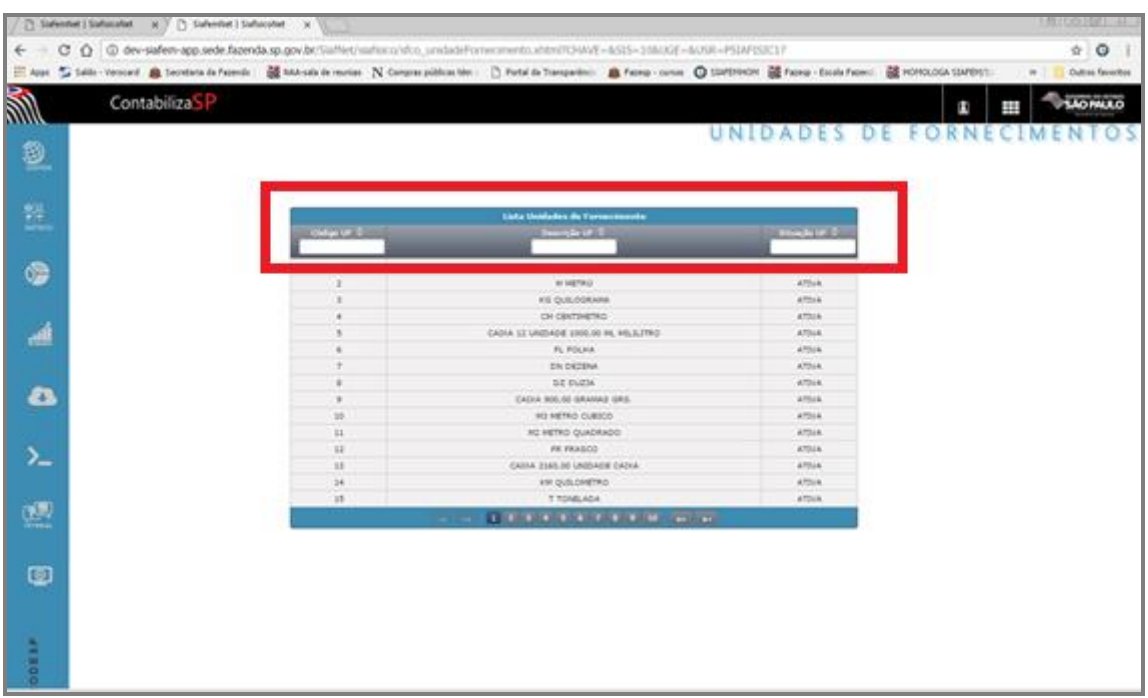

A primeira consulta poderá ser feita informando a numeração do Código.

Vou digitar o numero 500, note que conforme vou preenchendo o campo, o sistema automaticamente efetua uma busca a partir do digito inicial.

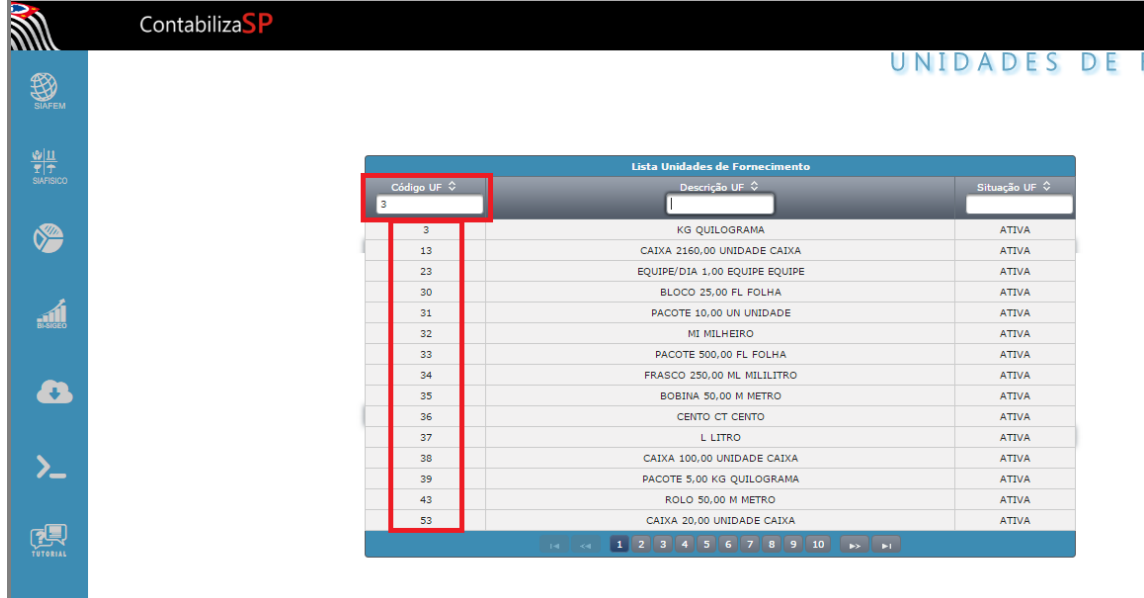

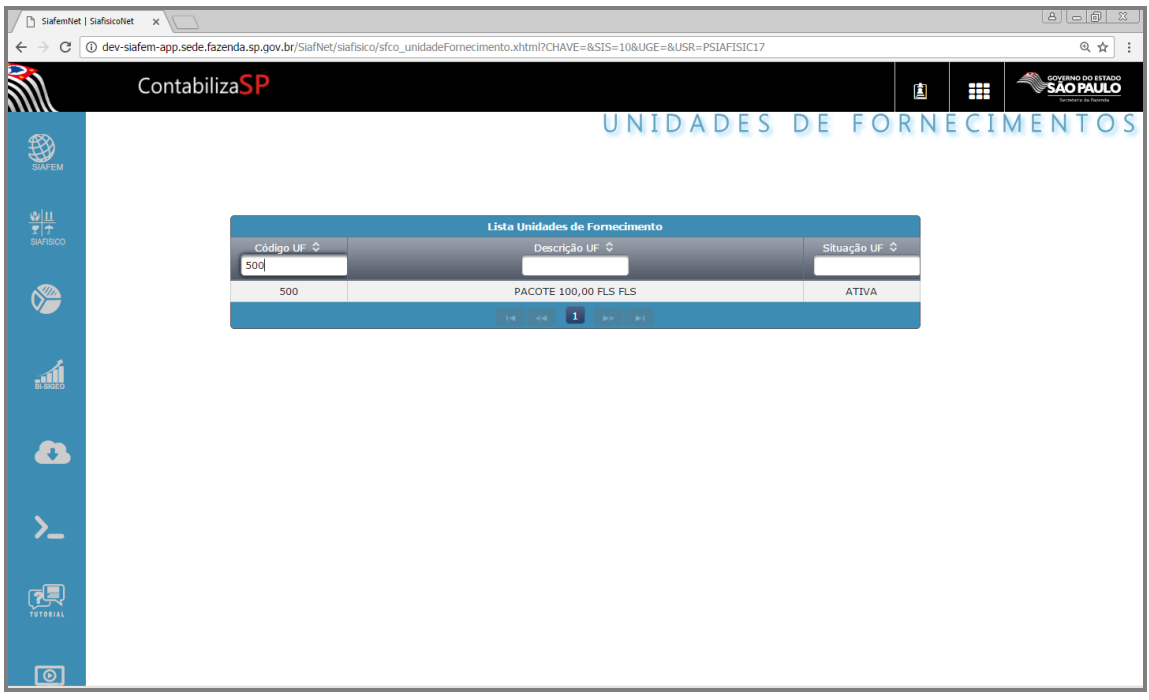

Ao clicar na unidade de fornecimento, será apresentado o detalhamento desta unidade de fornecimento.

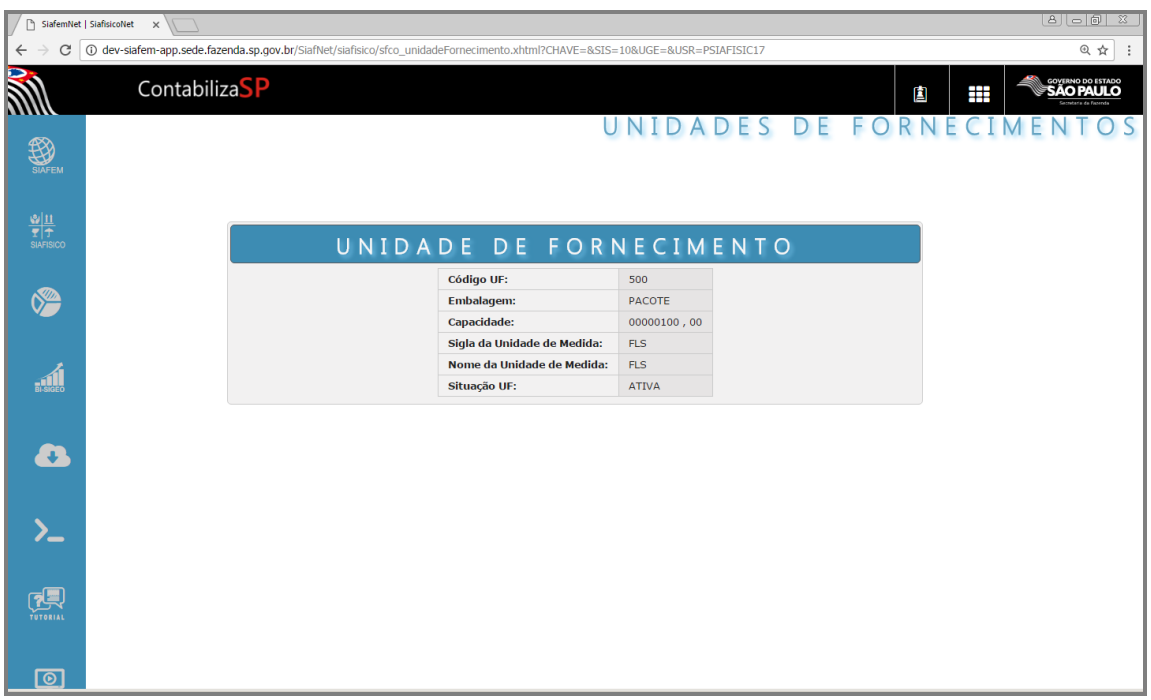

A segunda consulta poderá ser feita pela descrição da UF. Para demonstrar, irei digitar a palavra "caixa" no campo Descrição, note que abaixo, será exibida somente as unidades de fornecimento que contém esta palavra.

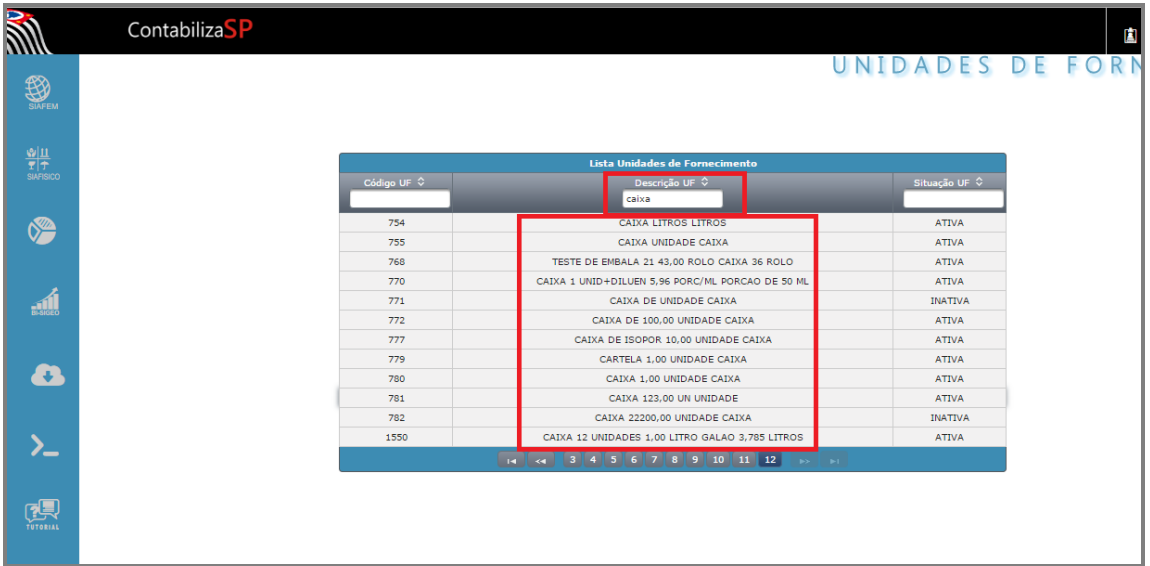

A última forma de pesquisa é através da Situação da UF podendo ser classificadas em:

Ativa: Indica que a unidade de fornecimento está disponível para utilização.

Inativa: Indica que a unidade de fornecimento não poderá ser utilizada

### <span id="page-21-0"></span>*8. CADASTRO DE MATERIAL*

Esta opção permite incluir, consultar, alterar, excluir, reativar, os materiais cadastrados no sistema.

Definição de Material: É o padrão de descrição, composto pela denominação básica, de forma genérica, seus sinônimos, classe a qual pertence, as unidades de fornecimento possíveis e as características do material.

As características do material são os conceitos da denominação, para auxiliar as especificações de um item e sua estrutura está configurada da seguinte forma:

- característica básica e sua obrigatoriedade;
- descrição da característica
- complemento do texto da característica.

#### <span id="page-21-1"></span>*9. CONSULTA MATERIAL*

Na barra lateral, selecione "Siafisico', em seguida, clique em "Materiais e Serviços', após em Materiais e no sub-menu, clique na opção Materiais.

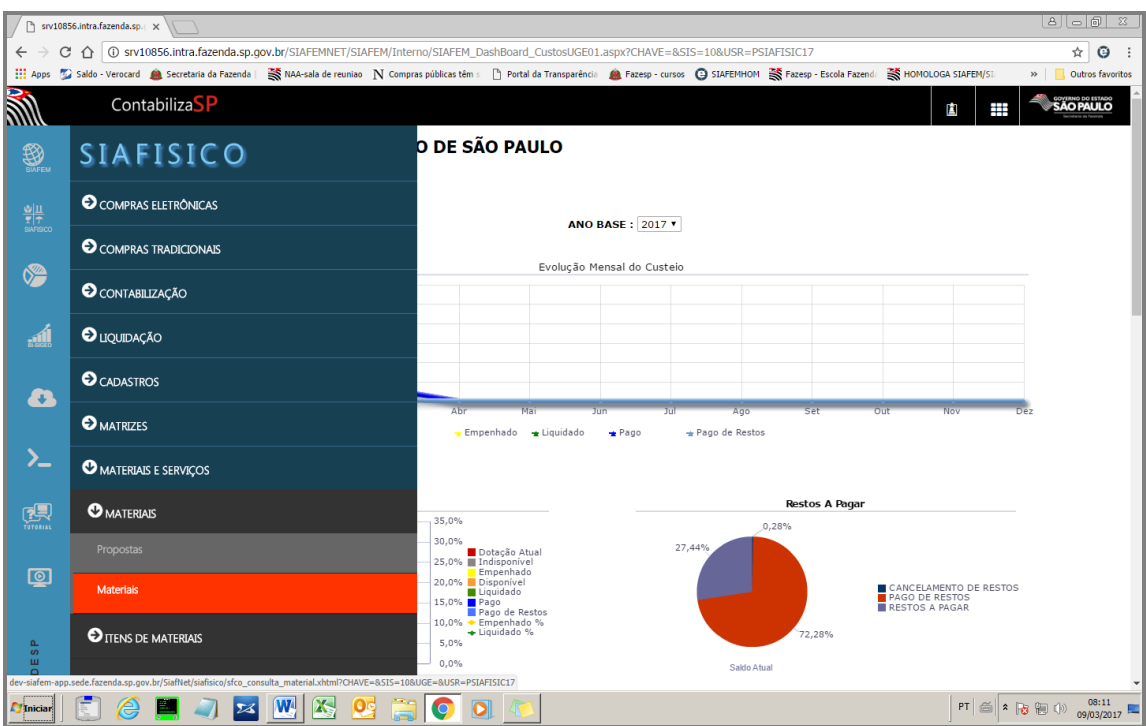

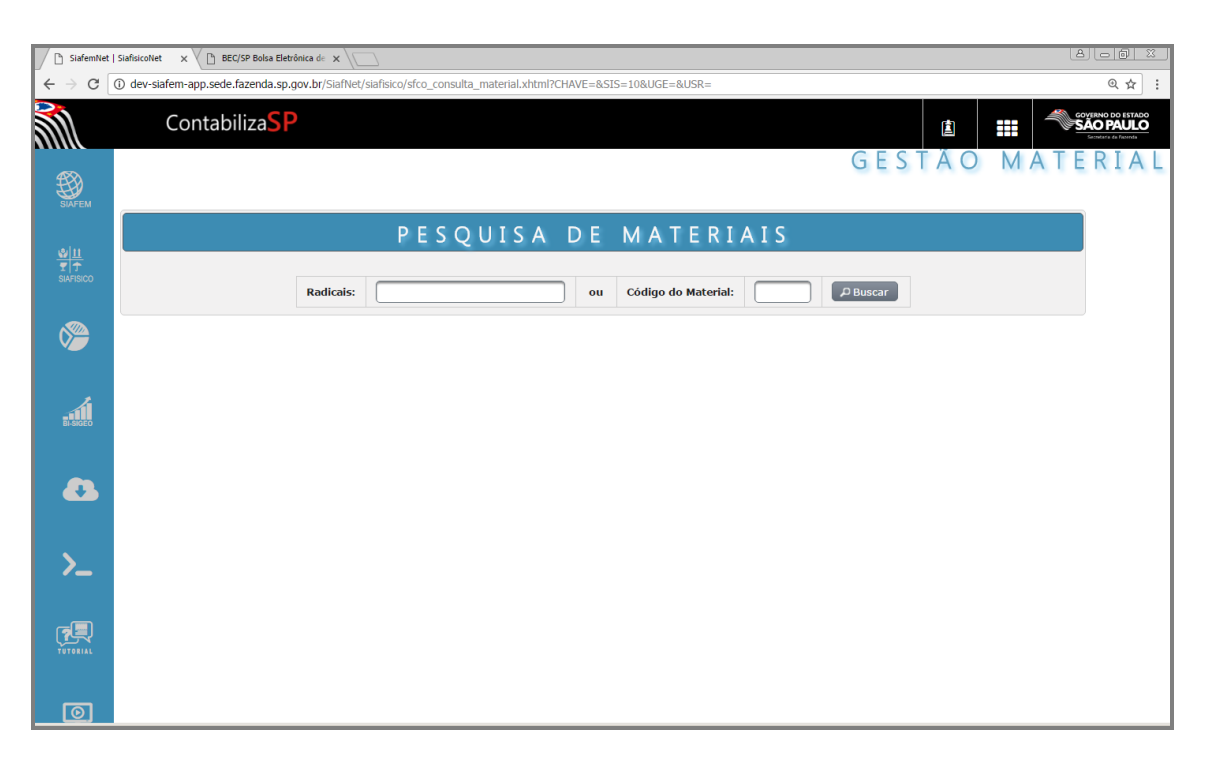

Na tela de consulta, podemos fazer a pesquisa, de duas formas, através do radical ou pelo código do material

No campo "Radicais", o sistema permite digitar até 3 palavras completas ou não e, de forma sequencial para uma busca mais rápida.

Se efetuarmos a pesquisa somente com a palavra "Papel", o sistema apresentará todos os materiais que contem a palavra digitada.

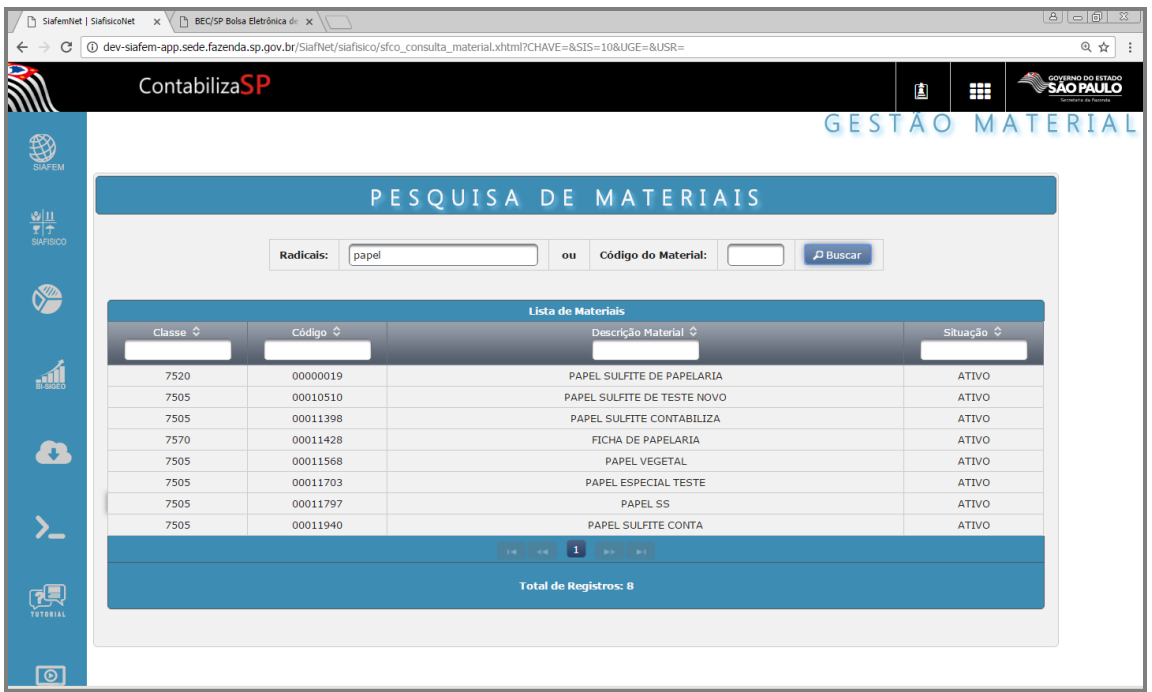

Se efetuarmos a consulta com duas palavras, como exemplo: "papel sulfite", o sistema apresentará somente os materiais que contém essas nomenclaturas.

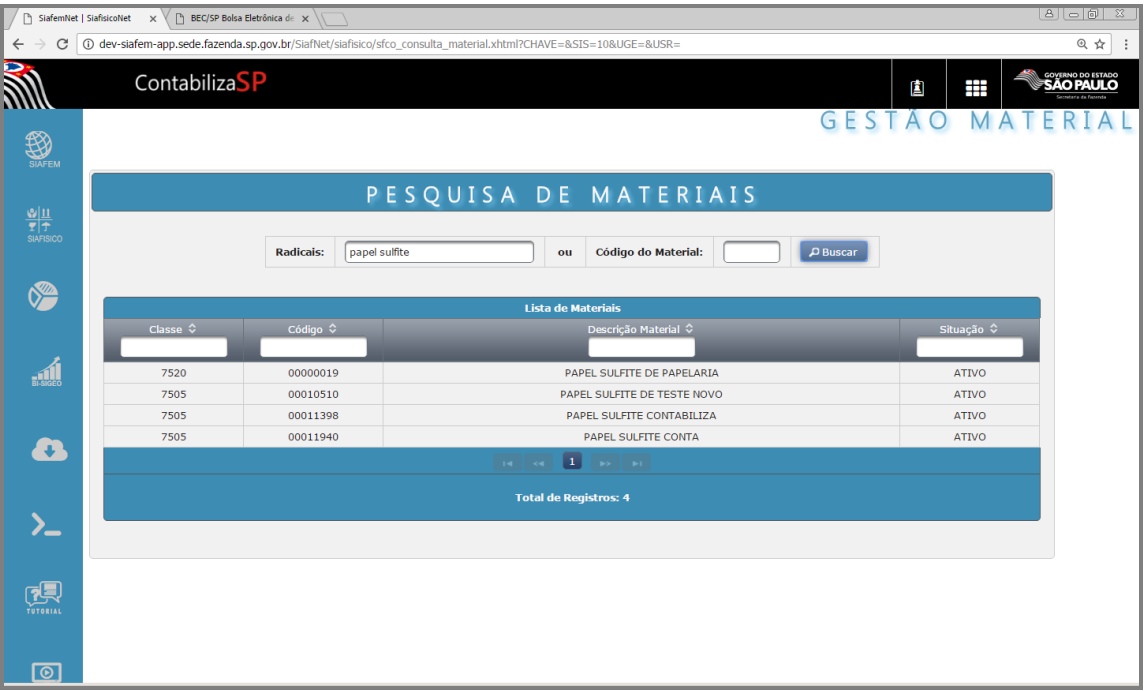

Se efetuarmos a consulta com três palavras, como exemplo: "papel sulfite papelaria", o sistema apresentará somente os materiais que contém essas nomenclaturas.

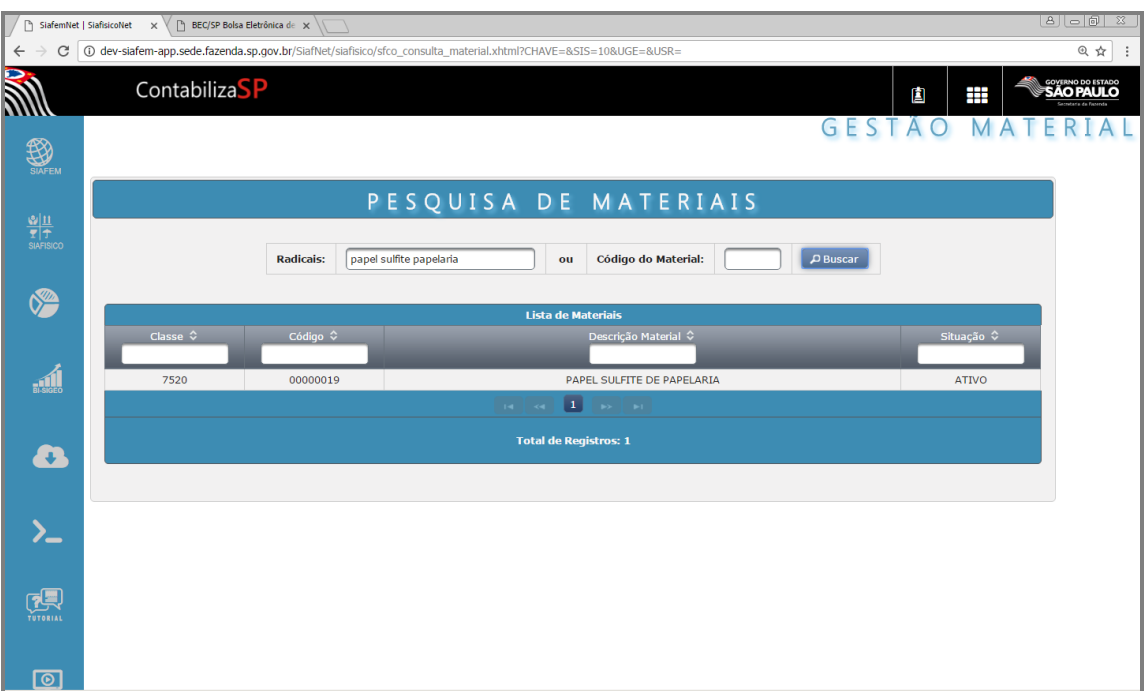

Lembrando que podemos efetuar essa consulta com palavras incompletas, por exemplo: "pap sulf".

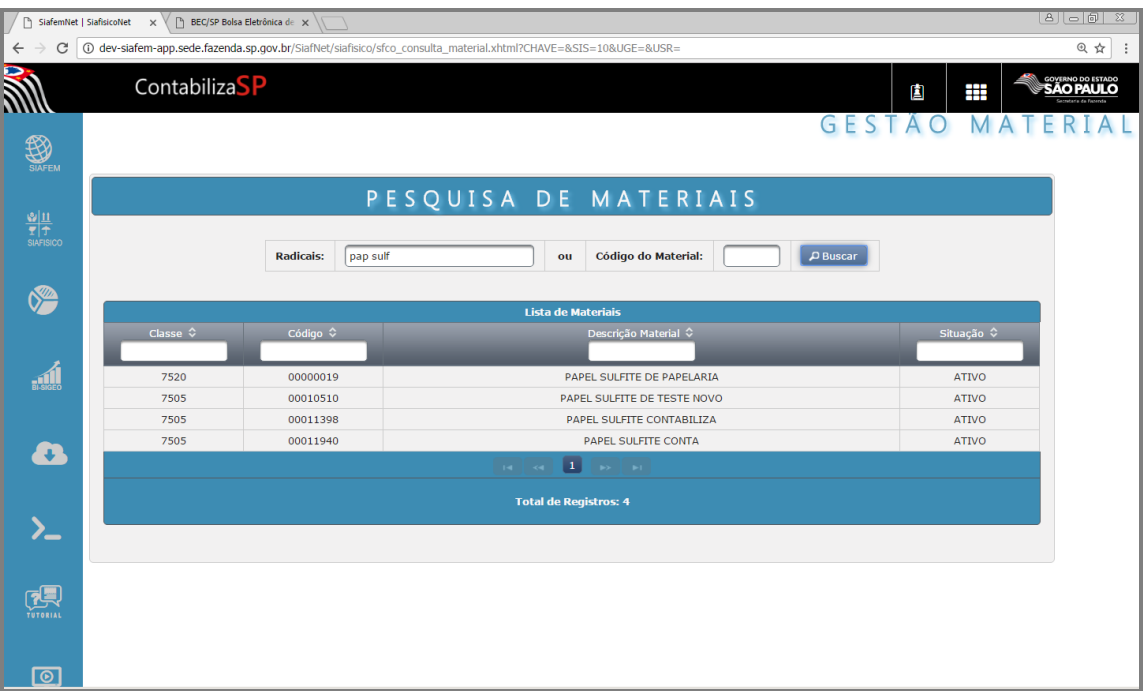

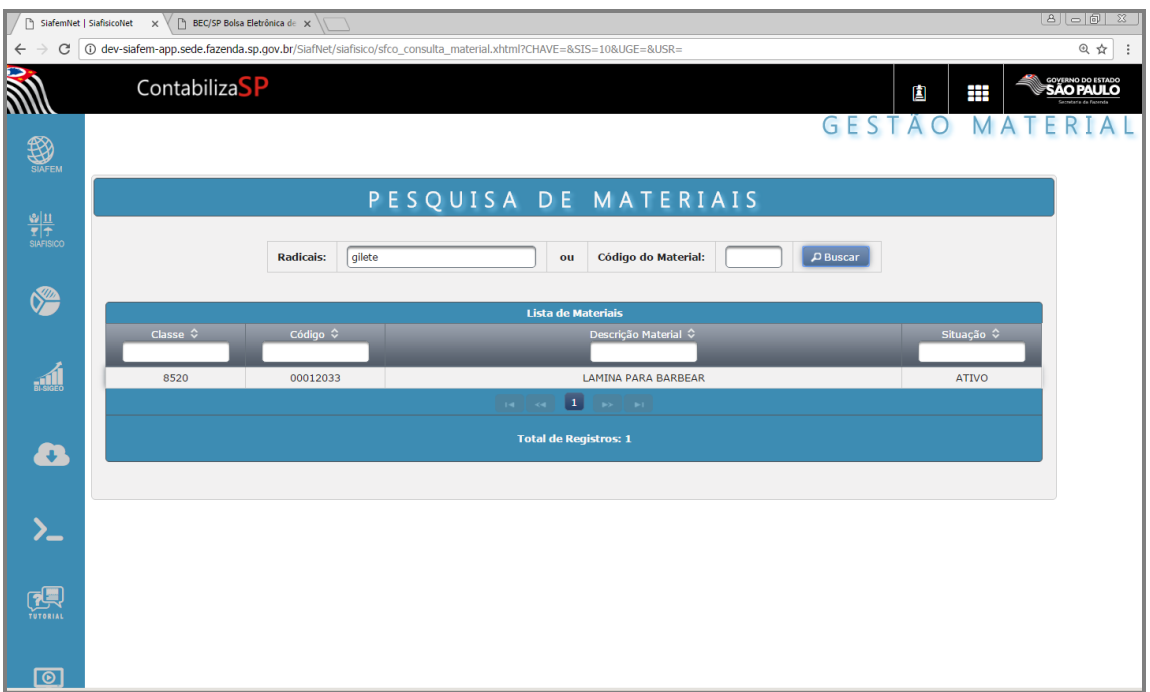

Clicando sobre o nome do material, é possível visualizar a estrutura completa do material.

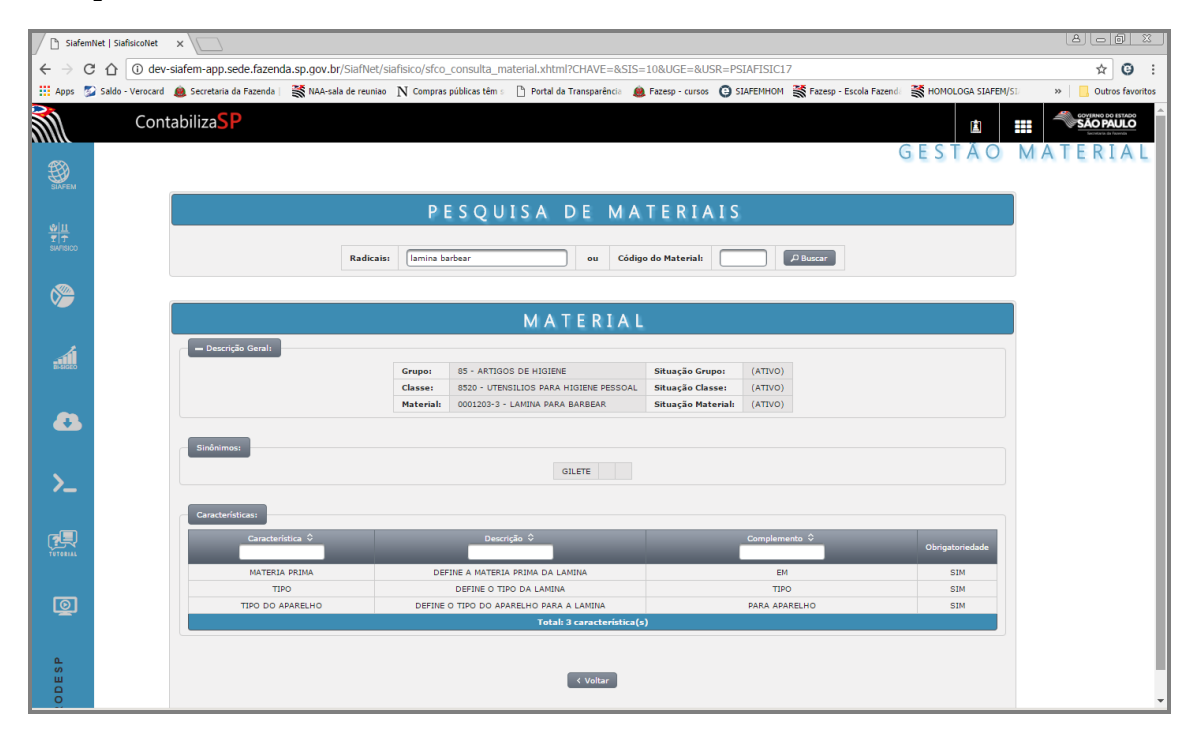

#### <span id="page-25-0"></span>*10. ITEM DE MATERIAL*

Item de material é o nível de detalhamento do material, onde suas características particulares possibilitam a individualização do mesmo, o qual será utilizado para o procedimento licitatório e empenhamento.

#### <span id="page-26-0"></span>*11. CONSULTA ITEM DE MATERIAL*

Para efetuar uma consulta à um item de material, selecione a opção "Siafisico", "Materiais e Serviços", Item de material

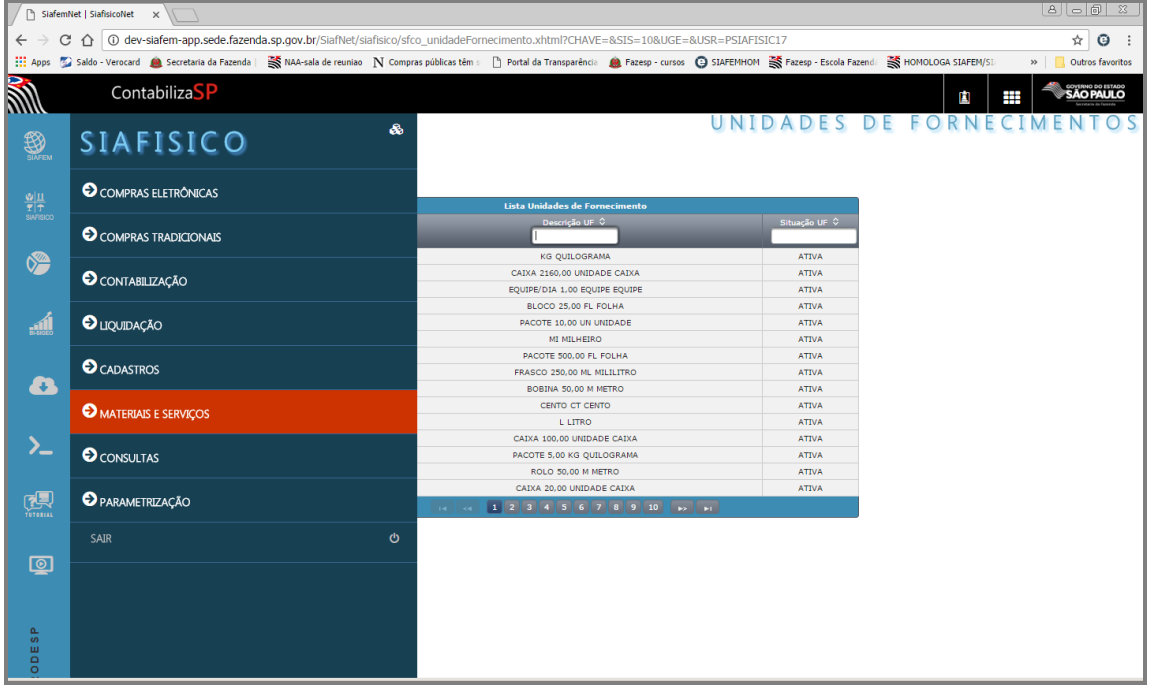

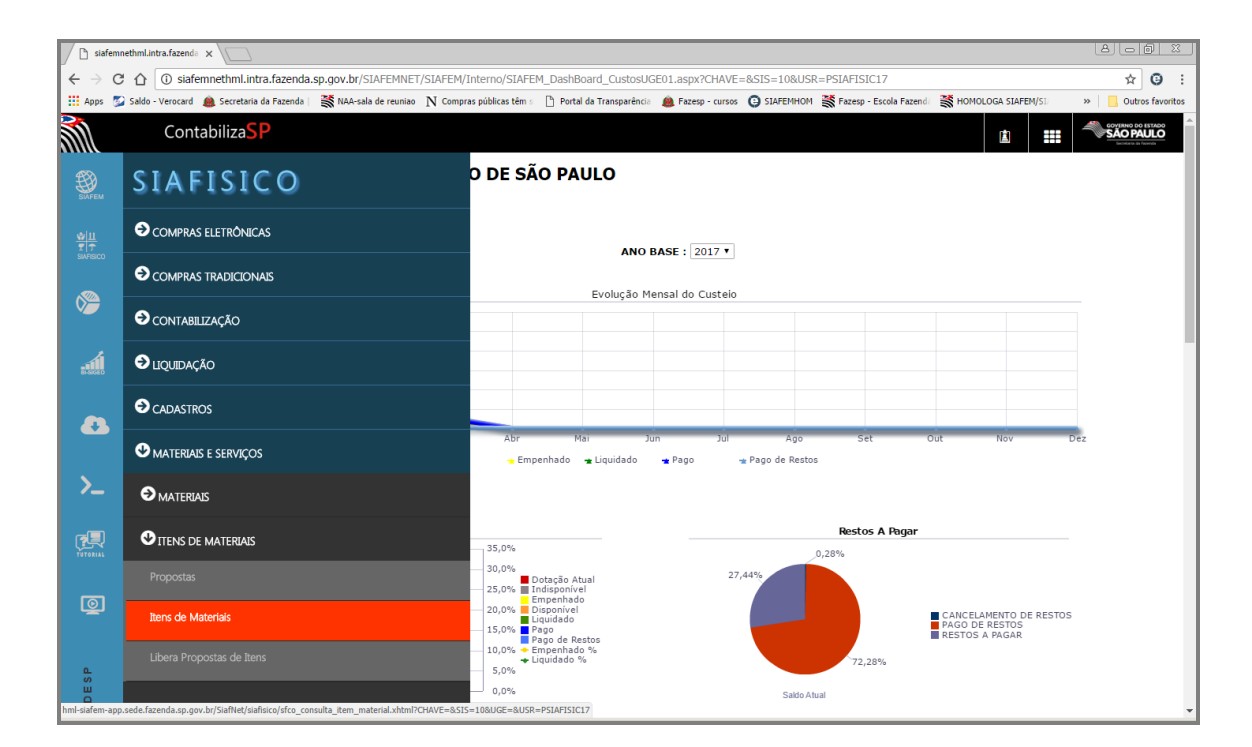

Pronto! Estamos na tela de consulta.

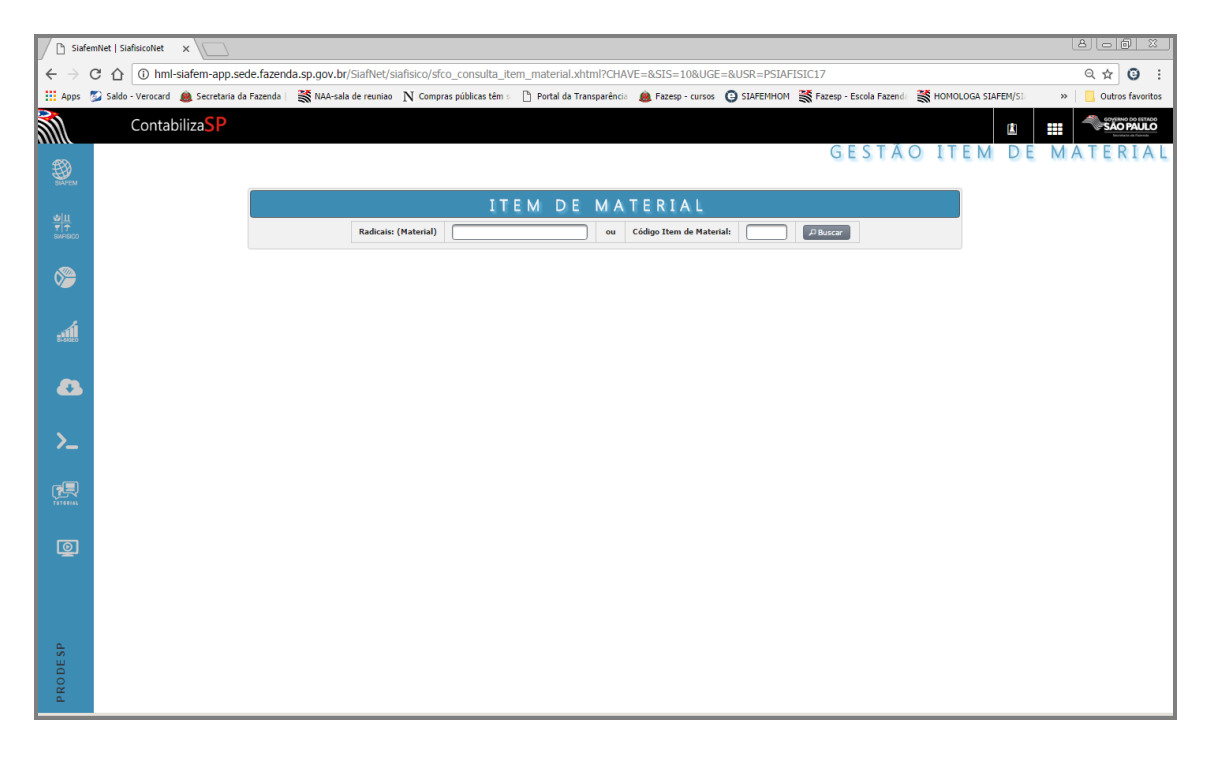

Temos duas formas de consulta.

A primeira é a consulta pelo nome do material. Nesse caso, como exemplo, vou utilizar o material "Papel sulfite".

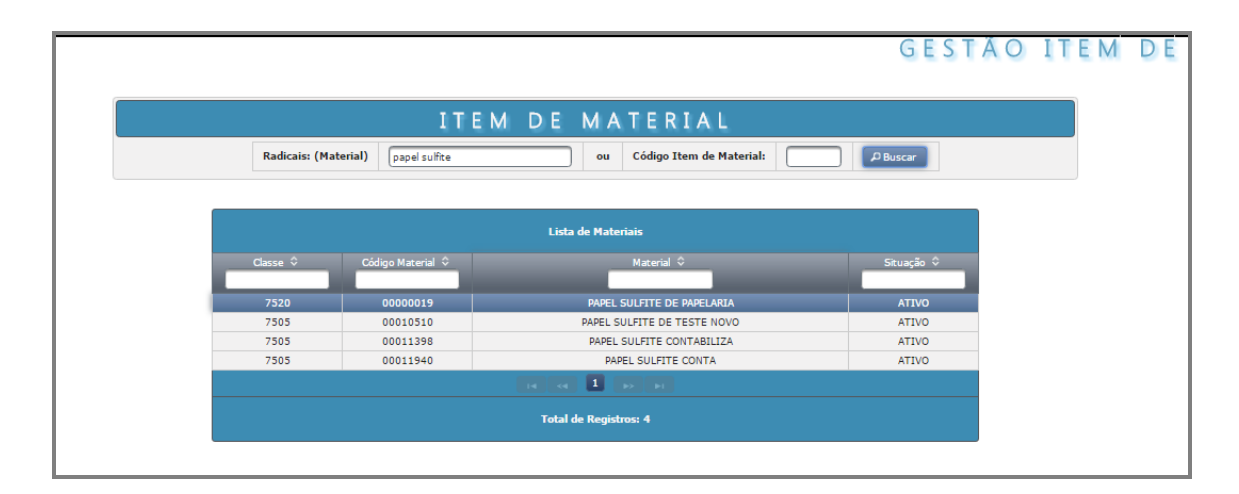

Clique sobre o nome do Material, a tela seguinte apresenta todas as características definidas para este material, porém neste caso, você poderá utilizá-lo como filtro para restringir a visualização dos itens.

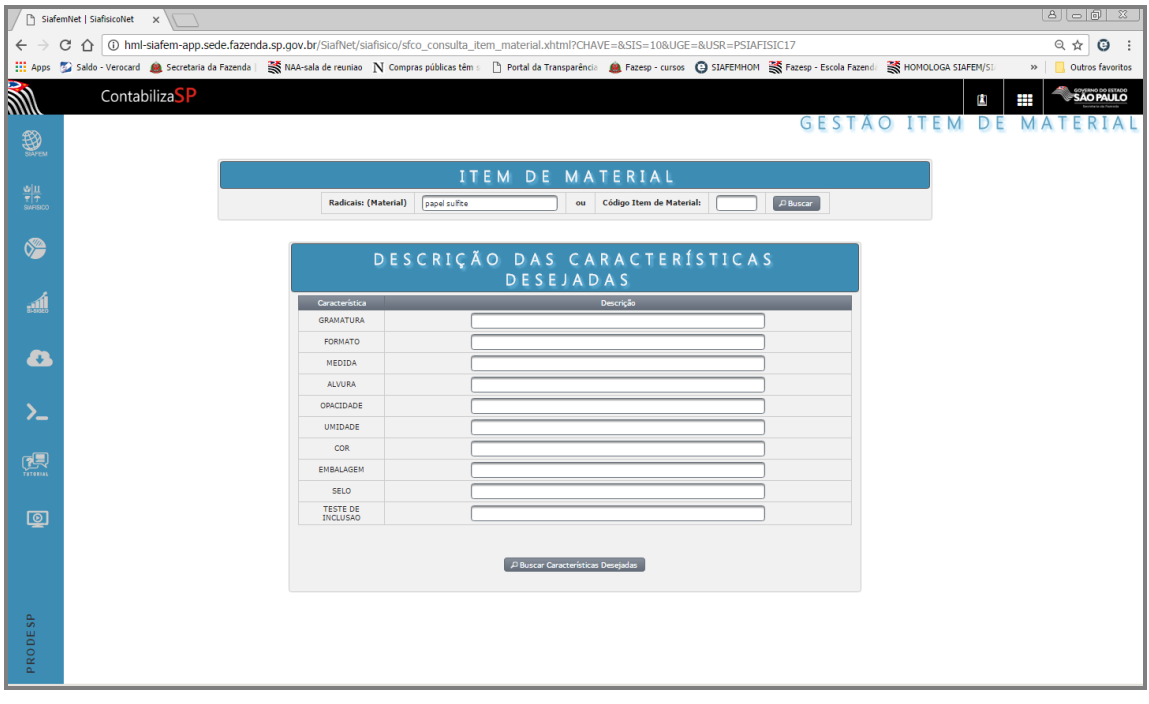

Para visualizar todos os itens pertencentes à este material, não digite nenhum critério, apenas clique no botão:

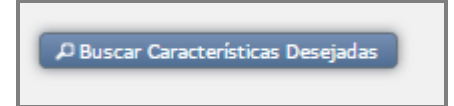

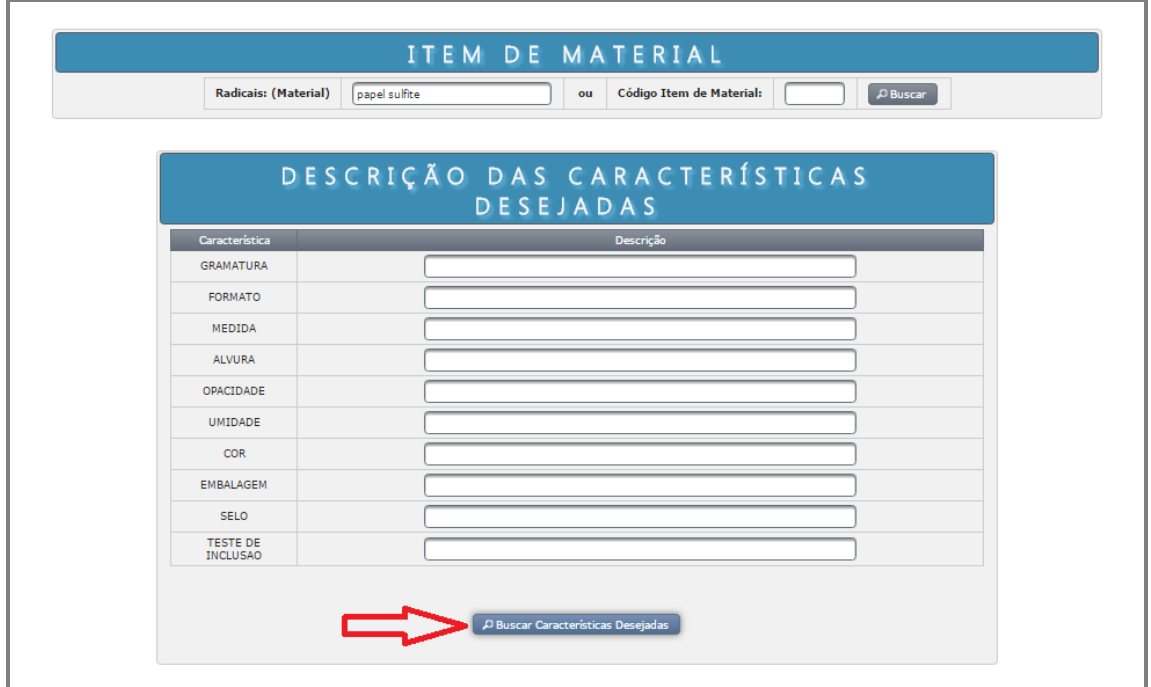

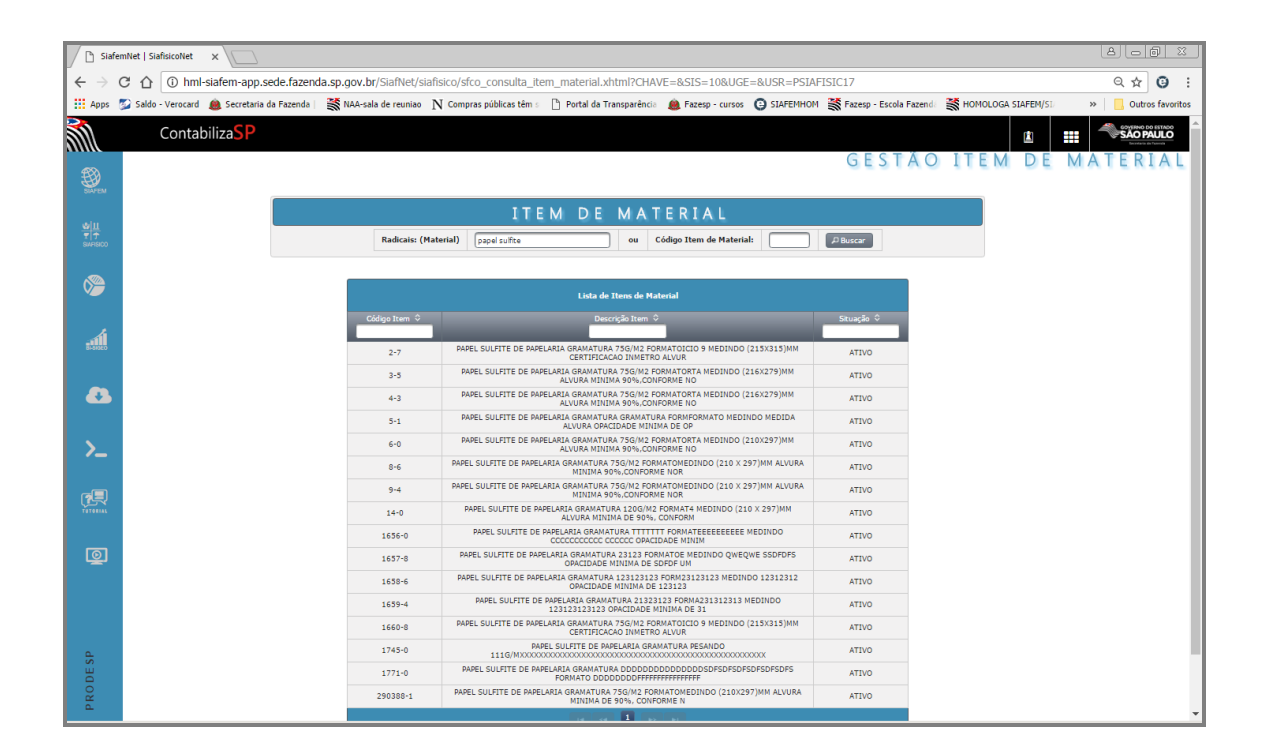

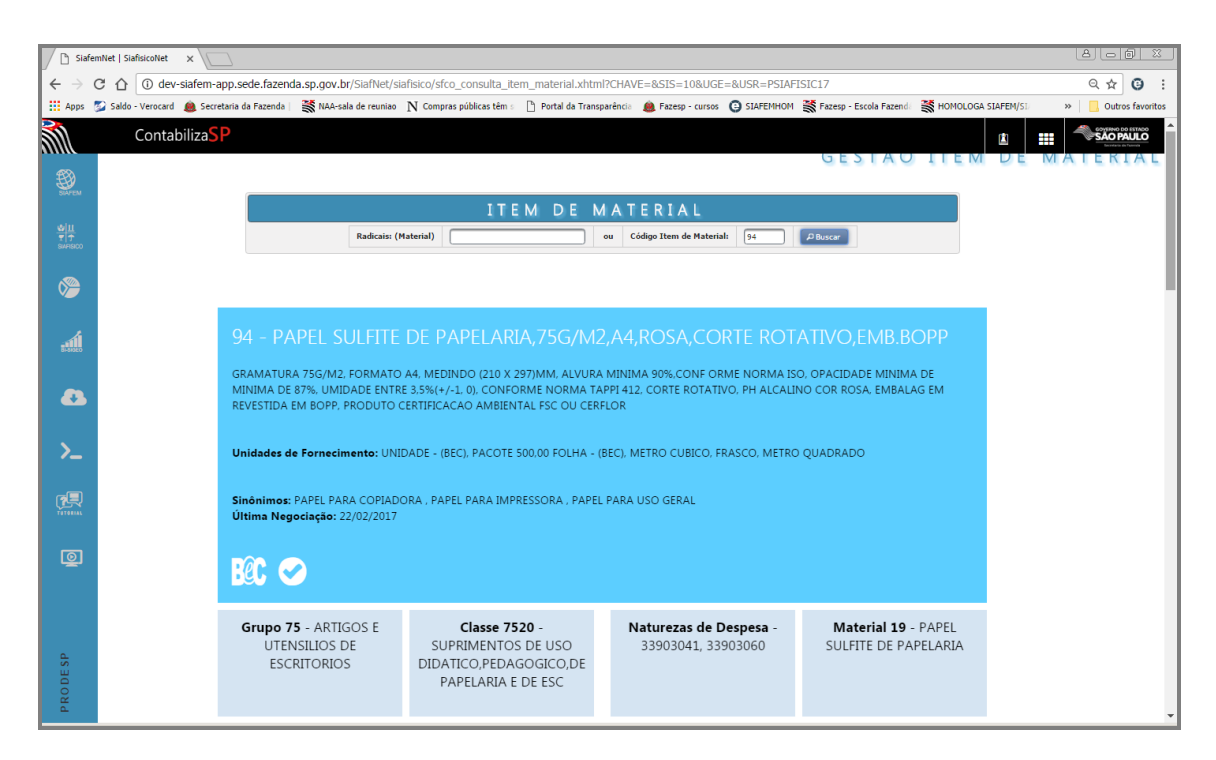

Consultar somente os itens de Papel Sulfite na cor Amarela, teremos que voltar para a tela inicial onde aparecem as características do material e, na linha da característica "Cor' digite a palavra Amarela.

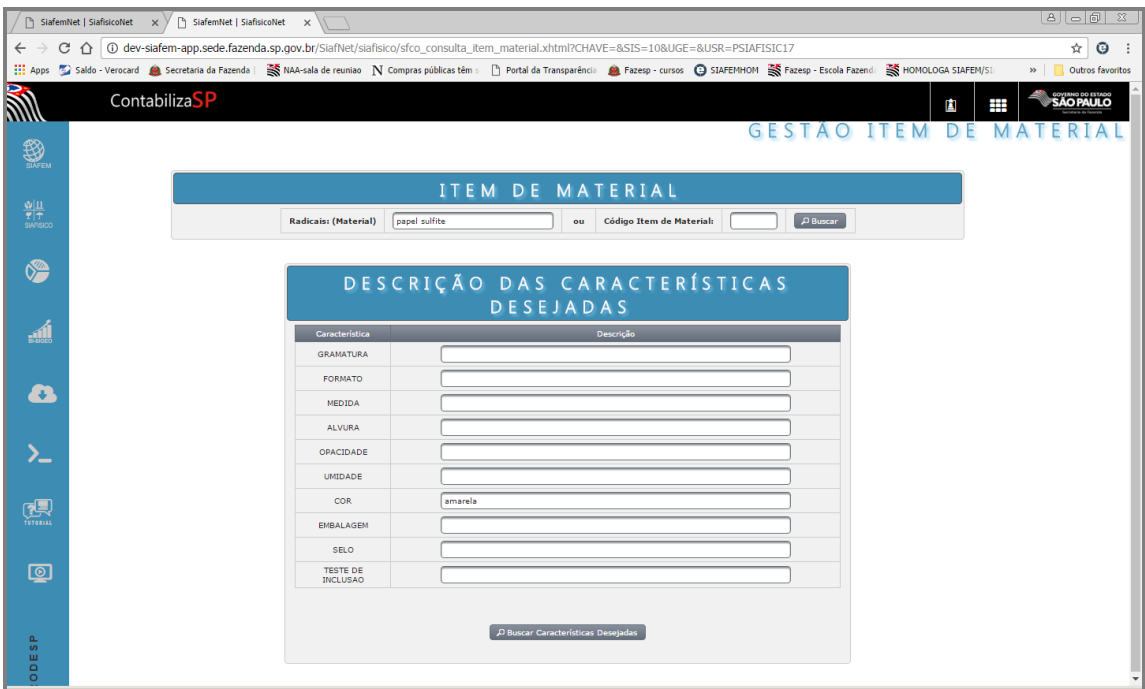

Clique no botão "Buscar característica", em seguida aparecerá o resultado da sua pesquisa.

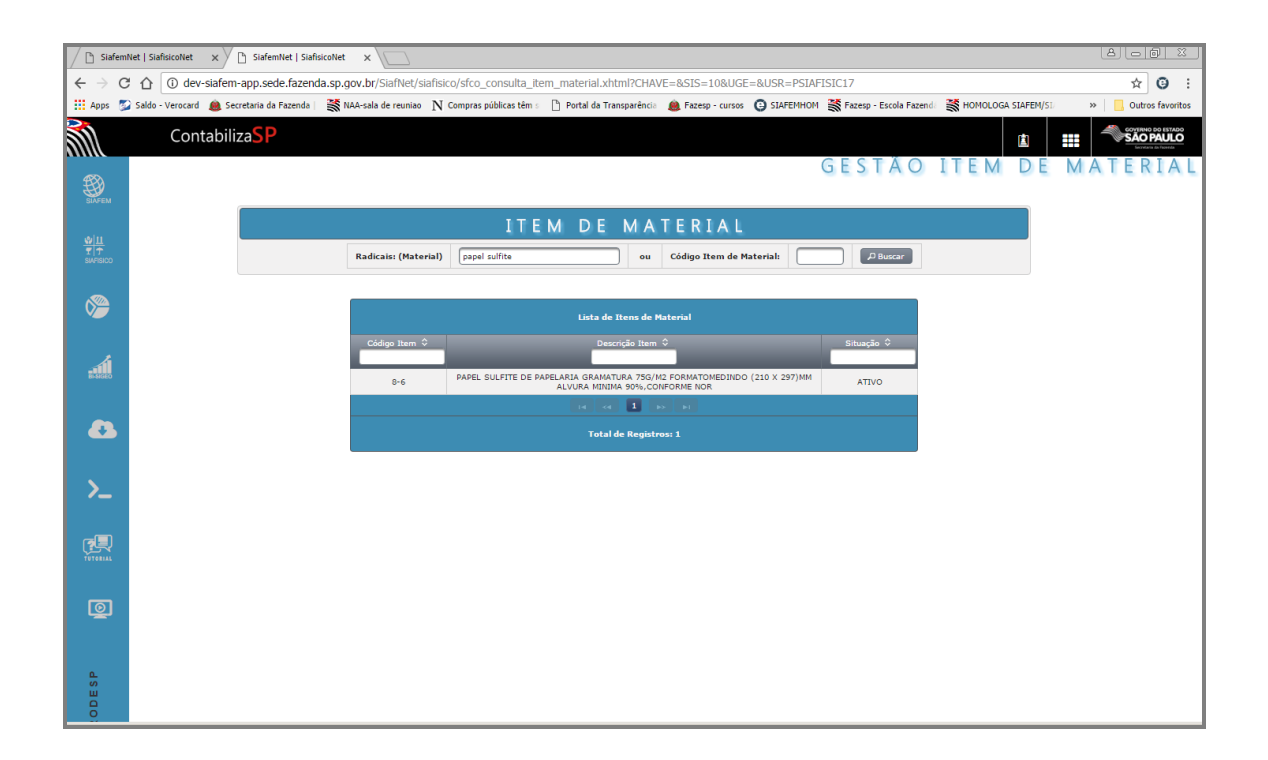

#### <span id="page-31-0"></span>*12. PROPOSTA DE MATERIAL*

Esta opção permite cadastrar propostas de materiais.

A solicitação da proposta de material é elaborada pela Unidade Compradora.

O Gestor responsável pelo grupo/classe do Siafisico analisará, podendo liberar ou rejeitar a proposta de material.

As propostas só deverão ser realizadas quando o material não estiver cadastrado no sistema. Esta situação poderá ocorrer quando da necessidade de aquisição de um material novo no mercado, sendo a primeira aquisição efetuada pela administração pública. Sendo que o próprio sistema identifica a duplicidade de material dentro da mesma classe impossibilitando da Unidade Compradora concluir a inclusão da Proposta.

32 Escola Fazendária do Estado de São Paulo – Fazesp Para atribuir o nome do material se faz necessário o conhecimento do nome técnico, bem como suas características básicas necessárias para a sua identificação. As inclusões, alterações, exclusões/reativações das propostas dos materiais são de responsabilidade da Unidade Compradora.

## <span id="page-32-0"></span>*13. INCLUSÃO DE PROPOSTA DE MATERIAL*

Esta opção permite à Unidade Compradora incluir a proposta de material pela denominação básica em sua forma genérica atendendo as diversos modelos do mesmo produto, com observância total e aderência de mercado.

Agora iremos efetuar uma proposta de item através do Sistema:

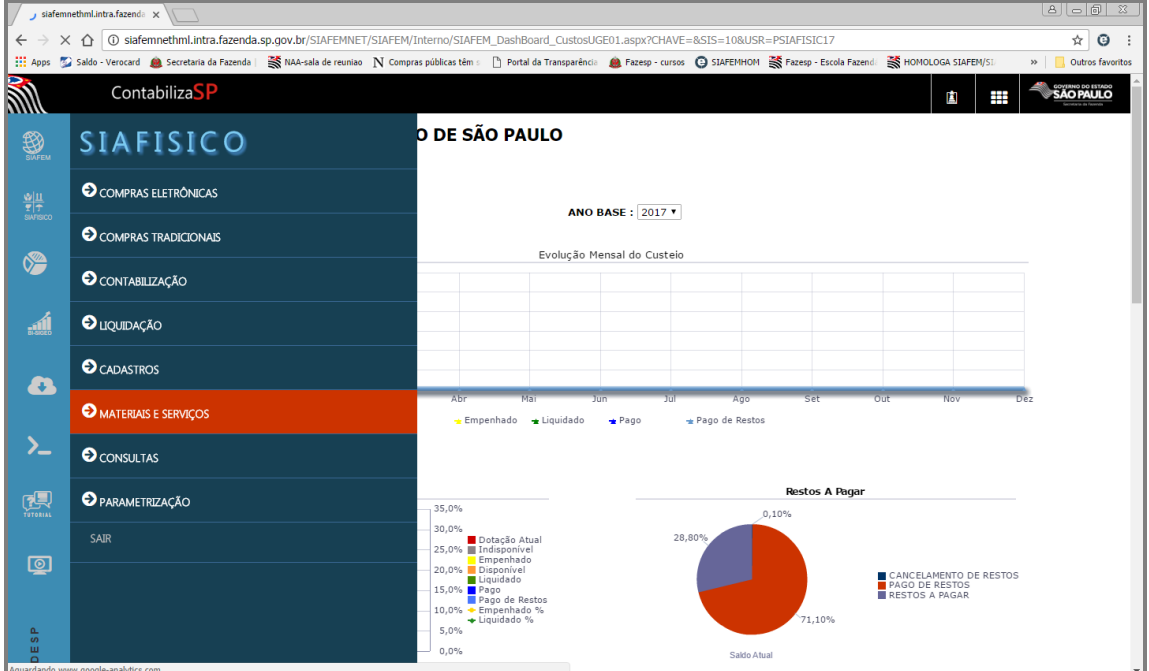

Selecione a opção Materiais e Serviços

Em seguida, em Materiais.

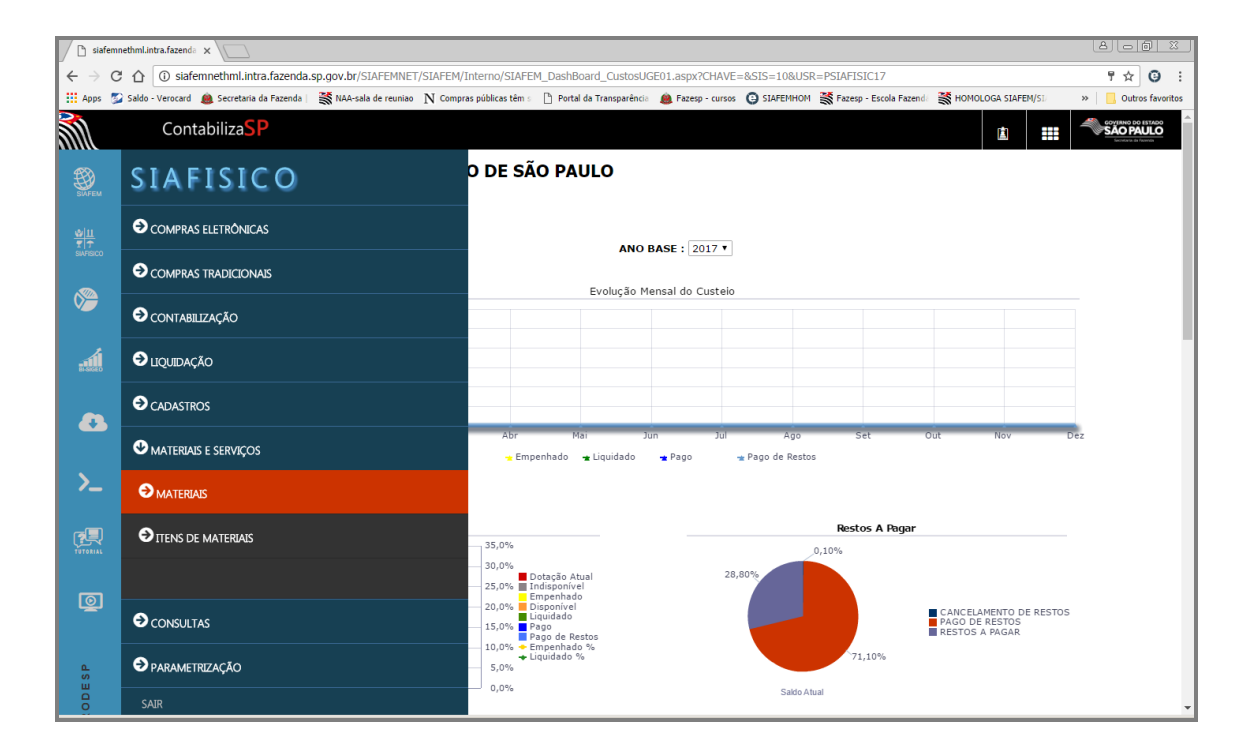

Sistema Integrado de Informações Físico–Financeiras

Após, clique em Propostas.

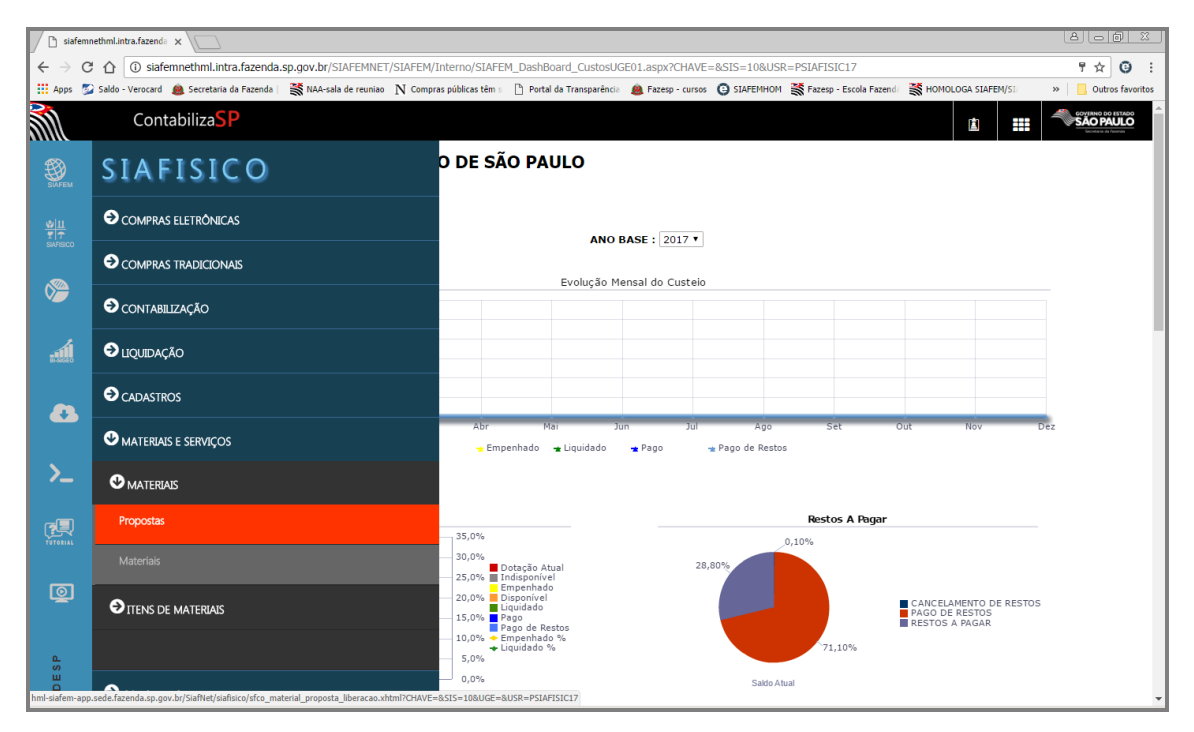

Será apresentada uma tela com as propostas incluídas no sistema, com a indicação da situação.

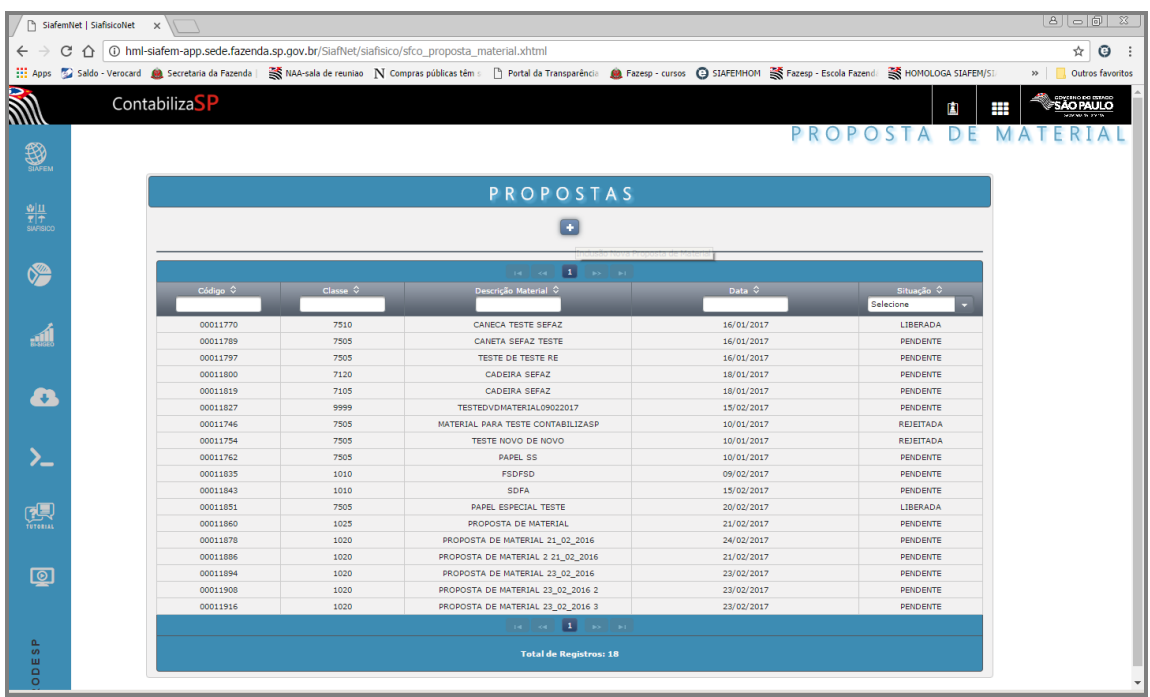

Clique sobre o botão + , para que o sistema apresente a tela para o preenchimento das características

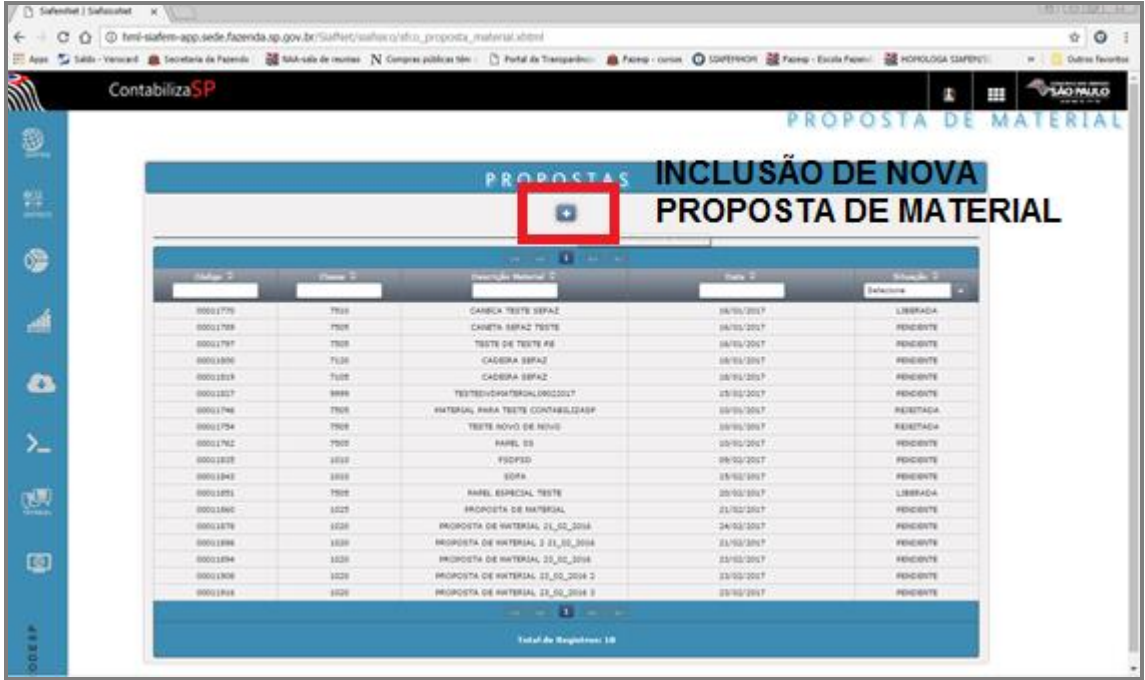

Na próxima tela aparecerá uma máscara de preenchimento dos dados para proposta de inclusão do material.

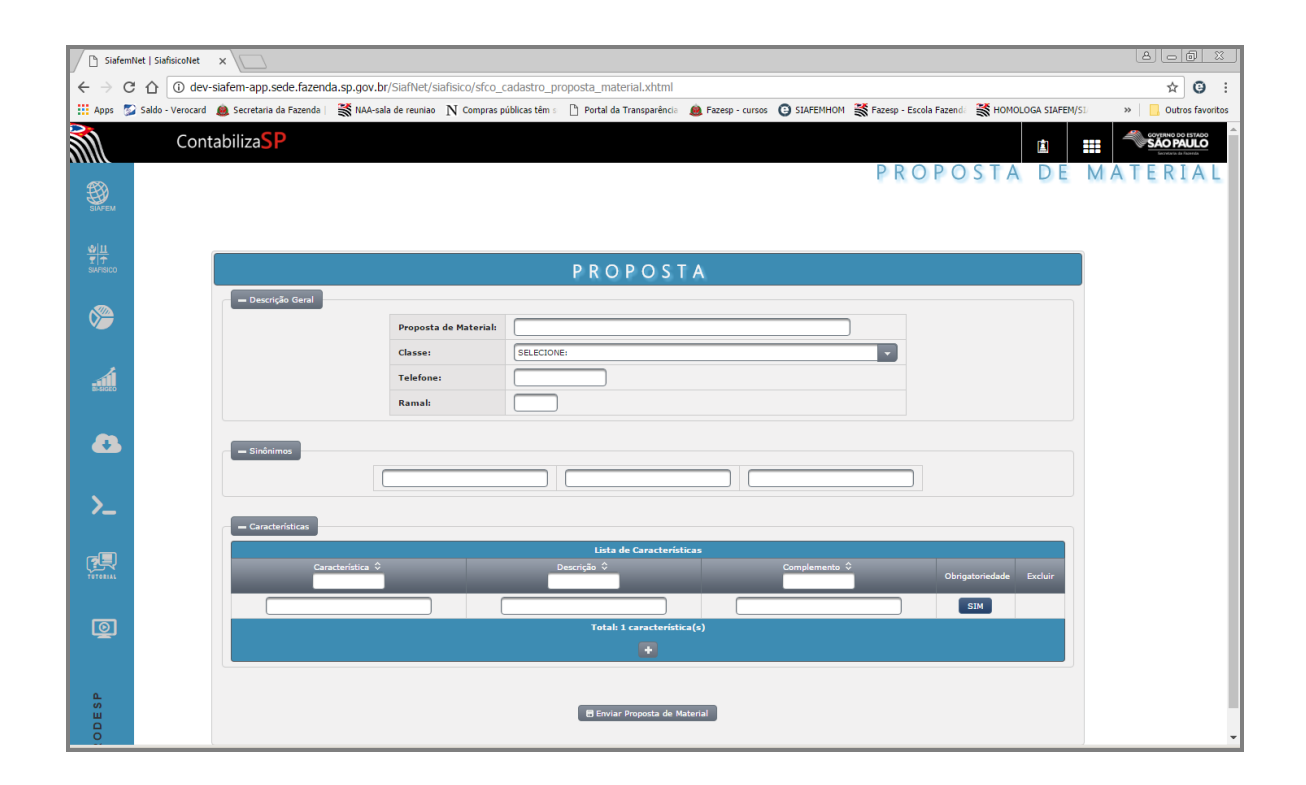

#### <span id="page-35-0"></span>*14. CONSULTA PROPOSTA DE MATERIAL*

Esta opção recupera a proposta de material incluída pela Unidade Compradora, possibilitando que a mesma acompanhe se a proposta foi liberada ou não pelo Gestor do Cadastro de Materiais.

A consulta poderá ser efetuada através das seguintes informações:

- Código provisório da proposta de material,
- Classe,
- Descrição do material,
- Data,
- Situação,
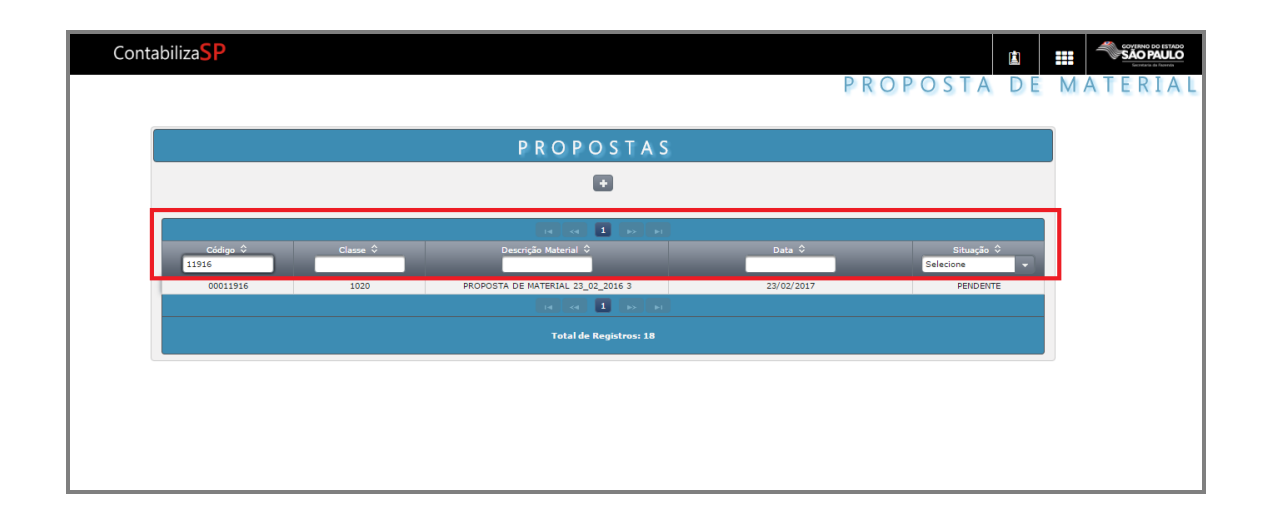

## *15. ALTERA PROPOSTA DE MATERIAL*

Esta opção permite alterar dados da proposta de material incluídos pela UGE, enquanto a mesma não for analisada pelo Gestor do Cadastro de Materiais.

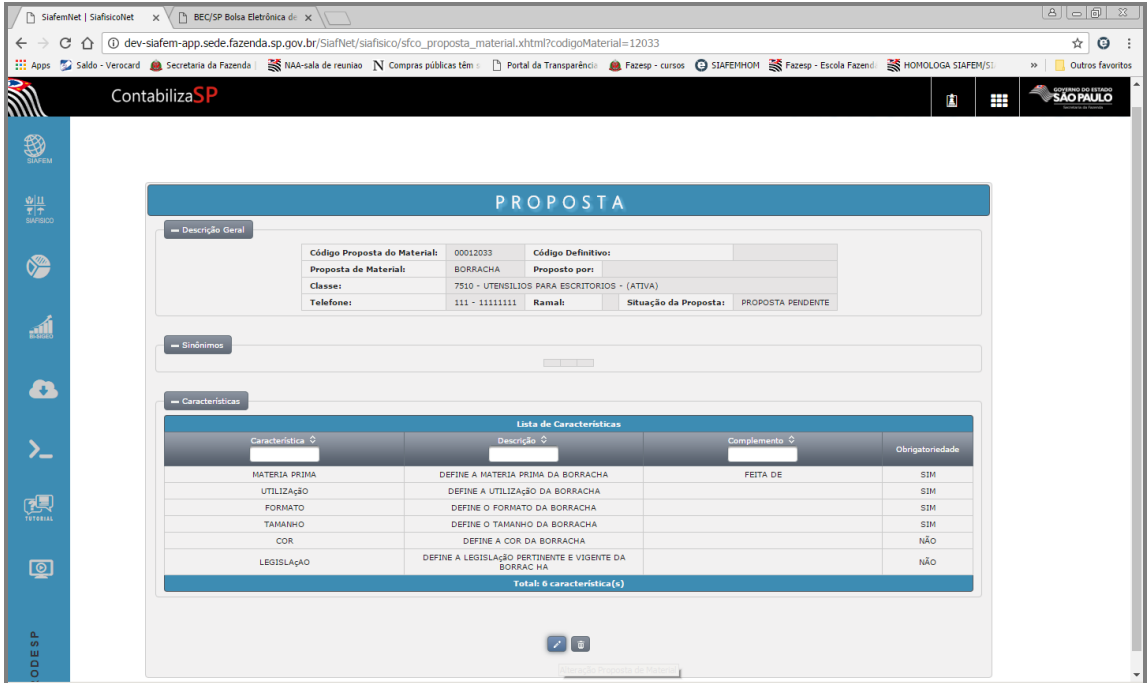

Após efetuar as alterações, clique no botão "Enviar Alteração da Proposta"

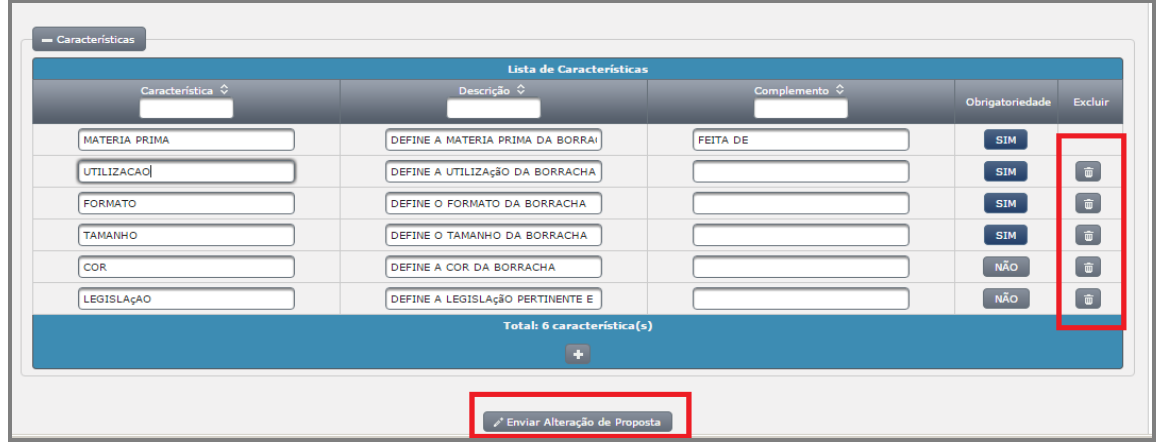

# Confirme a alteração

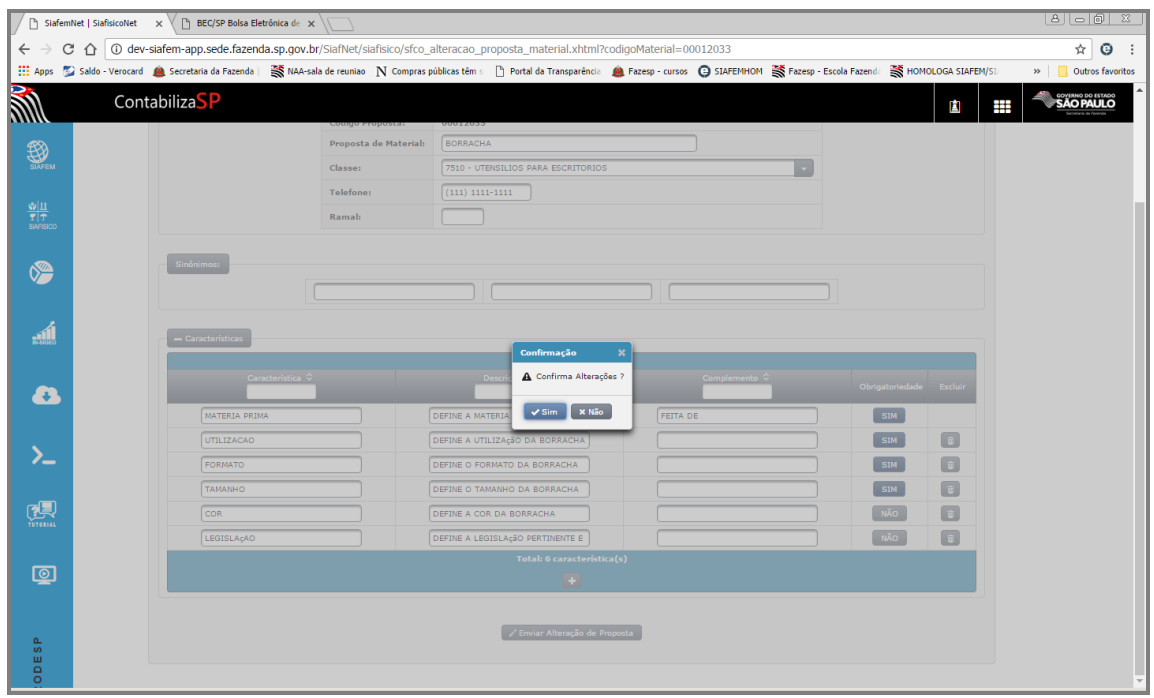

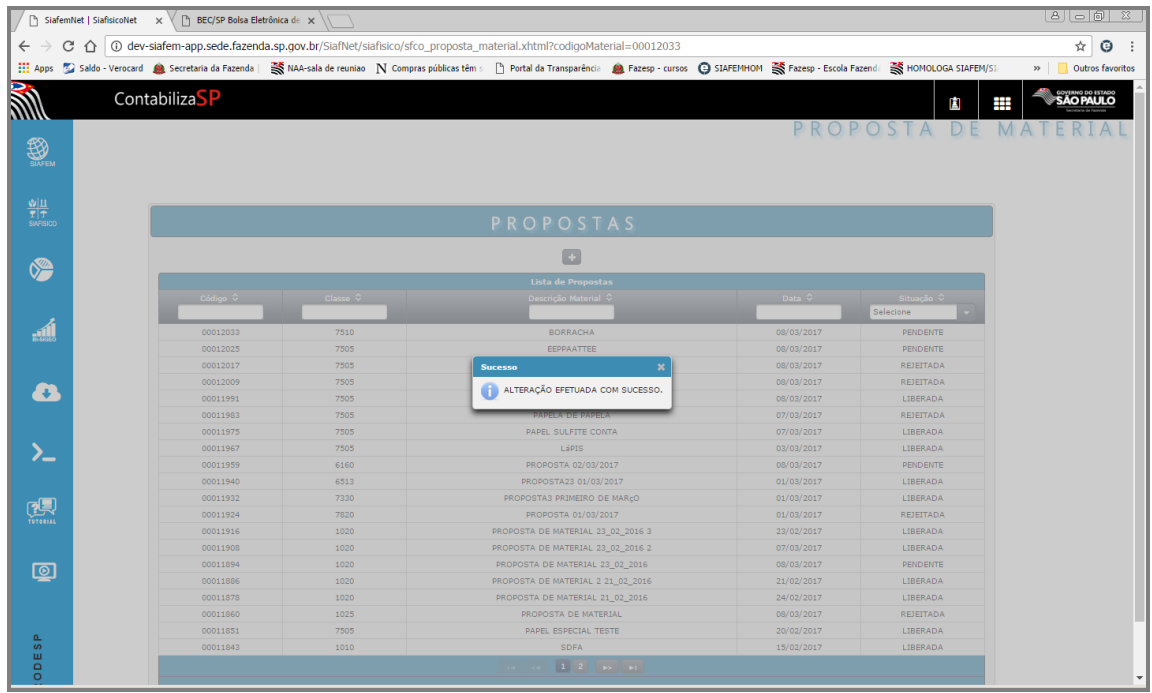

# *16. LOCALIZAR A PROPOSTA DE MATERIAL PELA DATA DE INCLUSÃO OU DESCRIÇÃO*

A proposta de material poderá ser localizada através da data de inclusão da mesma, digite uma data no campo "Data" utilizando o formato: dd/mm/aaaa, o sistema listará todas as propostas que atenderão à este critério.

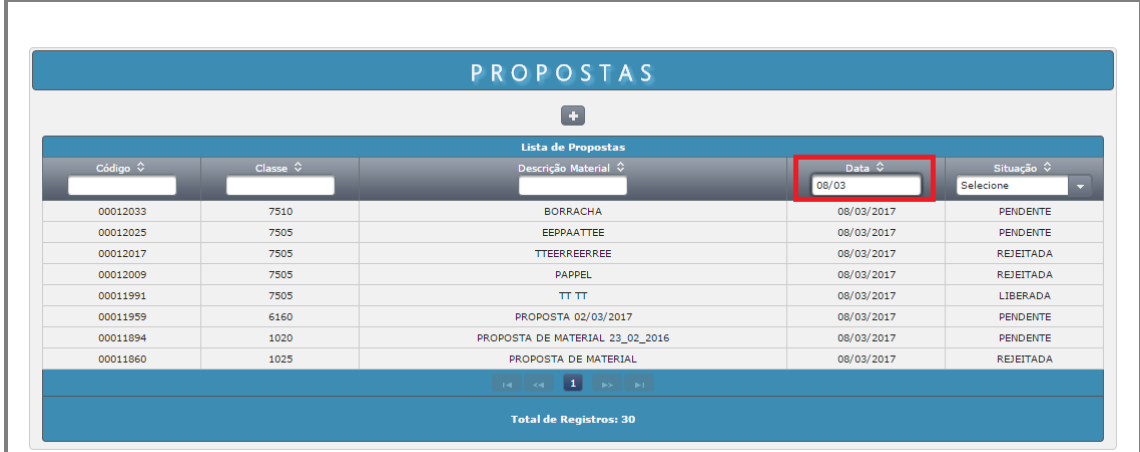

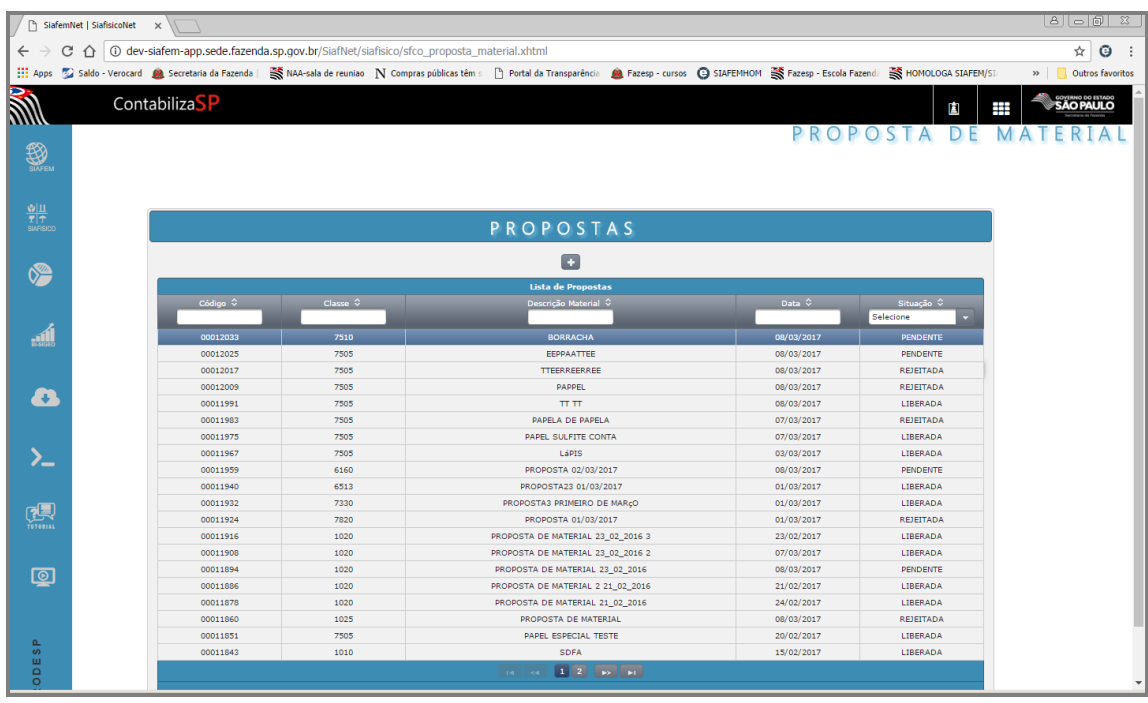

Quando selecionamos uma proposta de material, note que será possível alterar ou excluir a mesma.

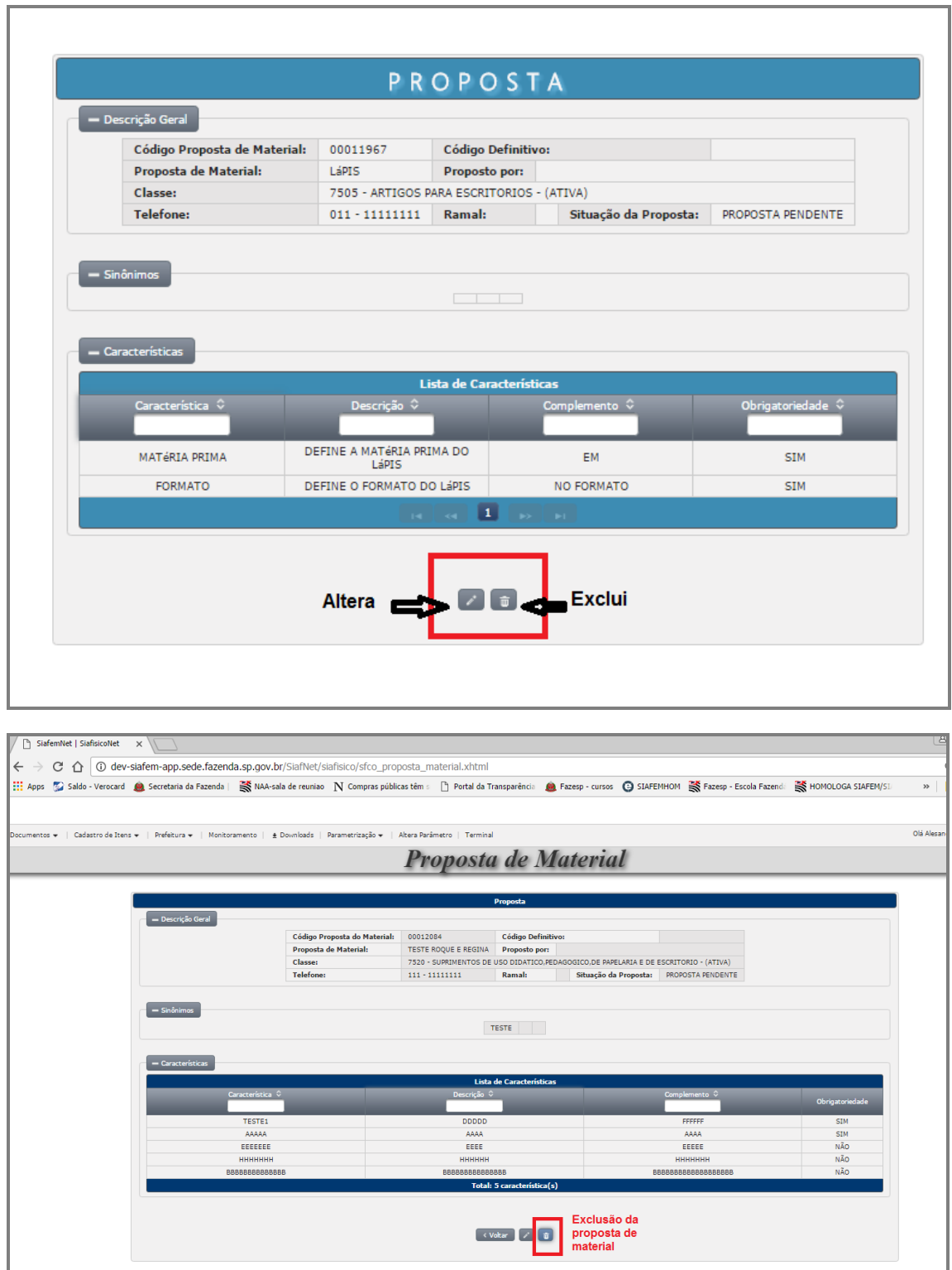

#### *17. PROPOSTA DE ITEM DE MATERIAL*

Esta opção permite à UGE efetuar inclusões, consultas, alterações, exclusões de especificações de propostas de itens que não constam cadastrados no sistema e, para o efetivo atendimento é necessário a análise do Gestor do Cadmat.

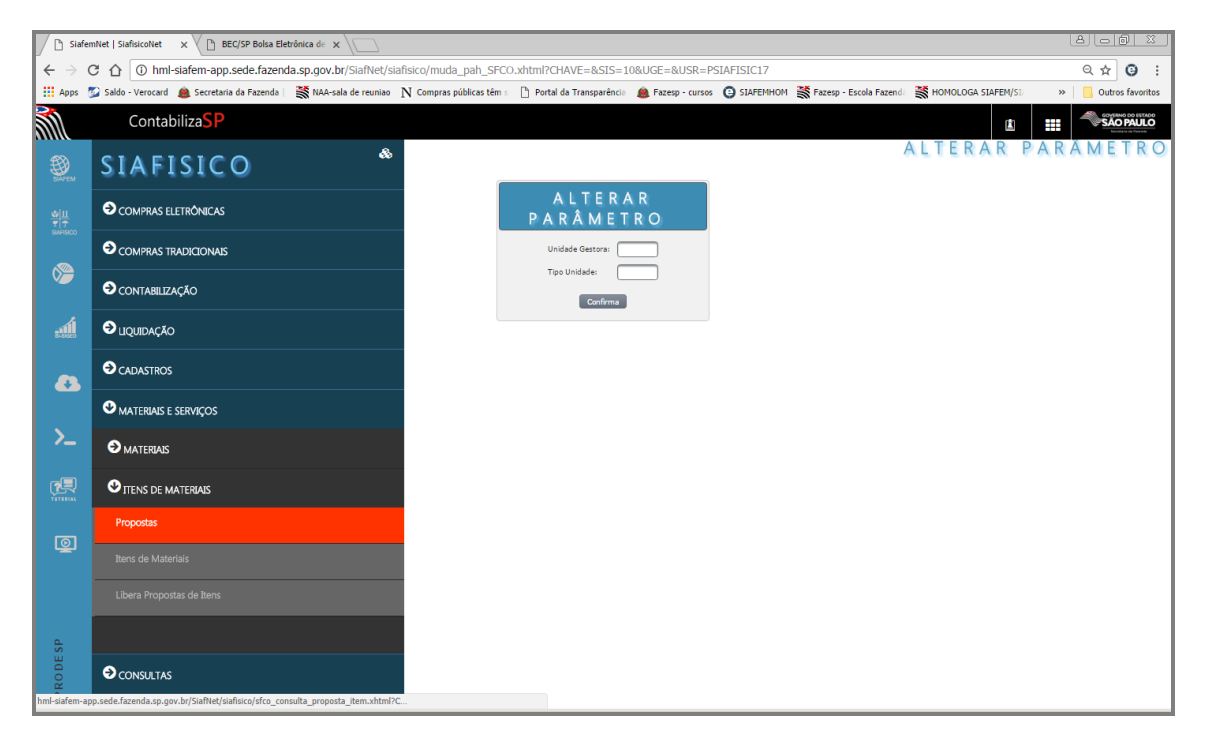

#### *18. INCLUSÃO DE PROPOSTA DE ITEM DE MATERIAL*

Para efetuar proposta de item de material, o sistema mostrará uma tela com a estrutura das características a serem preenchidas.

Será exibida uma folha de rosto, a qual deverá ser alterada com as informações necessárias e com aderência ao mercado.

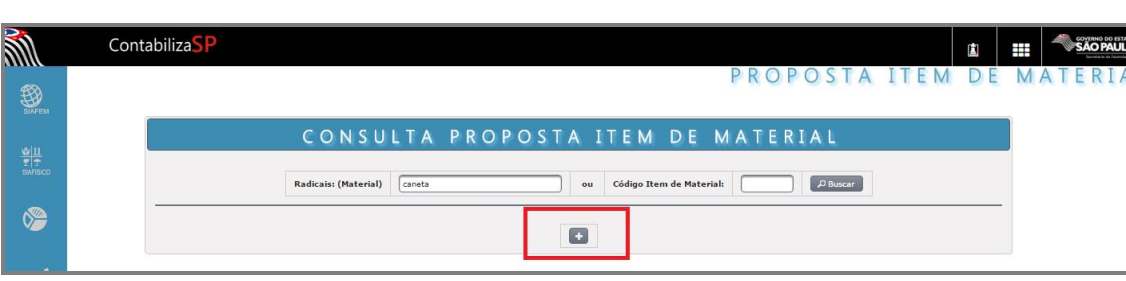

Clique no botão " + "

Ou, você poderá localizar o material primeiro, utilizando o campo 'Material'

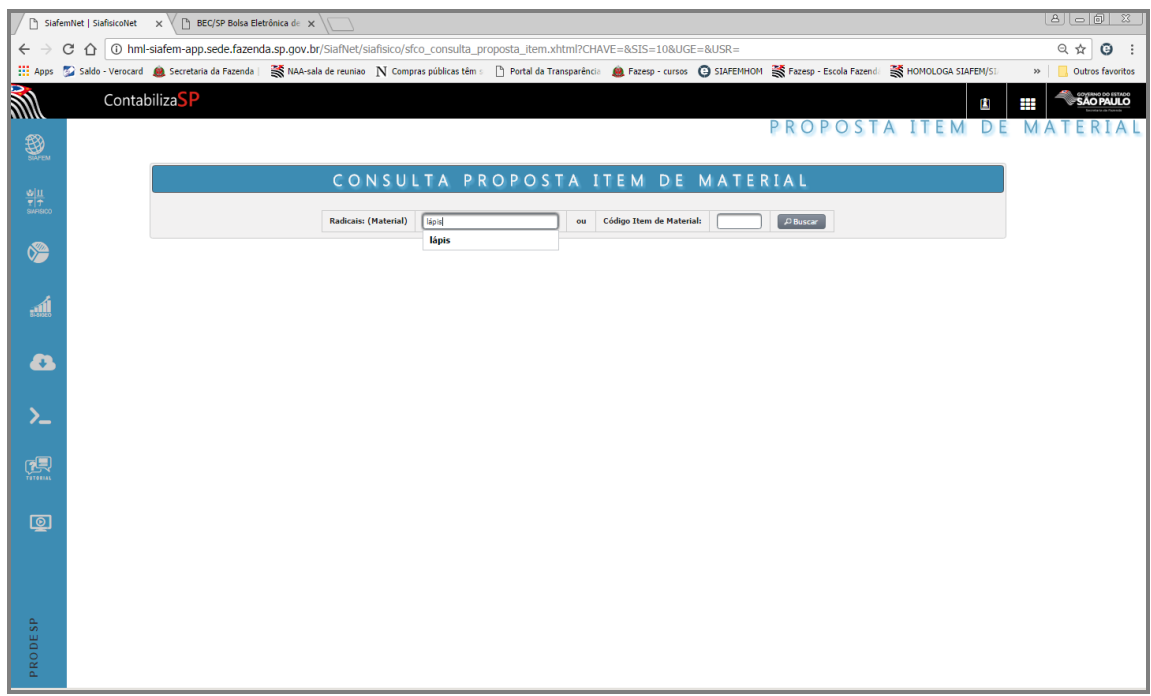

Serão apresentados todos os materiais que contêm a palavra digitada com a respectiva classe, código do material e situação.

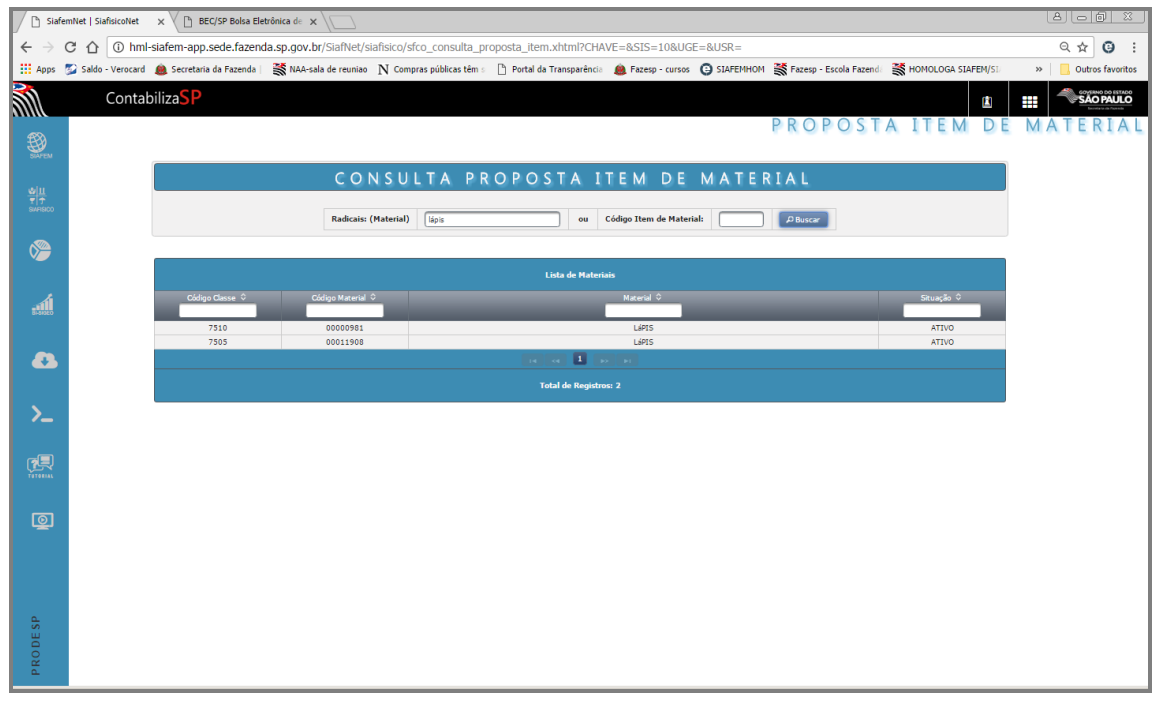

Informe o telefone (preenchimento obrigatório) e o ramal de contato.

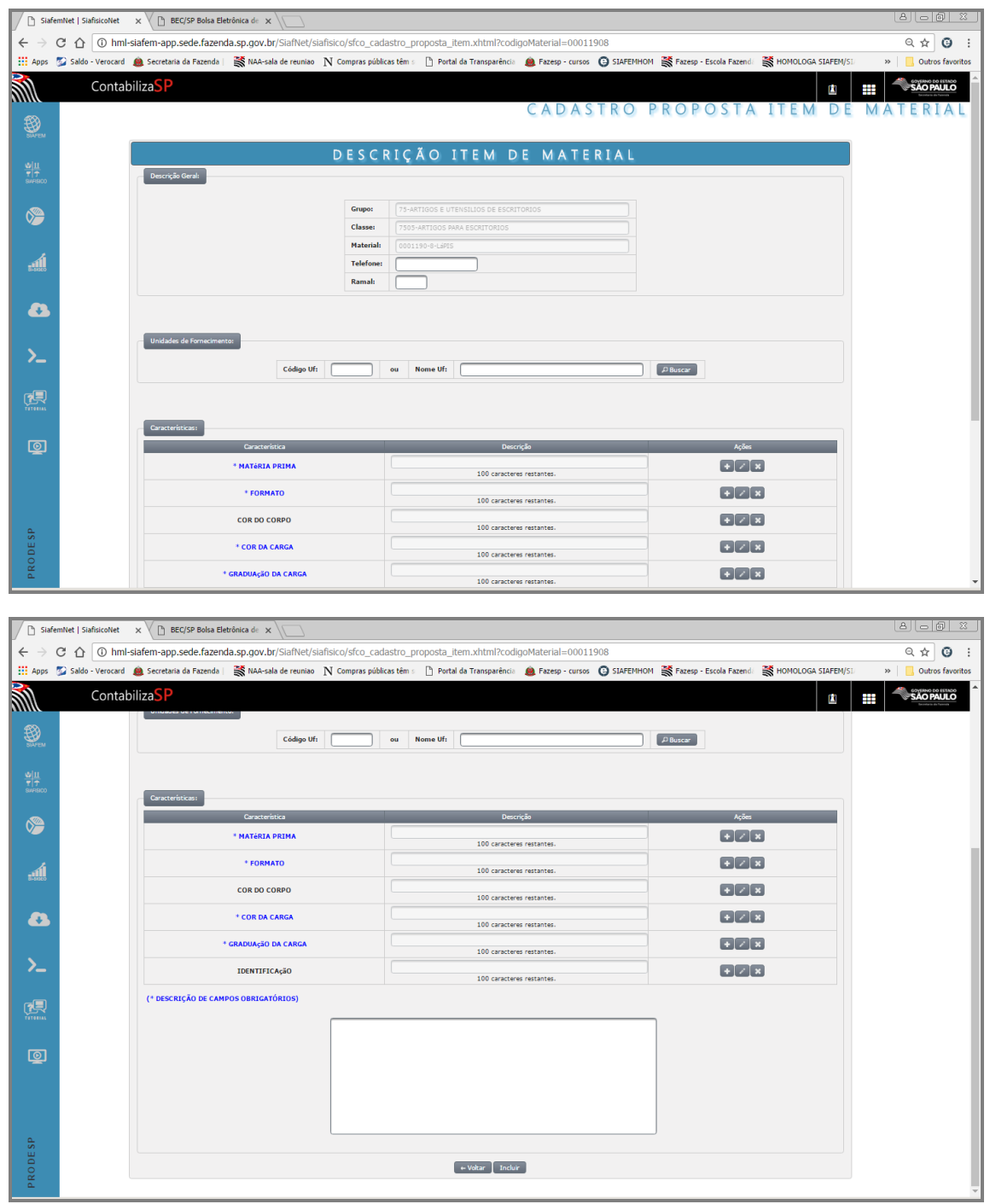

Para incluir a Unidade de Fornecimento, digite o código ou pesquise pela nomenclatura.

Neste exemplo, a unidade a ser pesquisada será código 3.

Clique em Buscar.

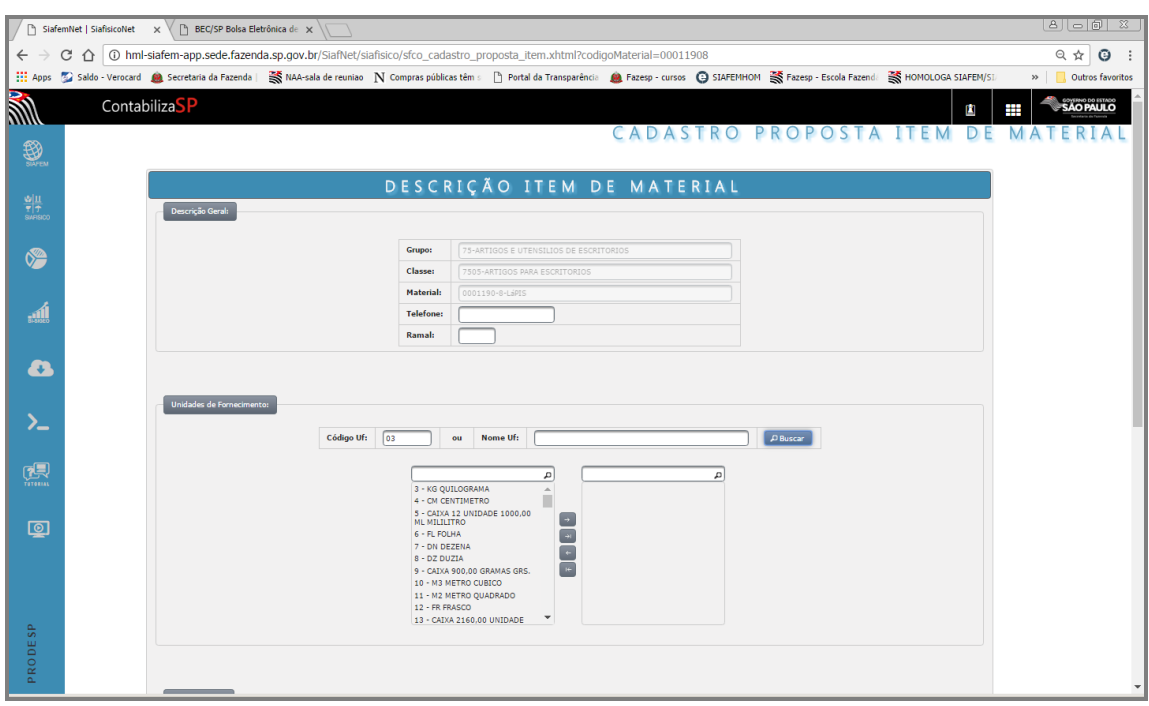

#### **Importante**:

Instruções para preenchimento: características devem ser preenchidas com valores correspondentes;

Selecione a Unidade de fornecimento correspondente, é possível selecionar até 28 unidades de fornecimento para um único item.

- Após a inclusão das Unidades de fornecimento, preencha a descrição das características.
- Os campos assinalados com (\*) são de preenchimento obrigatório. Ao posicionar o cursor sobre o nome da característica, serão exibidas informações sobre sua obrigatoriedade e descrição.
- $\bullet$  Para preencher o campo Descrição, clique no ícone  $\blacksquare$  e serão apresentadas as descrições já existentes na característica desse material.
- Clique sobre a descrição escolhida. Ela será transportada para o campo correspondente.
- Observe que o campo Descrição agora está preenchido.
- Continue clicando no ícone  $\mathbf{F}$  para preenchimento dos demais campos.
- Para inserir uma descrição que não conste na lista apresentada, clique sobre o ícone  $\Box$  e preencha o campo correspondente.
- Para excluir a descrição ou limpar o campo, clique sobre o ícone $|\mathbf{x}|$
- Ao finalizar o preenchimento, clique sobre o botão "Incluir", localizado na parte inferior da tela
- O sistema irá informar o código do item proposto e uma mensagem indicando que a proposta foi incluída com sucesso.

# *19. ALTERA PROPOSTA DE ITEM DE MATERIAL*

Esta opção permite à UGE alterar dados da proposta de item de material, enquanto a mesma não for analisada pelo Gestor do Cadmat.

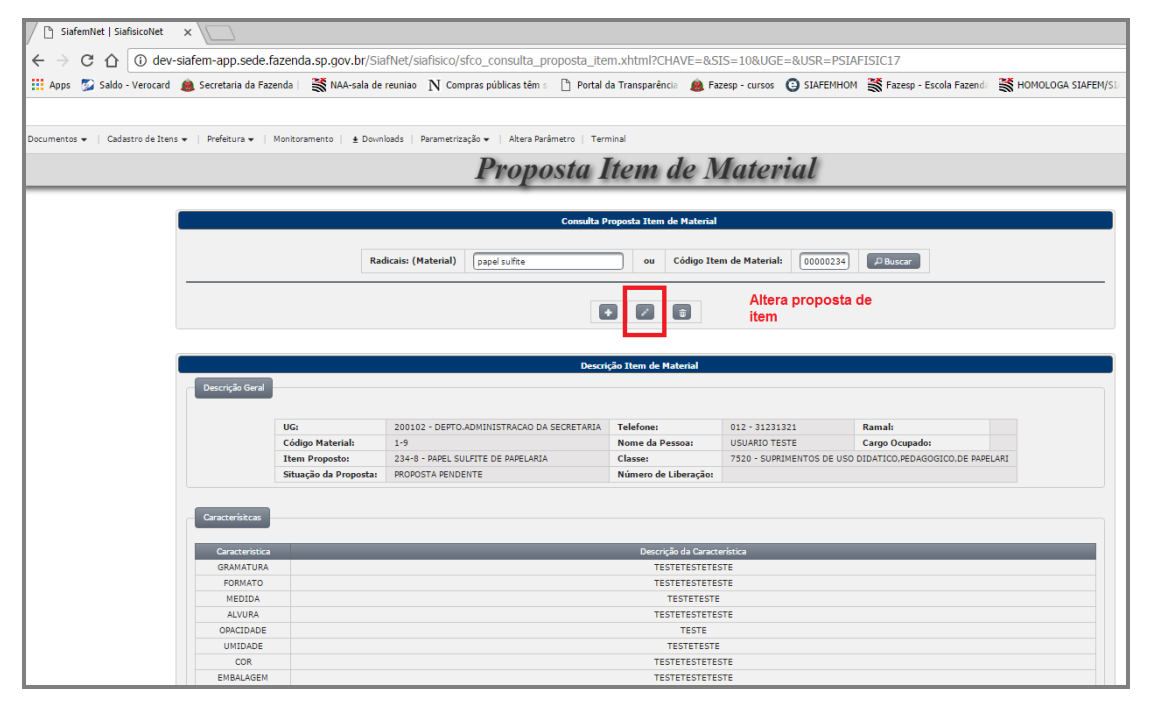

# *20. CONSULTA PROPOSTA ITEM MATERIAL*

Esta opção permite consultar a proposta do item de material incluída pelo usuário, verificando se ela foi liberada ou não pelo Gestor do Cadmat, conforme exemplo a seguir; Selecione a opção consulta proposta de item de material;

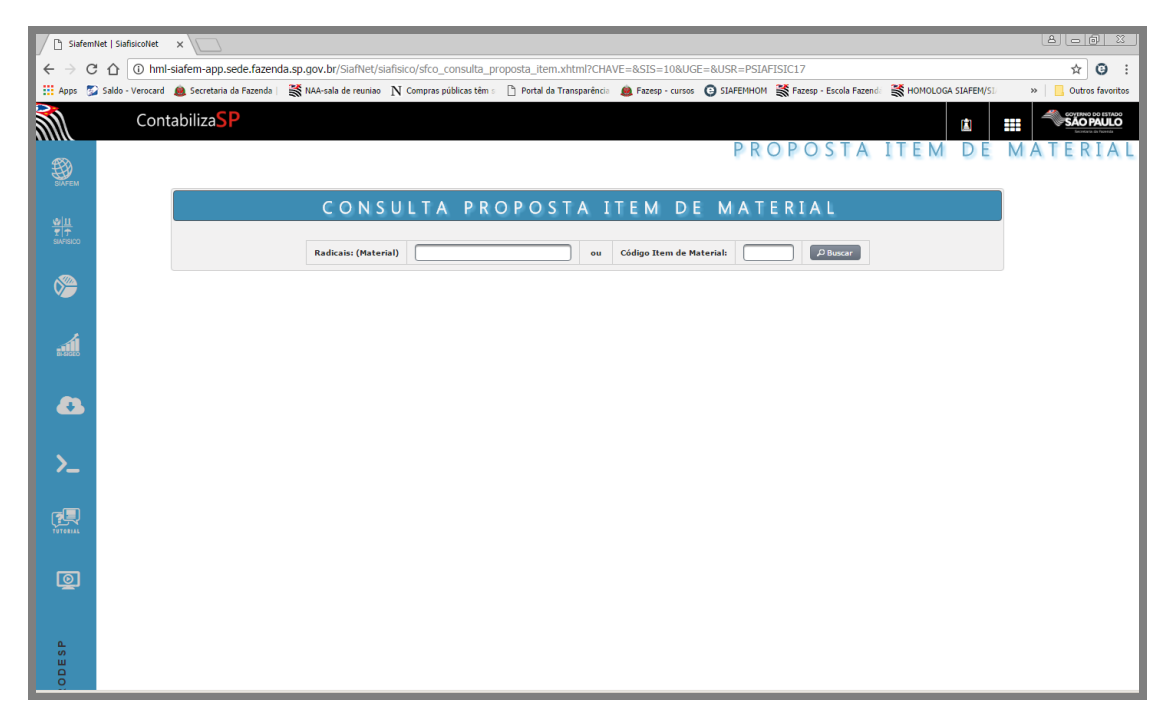

Digite o número provisório e tecle < enter > para visualizar a proposta

## *21. EXCLUI/REATIVA PROPOSTA DE ITEM*

No Siafisico é possível alterar ou excluir propostas de materiais, itens de materiais, desde que as propostas não tenham sido liberadas ou rejeitadas pelos gestores responsáveis.

Para excluir/reativar propostas de material ou item de material, clique sobre o botão "Excluir proposta de item".

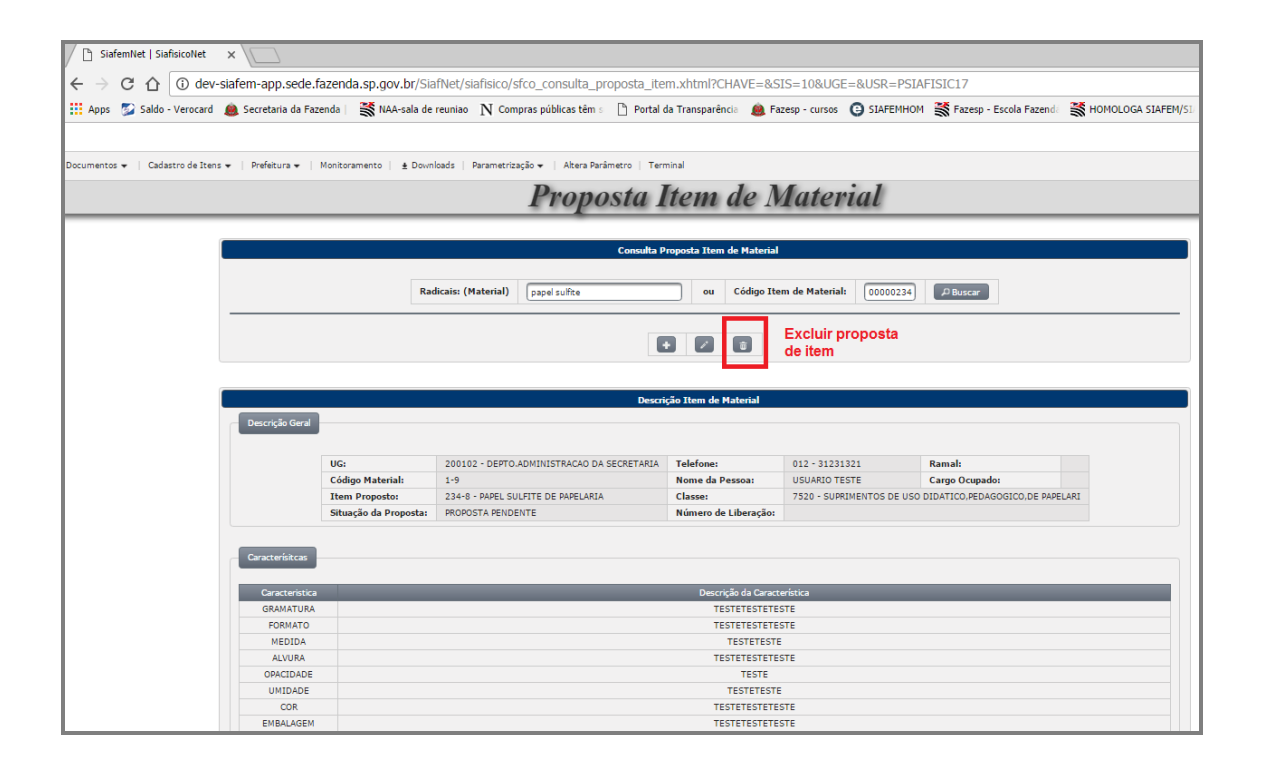

# **OBSERVAÇÃO**

É importante atentar para os principais grupos de opções, sendo que para cada grupo existe função distinta, segue abaixo sugestão de roteiro:

# **Como consultar opção MATERIAL**;

Menu lateral - Siafisico

Materiais e Serviços

**MATERIAIS** 

Materiais

#### **Como consultar opção ITEM MATERIAL;**

Menu lateral - Siafisico

Materiais e Serviços

ITENS DE MATERIAIS

Itens de materiais

# **Como consultar opção PROPOSTA DE ITEM DE MATERIAL**;

Menu lateral - Siafisico

Materiais e Serviços

ITENS DE MATERIAIS

Propostas

# *22. CADASTRO DE SERVIÇOS*

DEFINIÇÃO DE SERVIÇOS – de acordo com a Lei 8.666/93, seção II, artigo 6°, inciso II,

*"Serviço é toda atividade destinada a obter determinada utilidade de interesse para a administração tais como: demolição, conserto, instalação, montagem, operação, conservação, reparação, adaptação, manutenção, transporte, locação de bens, publicidade, seguro ou trabalhos técnicos profissionais."*

DECRETO 51.469, de 2 de janeiro de 2007

Dispõe sobre a obrigatoriedade da modalidade de pregão para aquisição de bens e serviços comuns

**Artigo 2º -** A utilização da modalidade de **"Pregão Eletrônico"** para aquisição de bens e **serviços comuns será obrigatória para toda administração pública estadual**, na forma e prazos a serem estabelecidos pela Secretaria da Fazenda.

## *23. CADERNOS TERCEIRIZADOS – CADTERC*

Gerenciamento dos negócios públicos.

Estudos detalhados sobre os serviços terceirizados mais significativos e de características comuns aos diversos órgãos da administração pública, visando o estabelecimento de diretrizes e parâmetros referenciais para orientar as licitações e o gerenciamento destes contratos.

Para acessar às informações do Cadterc, você poderá digitar o endereço a seguir, ou acessar a pagina da BEC e clicar no link: "Estudos Técnicos de Serviços Terceirizados".

# **[www.cadterc.sp.gov.br](http://www.cadterc.sp.gov.br/)**

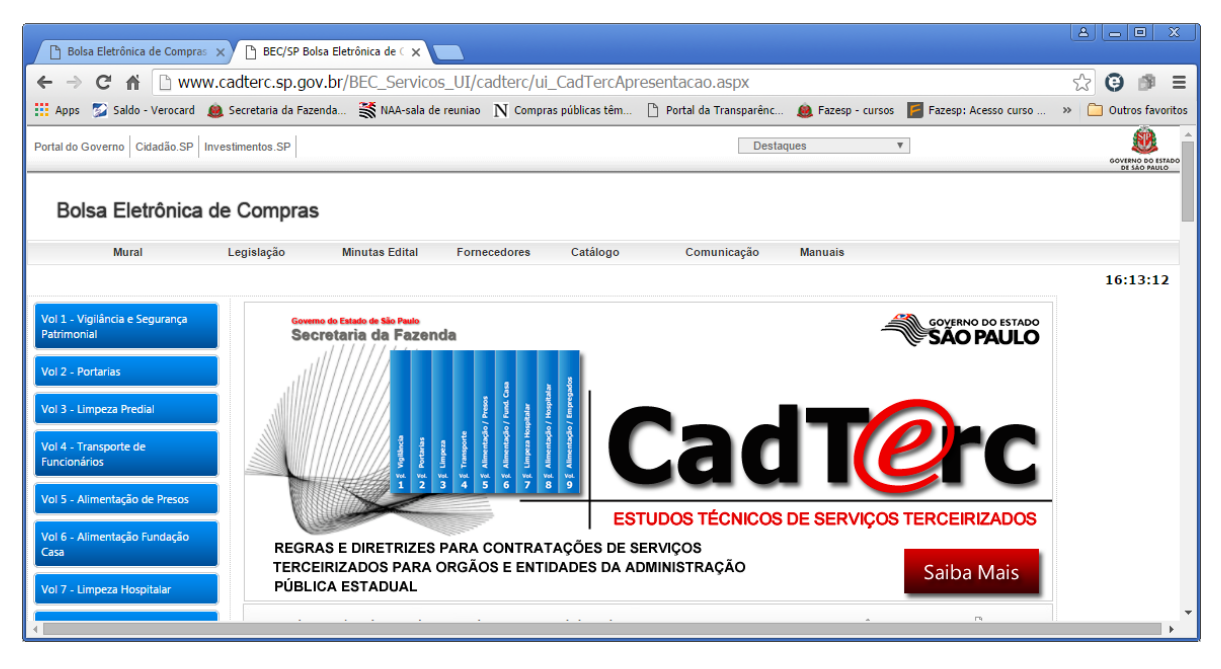

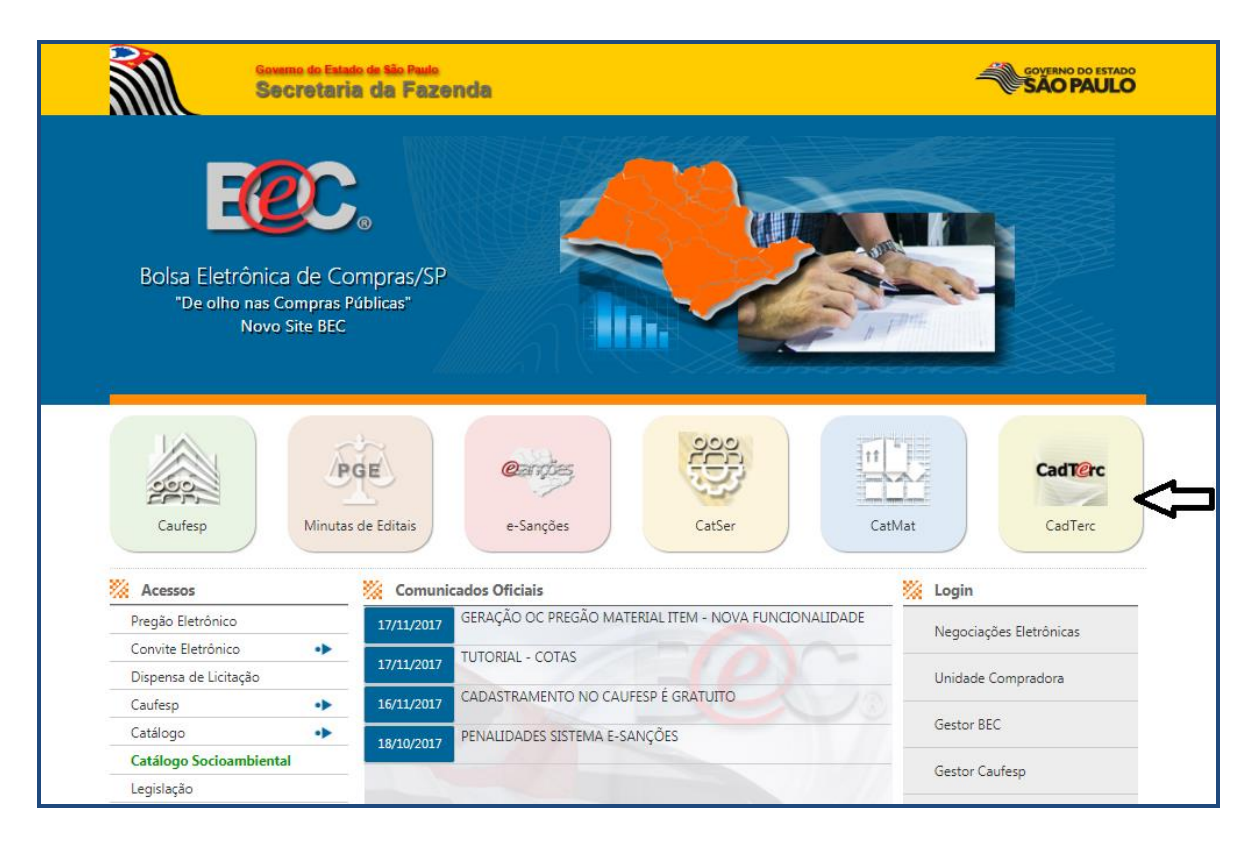

#### **Lembrete:**

Para que os volumes do Cadterc possam ser utilizados em negociações públicas, é necessário que os itens de serviço estejam incluídos no Cadastro de Serviço, para facilitar a pesquisa, foi criado um grupo específico, grupo 03 – Serviços terceirizados – Cadterc, sendo que a composição dos dígitos das classes correspondem aos volumes

existentes, exemplo: classe 0301 – os dois primeiros dígitos se referem ao grupo e os últimos dois ao volume 01.

#### **Observações Importantes**:

a) Os itens de serviços poderão ter no máximo 28 unidades de fornecimentos cadastrados;

b) Para os itens do Cadterc, as unidades de fornecimento cadastradas deverão corresponder aos que estão mencionados nos Cadernos Terceirizados.

## *24. ACESSO AO CADASTRO DE SERVIÇOS*

Na barra lateral à esquerda de sua tela, clique em "Siafisico", em seguida, clique em "Materiais e Serviços"

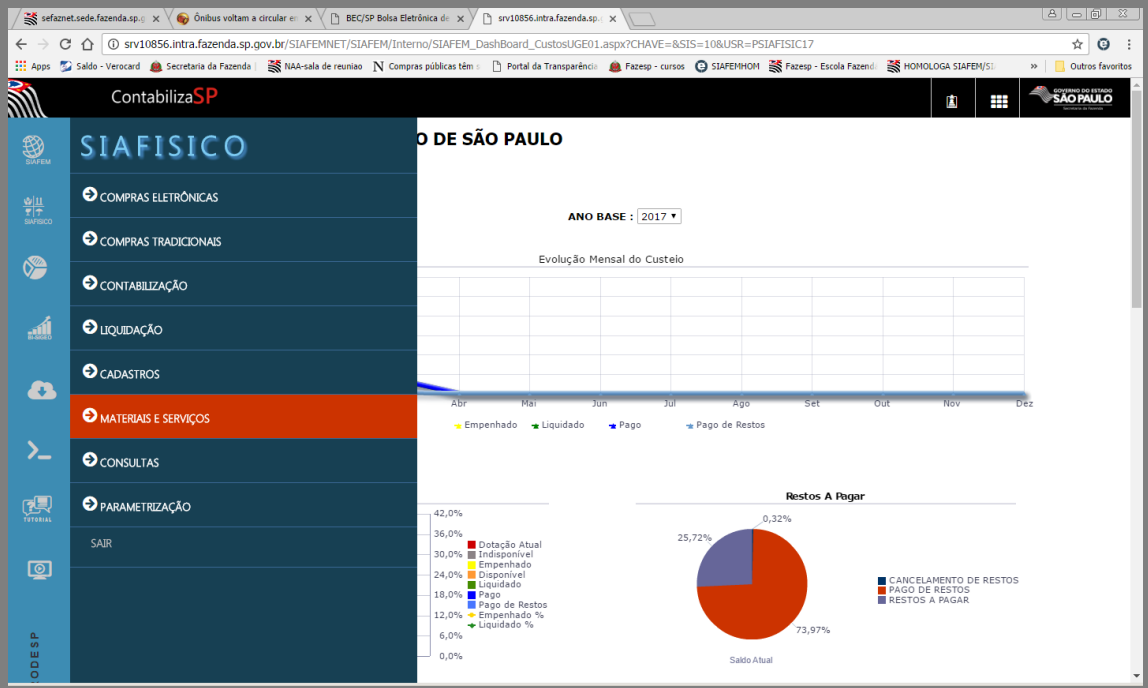

Após, clique em "Serviços"

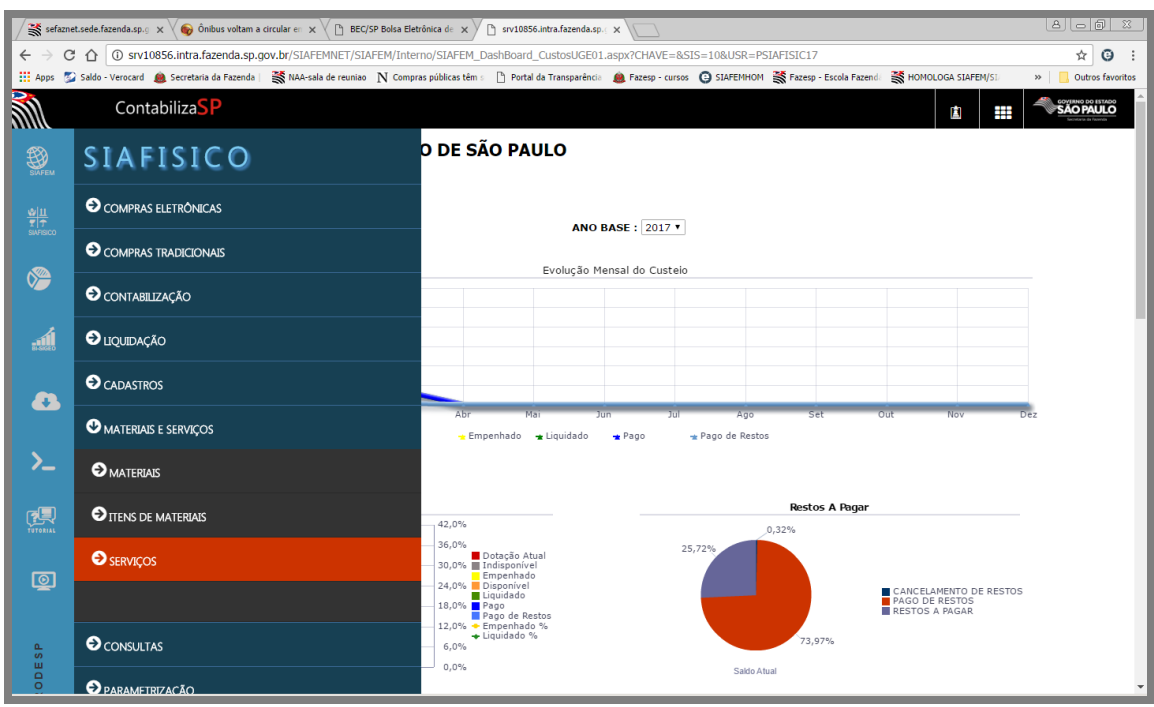

A opção Serviços, está divida em: Propostas e Serviços, onde poderemos efetuar Consulta de Serviços cadastrados, mais adiante, este assunto será abordado com mais detalhes.

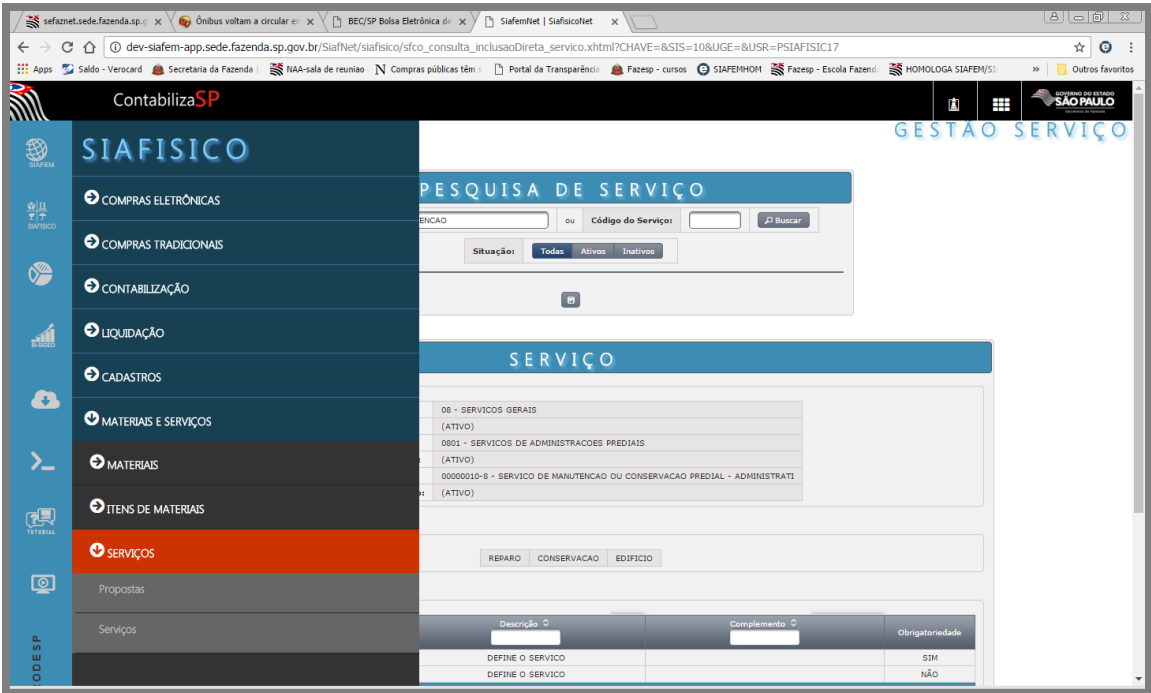

# *25. MATRIZ CLASSIFICAÇÃO DE SERVIÇO*

Por meio da opção "*MATRIZ CLASSIFICAÇÃO SERVIÇO*" é possível consultar toda a estrutura dos Grupos e Classes dos serviços e suas respectivas notas que servem como orientação para o correto direcionamento e cadastramento.

Para visualizar esta estrutura no sistema, iremos consultar a Matriz de Serviços. Selecione o menu Siafisico, na barra lateral à esquerda

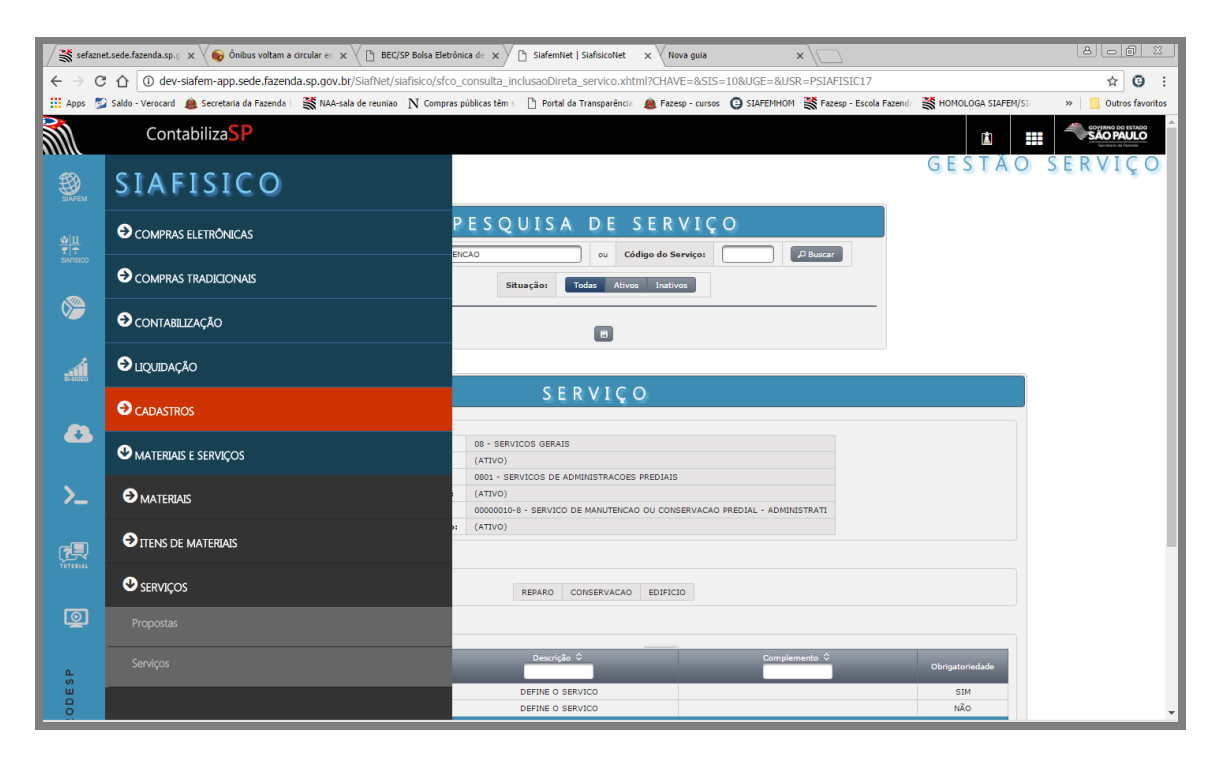

Em seguida, clique em Cadastros, e após, na opção 'Matrizes'

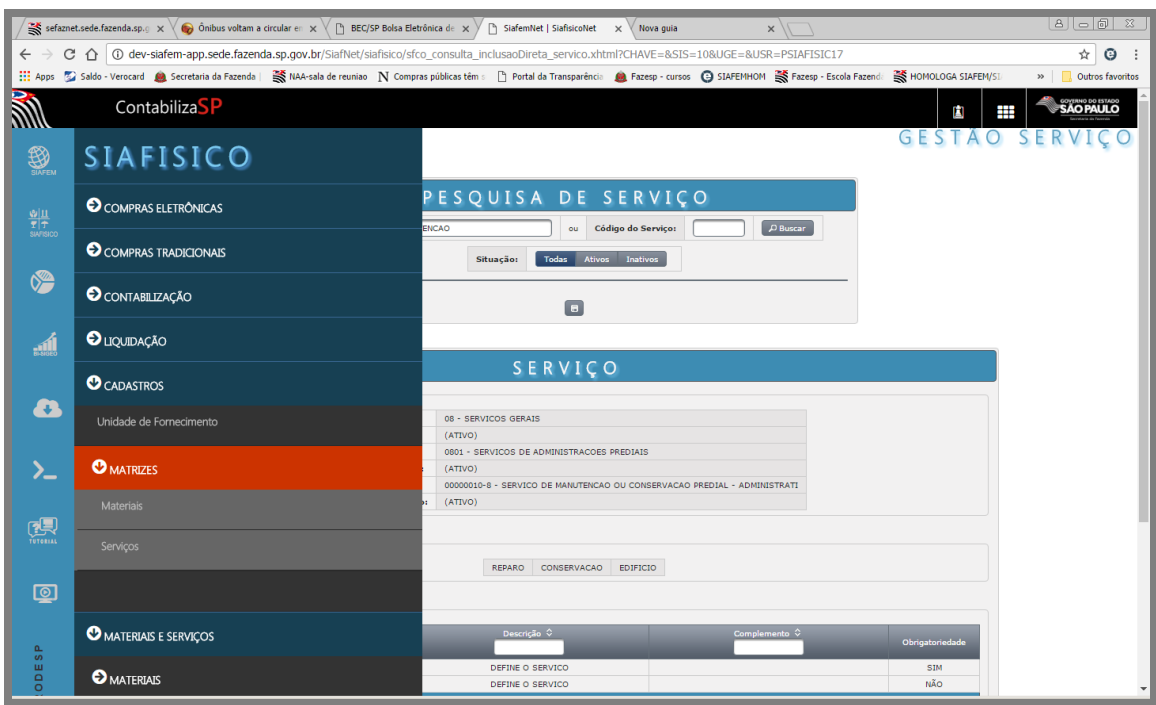

Note que existem duas opções: Materiais e Serviços, neste caso iremos em Serviços.

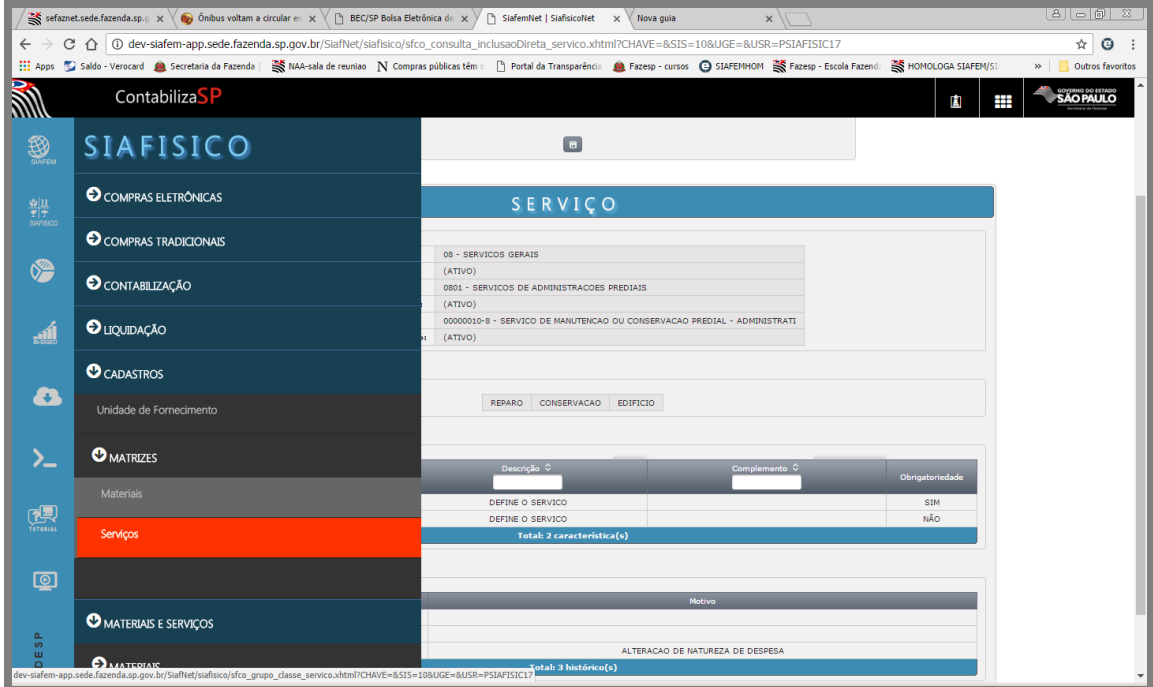

O sistema apresentará a lista de GRUPOS de serviços cadastrados

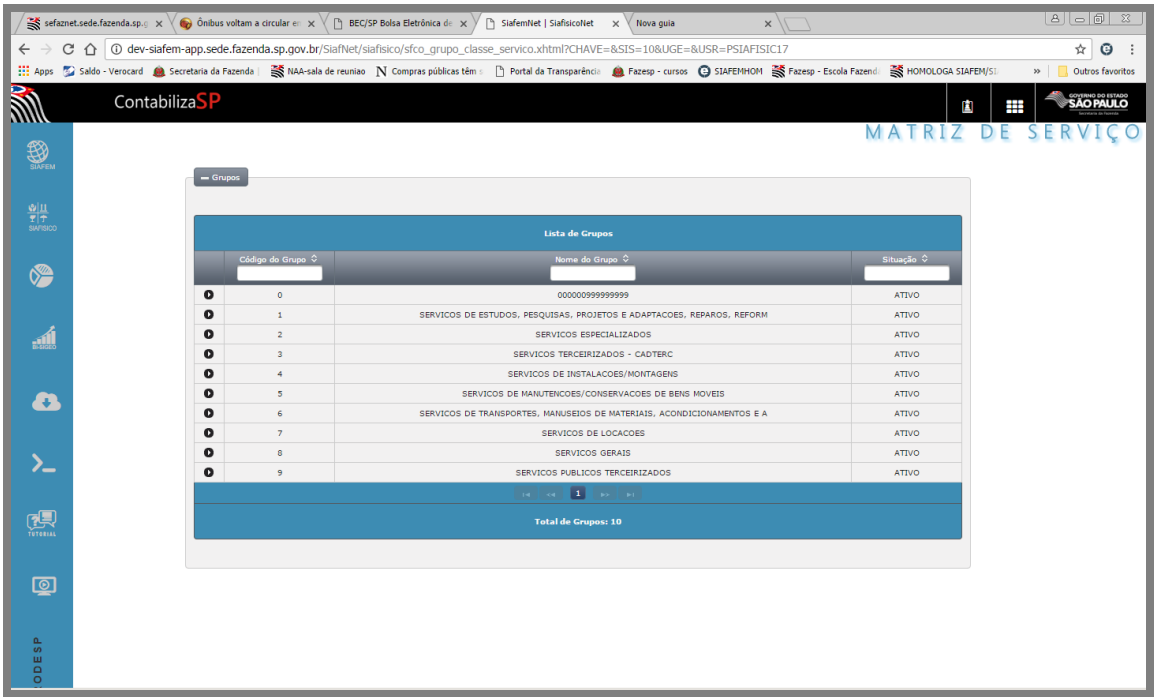

Para visualizar a nota do grupo clique no botão/seta que está do lado esquerdo da tela.

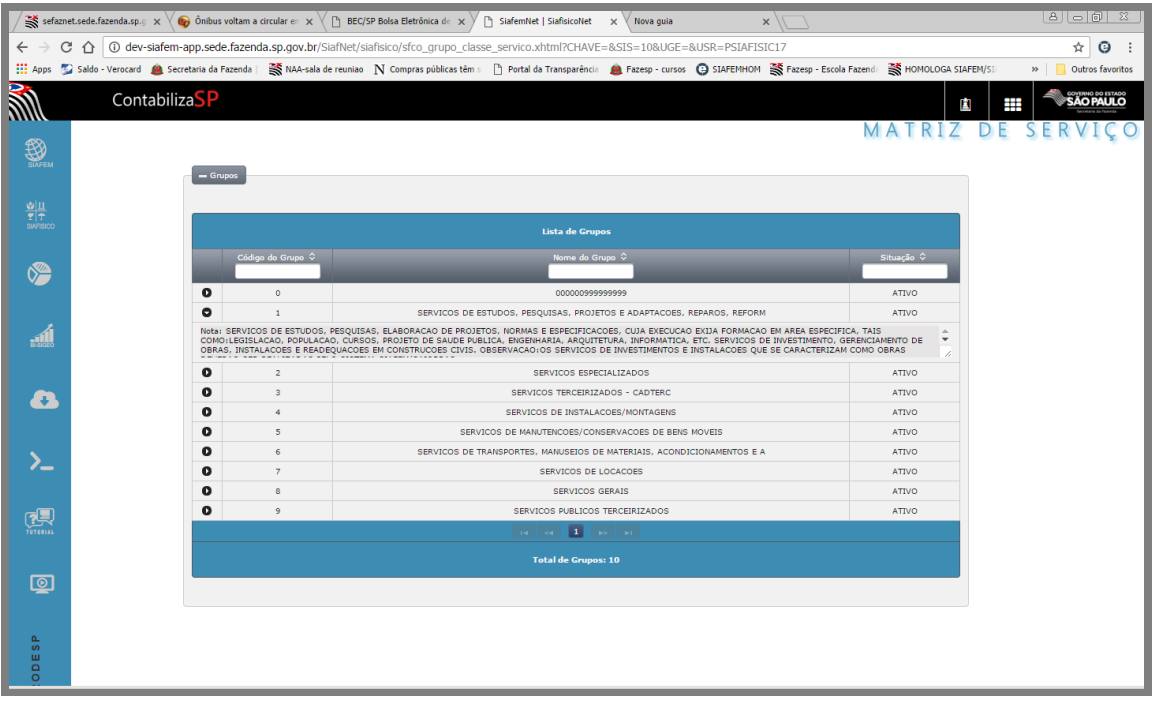

Para visualizar as classes pertencentes ao grupo, clique sobre a nomenclatura do grupo e, logo abaixo, serão exibidos todas as classes pertencentes à este grupo.

Repare que o código da classe é formado por 4 dígitos, sendo que os dois primeiros se referem ao código do grupo.

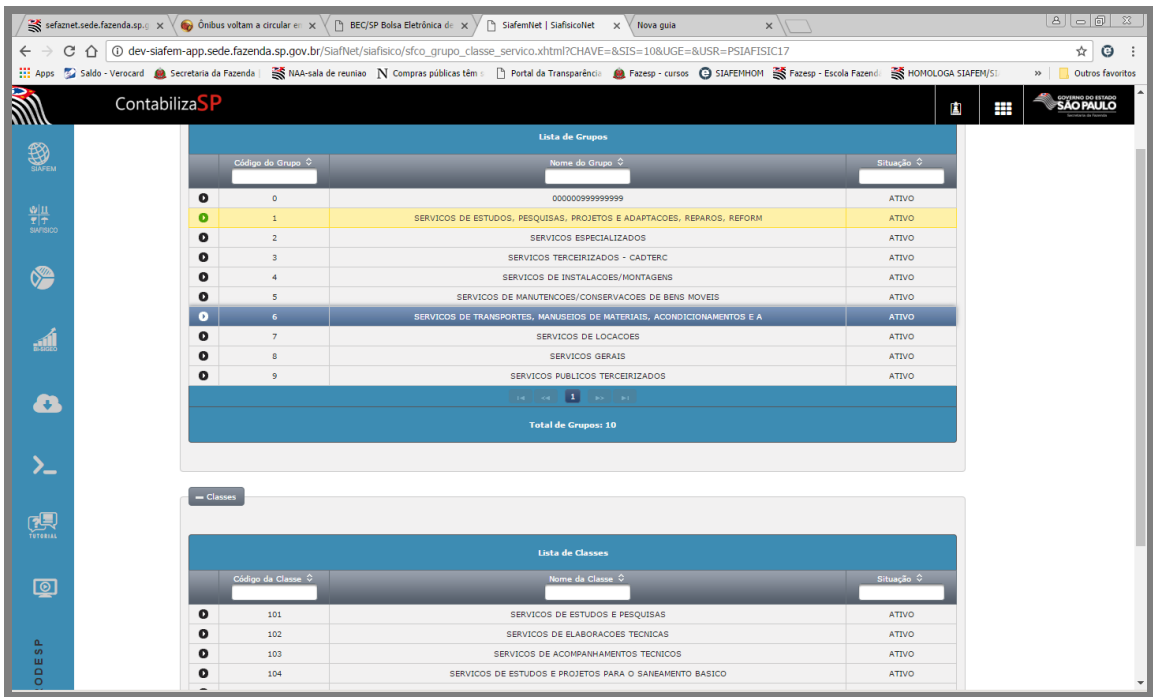

Cada classe também tem a sua nota explicativa, para acessá-la, clique sobre o botão/seta, localizado à esquerda de sua tela.

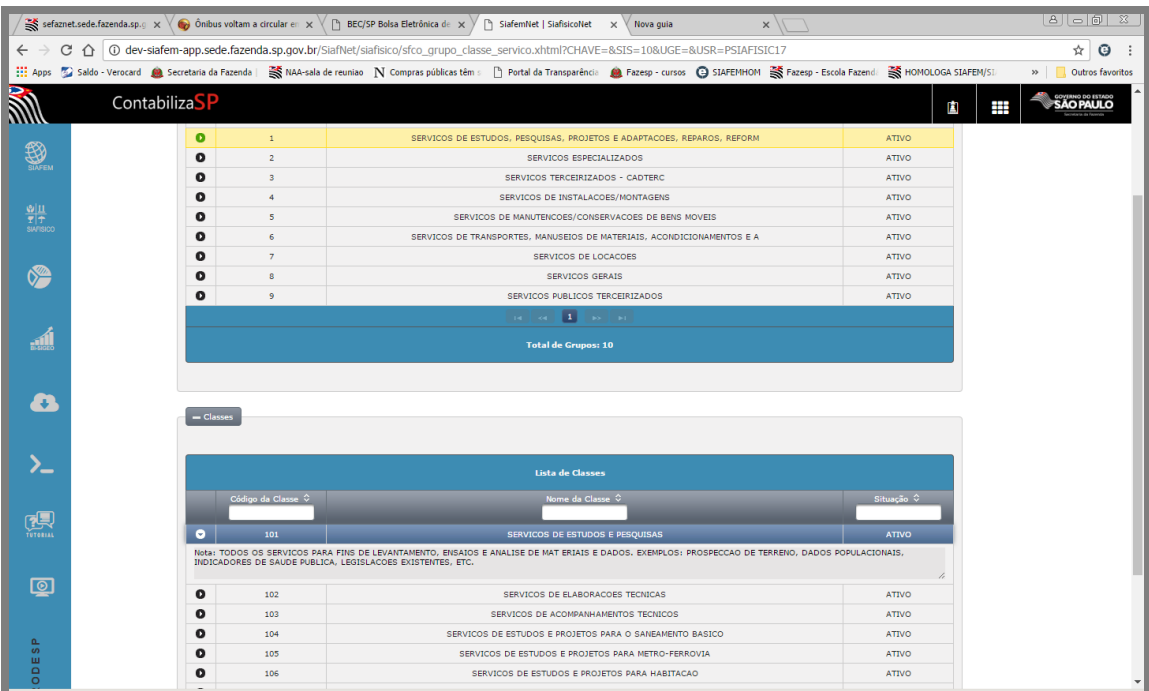

# *26. CONSULTA SERVIÇOS*

Na barra lateral à esquerda, clique sobre a opção Siafisico,

Em seguida, no menu, clique em "Materiais e Serviços"

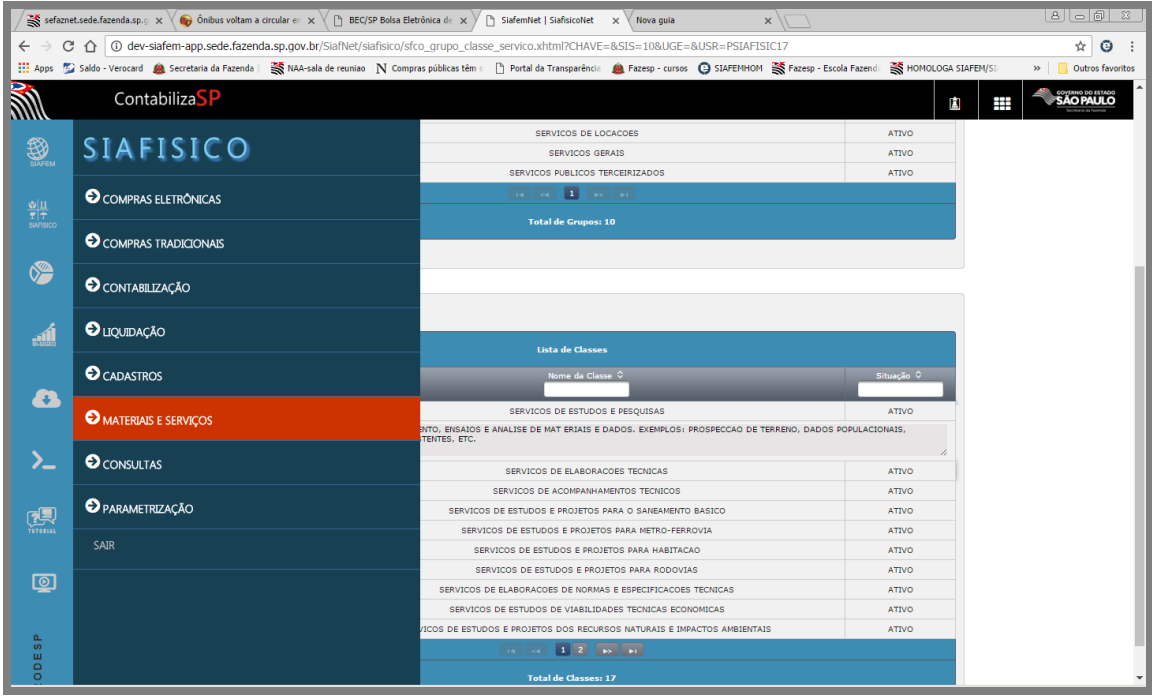

E após, clique no sub-menu "Serviços"

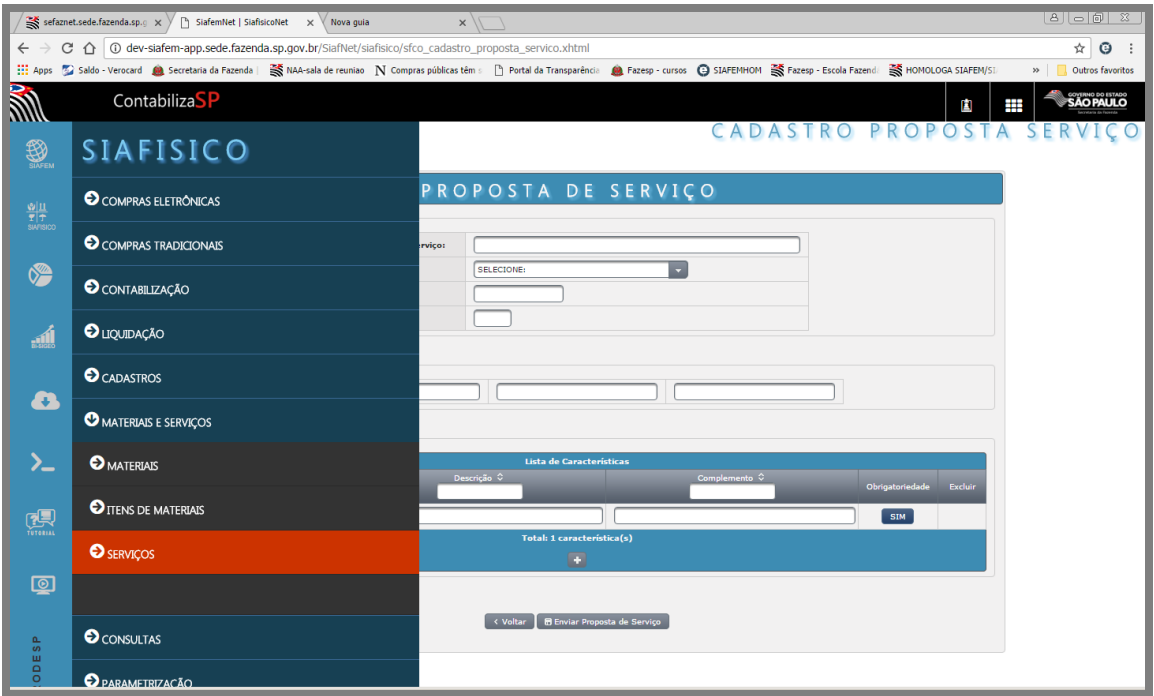

E, novamente nesta outra opção Serviço.

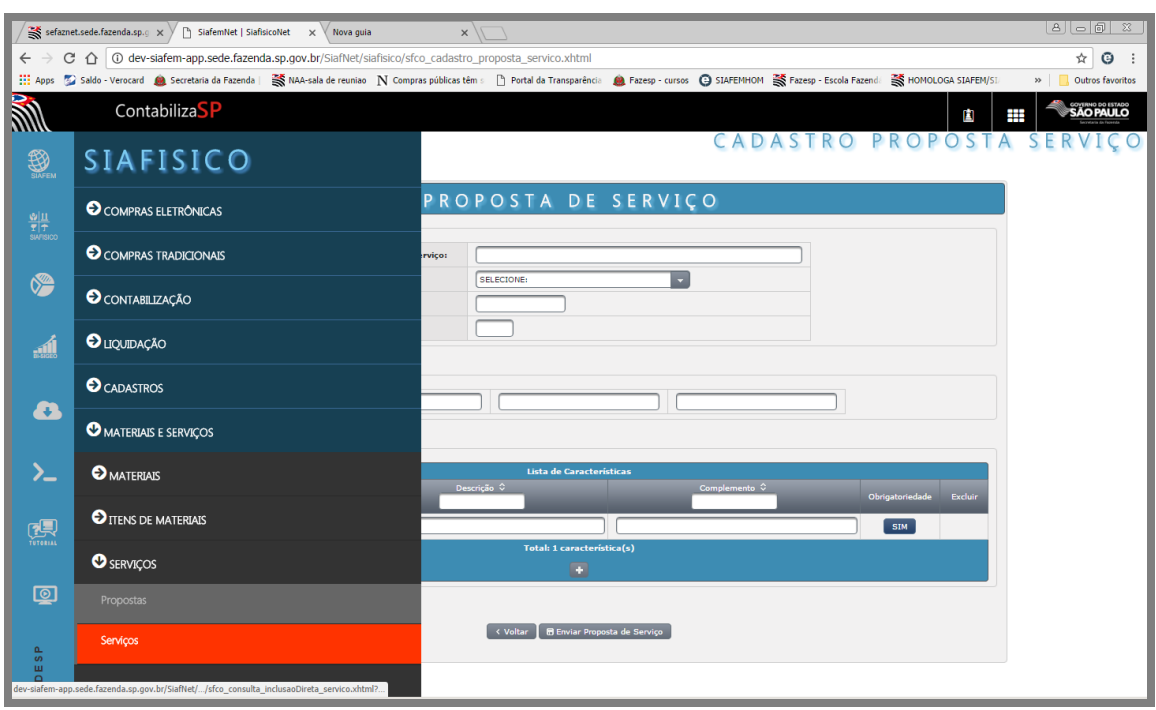

Esta é a primeira tela da Consulta de Serviço, o sistema permite efetuar duas formas de consulta:

Através do radical: esta consulta é feita por palavras, o sistema permite que seja incluída até 3 palavras sequenciais, em nosso exemplo, iremos consultar serviços que possuem a palavra "Manutenção".

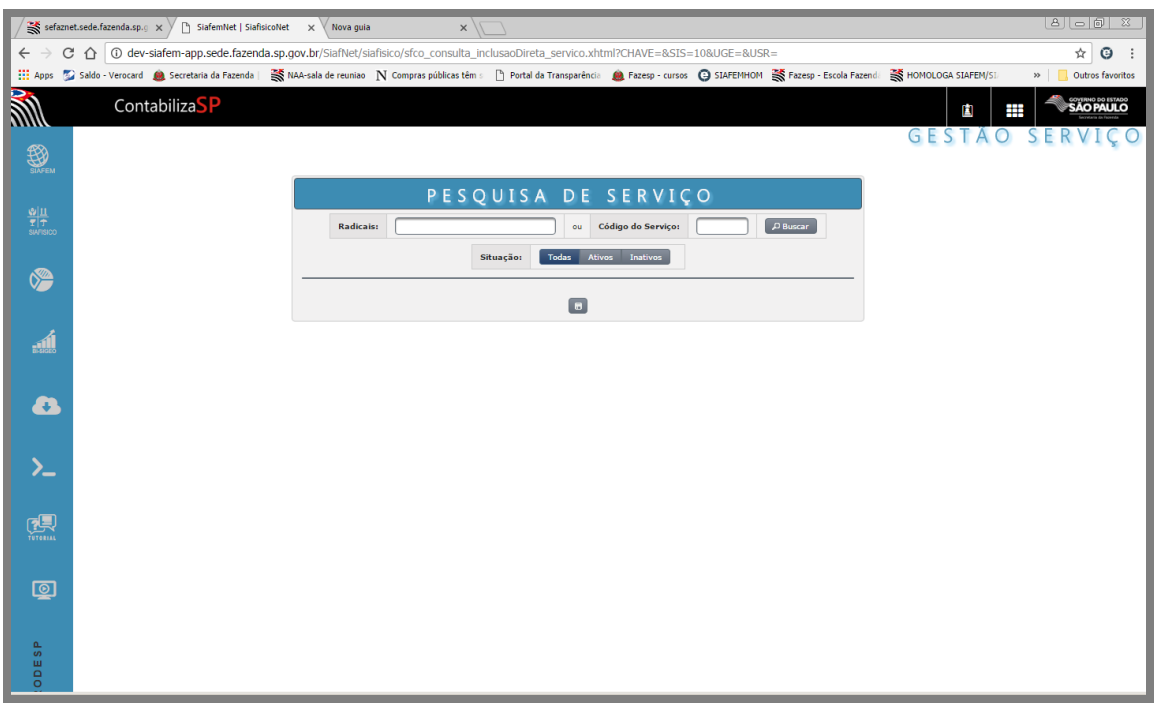

Digite a palavra no campo Radicais e em seguida clique no botão "Buscar"

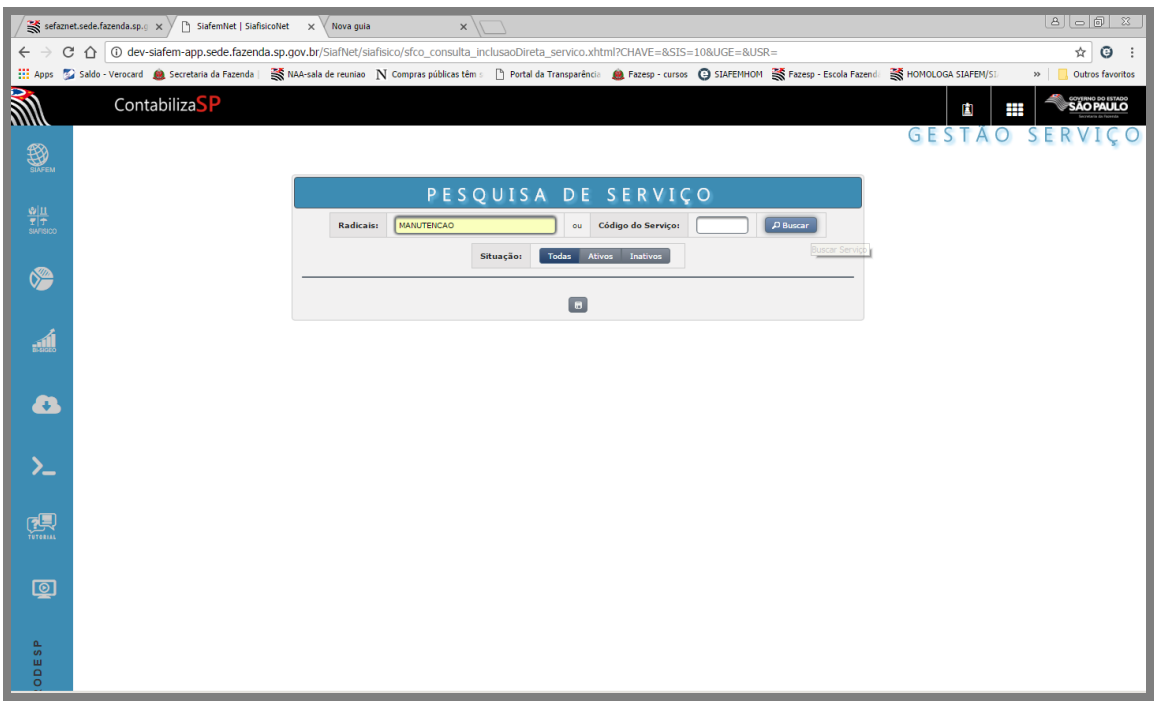

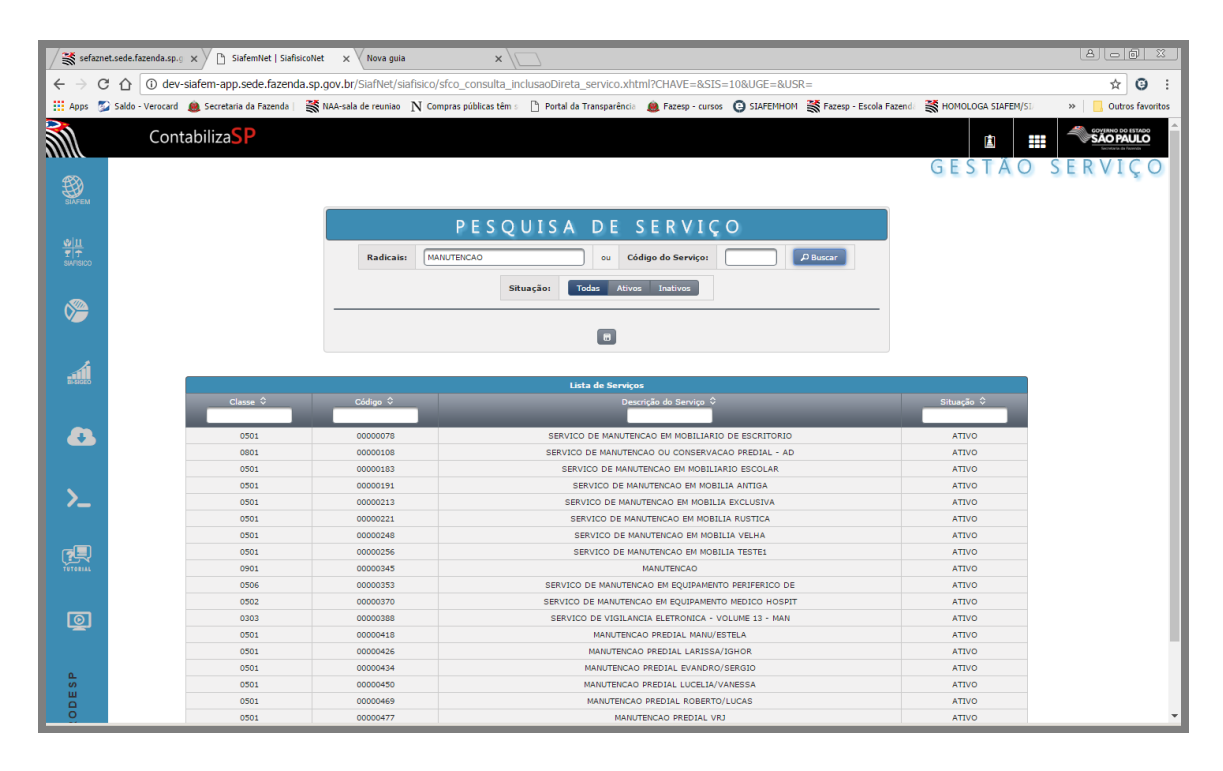

Clique sobre a nomenclatura do serviço

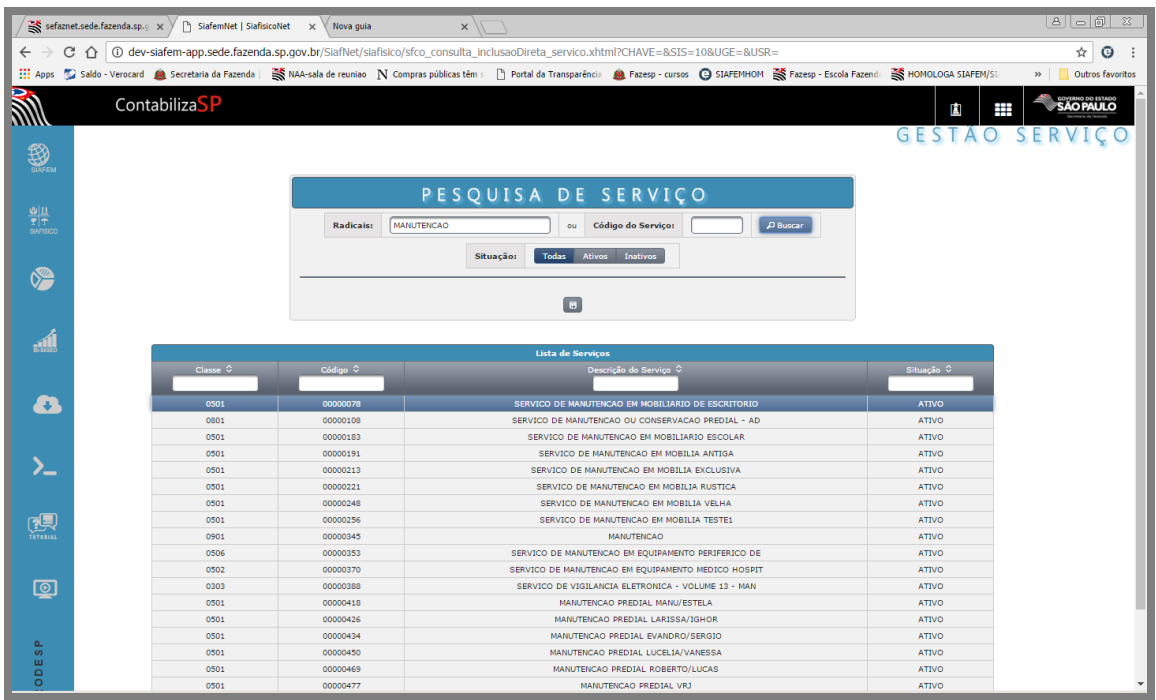

# O sistema apresentará a tela da estrutura completa do serviço

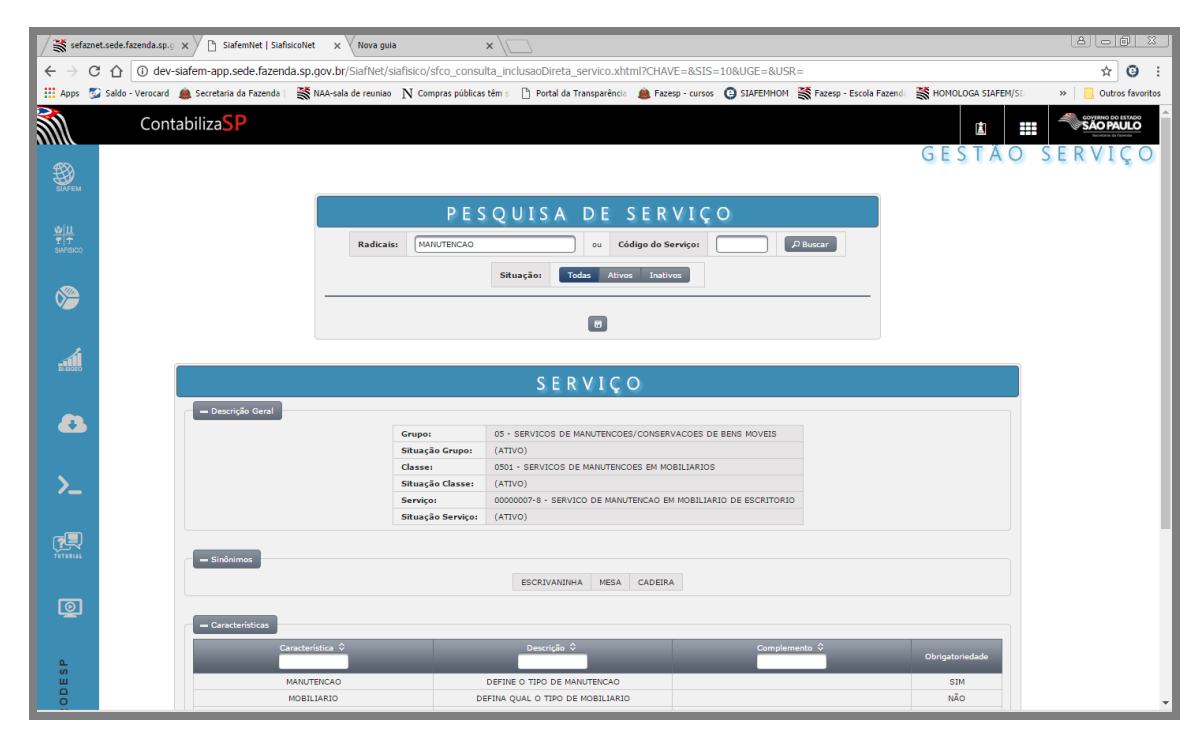

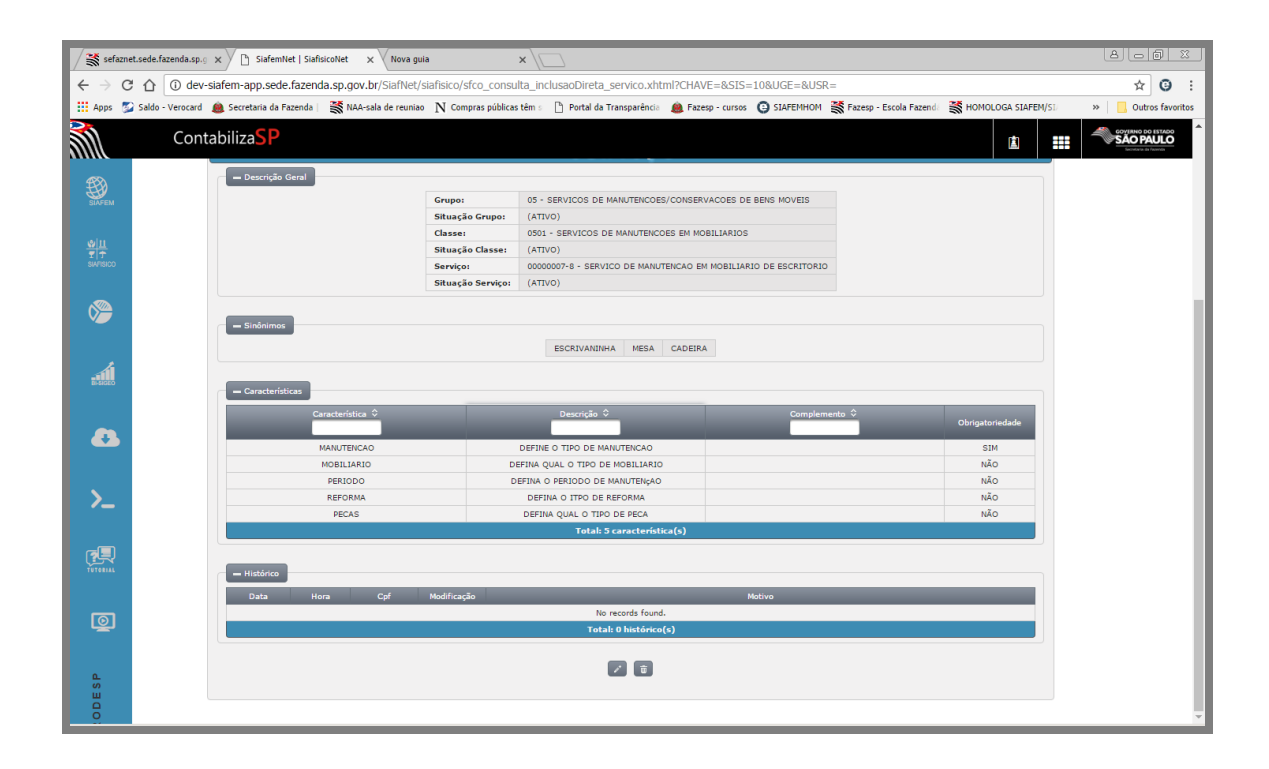

## *27. CONSULTA ITEM DE SERVIÇO*

**Item de Serviço** é o nível de detalhamento do serviço, onde suas características particulares possibilitam a individualização do mesmo, o qual será utilizado para o procedimento licitatório e empenhamento.

Para efetuar uma consulta à um item de serviço, selecione a opção "Siafisico", "Materiais e Serviços", Item de serviço

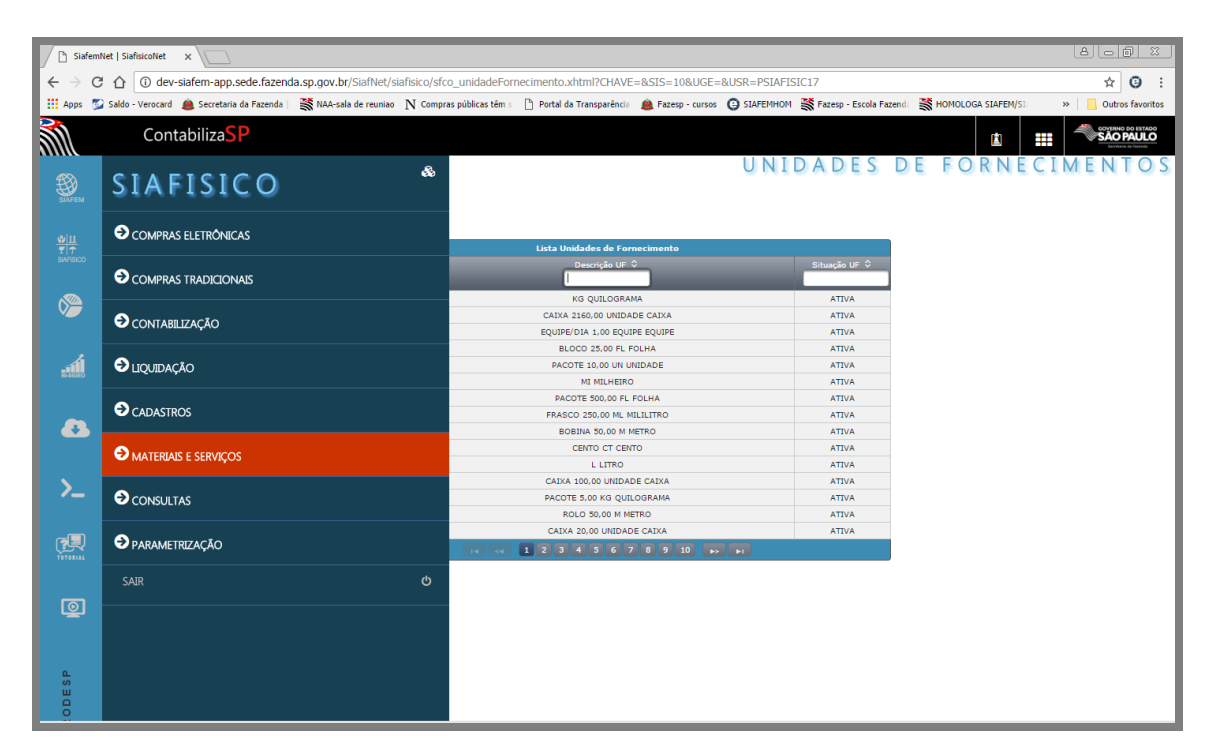

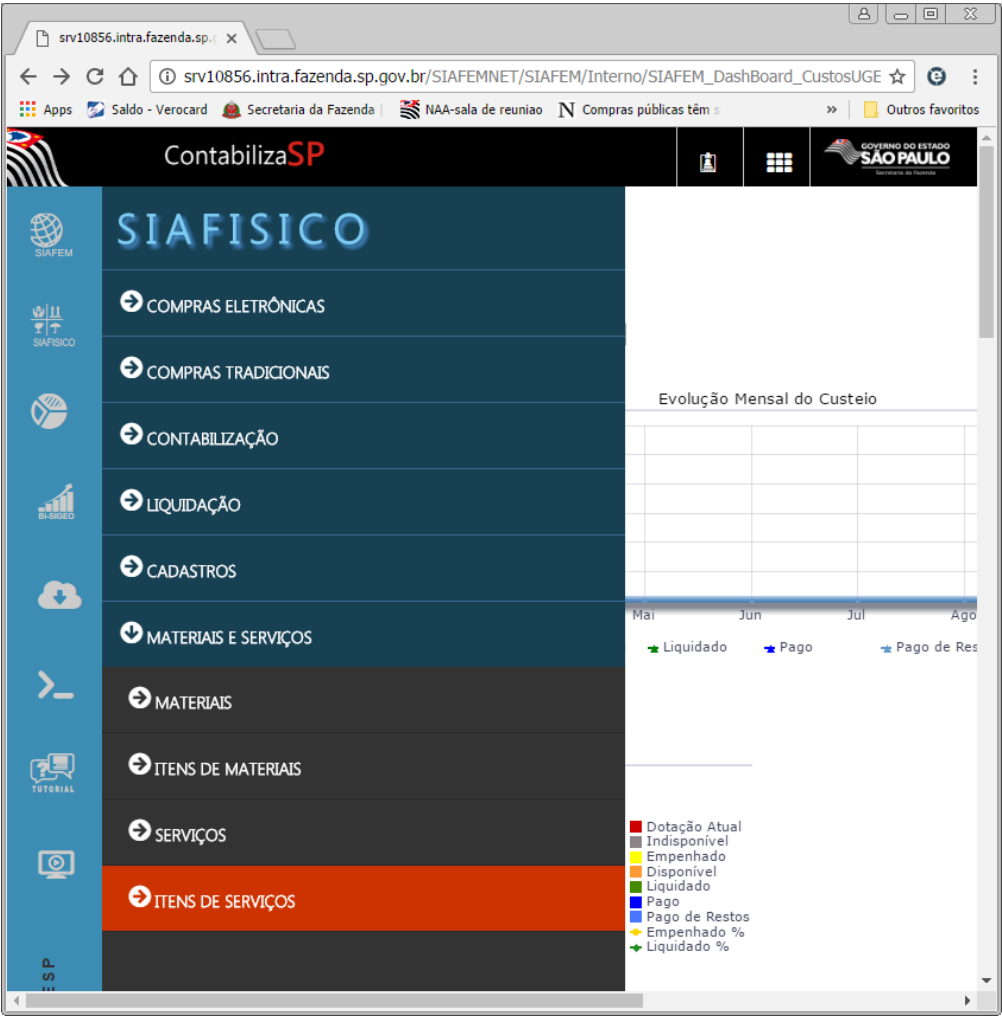

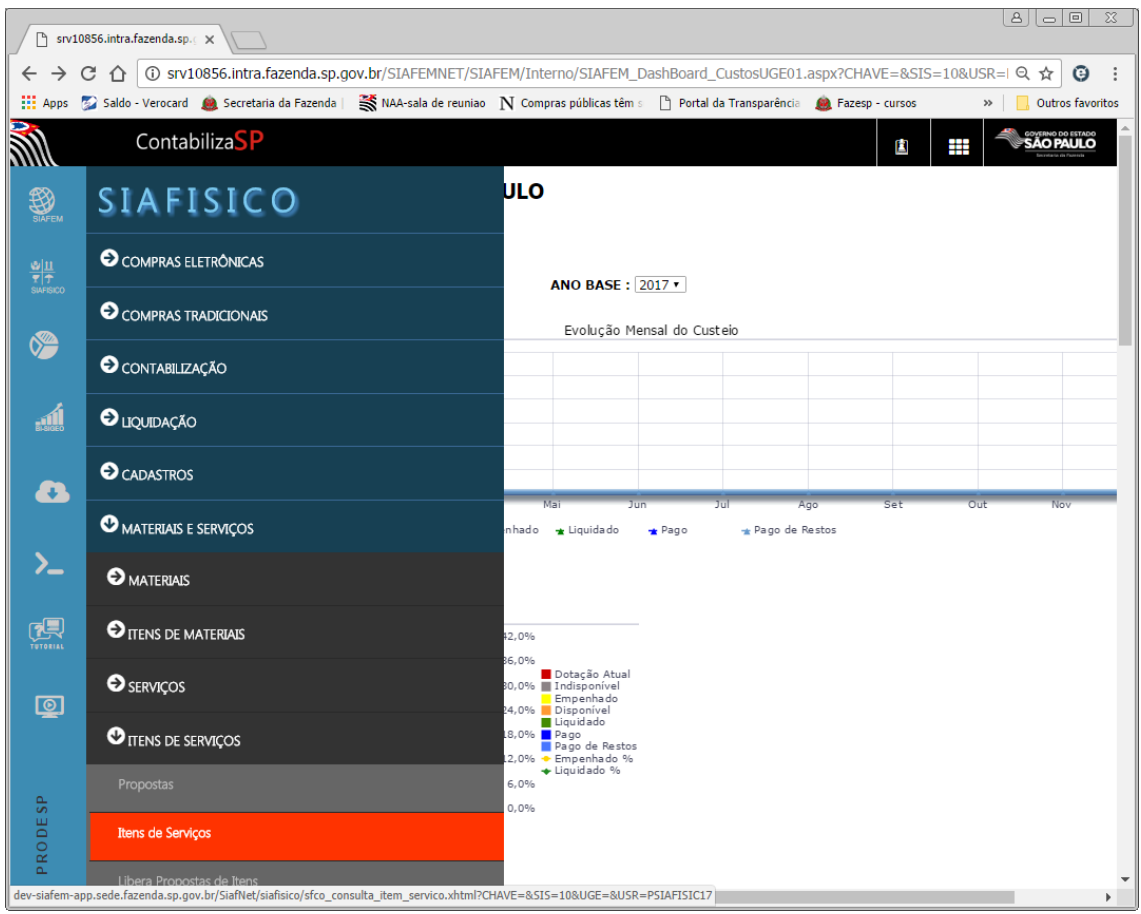

# Estamos é a primeira tela de consulta.

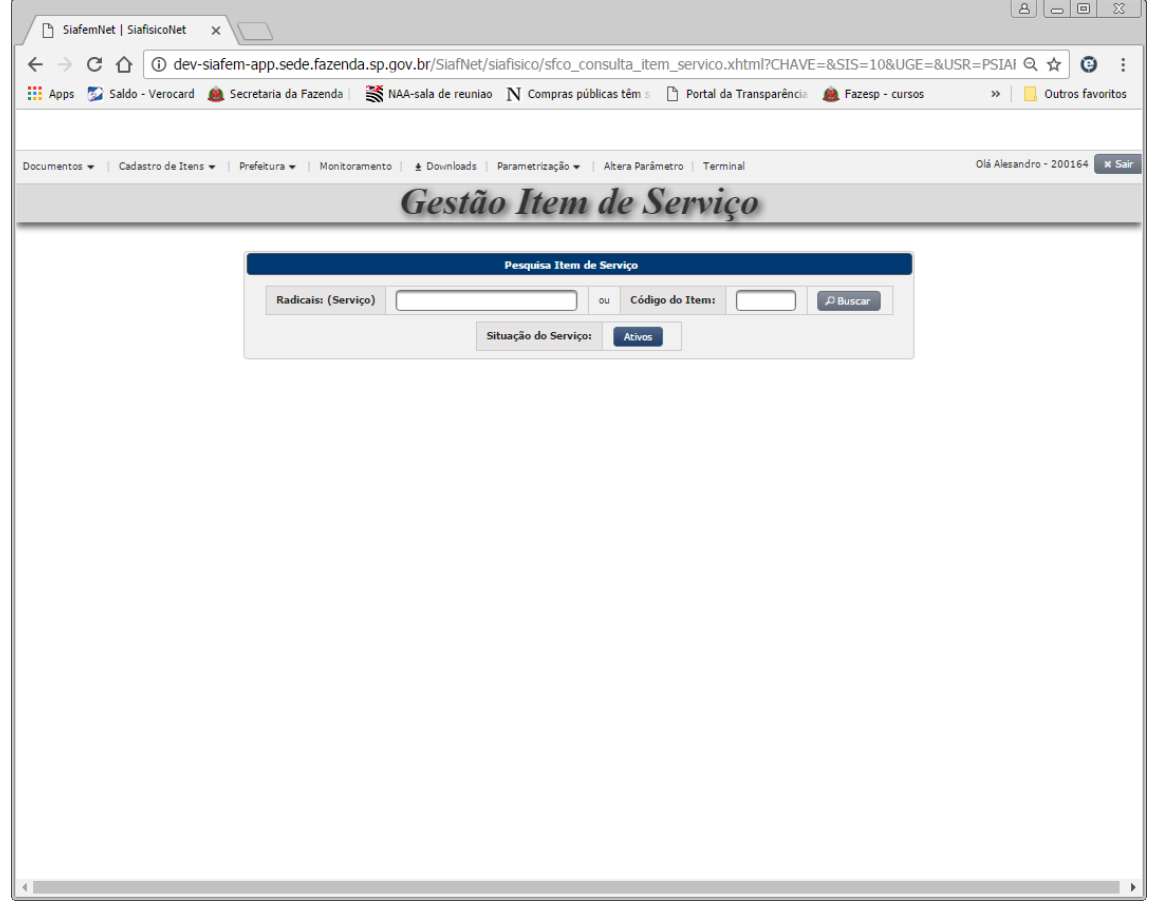

### *28. CONSULTA DE ITEM PELO NOME DO SERVIÇO*

Temos 2 formas de consulta.

A primeira é a consulta pelo nome do serviço. Nesse caso, como exemplo, vou digitar uma palavra associada à um serviço "Manutenção". A consulta poderá ser através de uma palavra chave ou apenas por radicais do nome do serviço a ser consultado.

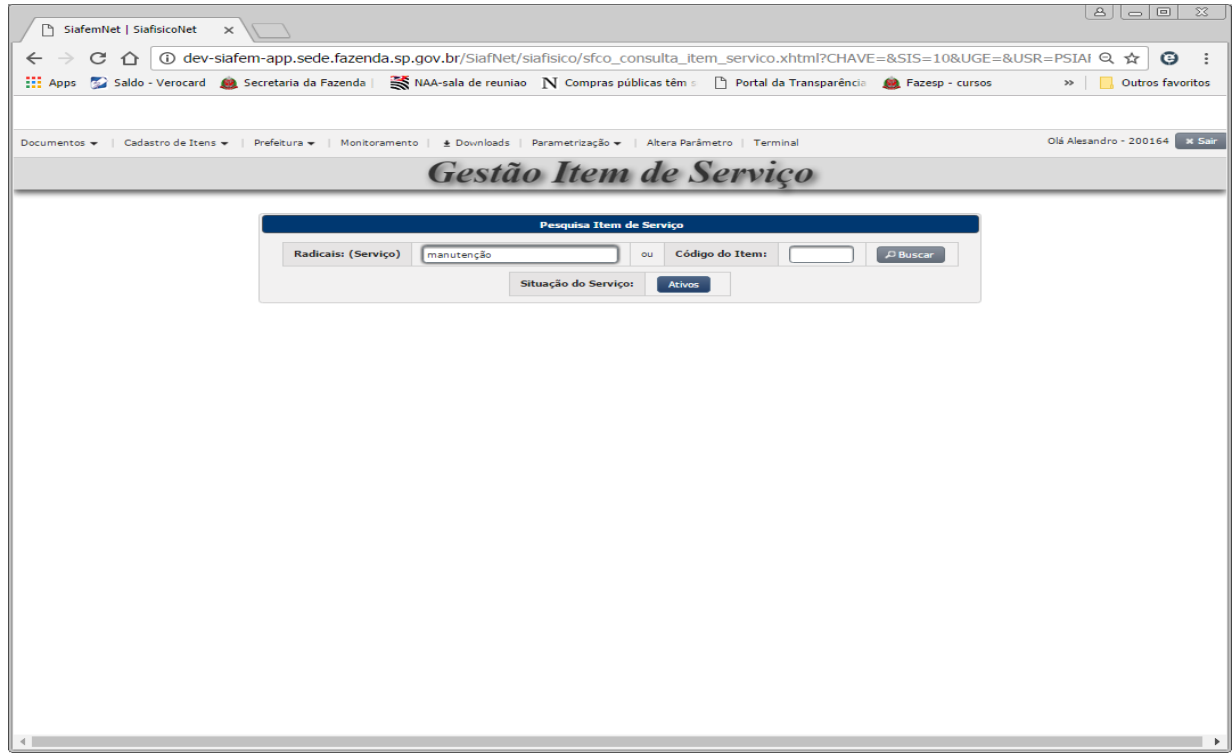

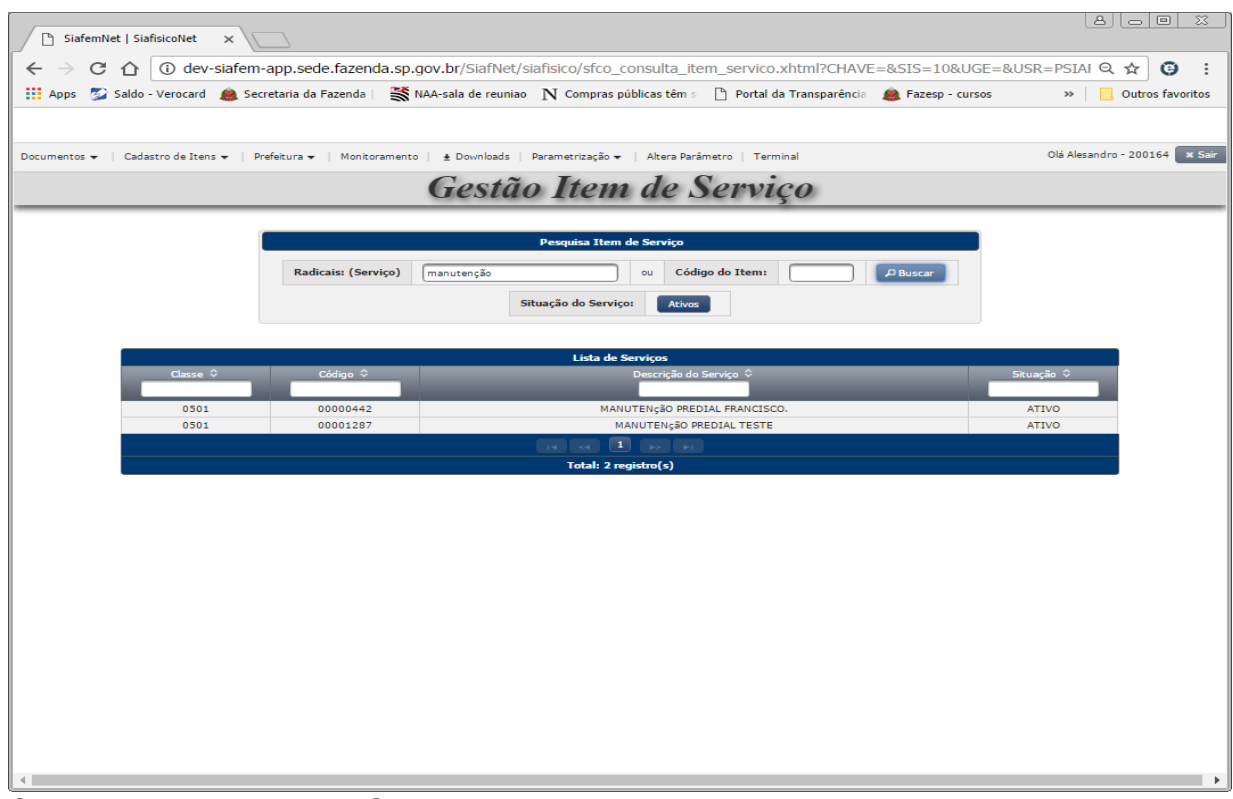

Clique sobre o nome do Serviço, a tela seguinte apresenta todas as características definidas para este serviço, porém neste caso, você poderá utilizá-lo como filtro para direcionar melhor a sua pesquisa possibilitando ao sistema, apresentar uma quantidade de itens menor conforme os critérios informados, para visualização.

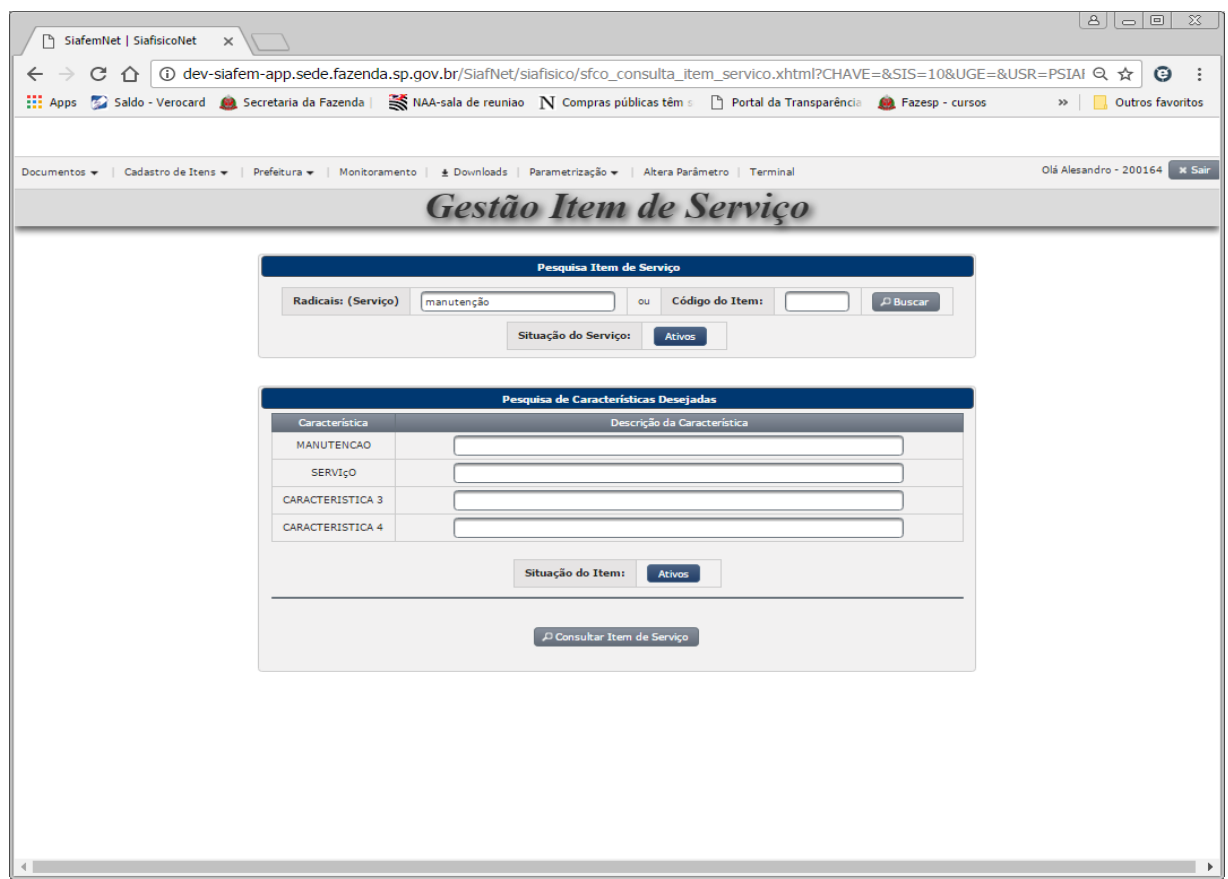

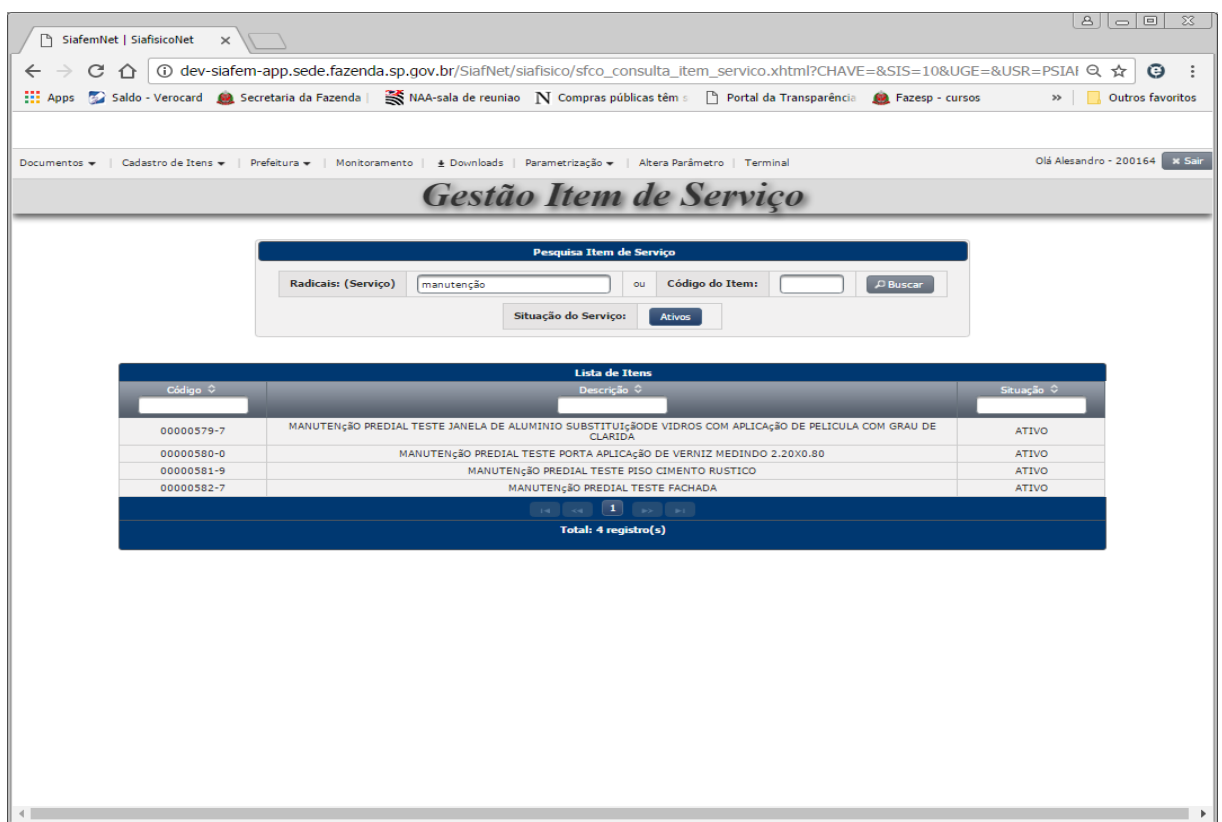

Observação: Para visualizar todos os itens pertencentes à este serviço, não digite nenhum critério, apenas clique no botão:

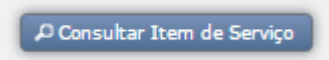

Na tela seguinte, teremos todas as informações sobre o item selecionado.

## *29. CONSULTA DE ITEM DE SERVIÇO PELO CÓDIGO*

Agora vamos fazer outro tipo de consulta, desta vez utilizando o Código do item.

Como exemplo, digitarei o número 5800 no campo "código do item", em seguida, clique em "Buscar".

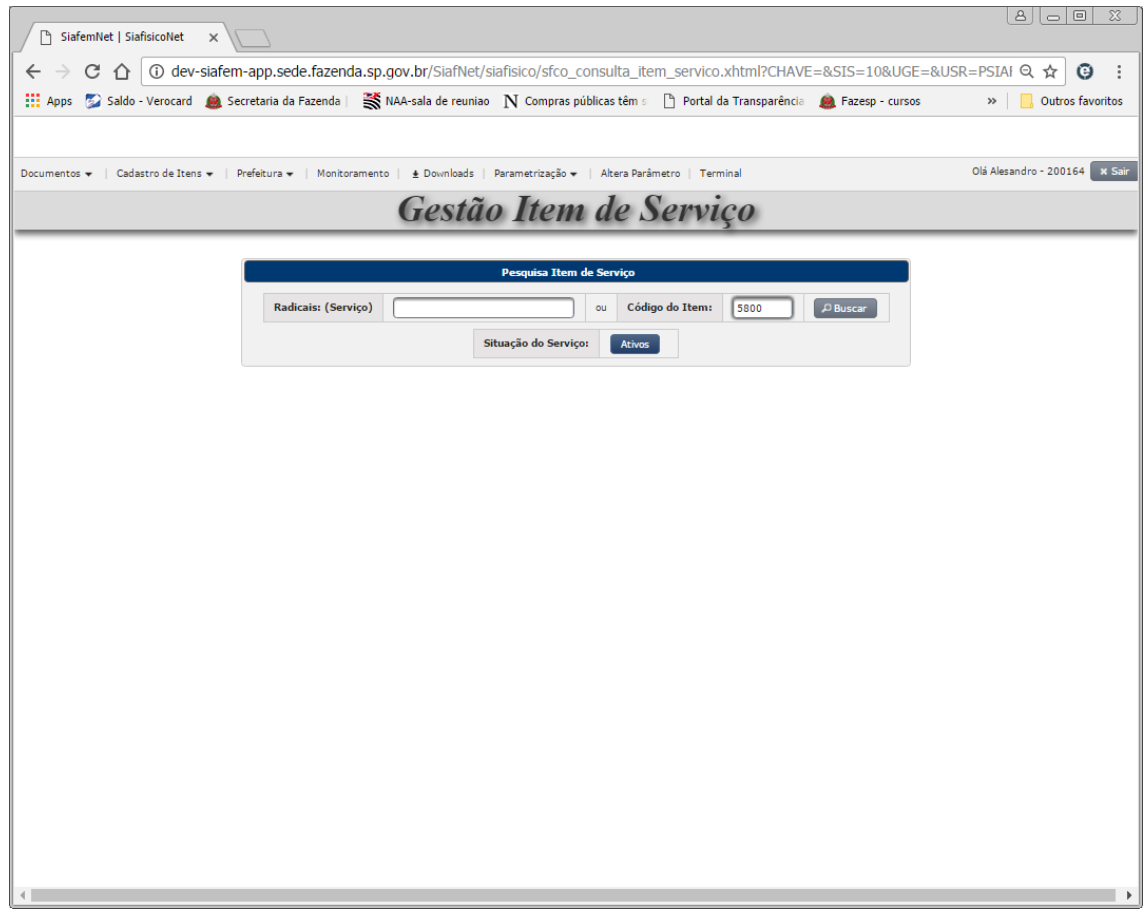

Na próxima tela, serão demonstrados todas as informações referente ao item consultado incluindo a unidade de fornecimento.

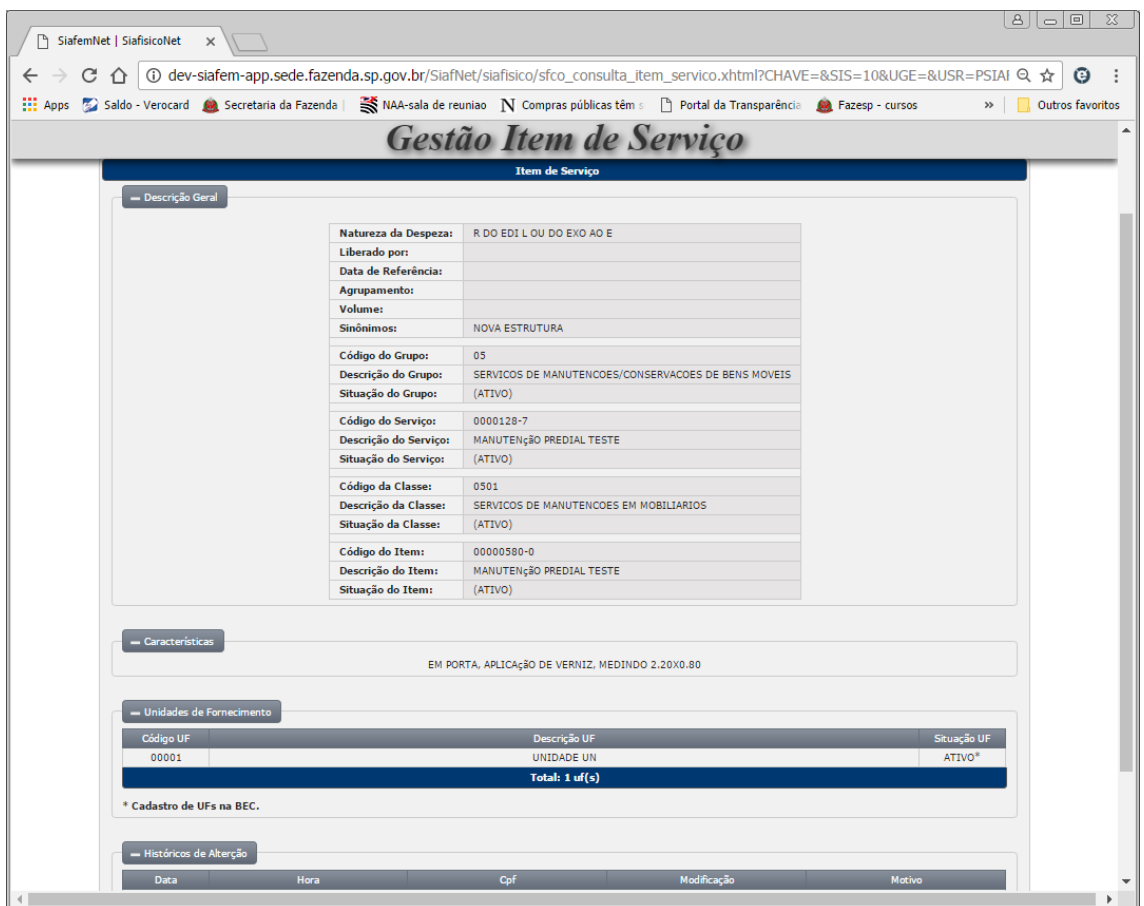

# *30. INCLUSÃO DE PROPOSTA DE SERVIÇO*

Esta opção permite à Unidade Compradora incluir a proposta de serviço pela denominação básica em sua forma genérica, com observância total e aderência às terminologias de mercado.

Agora iremos efetuar uma proposta de Serviço através do Sistema:

Selecione a opção Materiais e Serviços

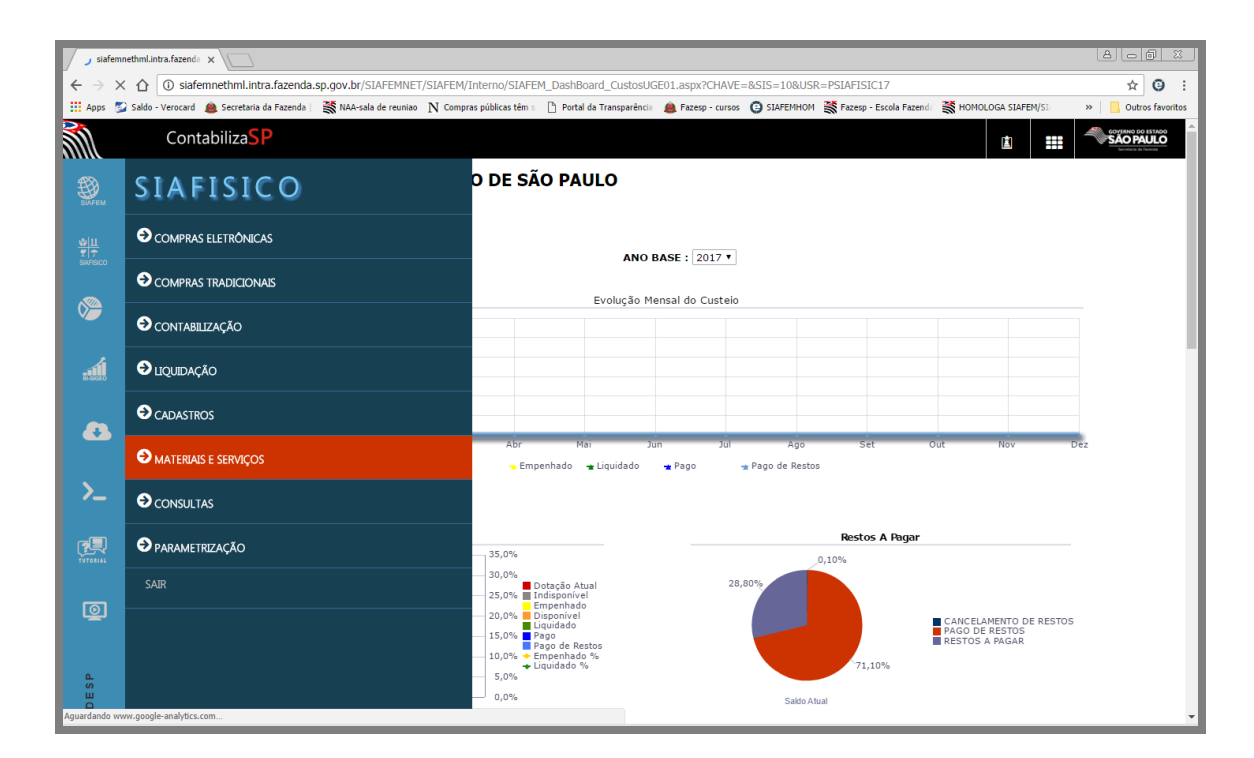

Em seguida, em Serviços.

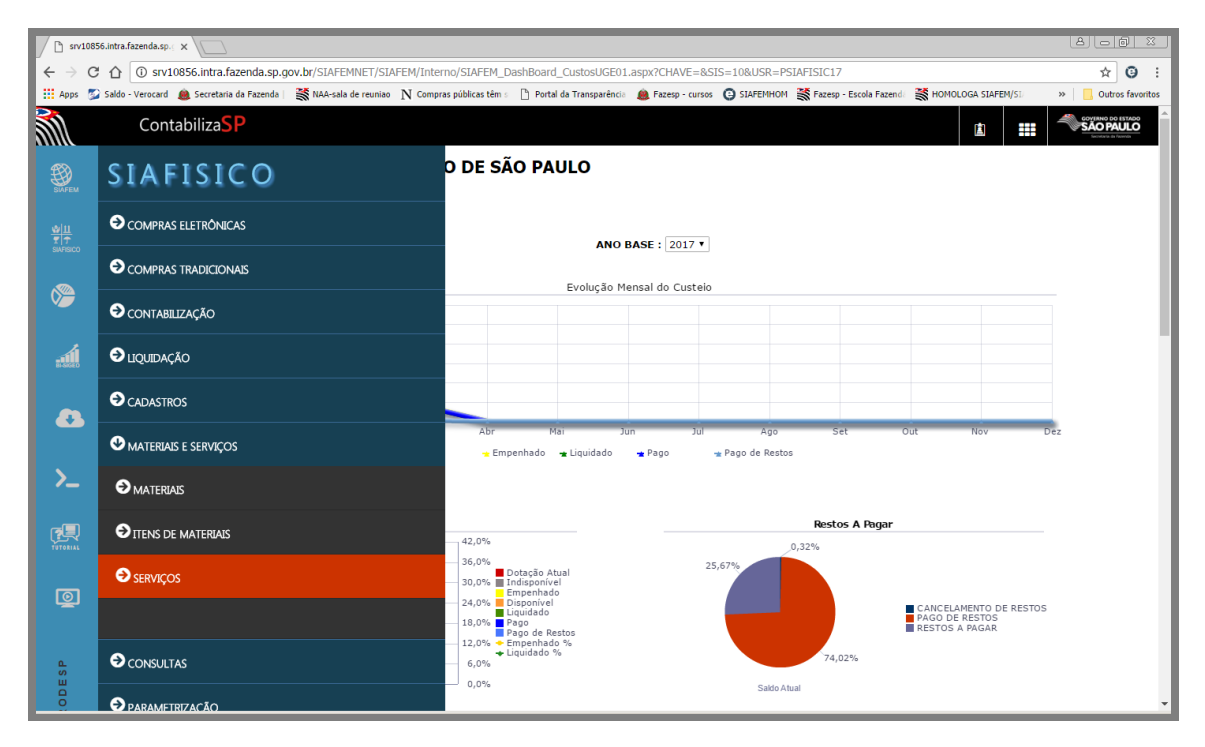

Após, clique em Propostas.

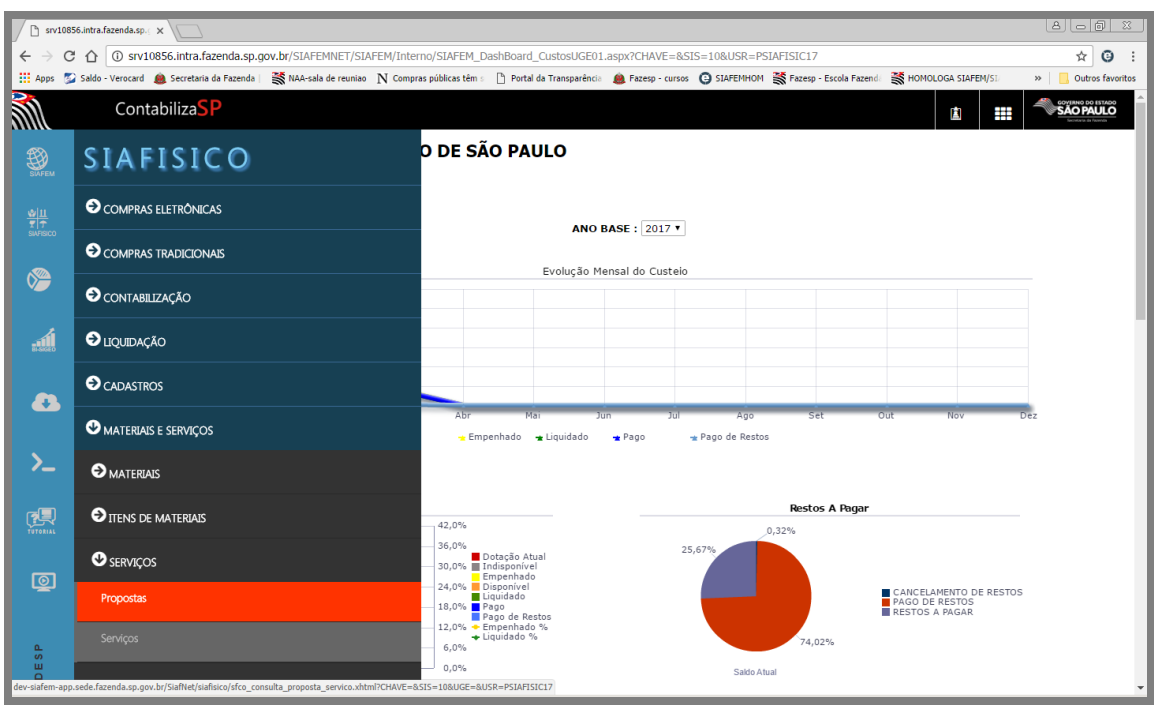

Chegamos à primeira tela referente a Proposta de Serviço

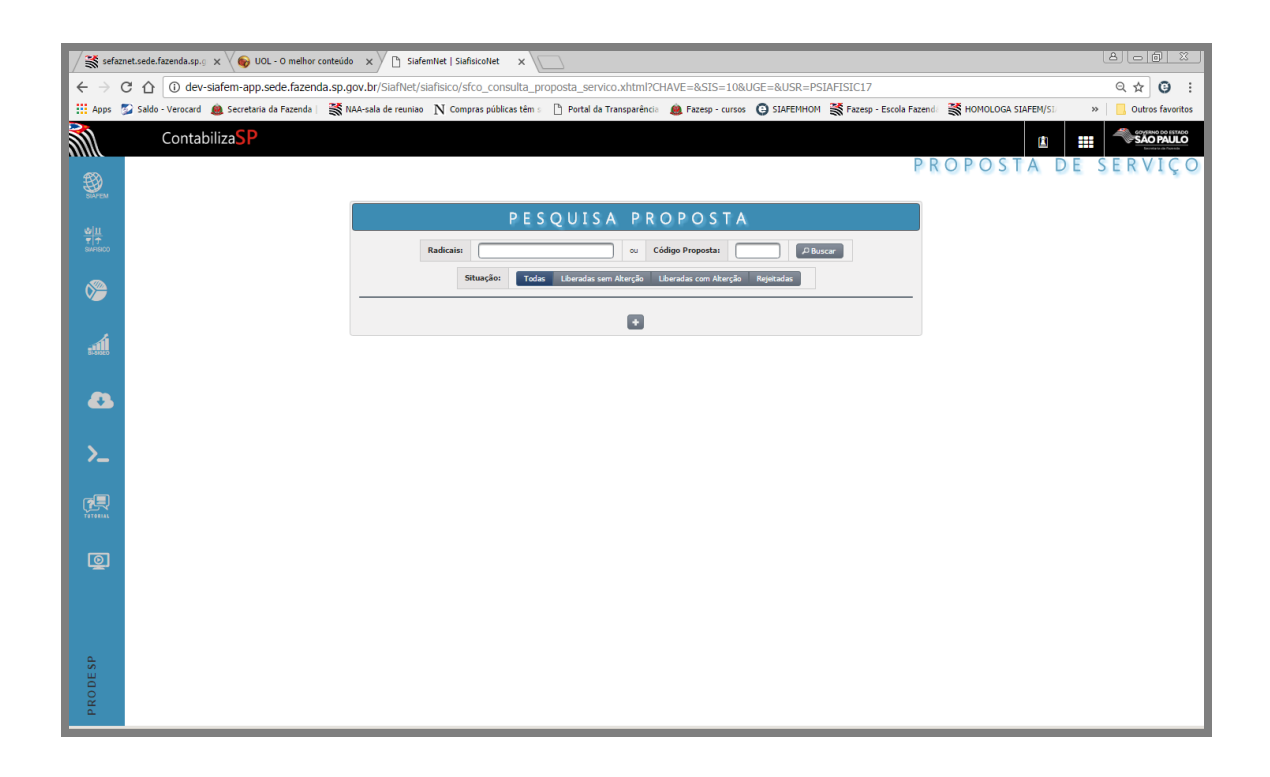

Clique sobre o botão + , para que o sistema apresente a tela referente à inclusão de uma nova proposta

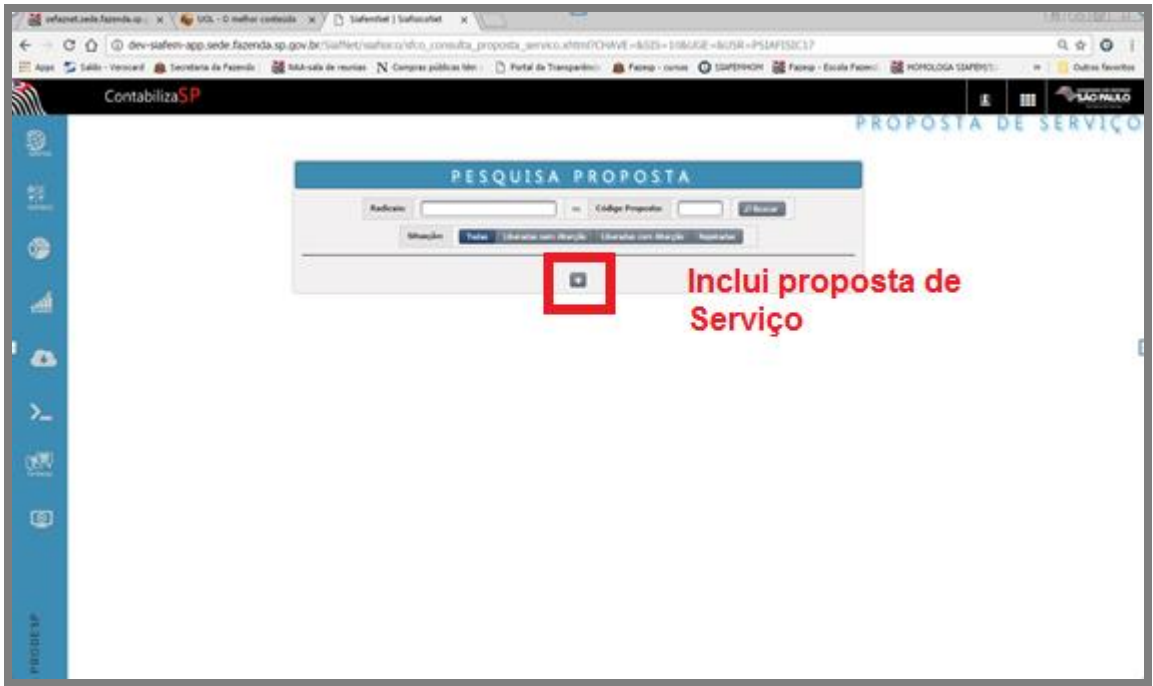

Na próxima tela aparecerá uma máscara de preenchimento dos dados para proposta de inclusão do serviço.

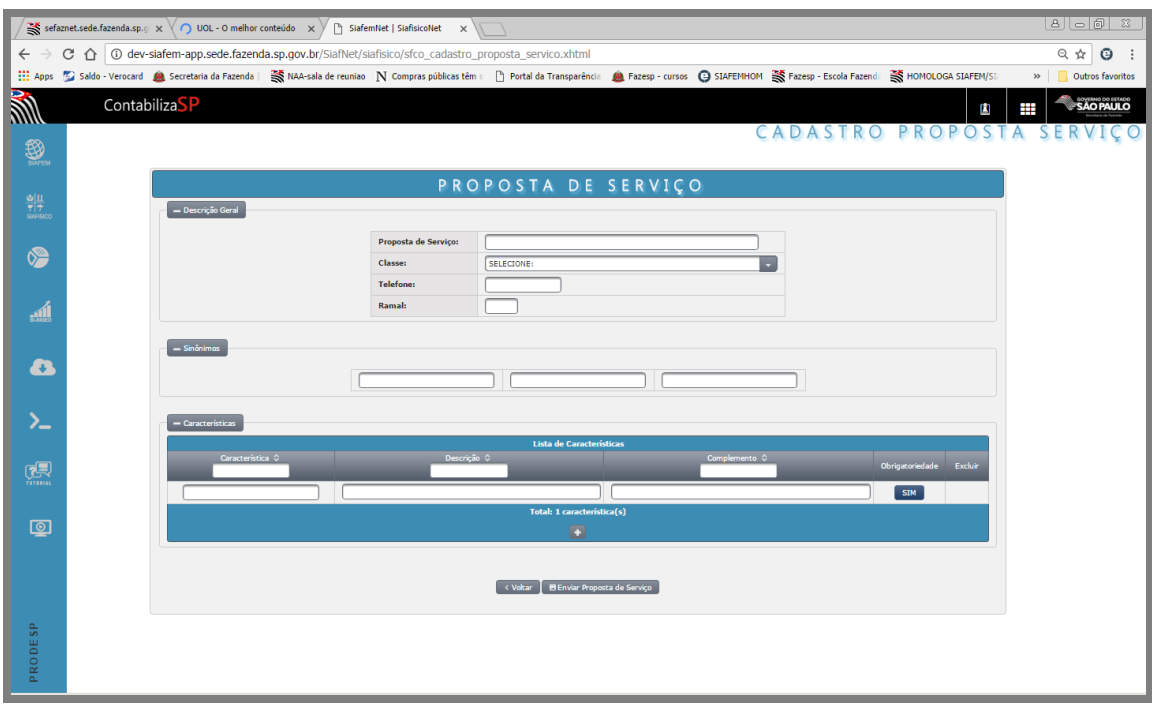

#### **Observação:**

É possível a inclusão de proposta para novos serviços, no entanto, antes de efetuar a inclusão, sugerimos que consulte o Gestor de Serviços para verificar se o serviço pretendido está cadastrado com outra denominação.
# *31. CONSULTA PROPOSTA DE SERVIÇO*

Esta opção recupera a proposta de serviço incluída pela Unidade Compradora, possibilitando que a mesma acompanhe se a proposta foi liberada ou não pelo Gestor de Serviços.

A consulta poderá ser efetuada através das seguintes informações:

- Código provisório da proposta de serviço,
- Classe,
- Descrição do serviço,
- Data,
- Situação,

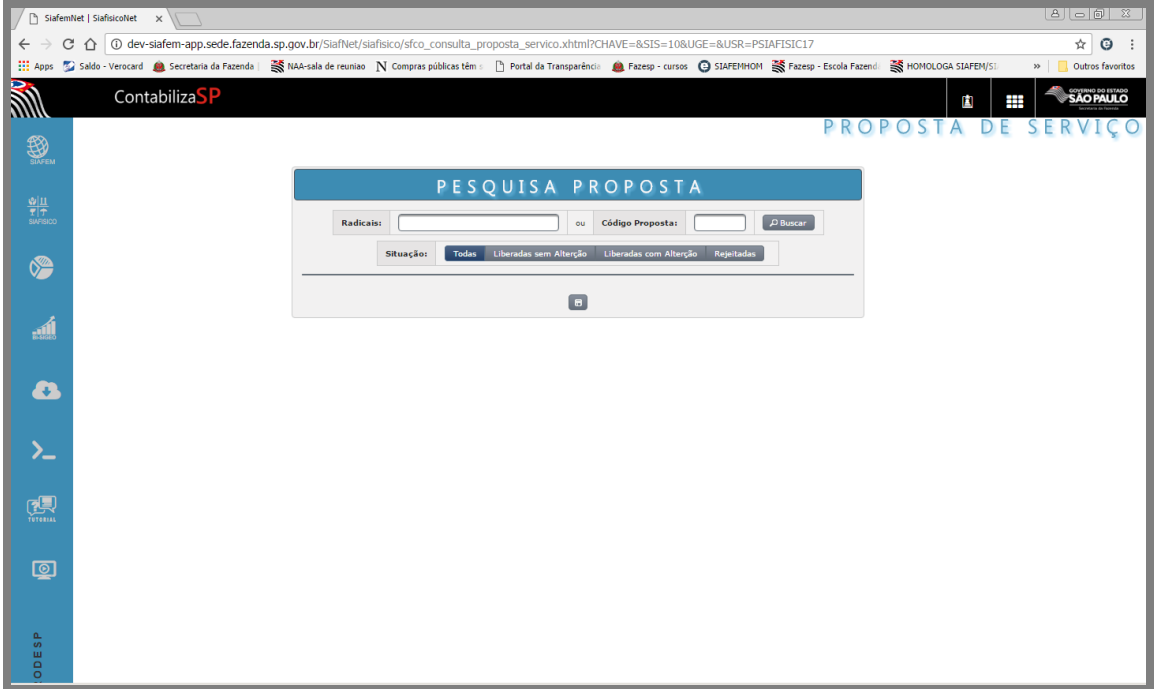

Em nosso exemplo, digitei a palavra "Manutenção" no campo Radical e, no campo Situação está selecionado a opção "Todos", em seguida, clicar no botão "Buscar", como resultado, o sistema apresentará na parte inferior da tela, todas as propostas de serviço que ele localizar de acordo com os critérios informados anteriormente.

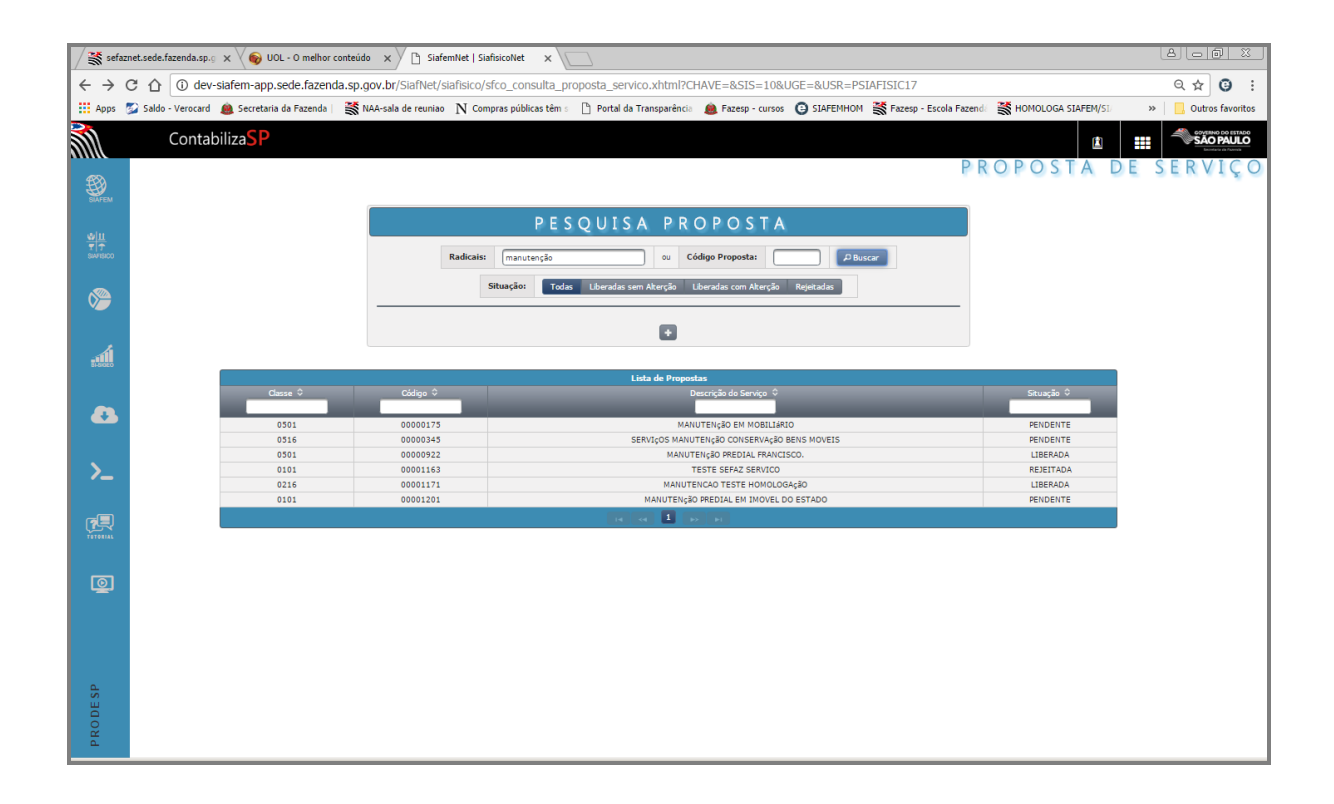

### *32. ALTERA PROPOSTA DE SERVIÇO*

Esta opção permite alterar dados da proposta de serviço incluídos pela UGE, enquanto a mesma não for analisada pelo Gestor do Cadastro de Serviços, ou seja, a sua situação deverá estar como "Pendente".

### *33. PROPOSTA DE ITEM DE SERVIÇO*

Esta opção permite à Unidade Compradora efetuar inclusões, consultas, alterações, exclusões de especificações de propostas de itens que não constam cadastrados no sistema e, para o efetivo atendimento é necessário a análise do Gestor responsável pelos grupos de Serviços.

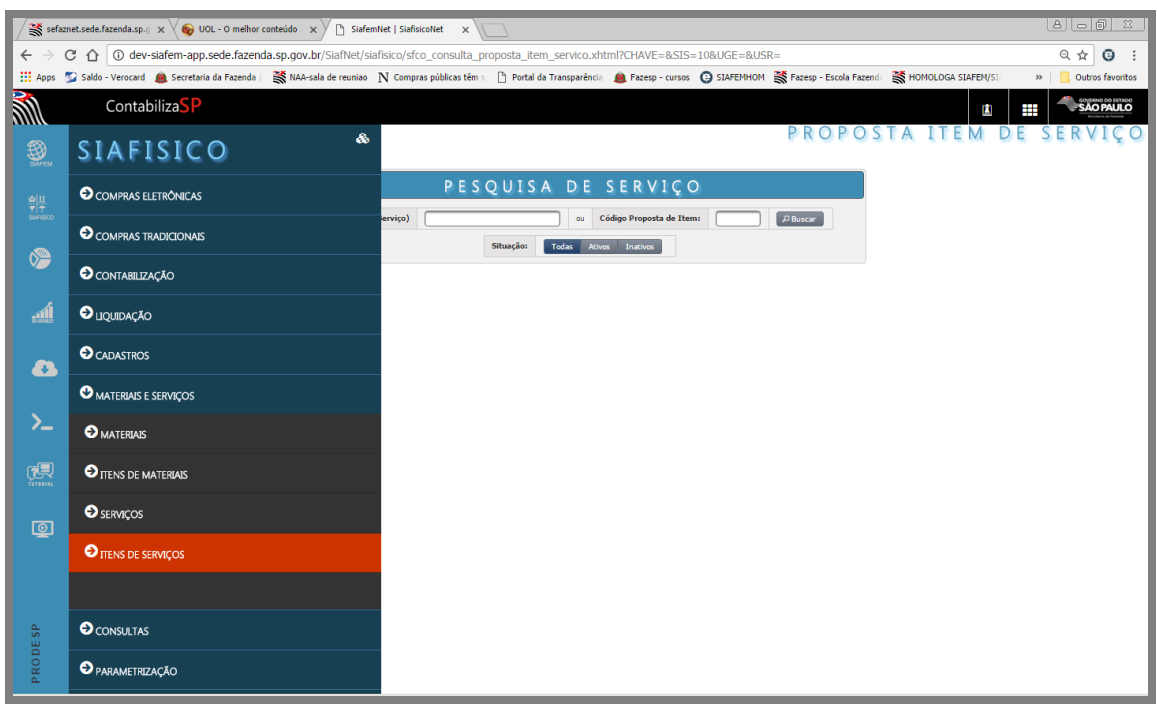

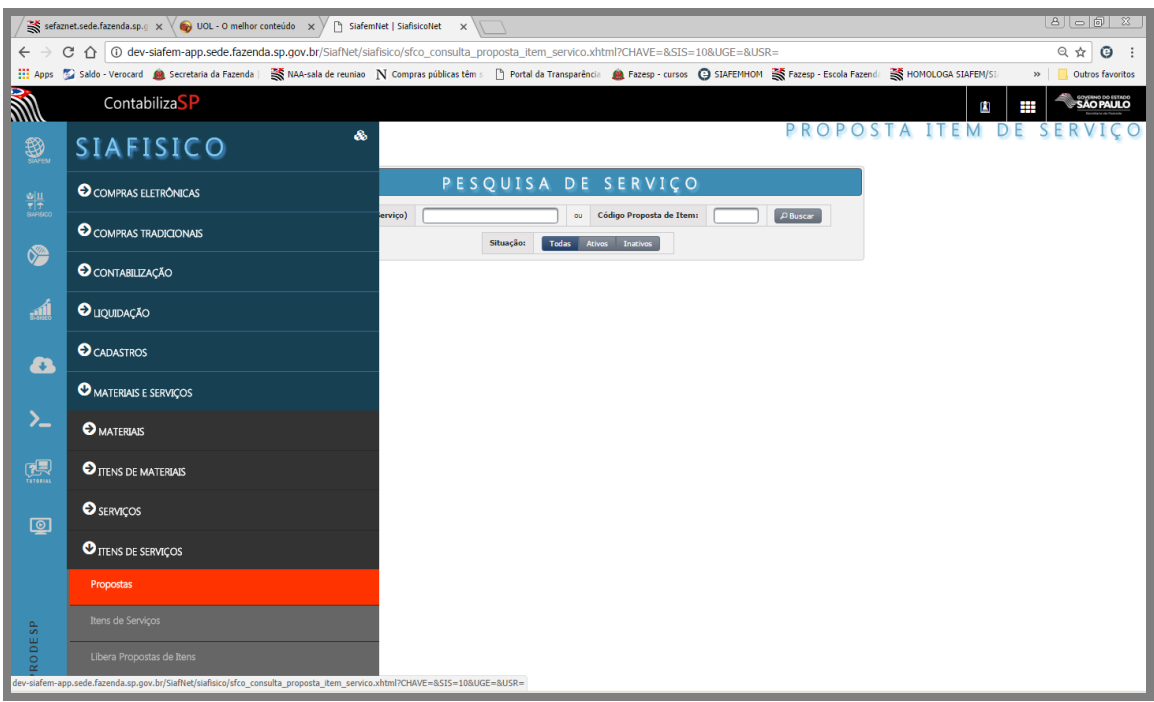

#### *34. INCLUSÃO DE PROPOSTA DE ITEM DE SERVIÇO*

Para efetuar proposta de item de serviço, o sistema mostrará uma tela com a estrutura das características a serem preenchidas.

Será exibida uma folha de rosto, a qual deverá ser alterada com as informações necessárias e com aderência ao mercado.

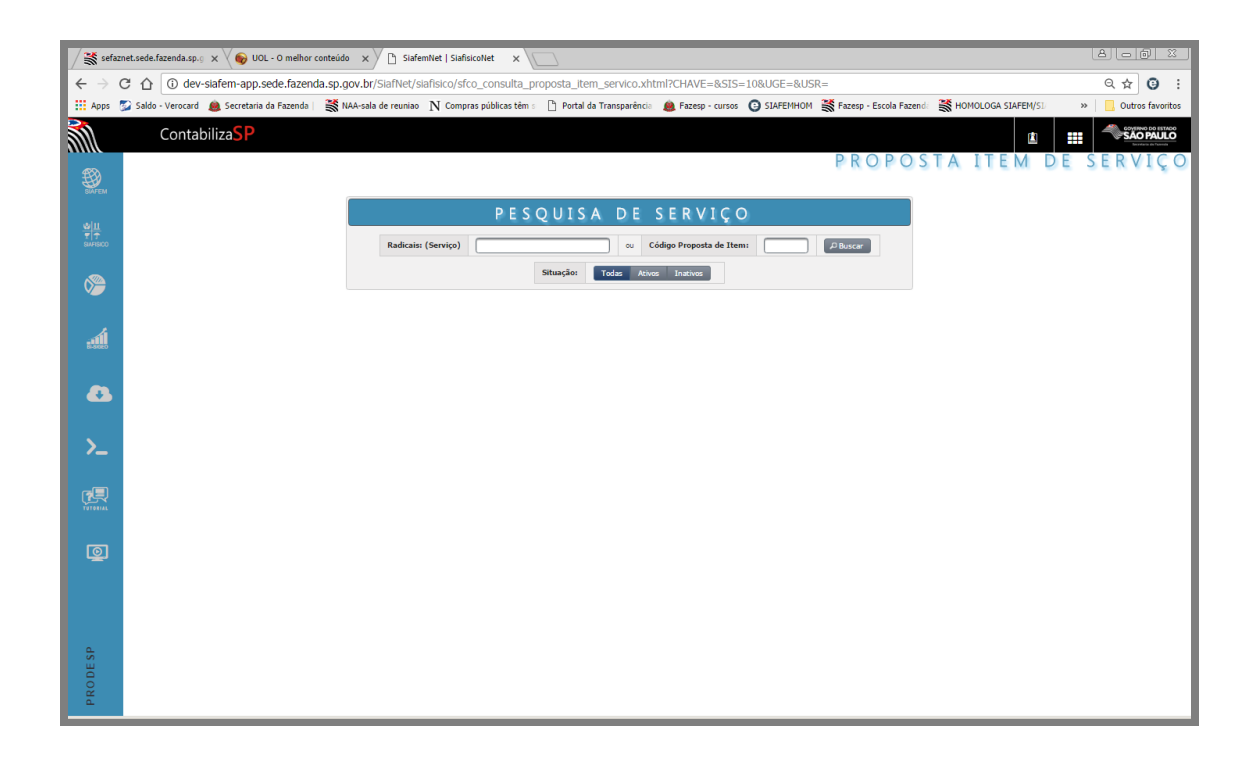

Para localizar o Serviço em que faremos a proposta de item, usaremos os campos "radicais" ou "código da proposta de item", irei preencher o campo "Radical" com a palavra "Manutenção".

O sistema listará os serviços que ele localizará com os critérios informados. Clique sobre a proposta

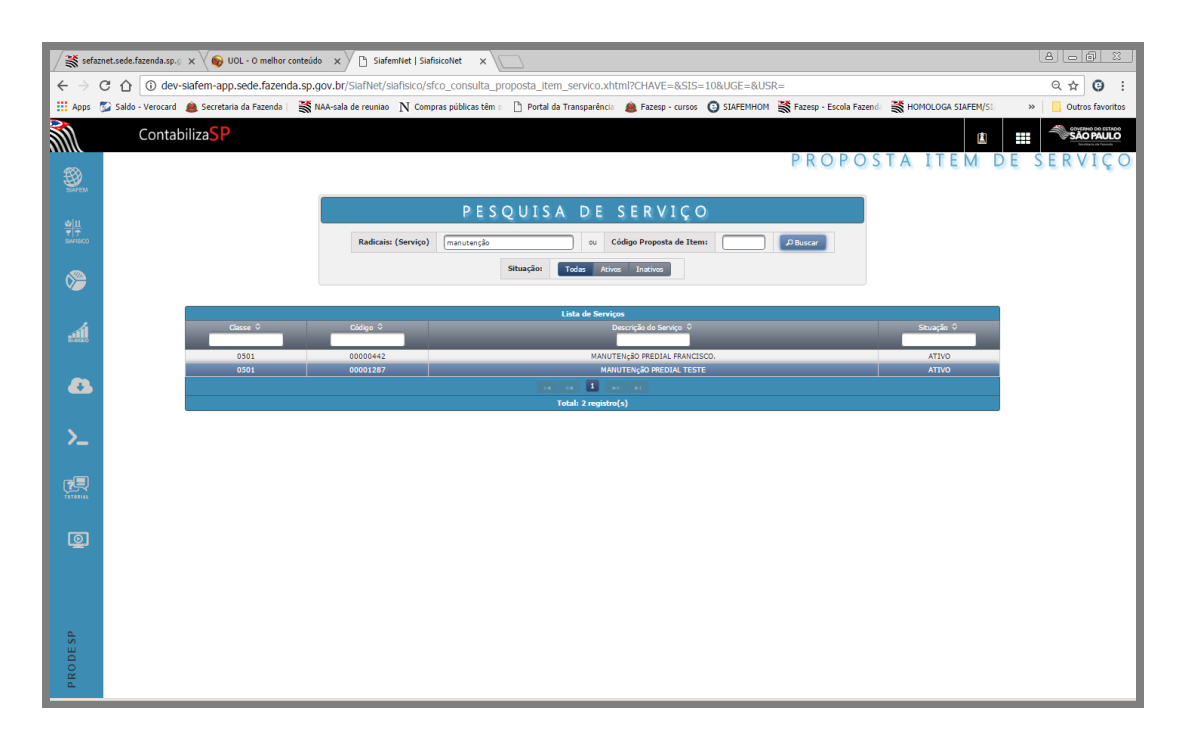

O sistema apresentará a folha de rosto para o preenchimento da nova proposta de item de serviço

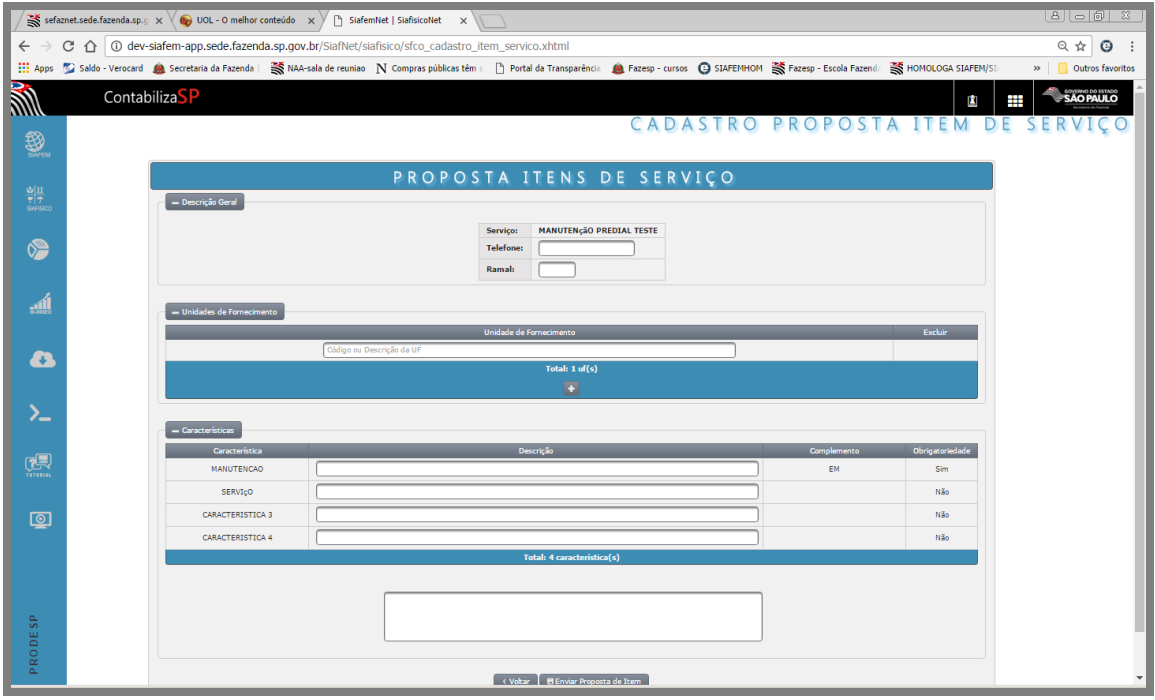

Preencha a área de descrição geral, informando o seu telefone de contato e ramal.

Em seguida, Inclua as Unidades de fornecimento equivalentes ao item a ser proposto.

- Para incluir a Unidade de Fornecimento, digite o código ou a descrição da UF.
- Neste exemplo, a unidade a ser pesquisada será código 1.
- Clique em Buscar.

Em seguida, preencha a área das Características, com as descrições que irão compor as especificações técnicas do item de serviço.

Para finalizar, clicar no botão "Enviar proposta de item".

### *35. ALTERA PROPOSTA DE ITEM DE SERVIÇO*

Esta transação permite à Unidade Compradora alterar dados da proposta de item de material, enquanto a mesma não for analisada pelo Gestor responsável pela gestão de serviços.

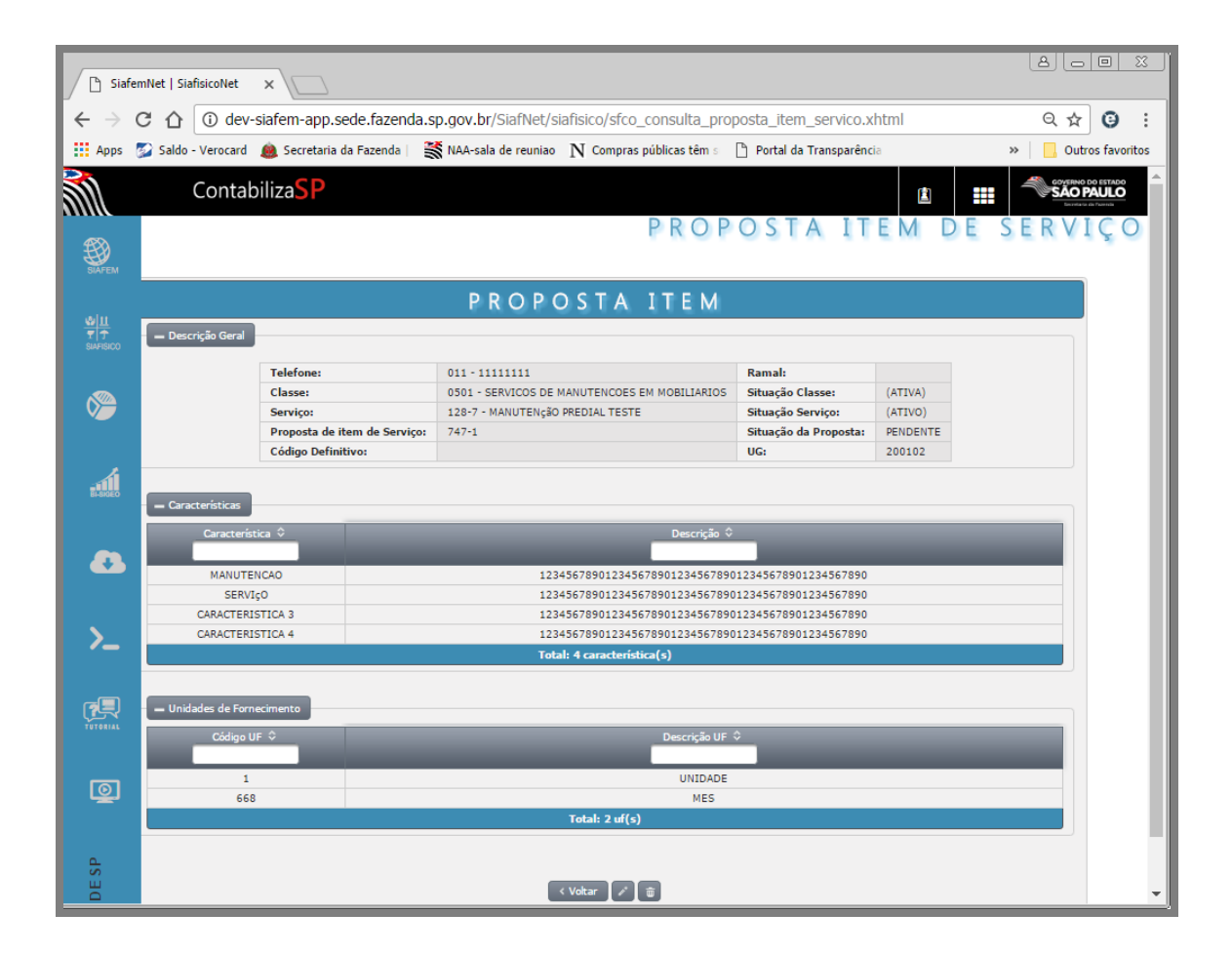

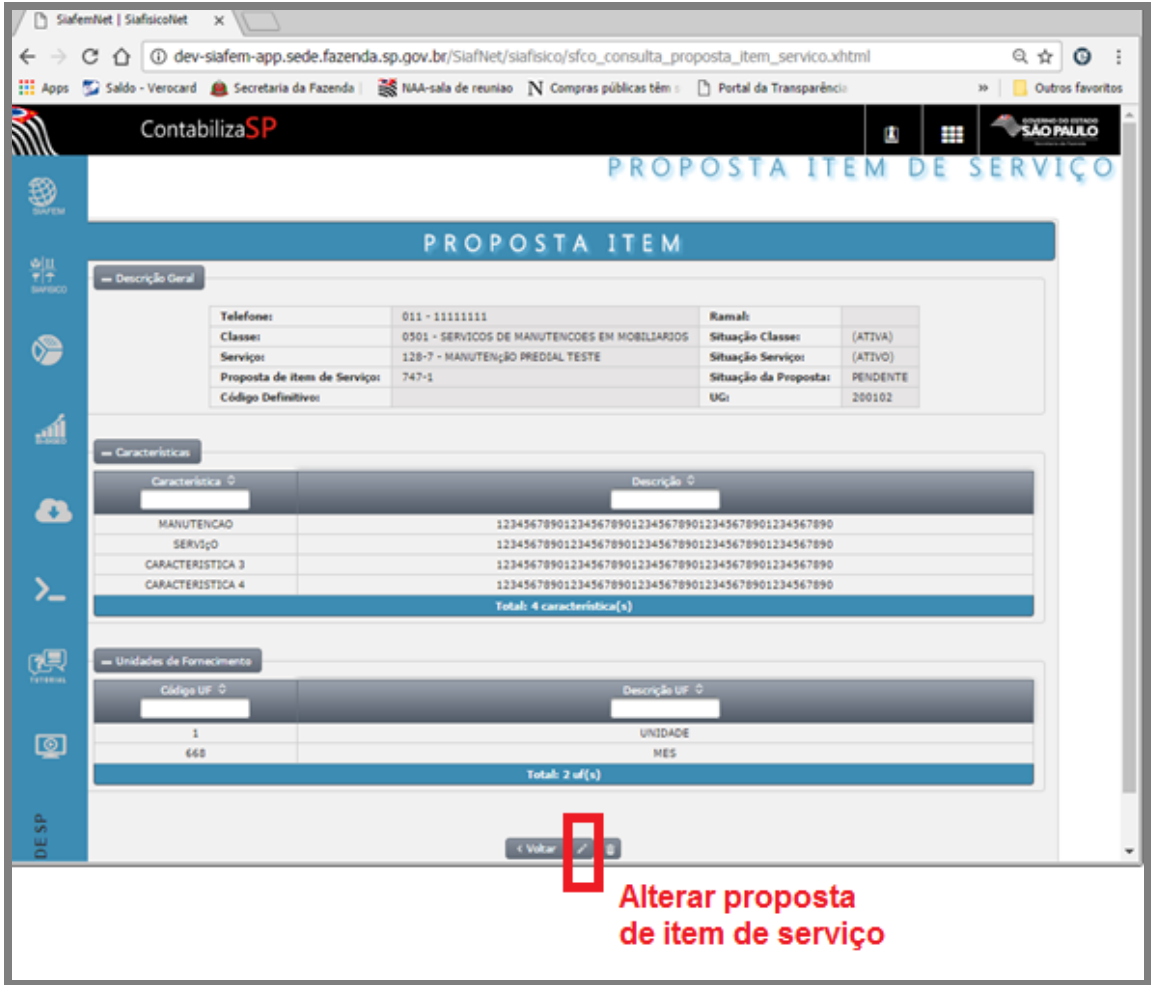

# *36. CONSULTA PROPOSTA ITEM DE SERVIÇO*

Esta opção permite consultar e acompanhar o andamento da proposta do item de material, verificando a situação que ela se encontra, podendo ser liberada, rejeitada com possibilidade de alteração ou não, conforme exemplo a seguir;

Selecione a opção consulta proposta de item de material;

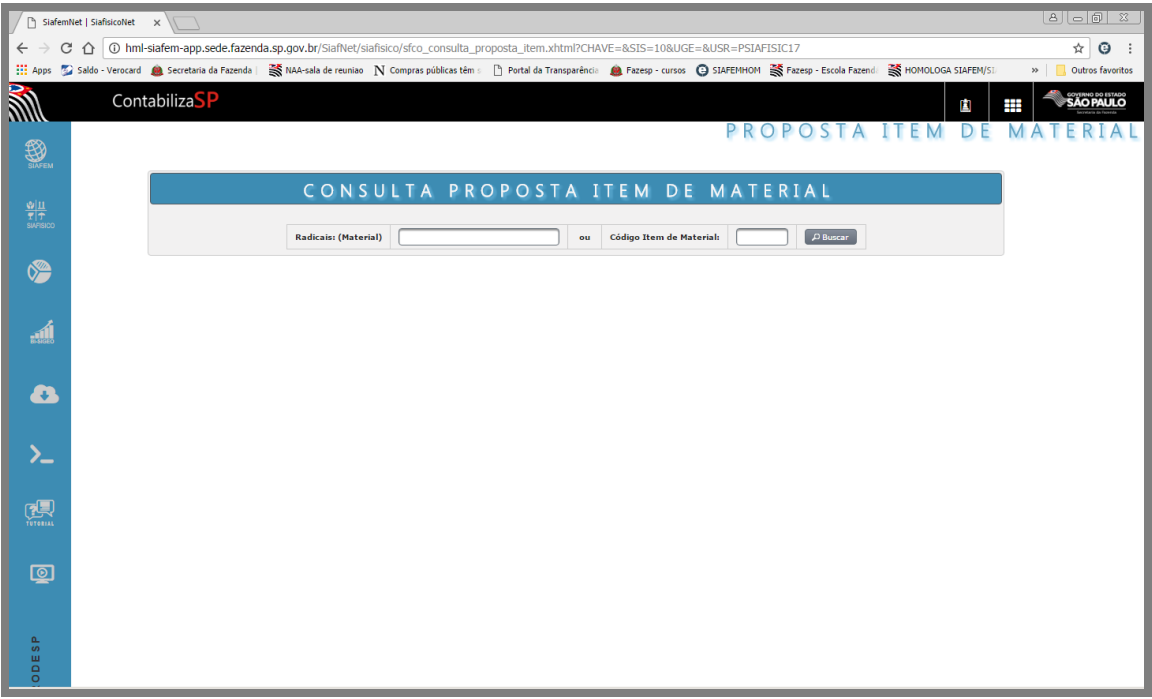

Digite o número provisório e clique sobre o botão "Buscar" para visualizar a proposta.

### *37. EXCLUI/REATIVA PROPOSTA DE ITEM DE SERVIÇO*

No sistema é possível alterar ou excluir propostas de itens de serviços, desde que as mesmas não tenham sido liberadas ou rejeitadas pelos gestores responsáveis.

Para excluir/reativar propostas de item de serviço, clique sobre a opção.

# **OBSERVAÇÃO**

É importante atentar para os principais grupos de opções, sendo que para cada grupo existe função distinta. Exemplo: se estamos consultando um serviço e por ventura precisamos consultar um item de serviço, devemos reiniciar o processo de busca retornando ao CADMAT – Cadastro de Materiais e Serviços na primeira tela.

Segue abaixo sugestão de roteiro que as Unidades poderão seguir:

### **Para consultar um SERVIÇO, utilizar as opções:**

Menu lateral Siafisico

MATERIAIS E SERVIÇOS

SERVIÇOS

Serviços

## **Para consultar ITENS DE SERVIÇO utilizar as opções**:

Menu lateral - Siafisico

Materiais e Serviços

Itens de Serviços

Itens de Serviços

# **Para consultar uma PROPOSTA DE ITEM DE SERVIÇOS, utilizar as opções**:

Menu lateral - Siafisico

Materiais e Serviços

Itens de Serviços

Propostas

# *38. CONSULTA DE MATERIAL UTILIZANDO A PÁGINA DA BEC*

A página da BEC disponibiliza para consulta o Catálogo de Materiais e Serviços, com todos os itens habilitados para negociações eletrônicas.

Para acessá-lo, você deve digitar o endereço: [www.bec.sp.gov.br.](http://www.bec.sp.gov.br/)

Na página pública, há informações sobre os descritivos detalhados e negociações ativas, mas se você tiver um login especifico de acesso, você terá acesso à algumas informações mais detalhadas referentes à negociações e fornecedores relacionadas ao item selecionado.

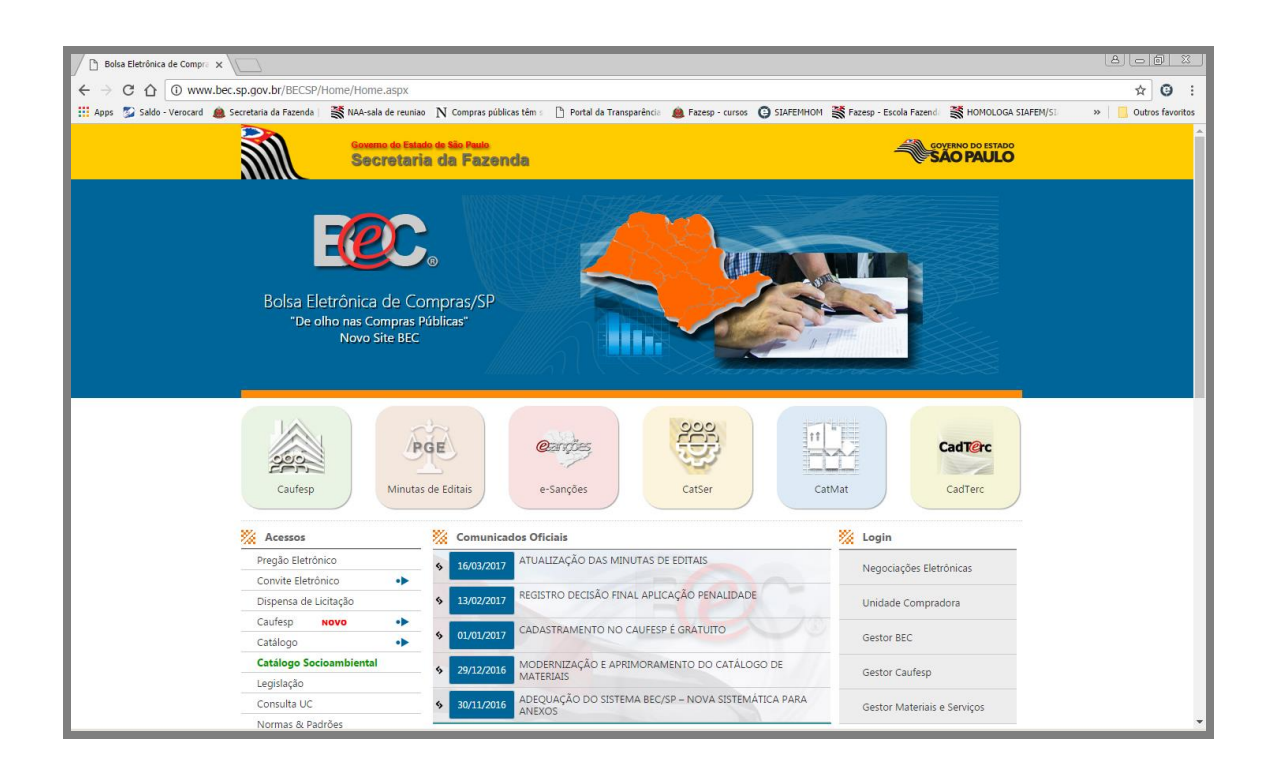

Iremos iniciar pela consulta de materiais, para isso, no menu do lado esquerdo de sua tela, selecione "Catálogo", em seguida Materiais

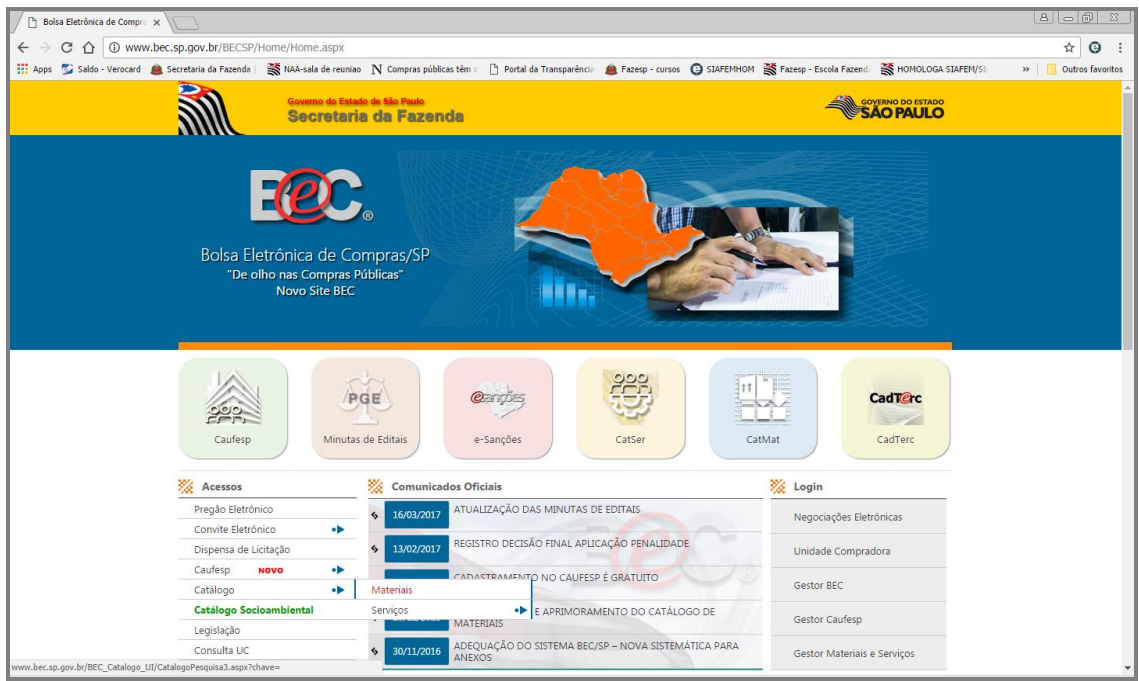

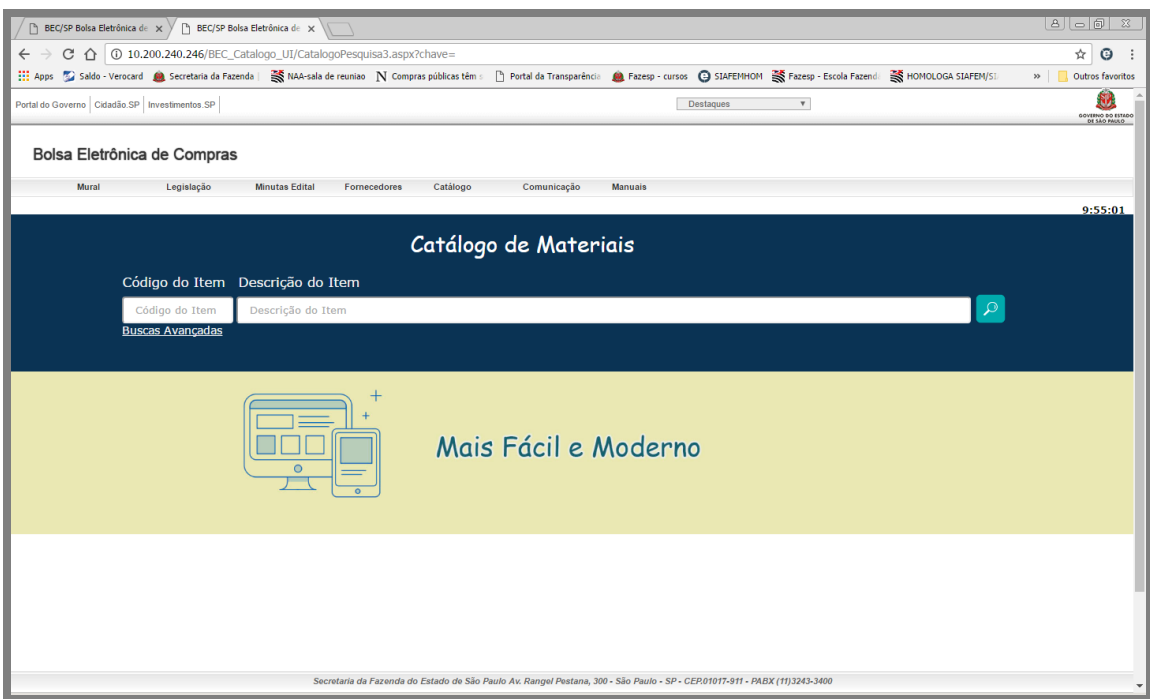

A consulta poderá ser feita através do código do item, onde o mesmo deverá ser digitado no seu respectivo campo, como exemplo, vamos consultar o item: 2903881em seguida, clique no botão da "lupa", localizado à direita de sua tela para que o sistema localize o item desejado.

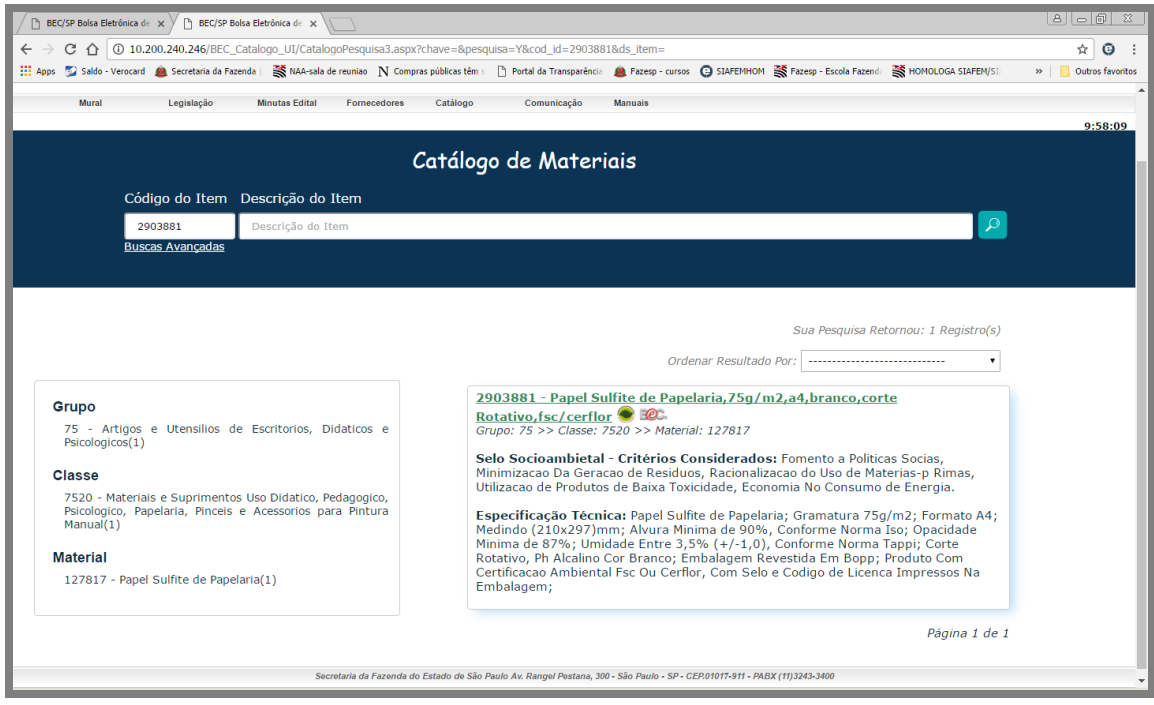

Outra forma de consulta, é através da descrição do item, neste campo podemos digitar palavras chaves para que o sistema efetue a pesquisa, por exemplo, vamos digitar "papel sulfite', em seguida, clicar no botão 'lupa".

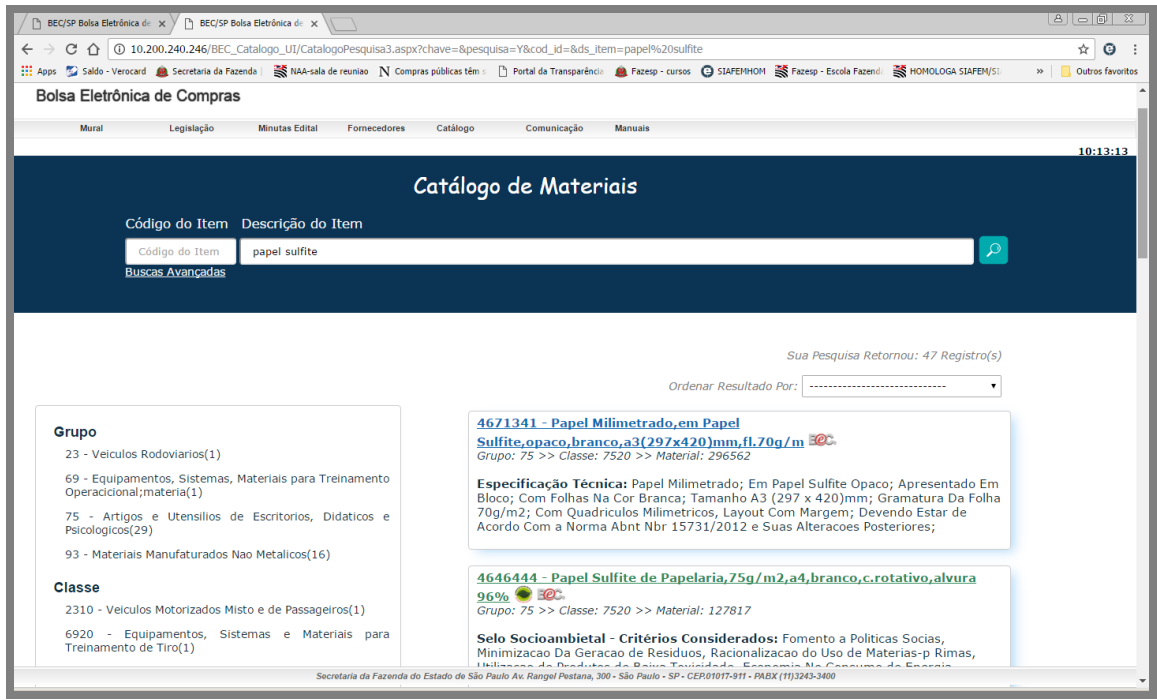

Do lado direito, temos os grupos, classes e materiais onde foram encontradas os itens com as palavras chaves, é possível clicar sobre eles para executar um filtro mais direcionado.

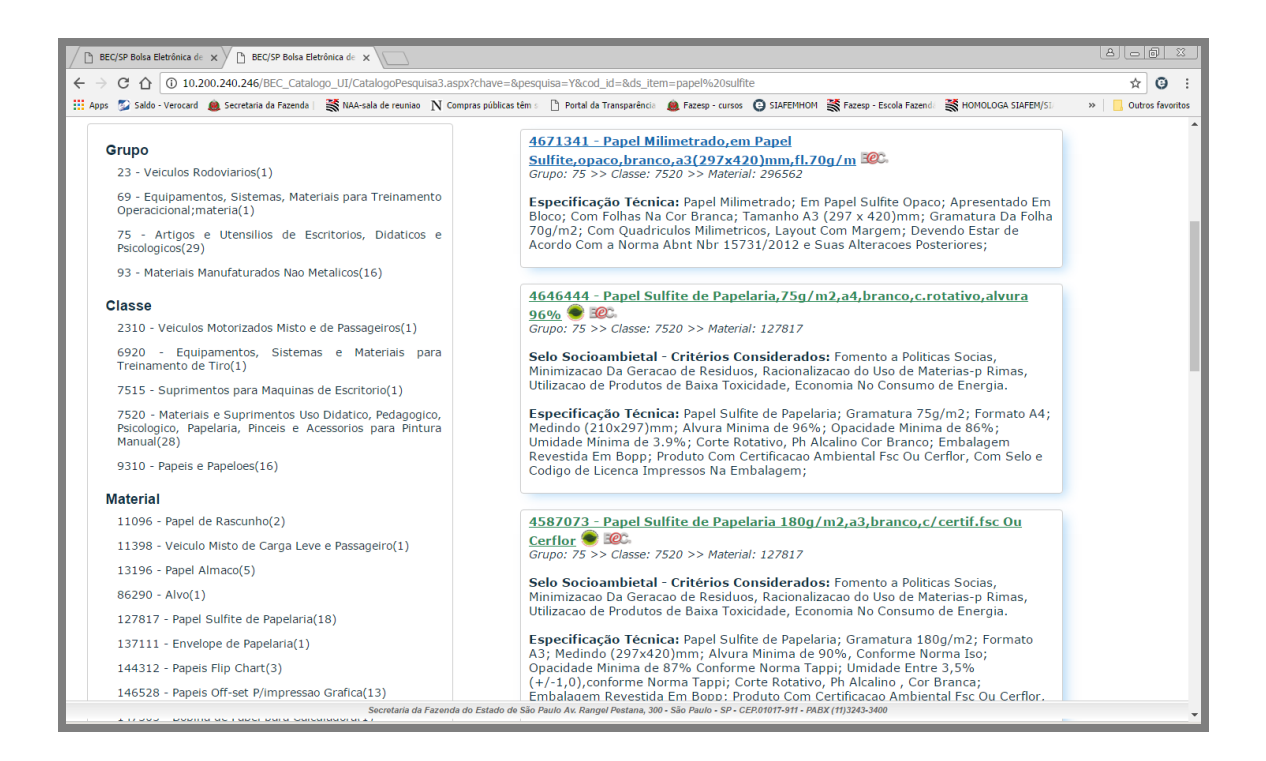

Exemplo, clicar no material 'Papel Almaço', o catalogo apresentará somente os itens de Papel almaço.

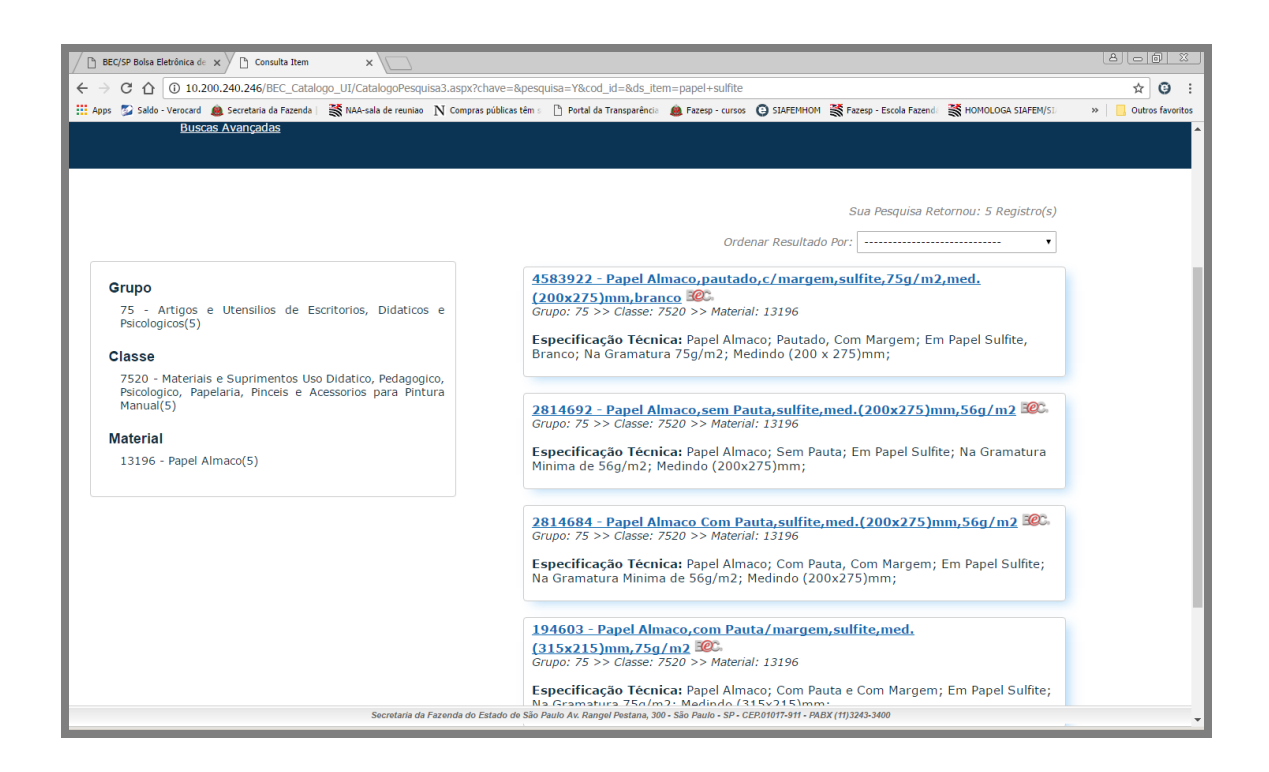

Do lado direito, é apresentado os itens localizados de acordo com a palavra chave, para visualizar as informações deste item, clique sobre ele.

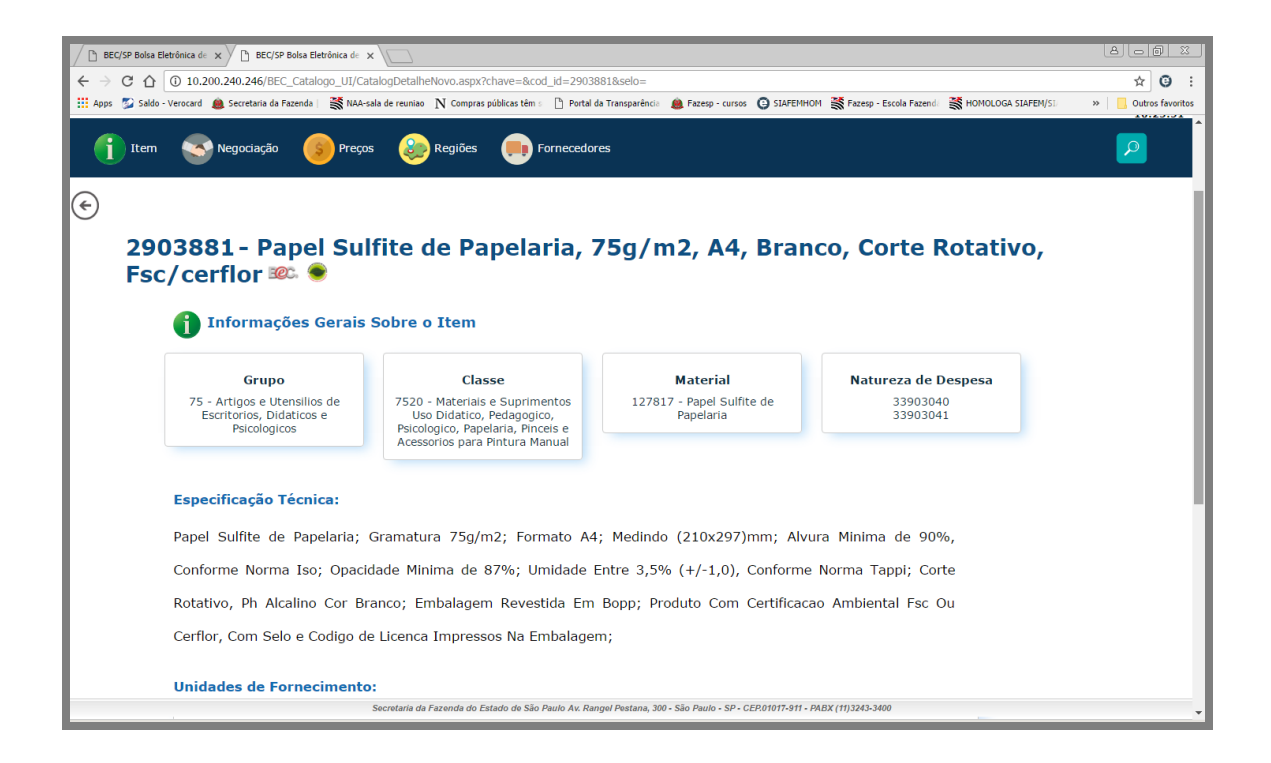

Ainda há possibilidade de efetuar a pesquisa com a busca avançada.

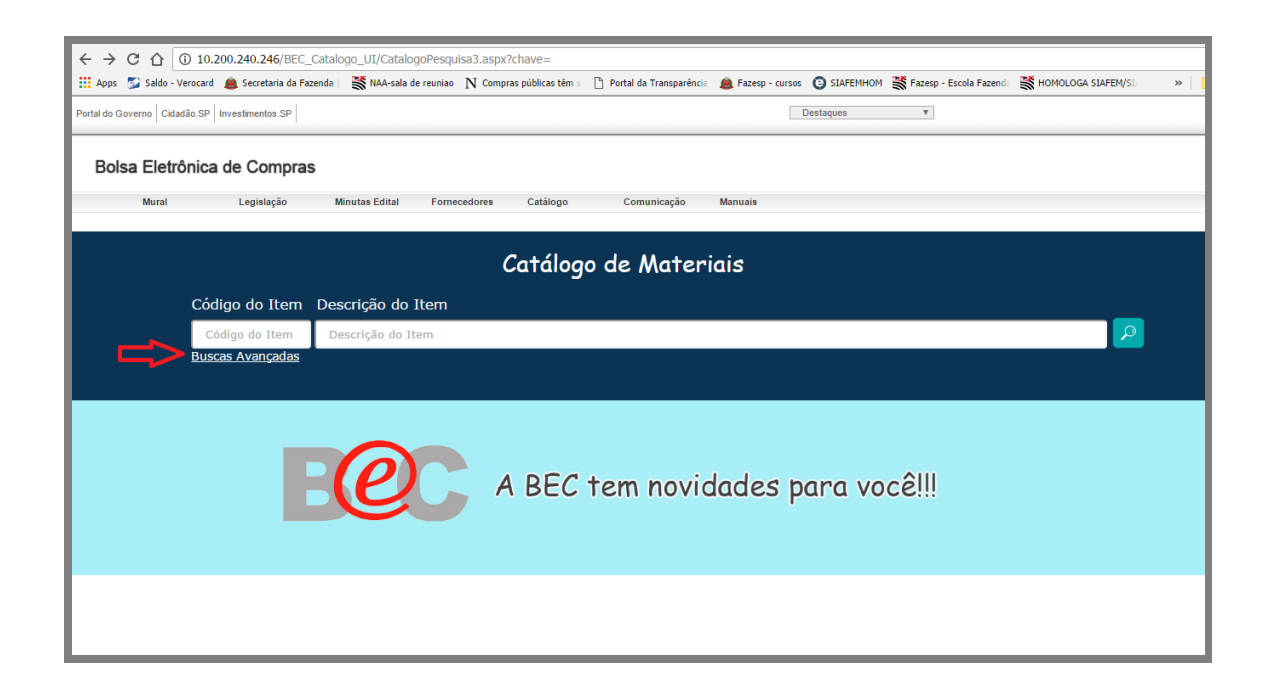

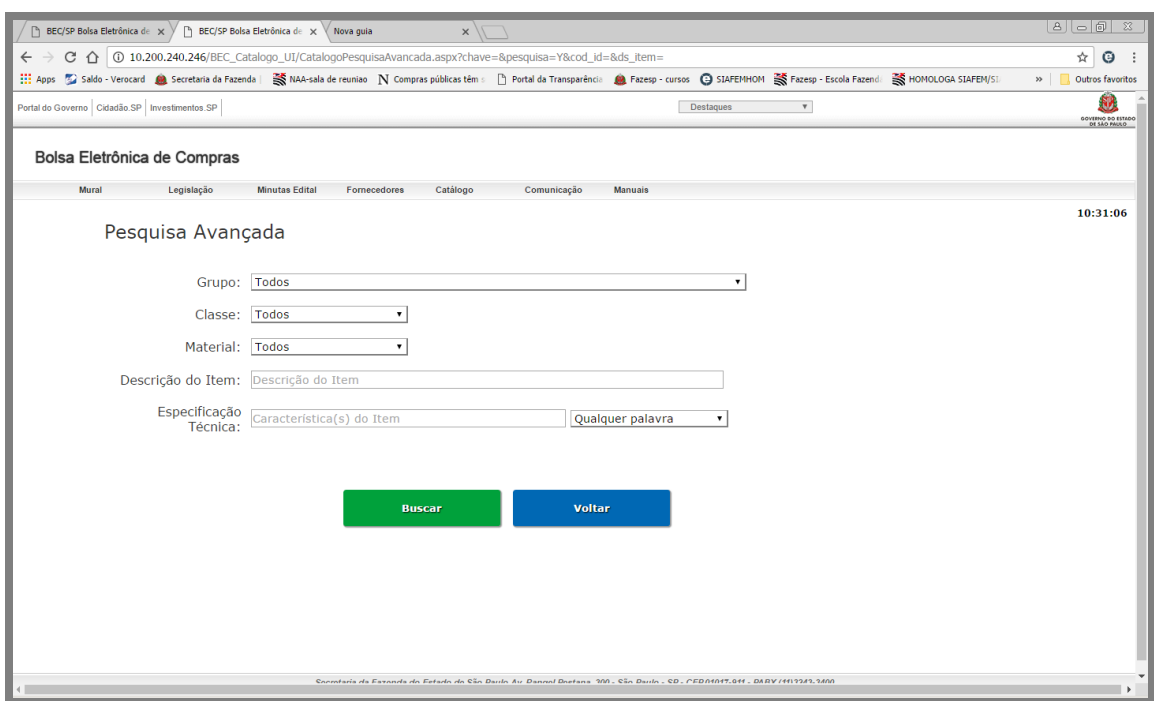

Ao clicar no campo "grupo" o sistema apresentará uma lista com todos os grupos de materiais disponível.

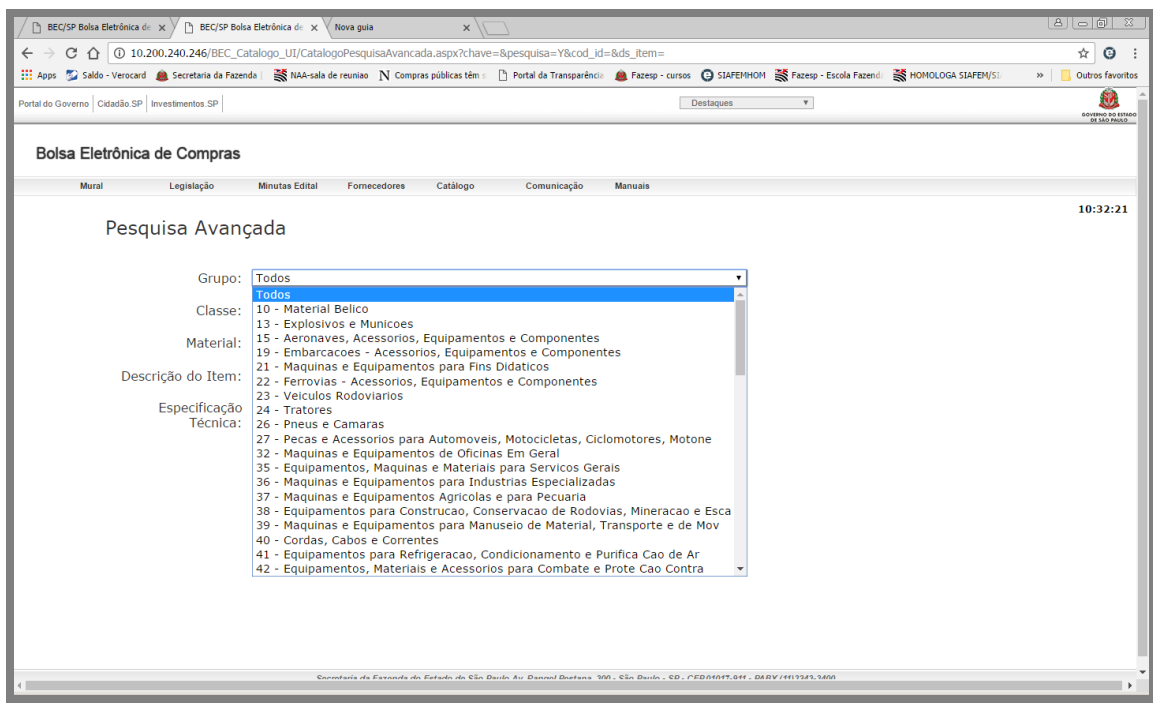

Após selecionar o grupo, é necessário escolher a classe e o material

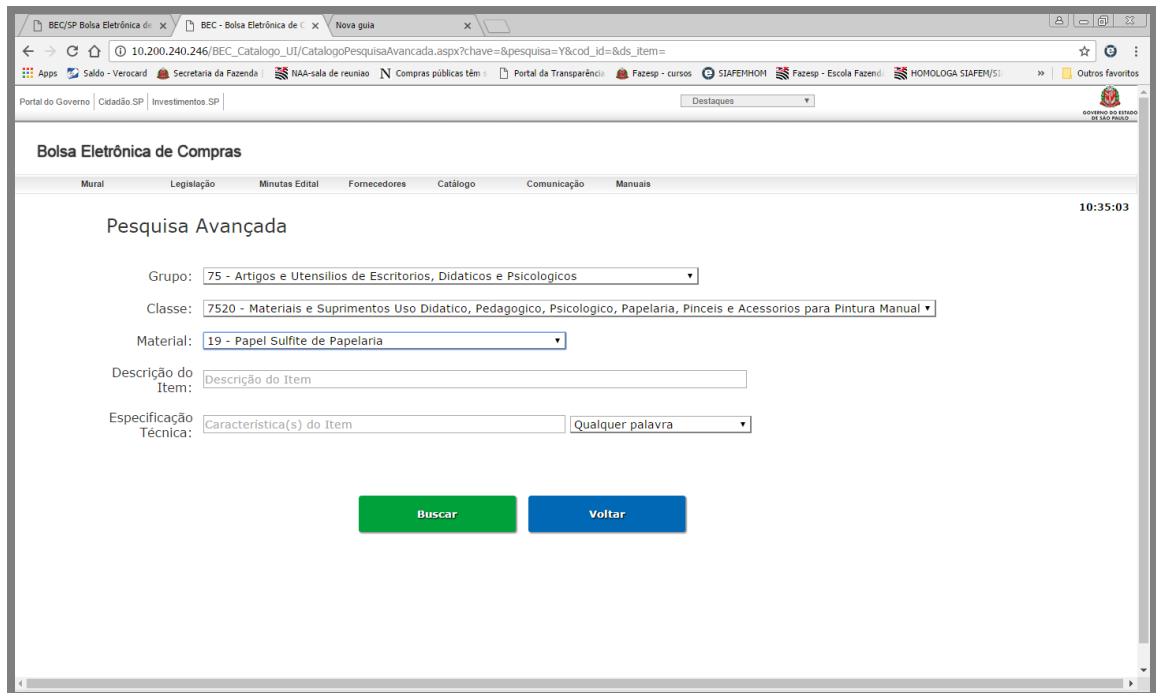

Com esses critérios, você já poderia clicar no botão "Avançar', neste caso apareceriam todos os itens de papel sulfite.

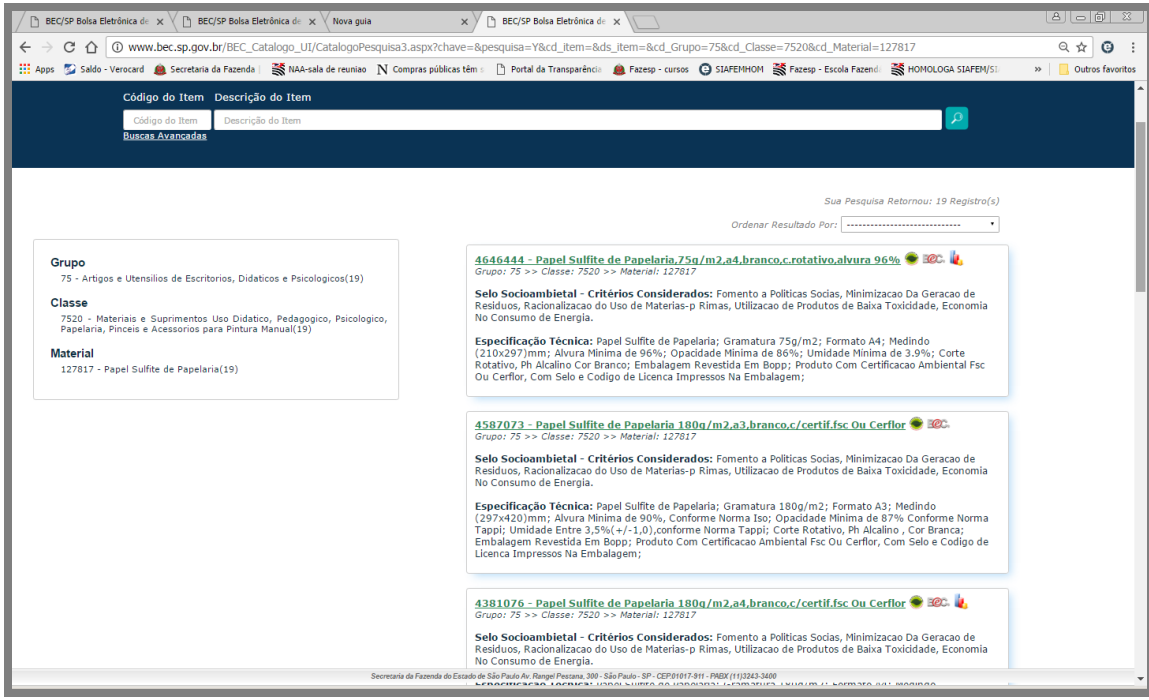

Porém, se for necessário filtrar um pouco mais, ainda é possível complementar com mais alguns critérios, no campo "Descrição do item', se colocarmos palavras chaves, o sistema irá efetuar a busca pelo titulo do item.

Podemos também digitar palavras chaves no campo "especificação Técnica", onde o sistema irá efetuar uma busca nos descritivos completos dos itens.

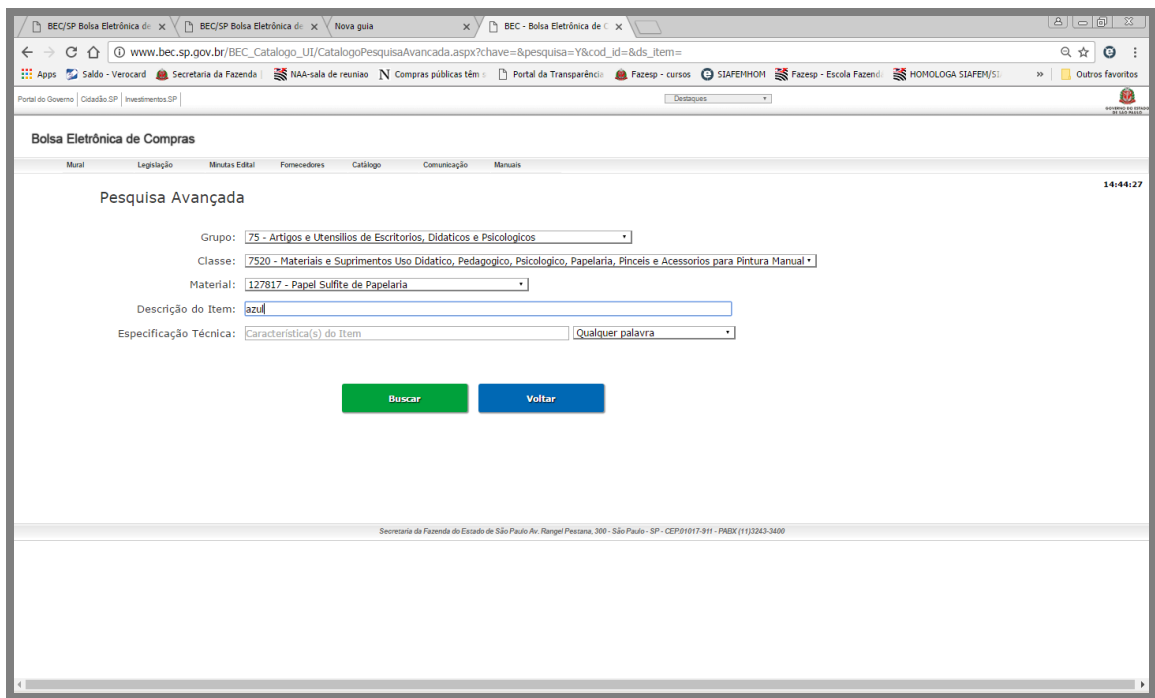

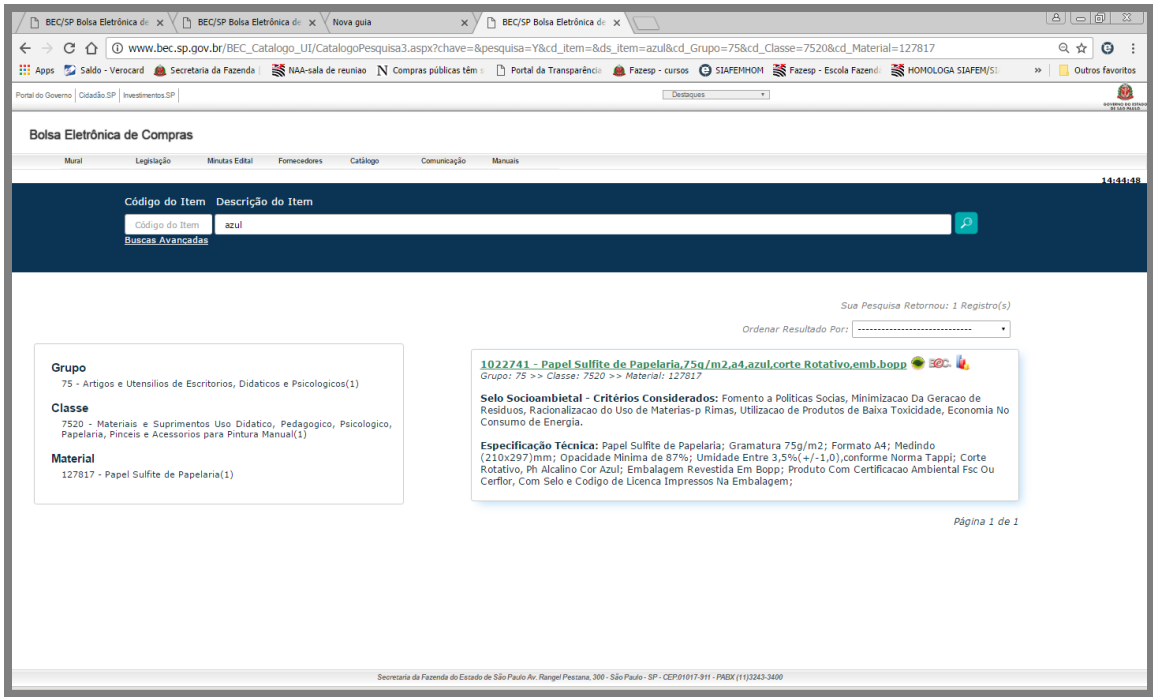

**OBSERVAÇÃO:** Estes dois últimos campos, também poderão ser utilizados independentemente, sem selecionar grupo/classe/material, apenas efetuando consulta com palavras chaves.

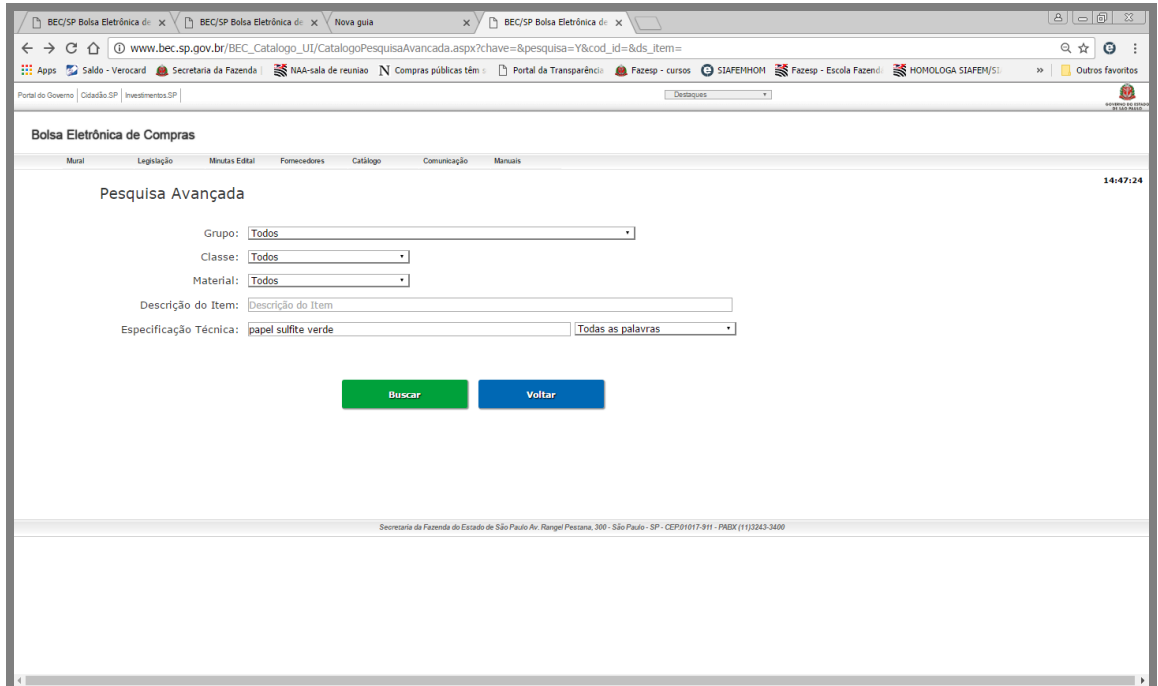

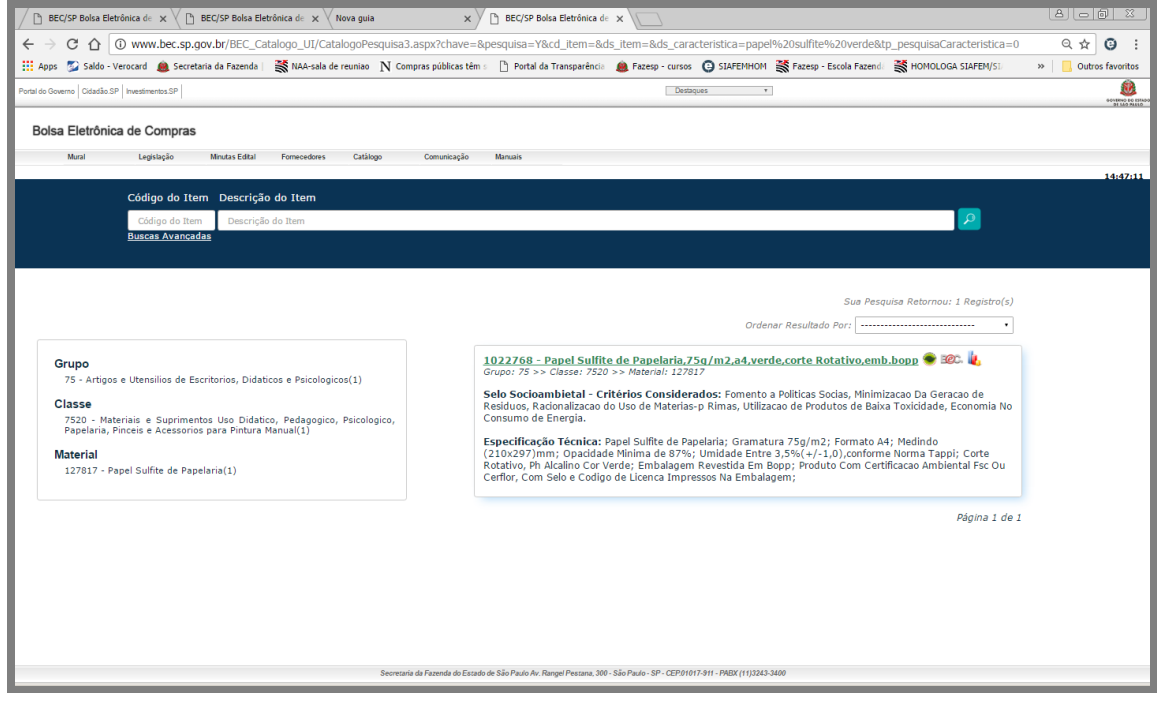

# *39. CONSULTA DE SERVIÇO UTILIZANDO A PÁGINA DA BEC*

Para acessar o Catálogo de Serviços, na barra lateral à esquerda, clique em catálogo/serviço ou clique sobre o Ícone Cadser na barra superior.

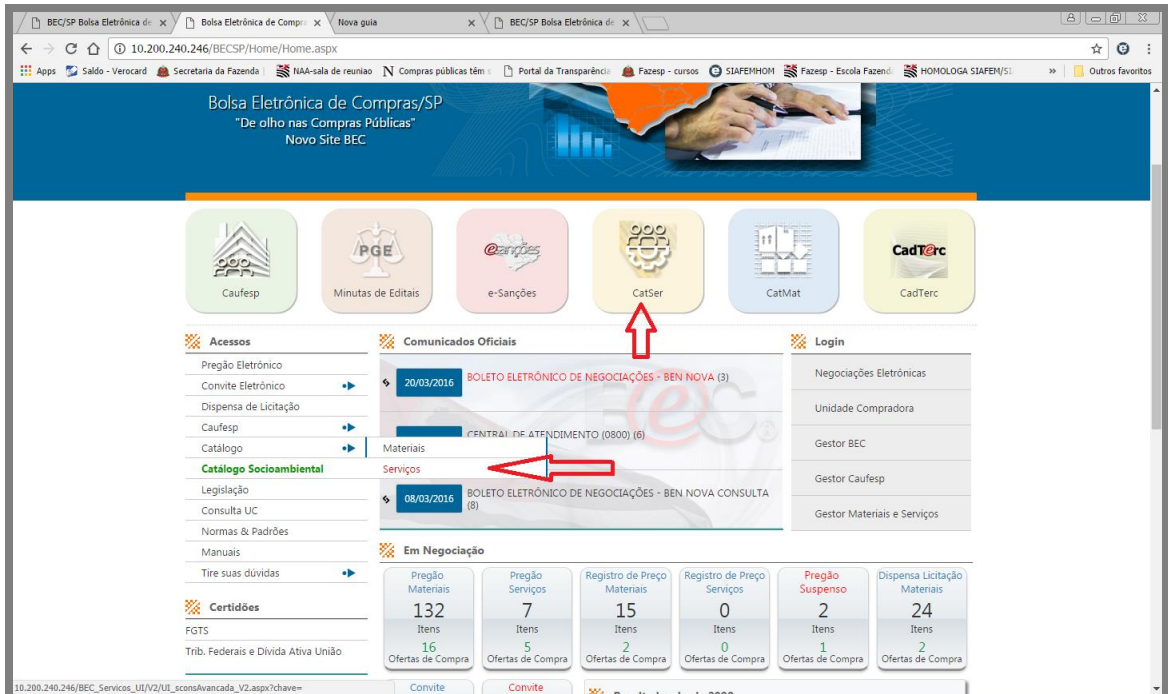

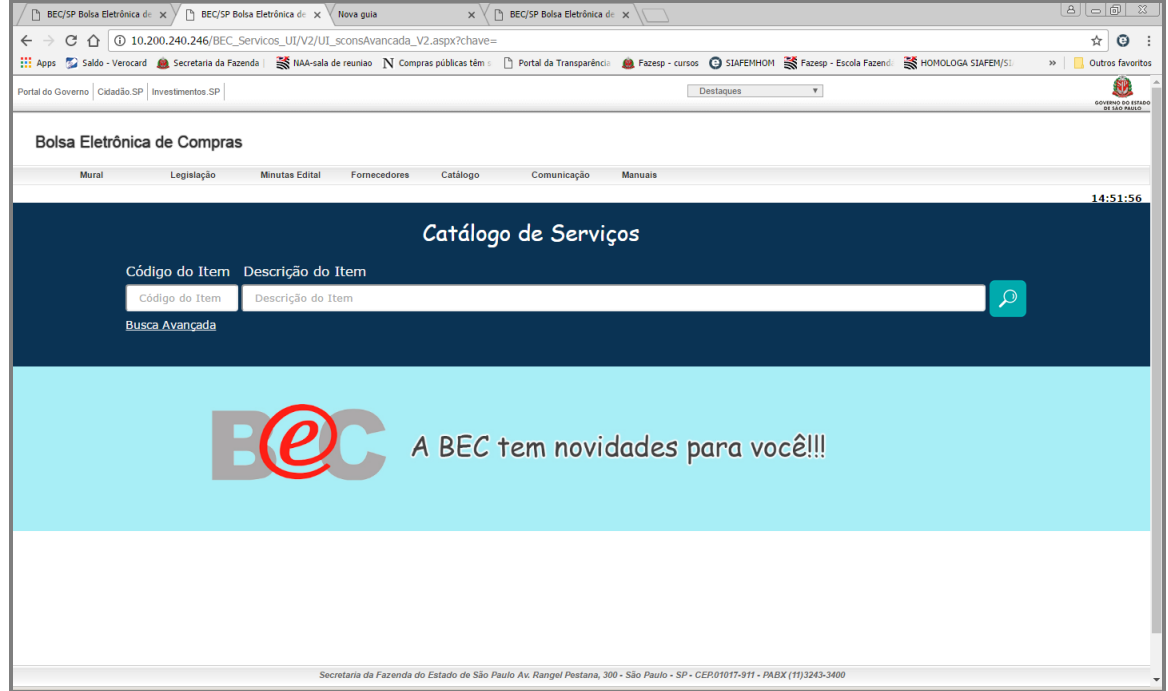

A consulta poderá ser feita de 3 formas: pelo código do item, onde é possível informar o código e o sistema irá efetuar a pesquisa. Como exemplo, podemos consultar o item de serviço 1279

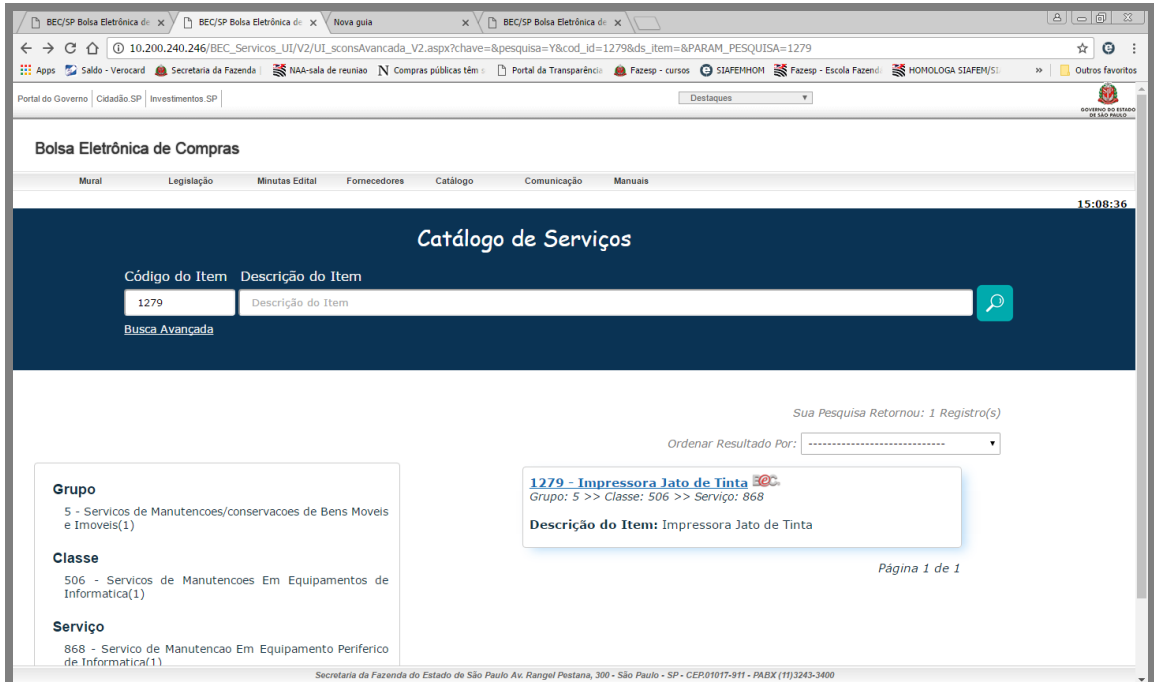

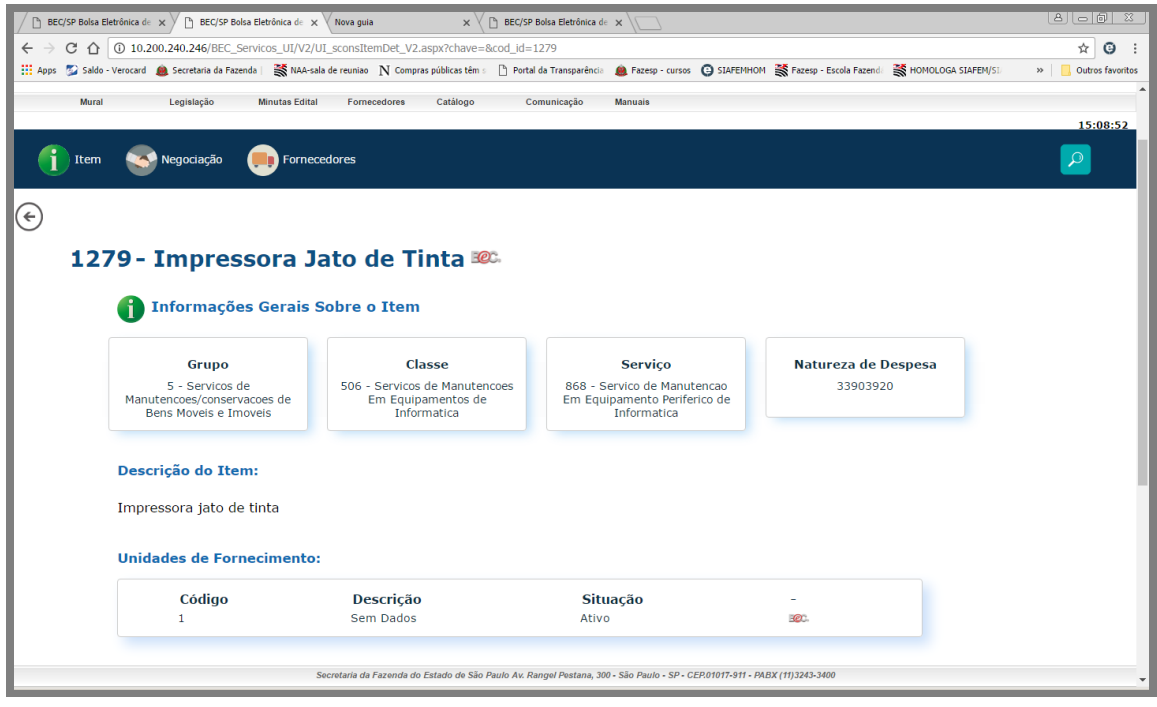

A segunda maneira, é utilizando palavras chaves no campo "Descrição do item", por exemplo, podemos consultar como "Manutenção".

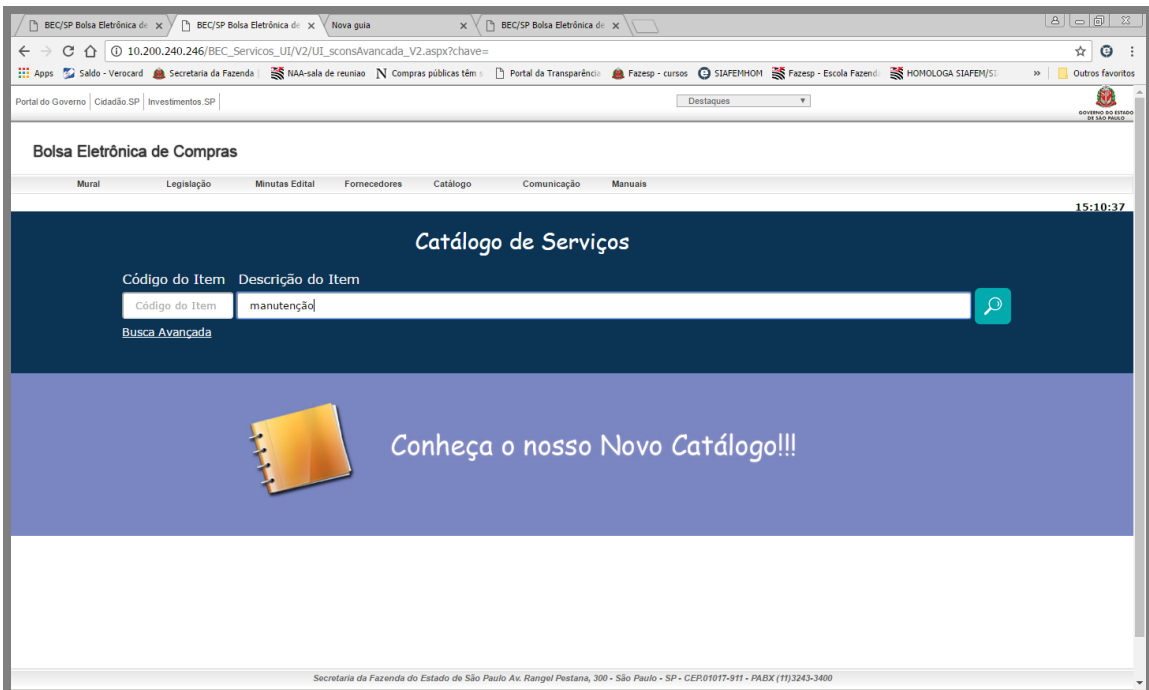

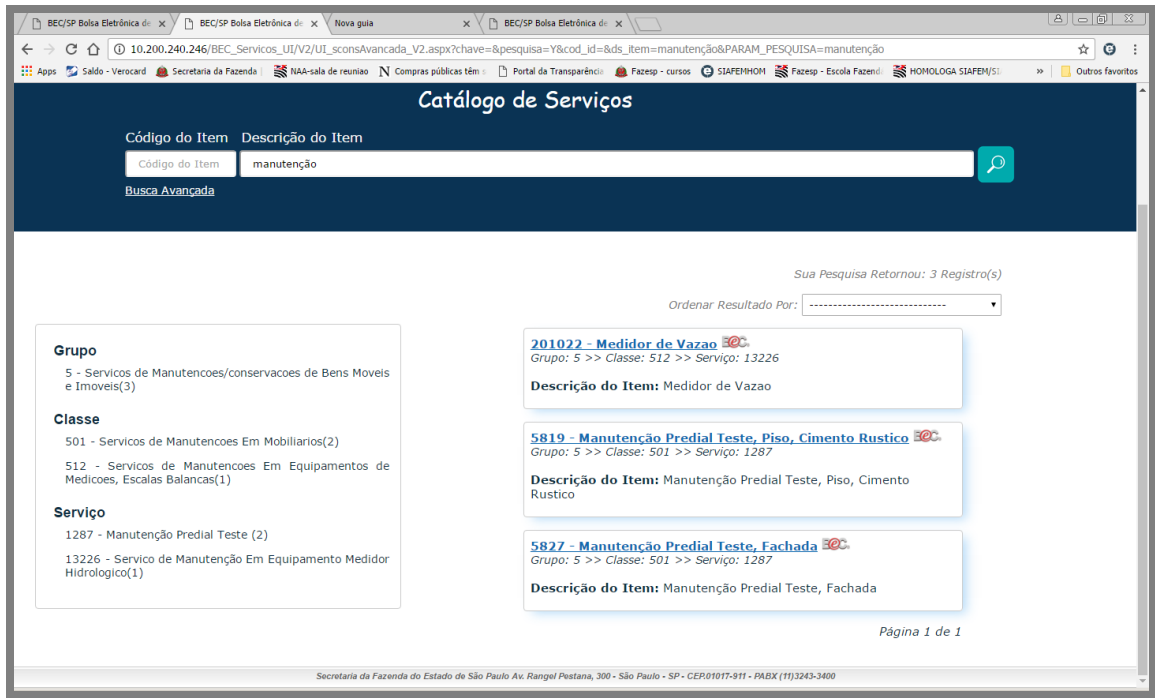

A terceira forma é utilizando a "Busca Avançada", onde é possível efetuar a consulta por grupo/classe/serviço, selecione os campos com as informações necessárias, após clique no botão "Buscar".

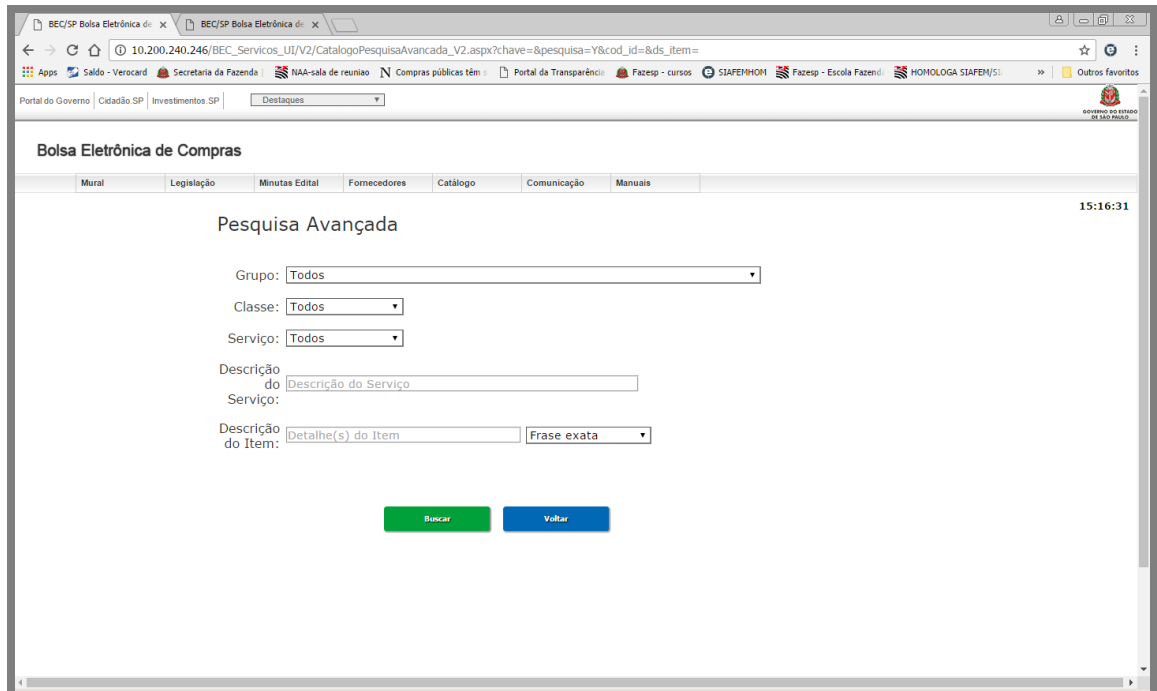

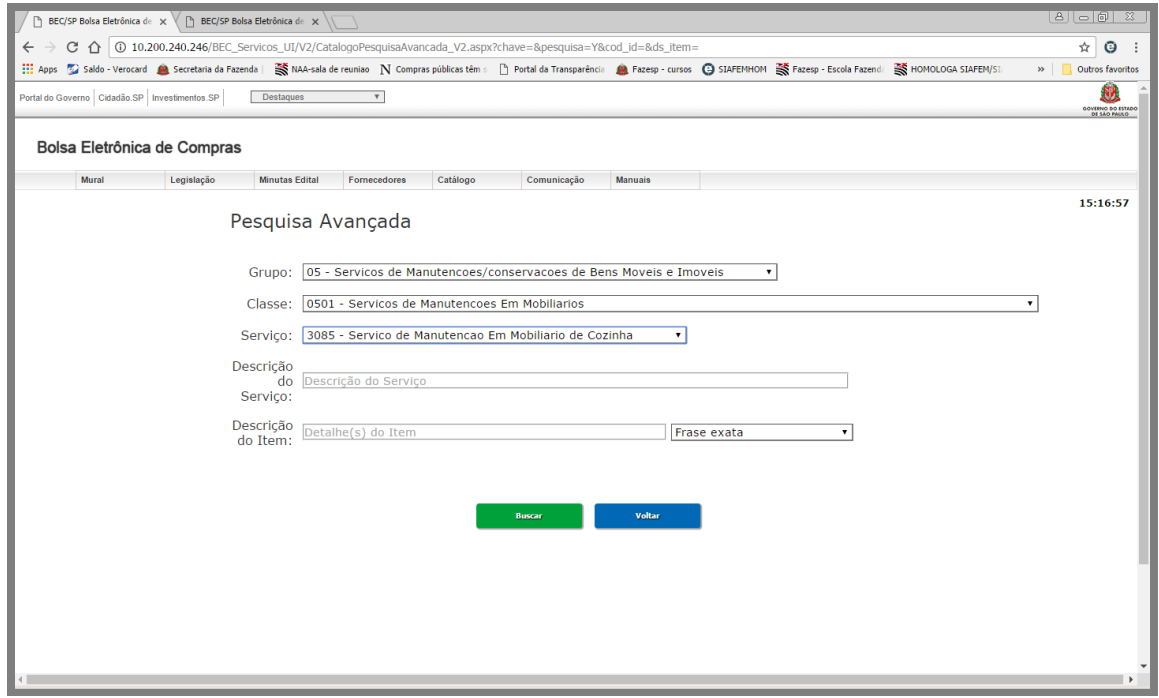

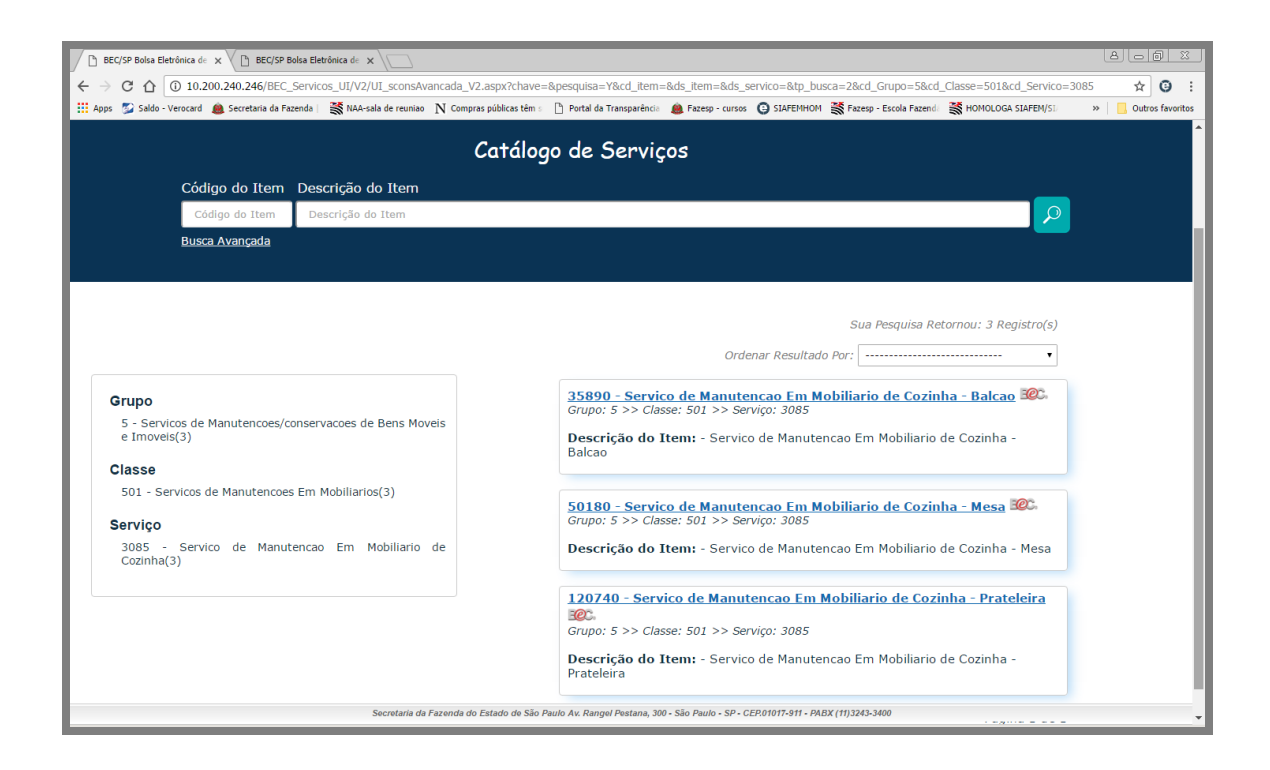

É possível efetuar uma consulta, utilizando apenas palavras chaves nos campos "Descrição do Serviço' ou na "Descrição do Item".

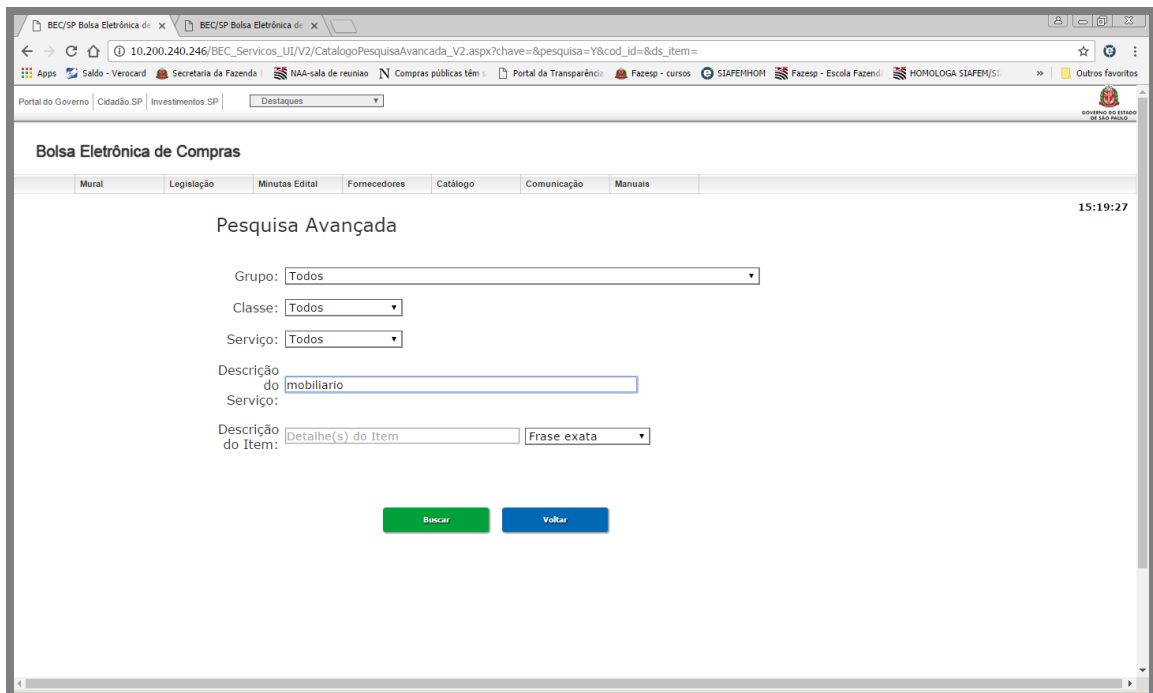

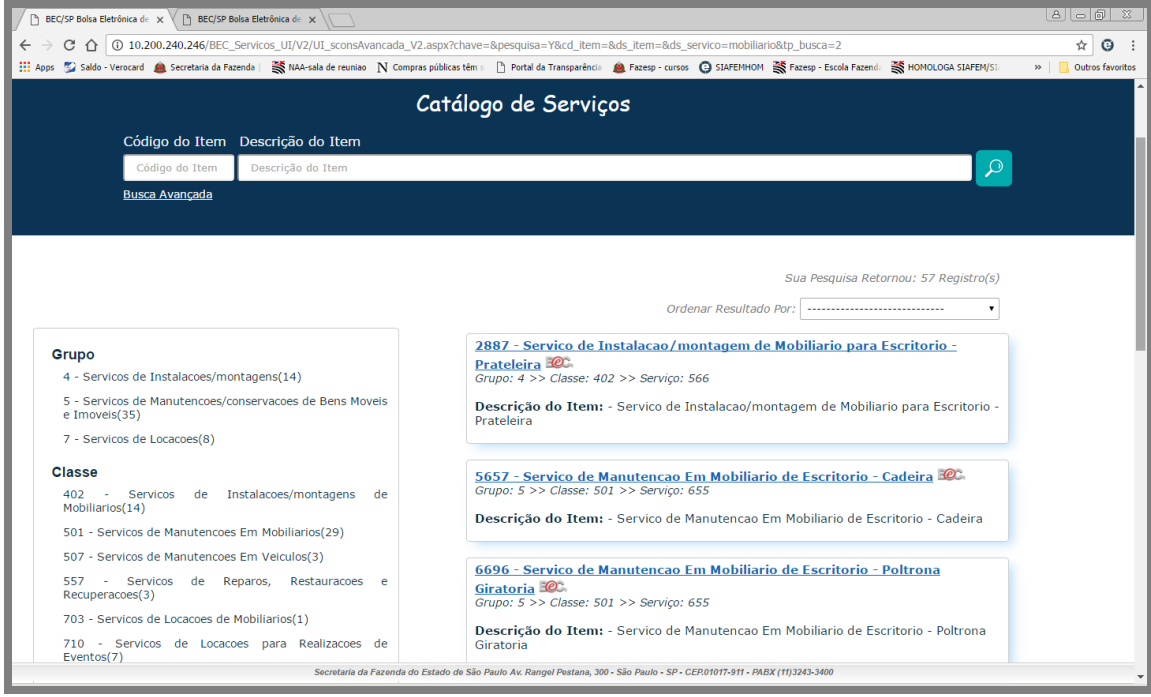

## *40. NORMAS E PADRÕES*

Na página da BEC [\(www.bec.sp.gov.br\)](http://www.bec.sp.gov.br/) está disponível alguns links que poderão auxiliar na especificação técnica, com a indicação de regras, diretrizes, características referente à um material, produto, processo e serviço.

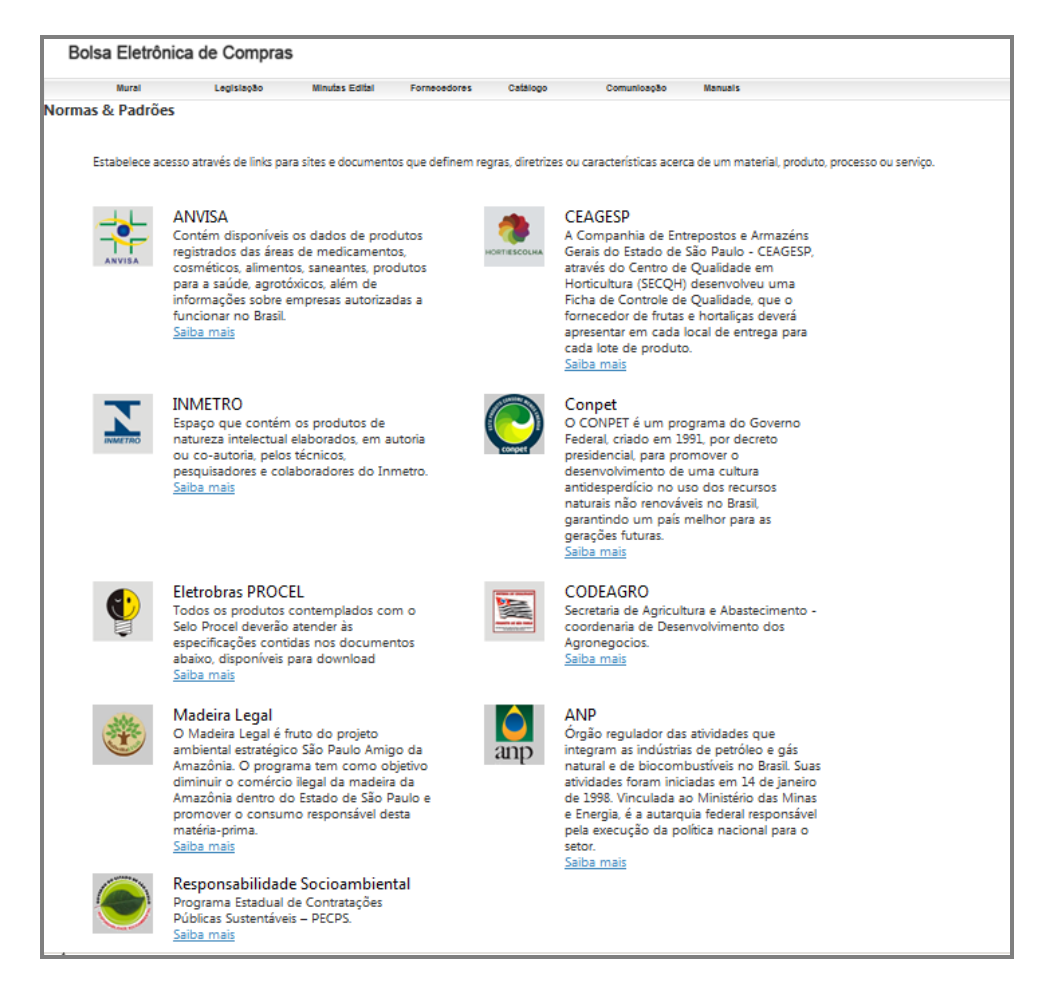

# *41. FALE CONOSCO*

É um canal de comunicação disponibilizada na página da BEC onde o Cadastro de Materiais e Serviços é responsável por responder sobre:

- $\checkmark$  Solicitações de Inclusões de itens na BEC;
- $\checkmark$  Questionamentos relacionados ao cadastramento de materiais e serviços;
- Esclarecimentos de dúvidas de unidades compradoras e fornecedores com referência ao cadastramento de materiais e serviços;
- $\checkmark$  Recebimento de Elogios, Sugestões e Reclamações relacionadas aos descritivos dos materiais e serviços e, assuntos pertinentes à equipe do Cadastro de Materiais.

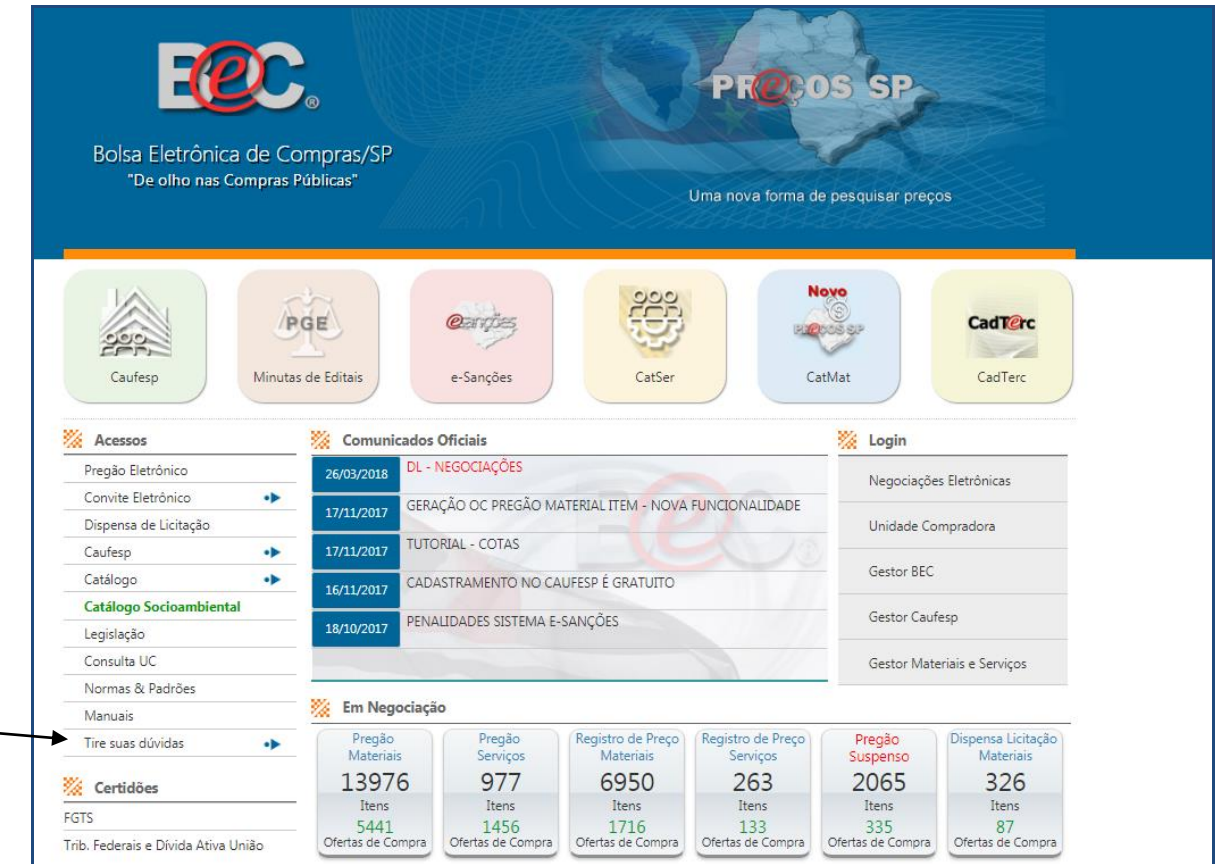

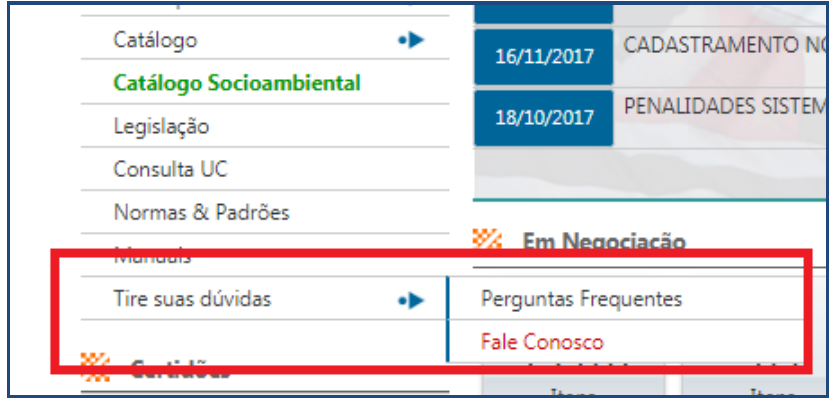

Preencha todos os campos do formulário.

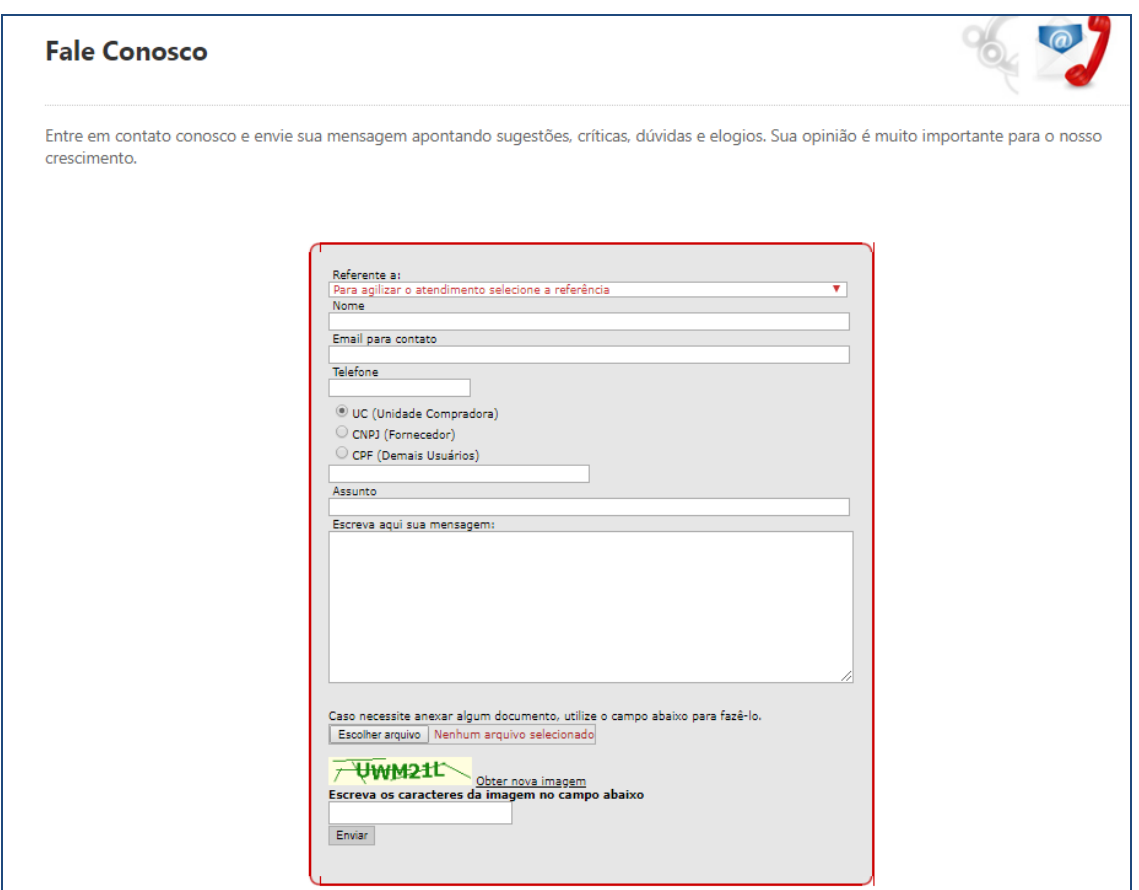

No campo "Referente a" selecione a área para onde deve ser encaminhada a mensagem.

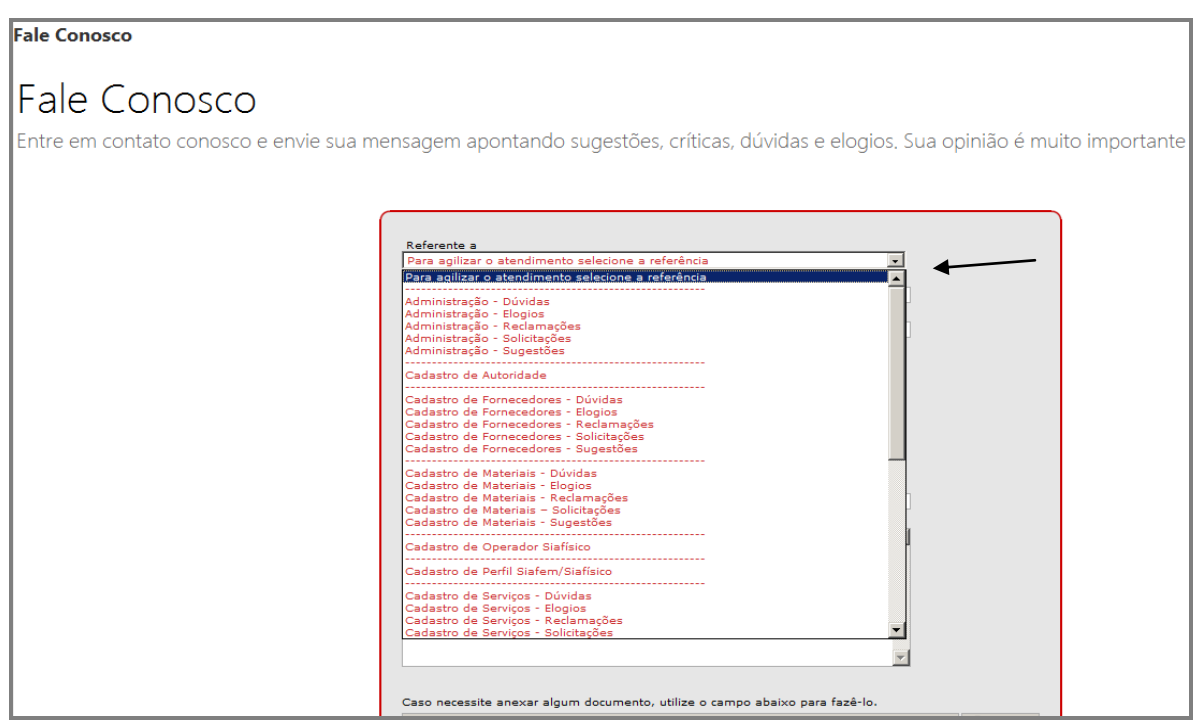

## *42. ELABORAÇÃO DE OFERTA DE COMPRA E CONTABILIZAÇÃO - DISPENSA DE LICITAÇÃO OU CONVITE*

Neste tópico iremos conhecer as novas funcionalidades de elaboração dos documentos no Siafisico para as Negociações eletrônicas.

- Barra lateral Menu
- Selecione a opção Compras Eletrônicas.

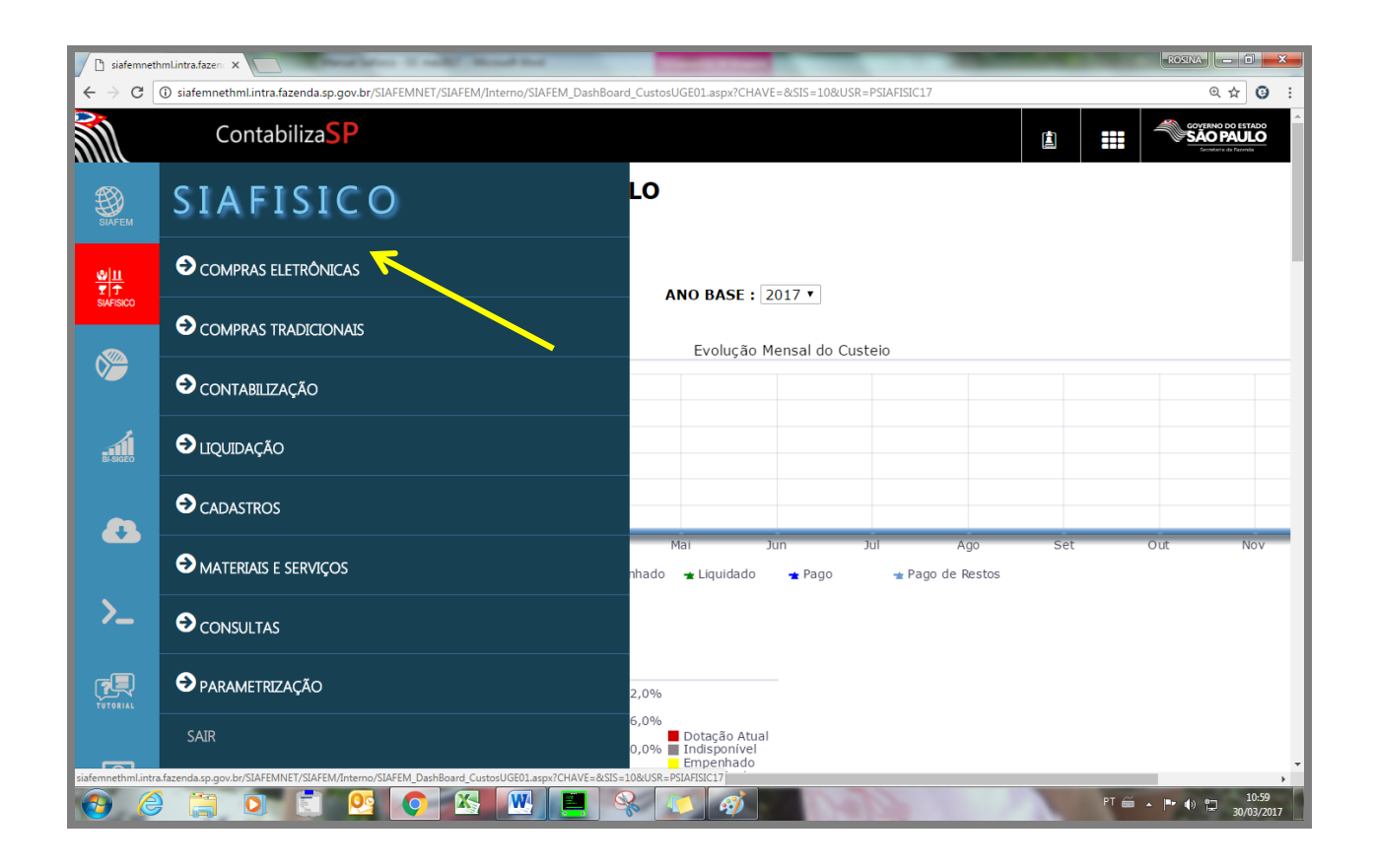

Clique em Requisição de Compra.

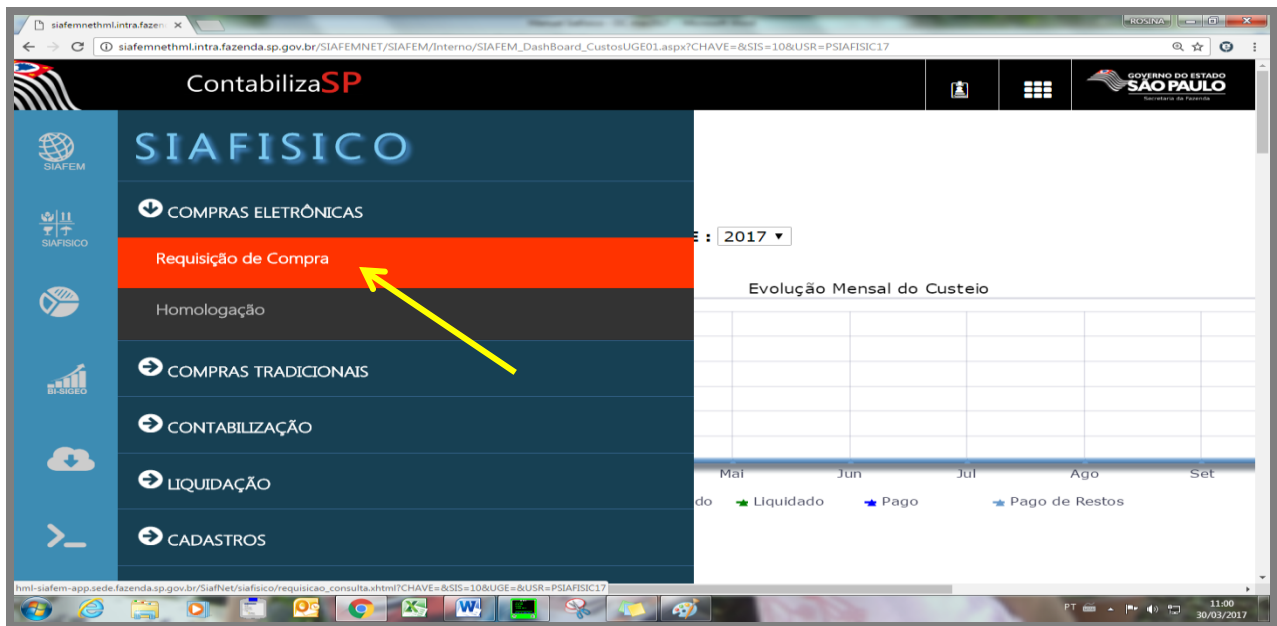

Nesta primeira tela, vamos "clicar no botão Incluir", localizado na parte superior da sua tela.

Será necessário escolher entre: Requisição Comum ou Registro de Preço, em nosso exemplo, foi selecionado a opção Requisição Comum.

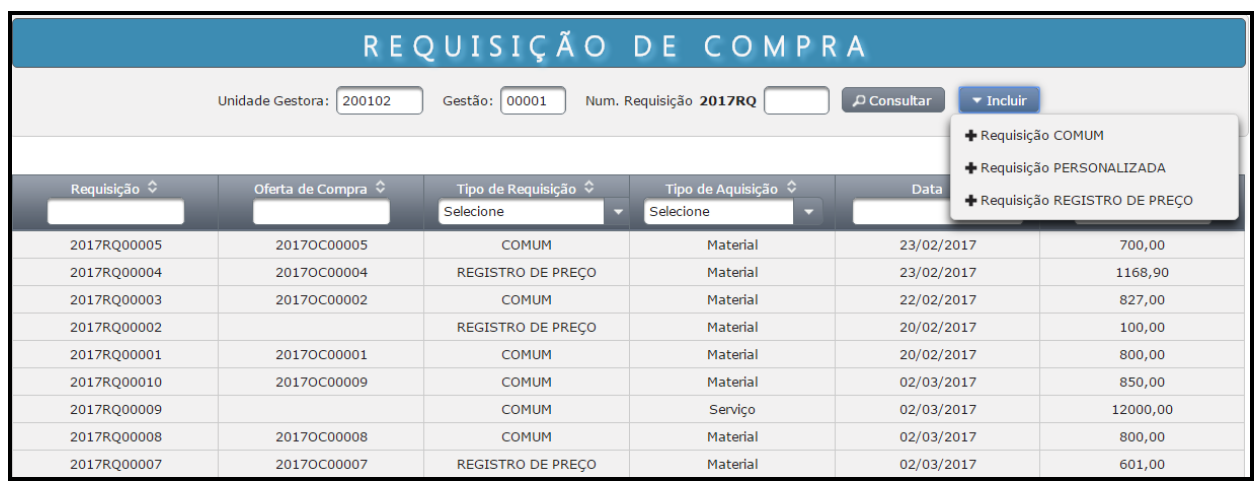

Preencha todos os campos com as informações solicitadas.

Confira os dados preenchidos.

Neste exemplo, no campo Item Material iremos inserir o código do item.

Selecione a Unidade de Fornecimento/Natureza de despesa, correspondente ao item de material.

Informe o Valor Unitário e a Quantidade.

Para gerar a requisição, clique no botão "Incluir a Requisição"

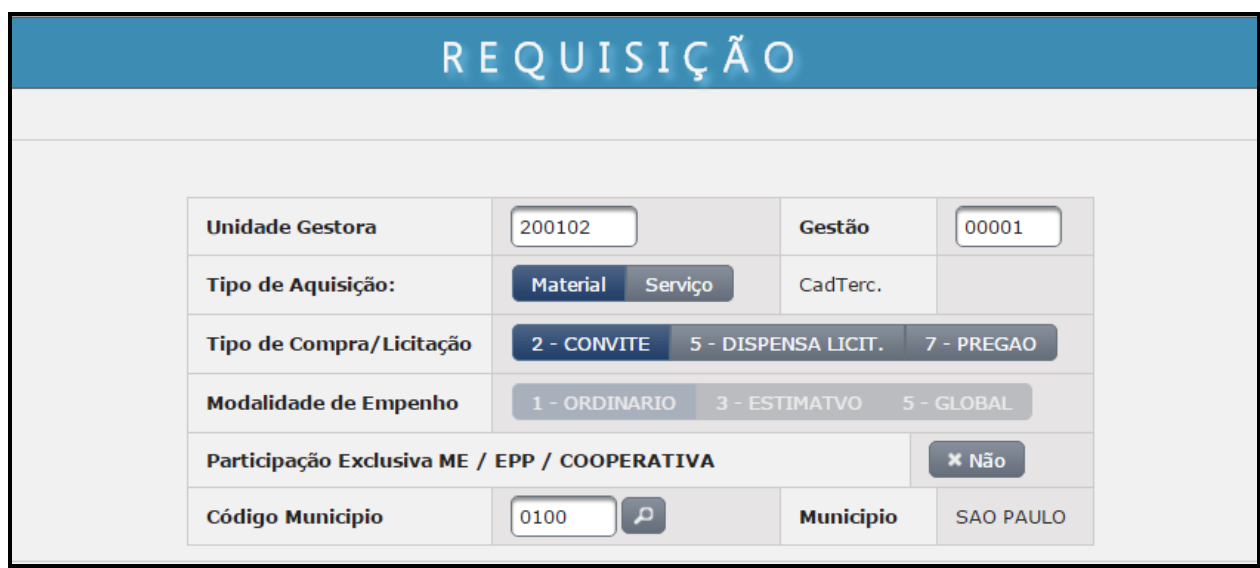

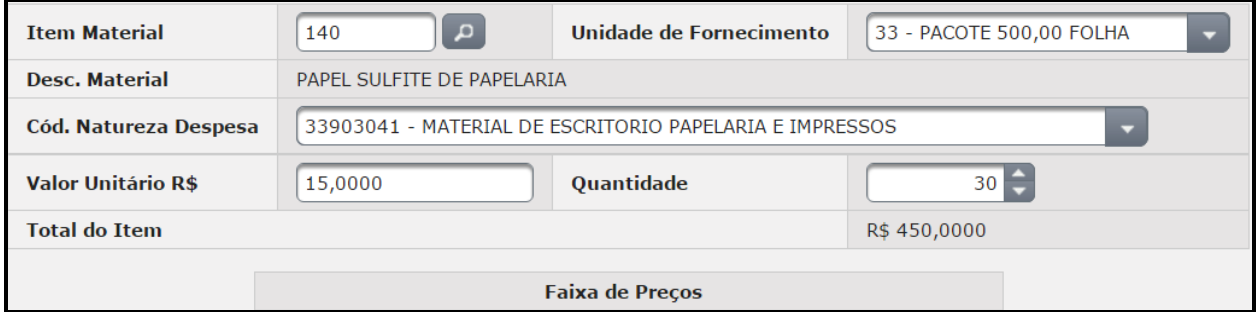

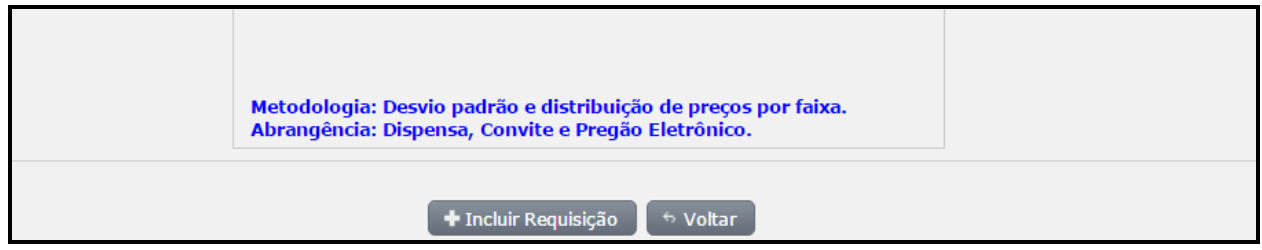

O sistema exibirá as seguintes informações:

Requisição XXXXXX incluída com sucesso.

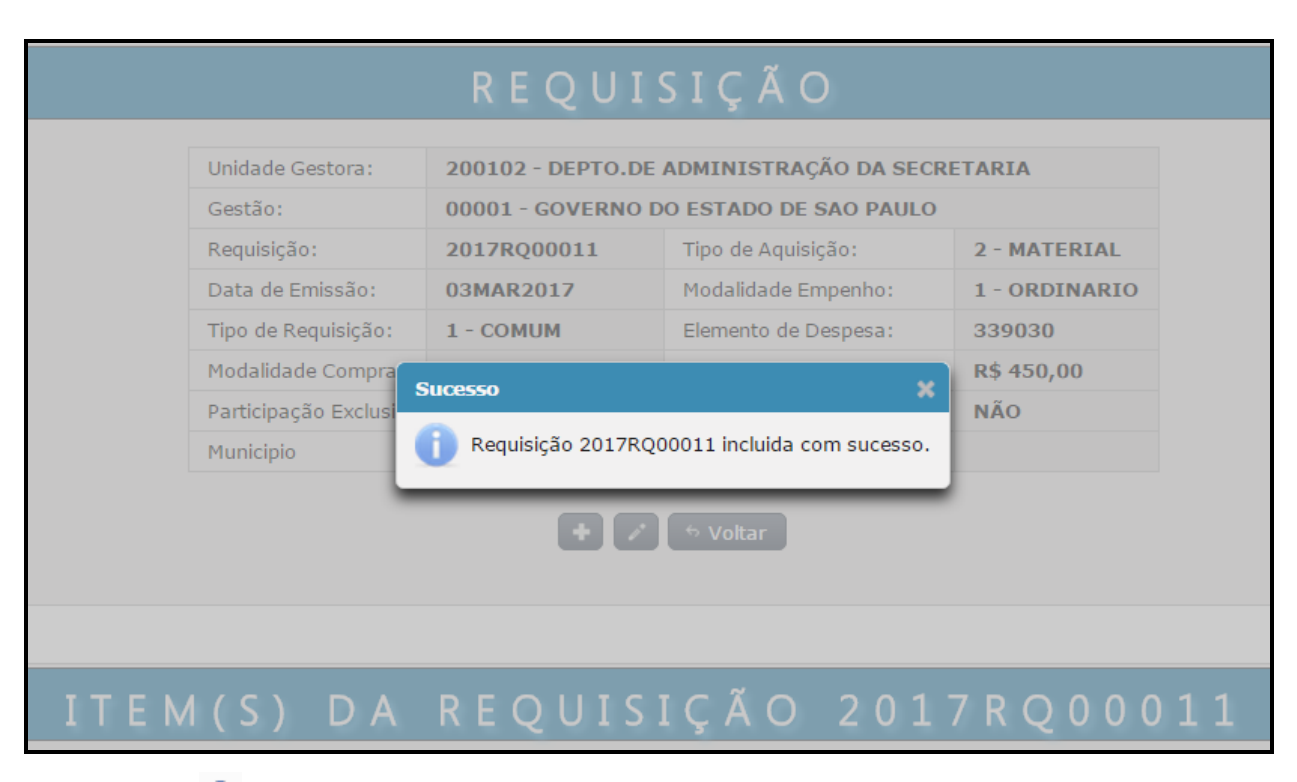

Clique em **+** para descrever mais itens na Requisição.

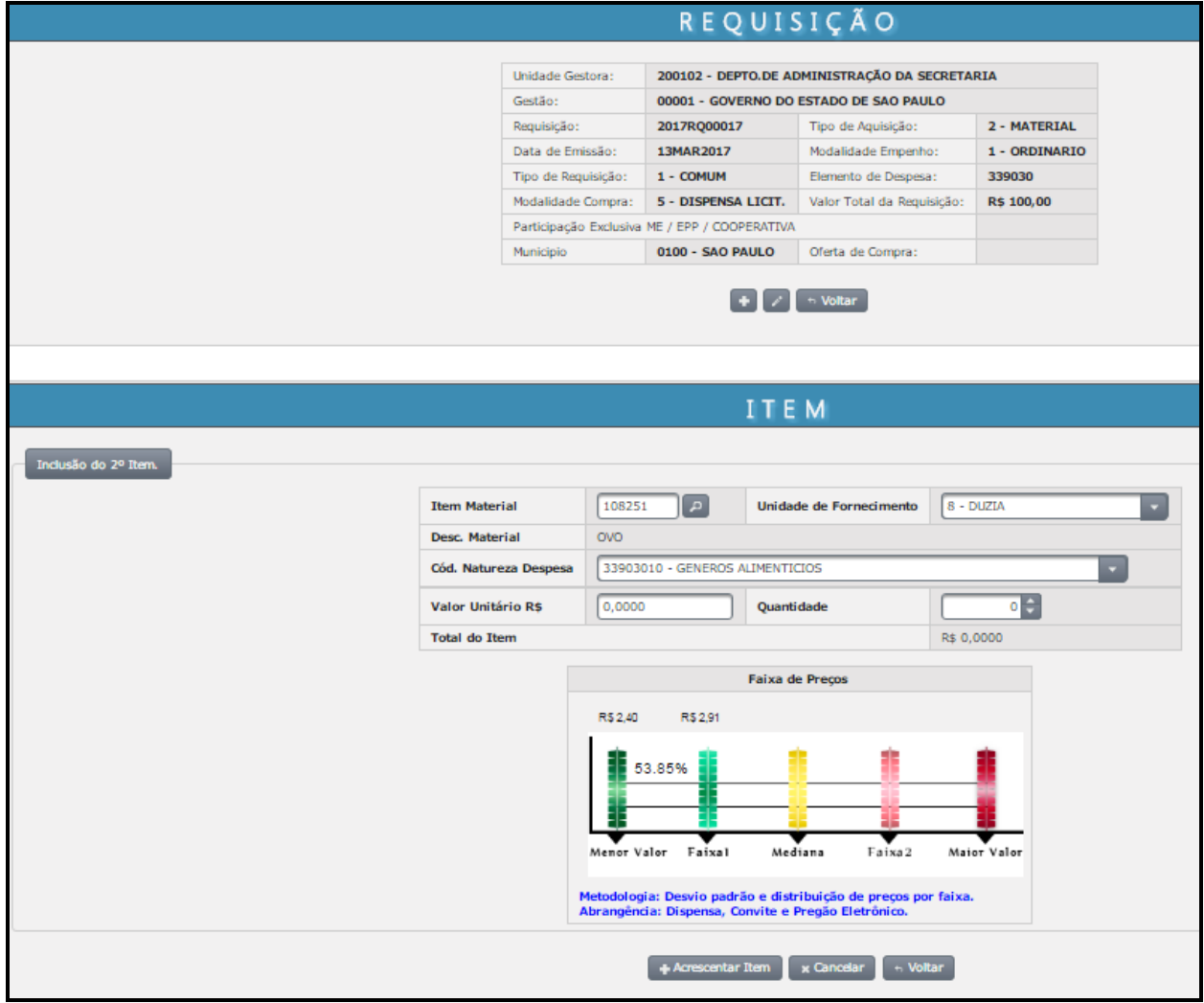

# **ATENÇÃO:**

Para ter uma requisição válida, é necessário o preenchimento de pelo menos 1 item, porém é possível incluir mais itens antes que ele se transforme em uma Oferta de Compra para negociação.

Após a inclusão de todos os itens na RQ, o sistema disponibilizará a opção para a inclusão <sup>oc</sup>o, ao clicar neste botão, ocorrerá a geração do documento OC para a negociação.

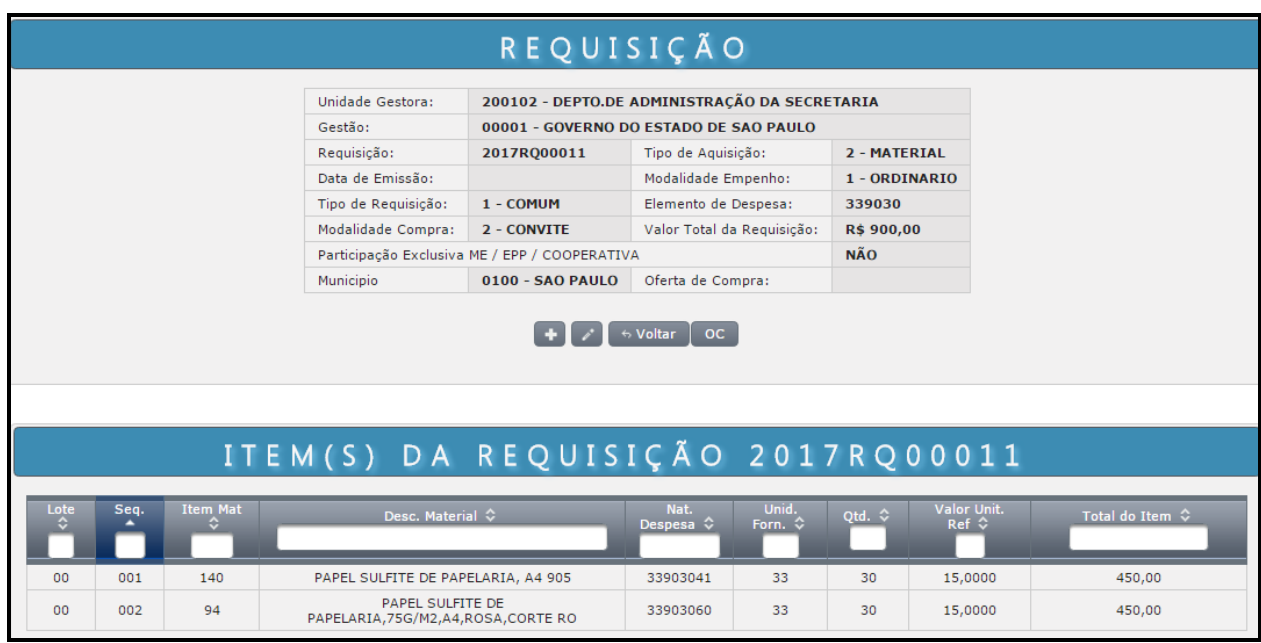

Na tela seguinte, iremos complementar o documento.

Será necessário o preenchimento de todos os campos com os dados contábeis e de entrega.

É importante que você preencha corretamente os dados da entrega para que o fornecedor tenha conhecimento do local exato da entrega.

Obs.: No campo "Informações Adicionais" são possíveis preencher com informações complementos que não foram colocadas no campo endereço.

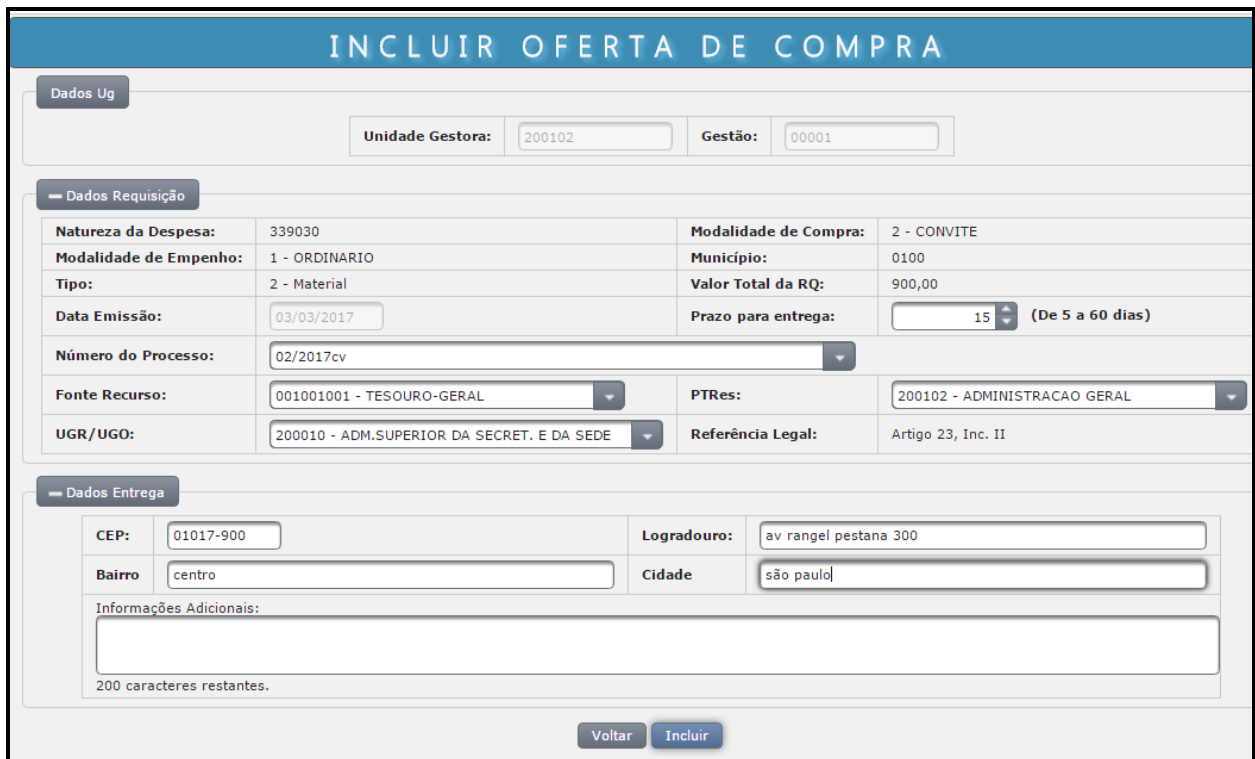

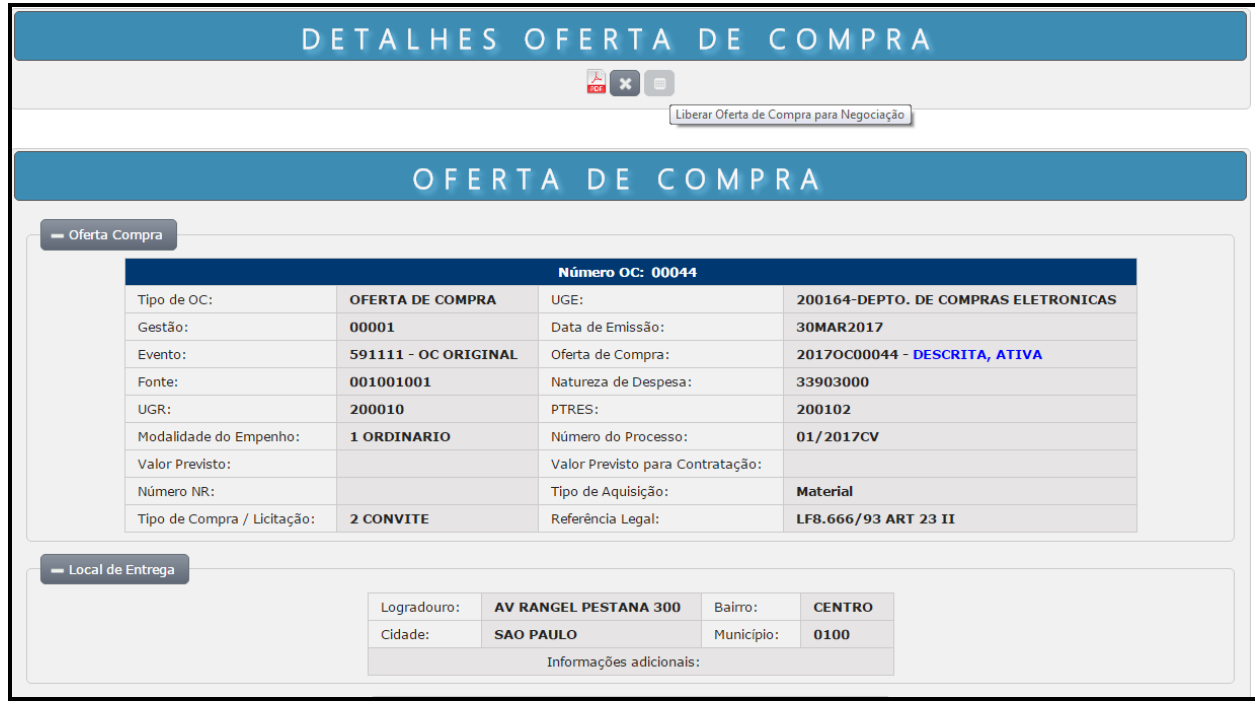

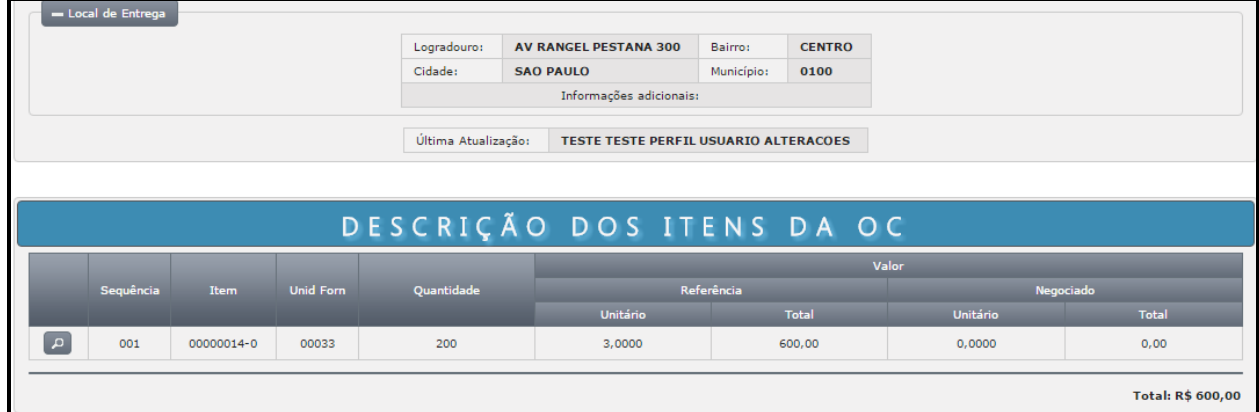

#### **ATENÇÃO:**

Clicar no botão "Liberar OC", para a realização da contabilização da OC, esse procedimento será efetuado para "Dispensa de Licitação, Convite, Pregão ou RP", de acordo com a disponibilização contábil. Neste novo modelo, este procedimento foi unificado em uma única ação.

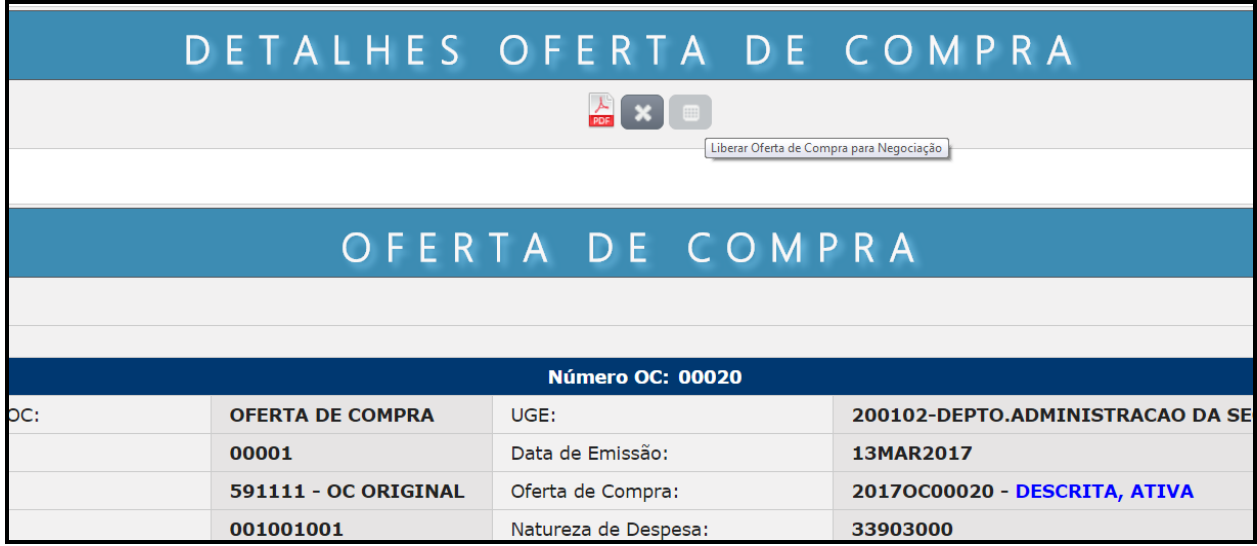

Após, o sistema exibirá uma tela de confirmação.

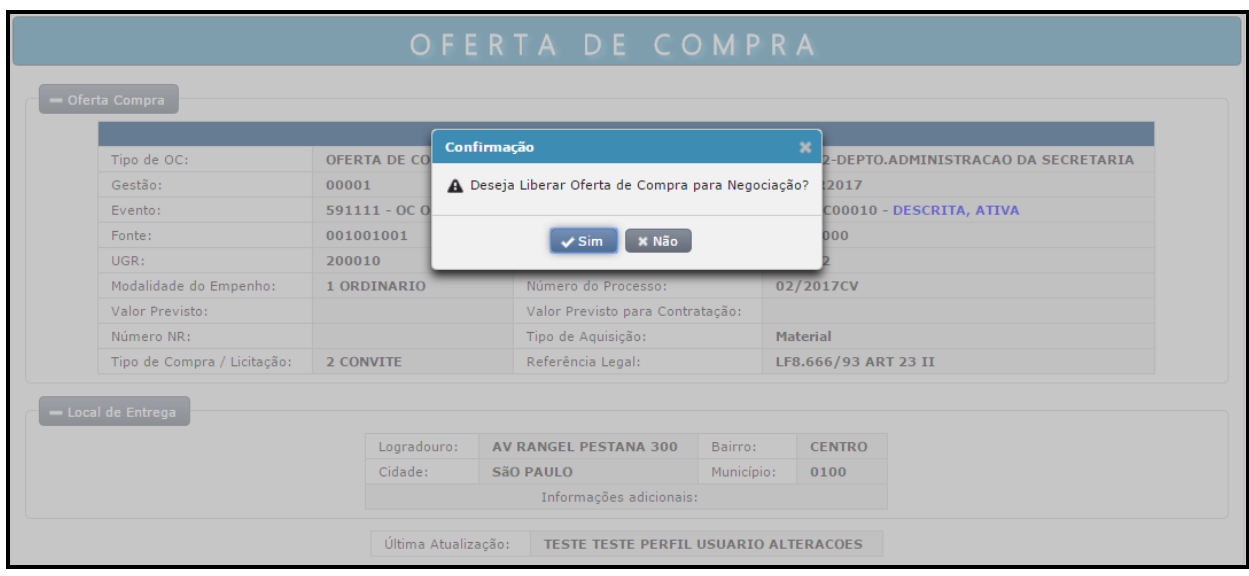

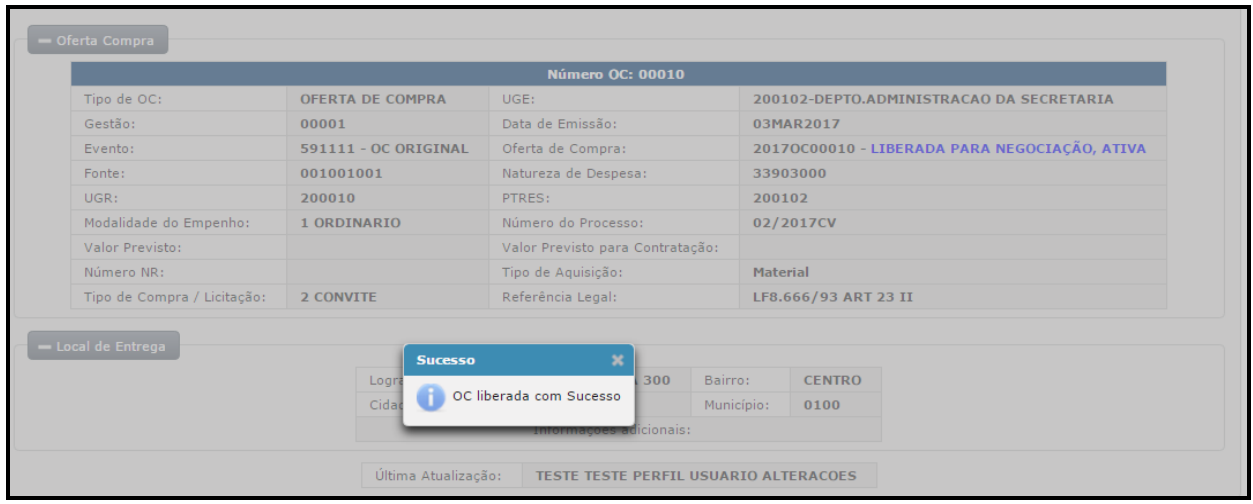

Agora, a OC liberada no Contabiliza será enviada para o site da BEC.

Após a negociação, ela retornará ao Siafisico com CNPJ e valor negociado para a execução dos documentos contábeis.

## **ATENÇÃO:**

Para todos os documentos, o sistema irá gerar a opção de "PDF" para impressão.

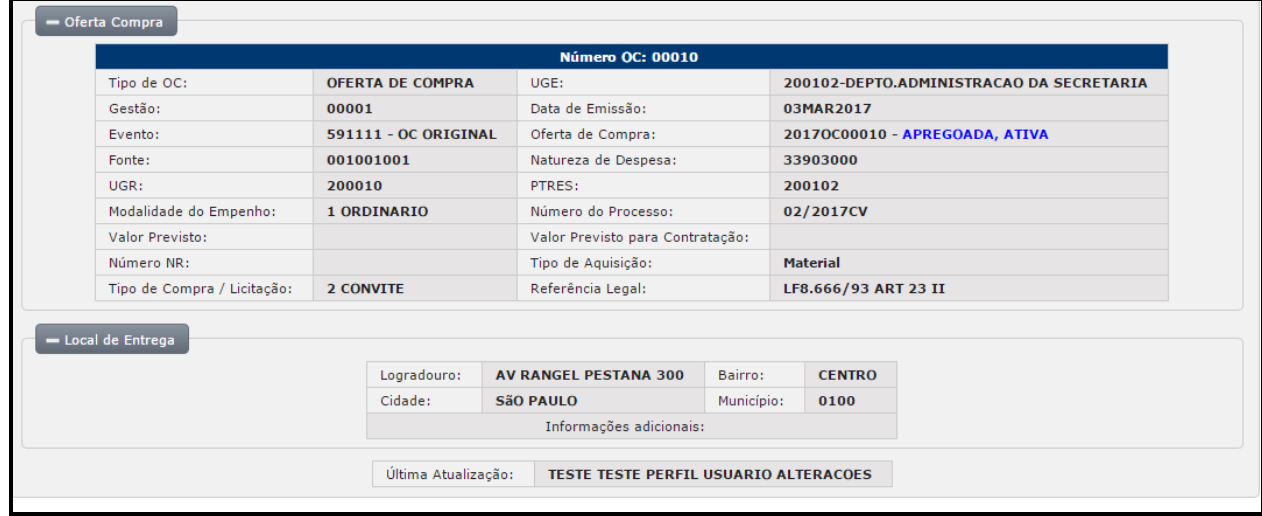

Após a negociação no site BEC, Homologação.

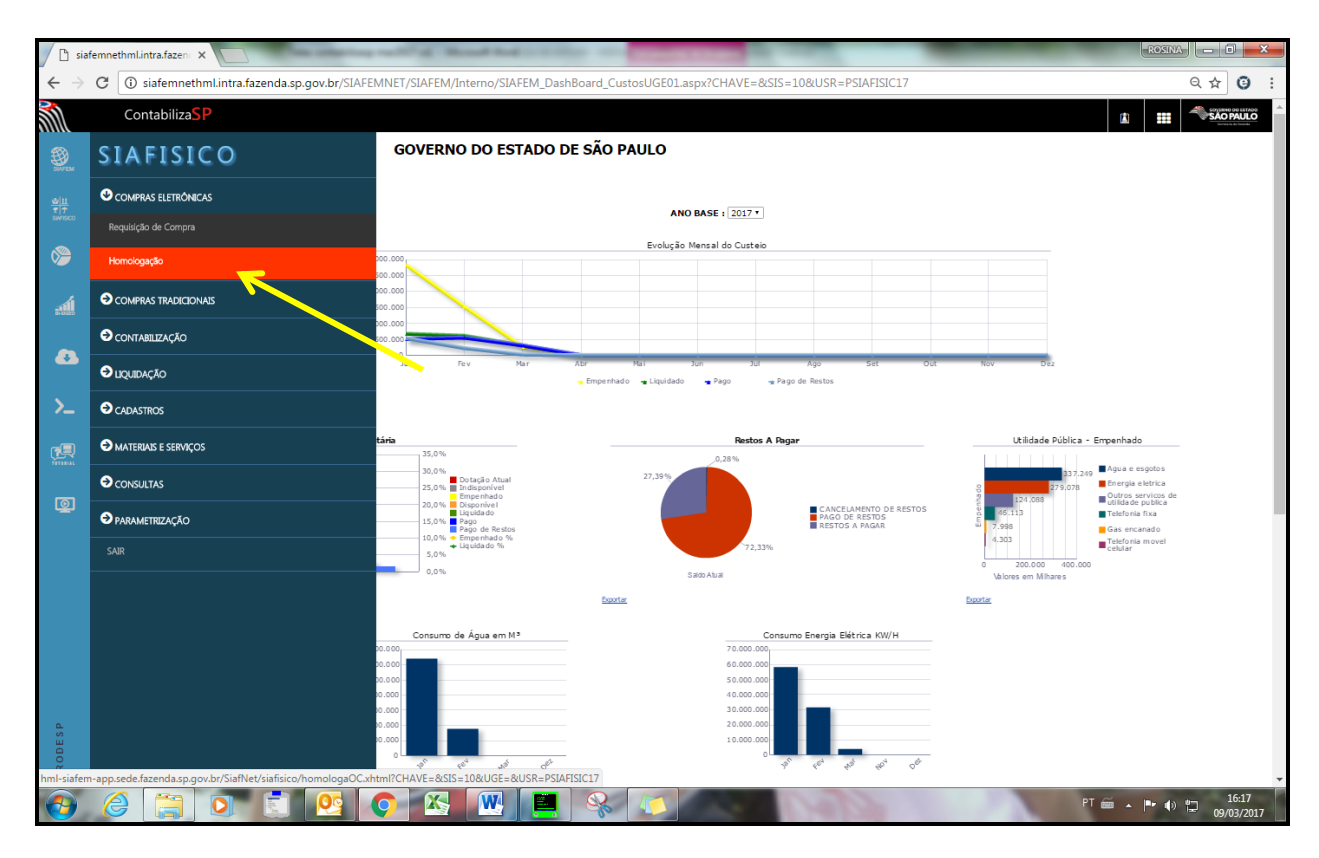

Nessa tela, será selecionada a OC para a homologação para gerar a CT para empenhamento (Nota de empenho).
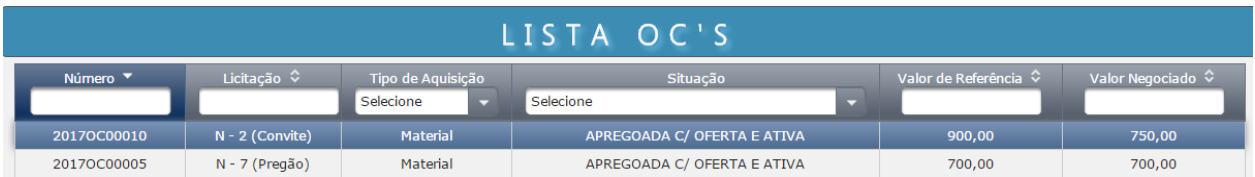

Selecionaremos o fornecedor para a homologação.

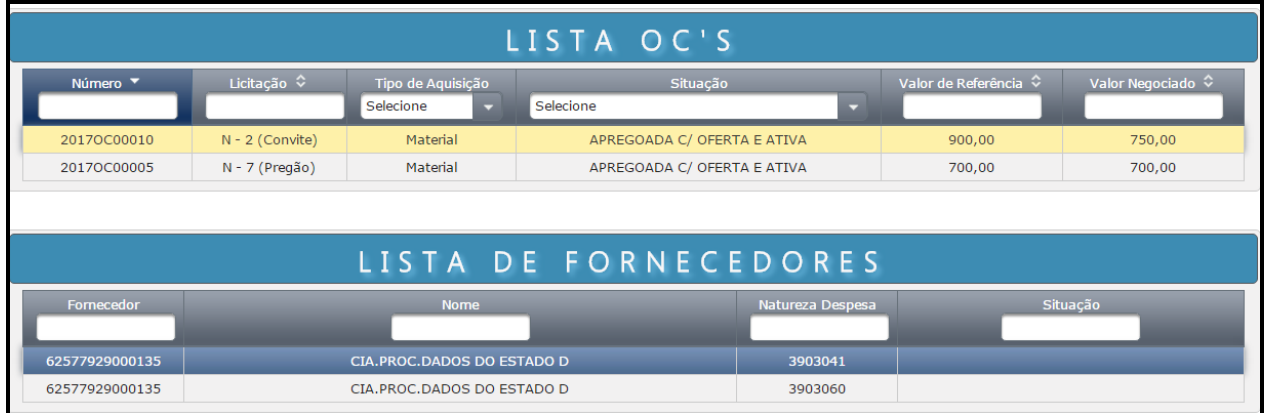

O sistema permite que seja feita ou não a homologação do item, porém, se a opção for não fazer a homologação, é necessário efetuar uma justificativa.

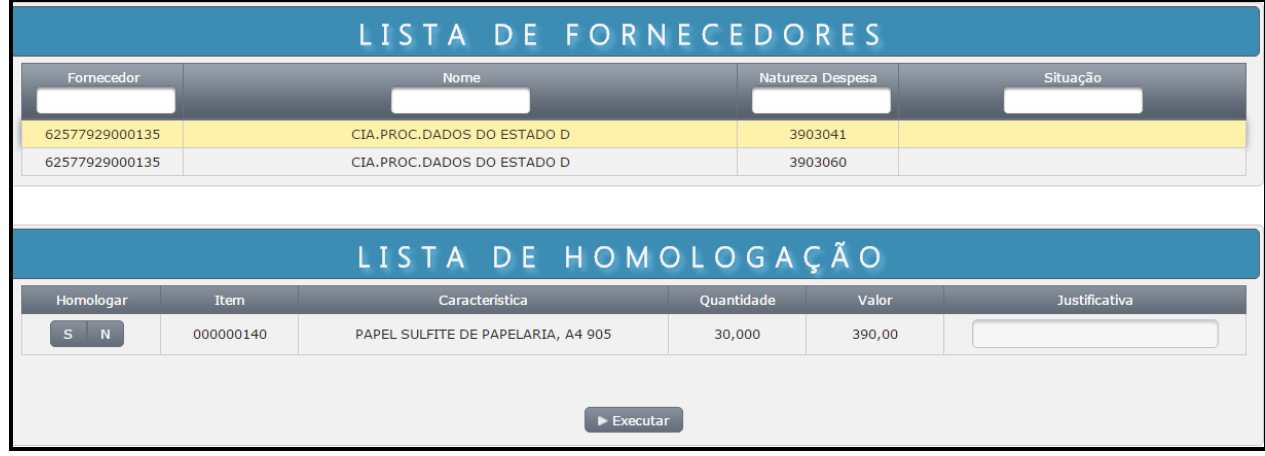

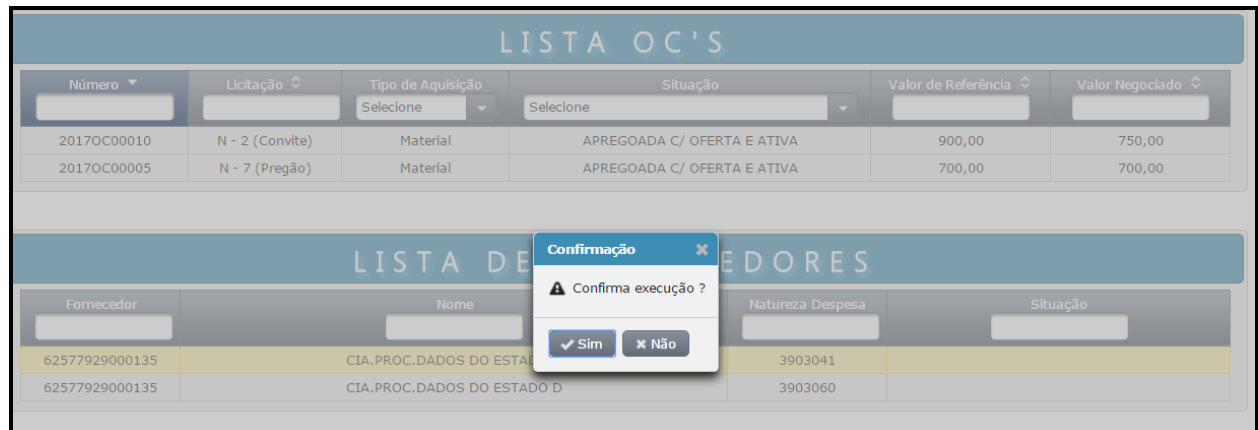

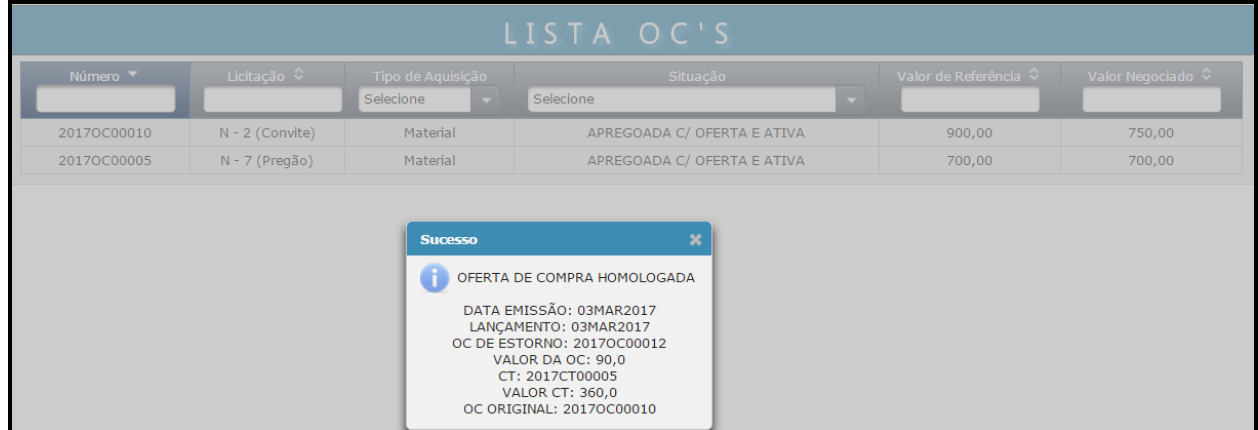

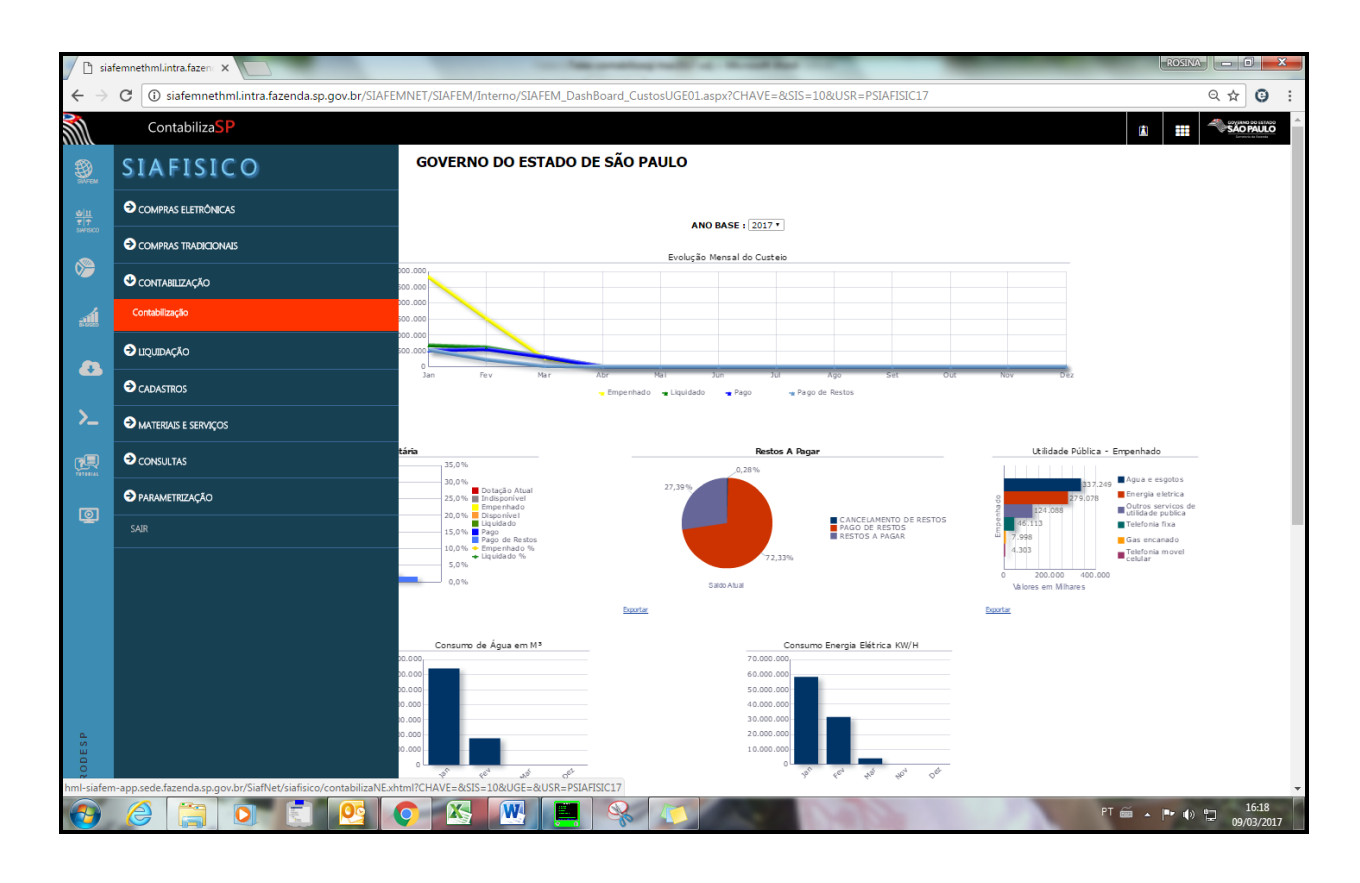

O sistema apresentará a lista de CT's a serem empenhadas, no próximo passo, teremos a opção de contabilização de todos os CNPJ, neste momento caso seja necessário, é possível escolher apenas uma para efetuar a contabilização.

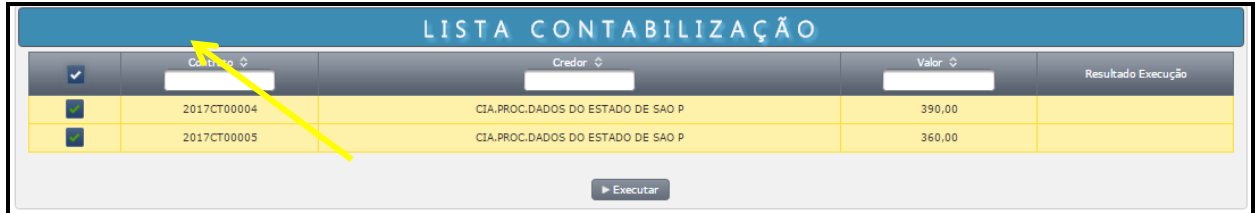

Para prosseguir, clique no botão "Executar", e após, confirme a execução clicando na opção "Sim".

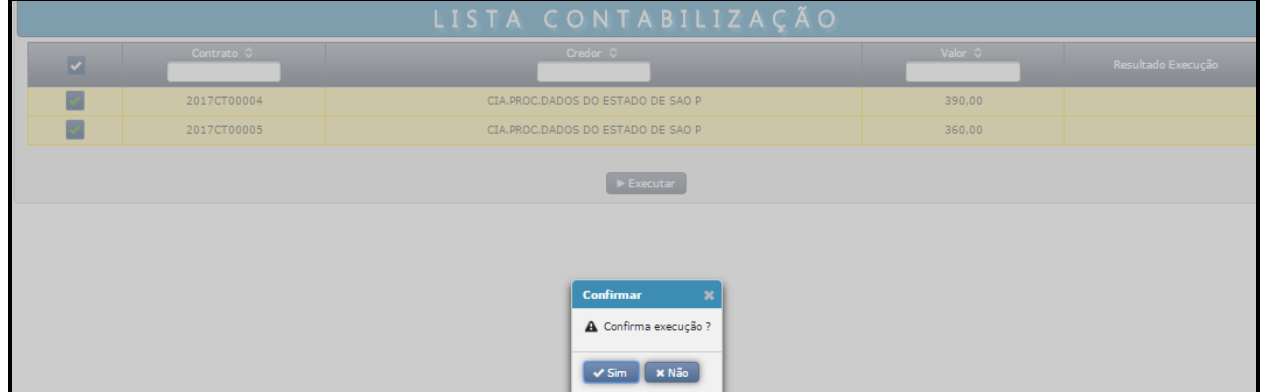

O sistema apresentará CT empenhadas.

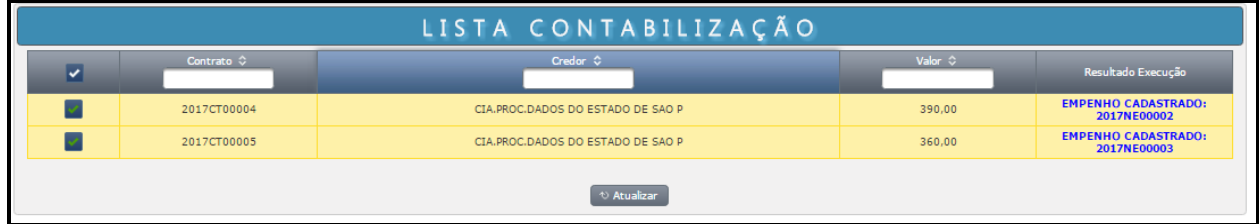

Agora, o próximo passo é fazer a Nota de Lançamento.

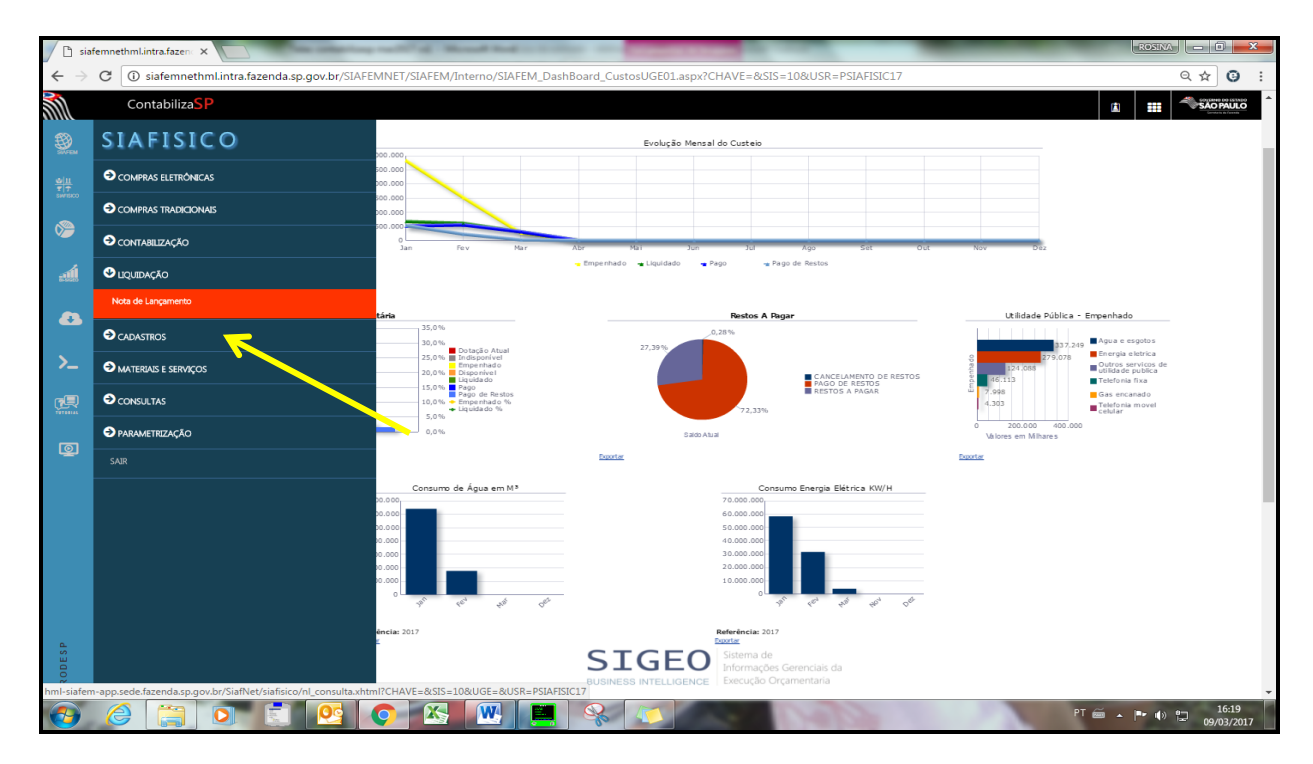

**ATENÇÃO:** Na tela de liquidação no botão "Incluir" há três opções: Nota de lançamento, NL em liquidação e NL Contrato.

**ATENÇÃO: A NL em liquidação** deverá ser executada somente para material de consumo ou permanente. Esta opção deverá ser selecionada antes de realizar a liquidação.

A NL Contrato deverá ser elaborada quando a negociação for de Pregão Eletrônico. Esta opção deverá ser selecionada antes de realizar a liquidação.

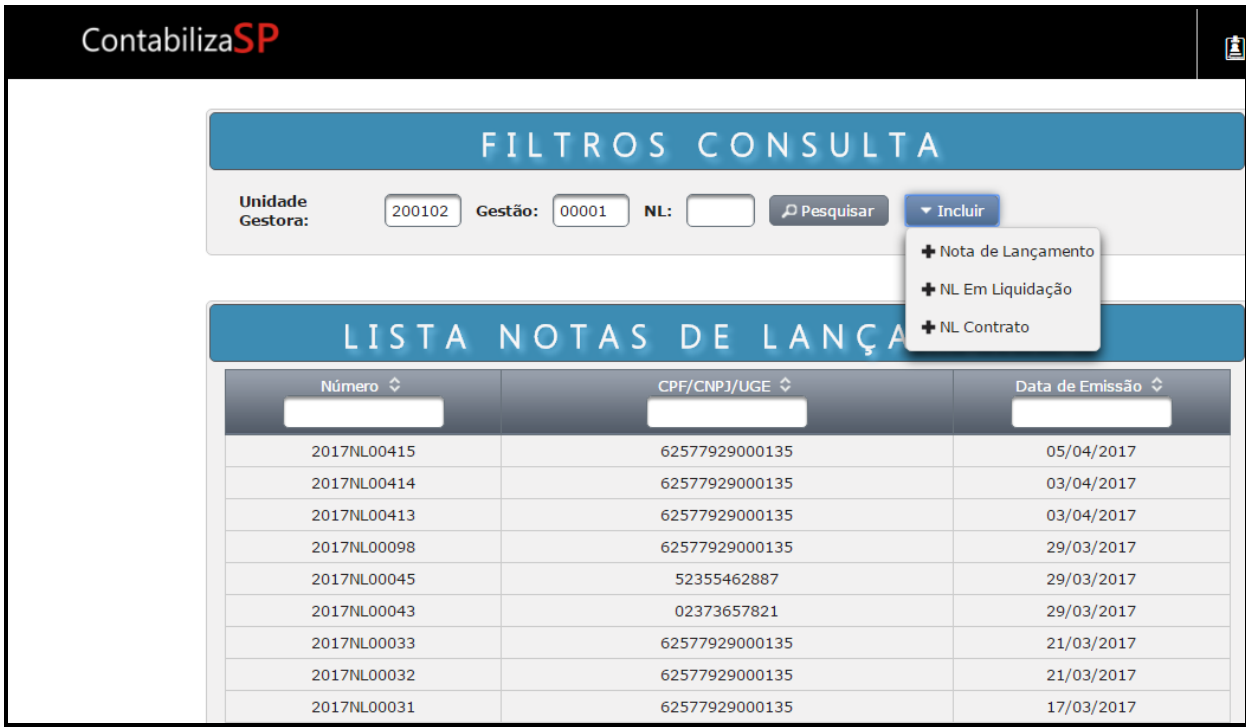

Nesta próxima tela, será necessário preencher todos os campos com as informações solicitadas.

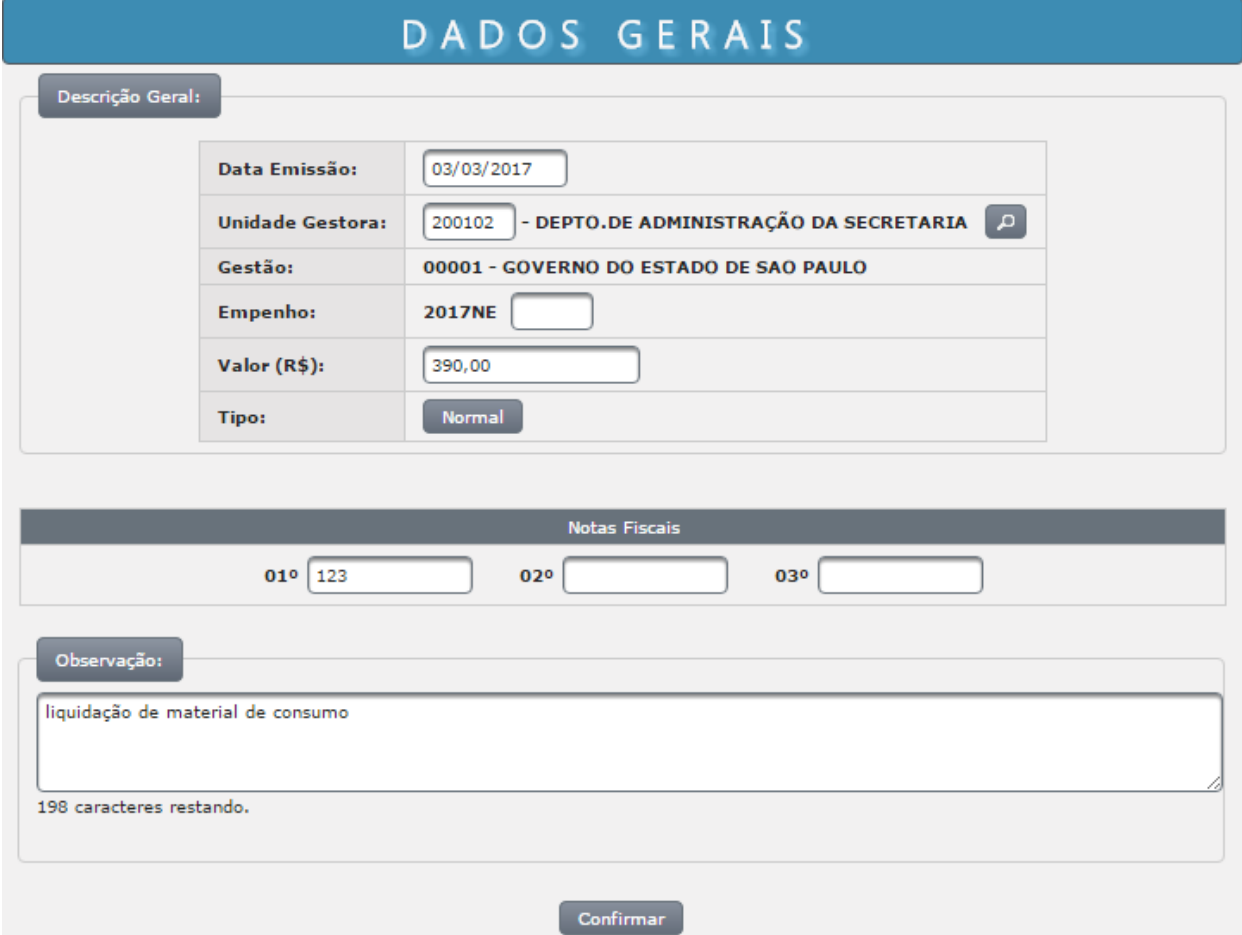

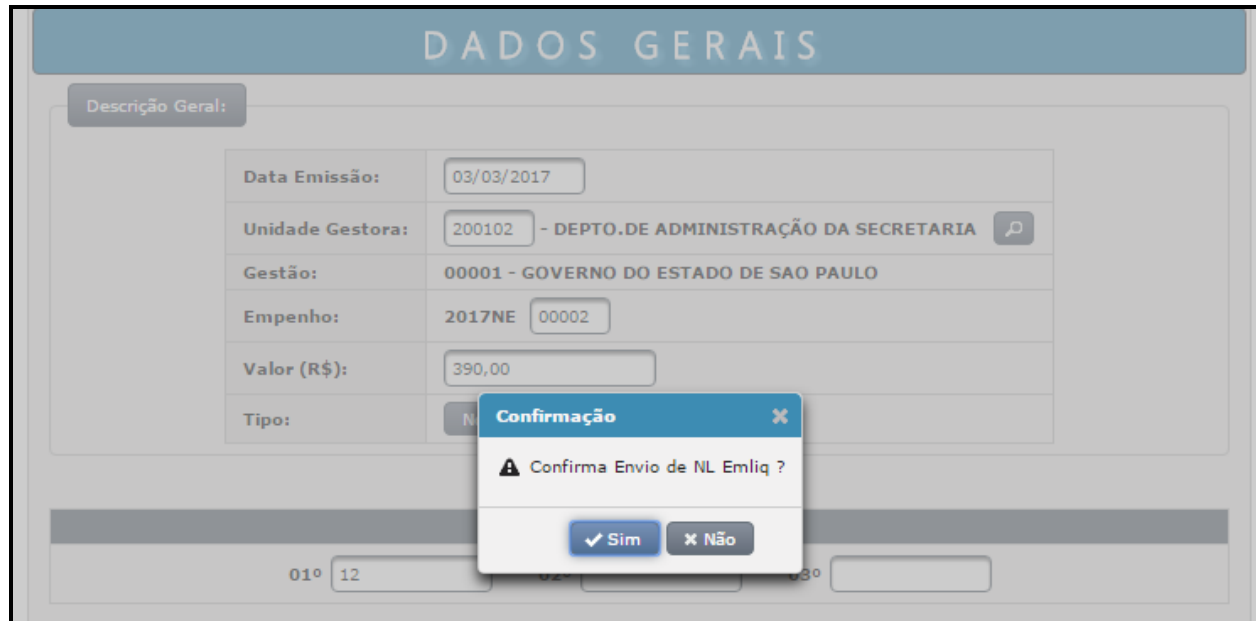

Iremos efetivar a liquidação.

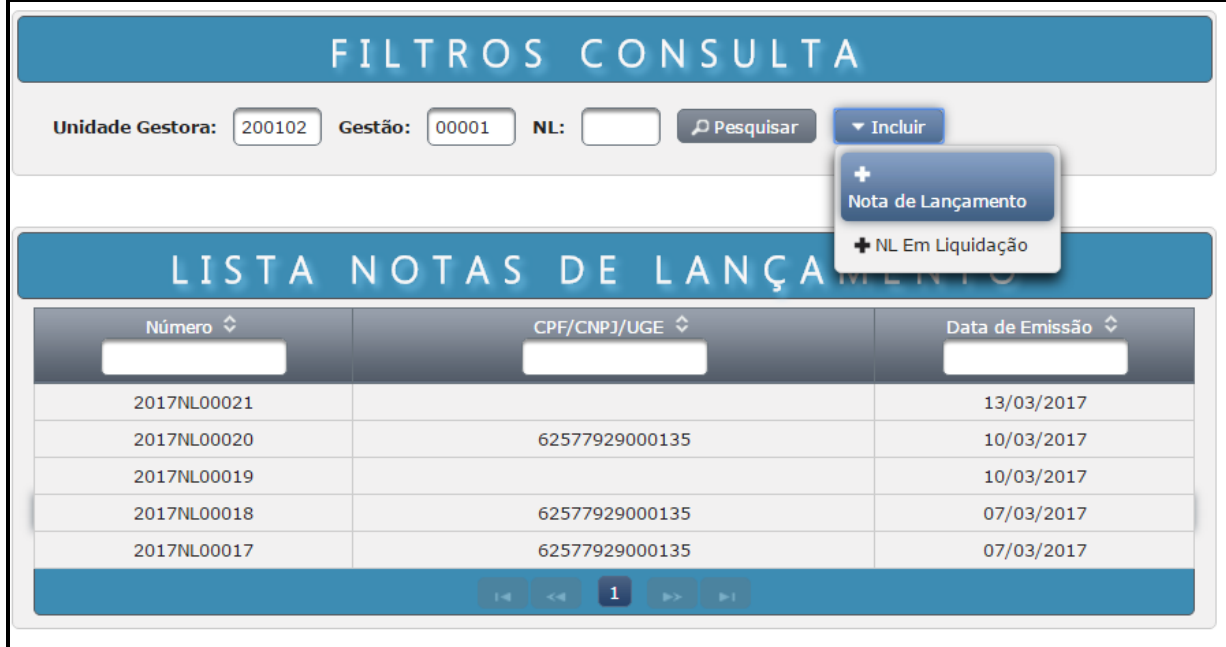

Na tela selecionar a NE a ser liquidada.

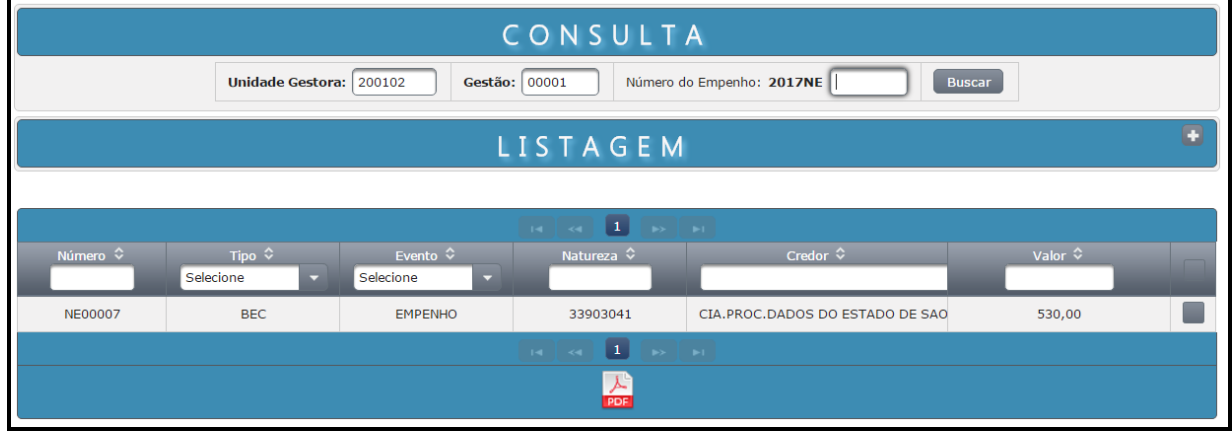

O sistema apresentará a NE, clicar no botão "Incluir NL".

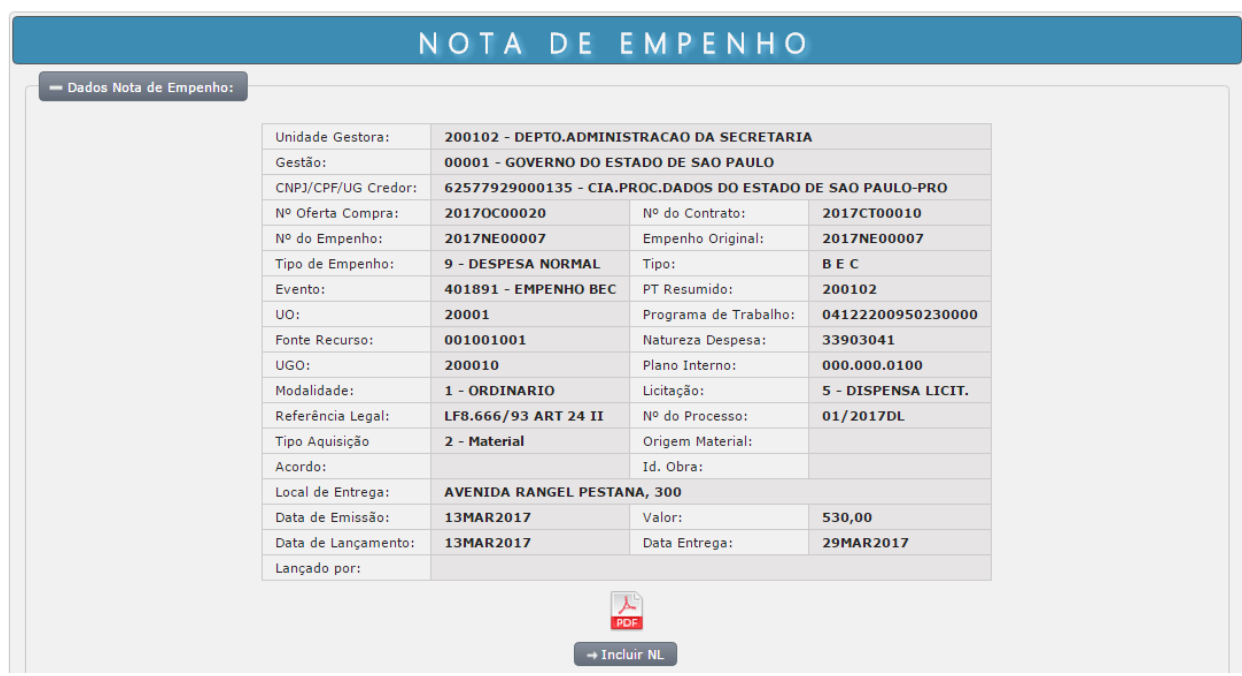

Preencha todos os campos com as informações solicitadas.

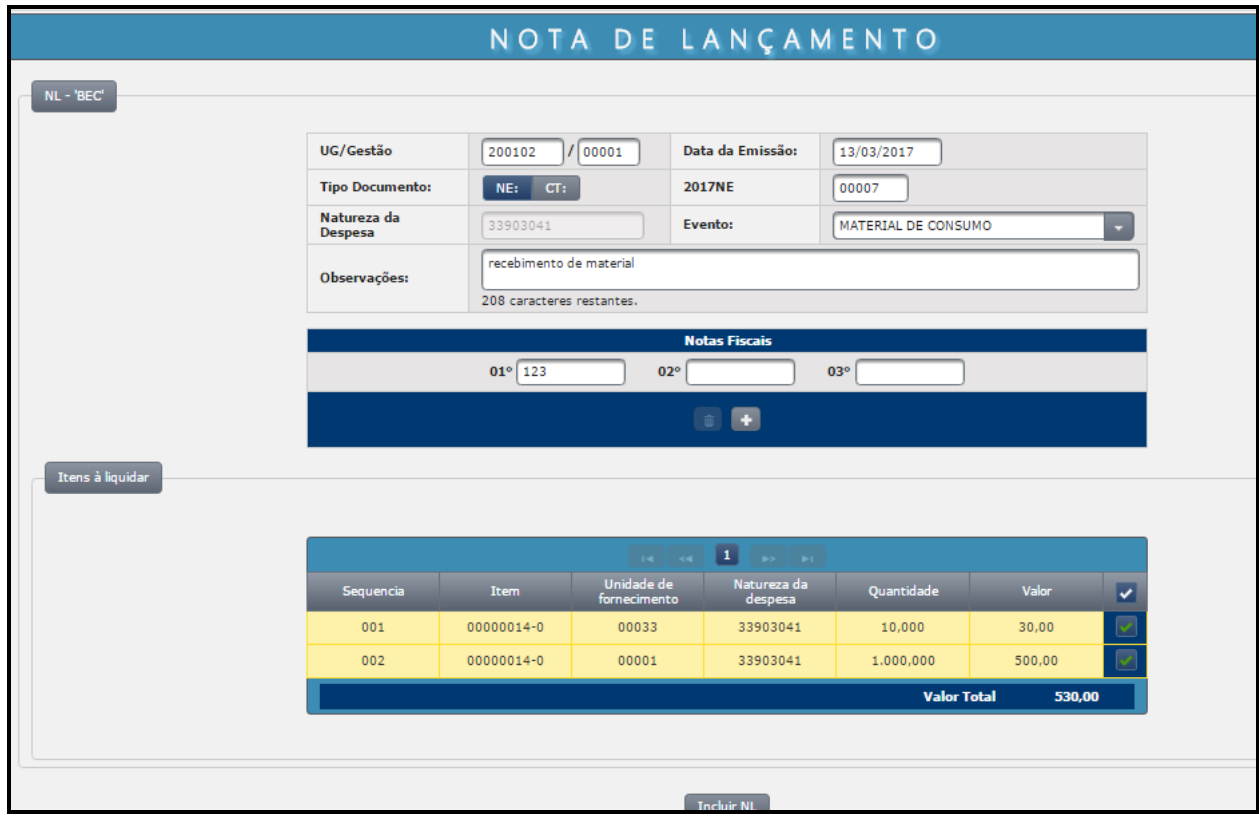

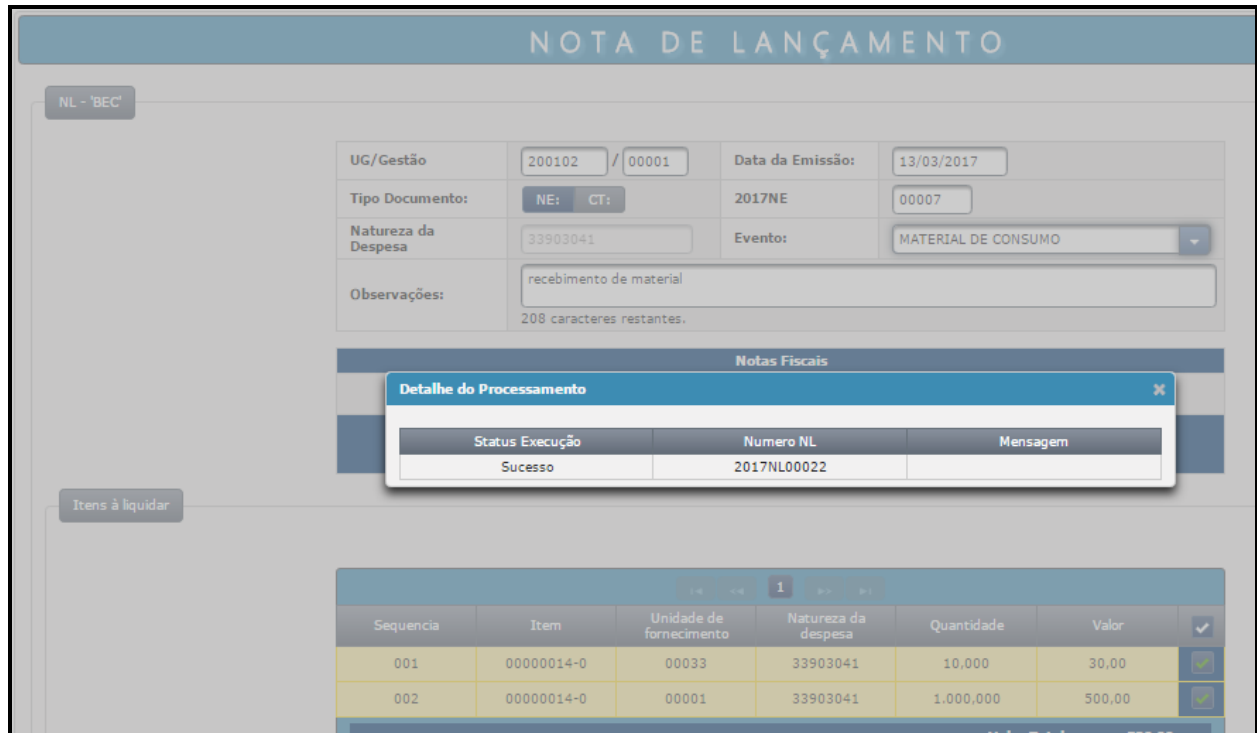

Após confirmação, será exibida a tela informando que a inclusão foi efetuada com sucesso, gerando o número do documento.

#### *43. ELABORAÇÃO DE OFERTA DE COMPRA E CONTABILIZAÇÃO - PREGÃO ELETRÔNICO*

Neste tópico iremos conhecer como executar os documentos no procedimento no Pregão Eletrônico.

# ATENÇÃO:

## O Procedimento de acesso para a elaboração da OC no sistema é igual para Dispensa de Licitação, Convite, Pregão Eletrônico e Registro de Preço.

◆ Inclusão da descrição de item

## ATENÇÃO:

Quantidade da Contratação (opção válida somente para a Modalidade de Empenho "Estimativo ou Global").

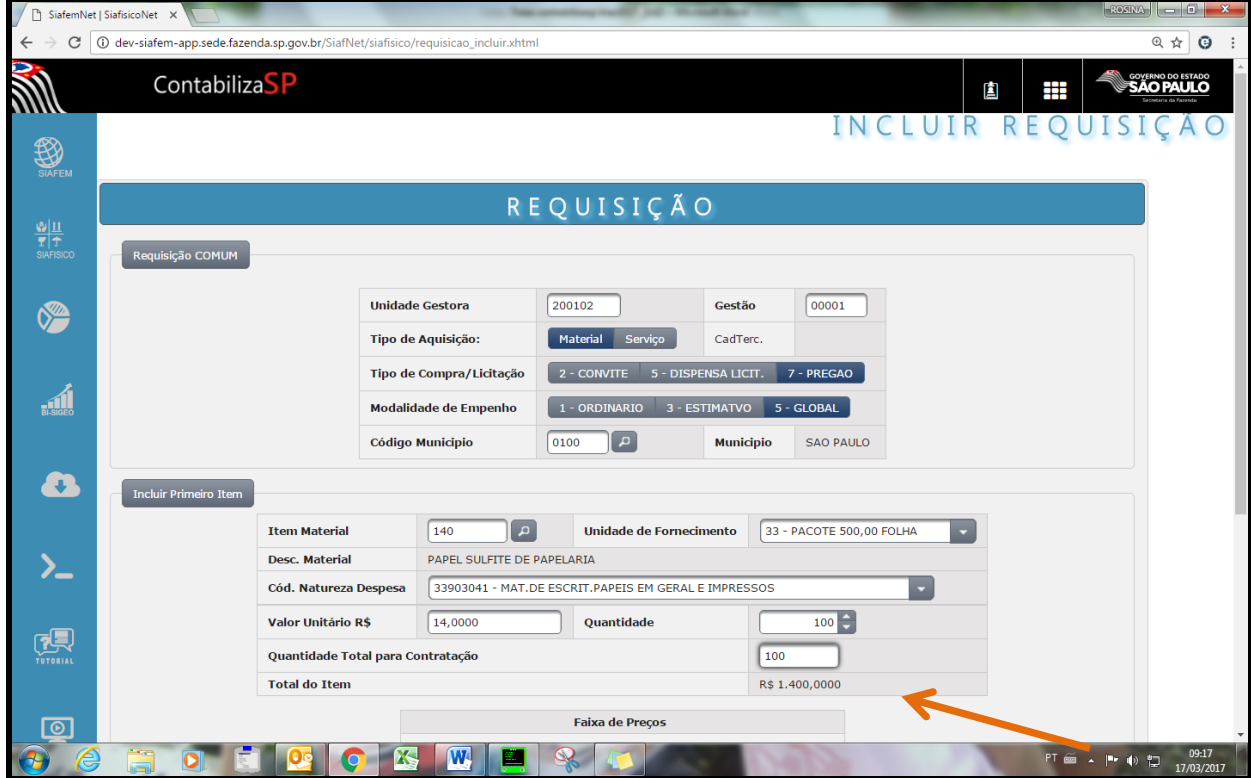

Gerar a OC

- A Contabilização da OC "Dispensa de Licitação, Convite, Pregão ou RP", neste novo modelo, este procedimento foi unificado em uma única ação.
- Para a contabilização da OC PR o sistema solicita o preenchimento do cronograma na "NRPREGAO".

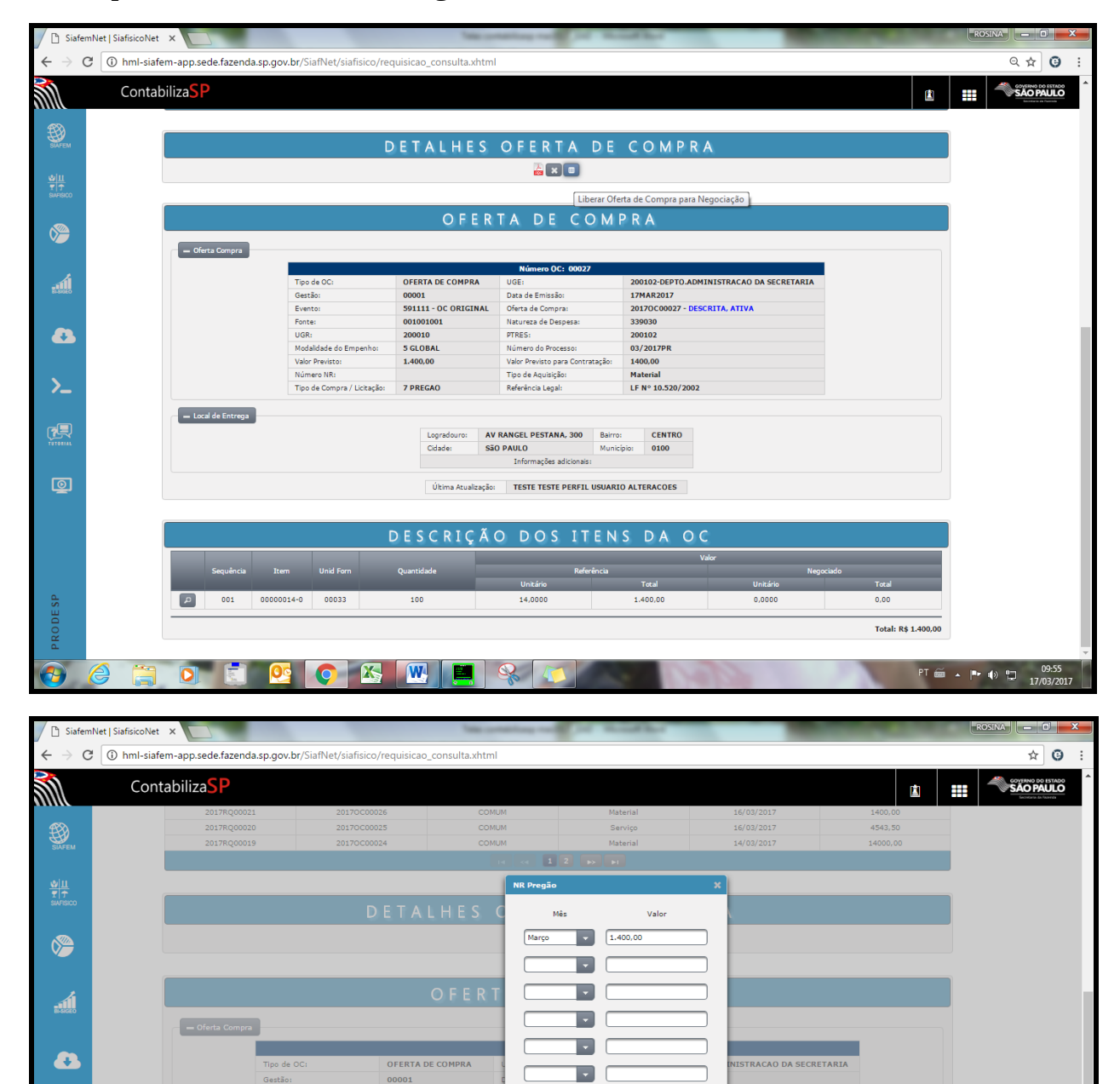

D

D

 $\blacksquare$ 

 $\blacksquare$ 

Nr Pregao

 $\overline{\phantom{a}}$ 

Valor: 1.400,00

AV R

 $\overline{\text{ss}}$ 

Observação<br>|contabilização de OC Pregao

**TTA, ATT** 

 $PT \simeq 1$  |  $\bullet$  |  $\bullet$  |  $\bullet$  |  $\bullet$  |  $\bullet$  |  $\bullet$  |  $\bullet$  |  $\bullet$  |  $\bullet$  |  $\bullet$  |  $\bullet$  |  $\bullet$  |  $\bullet$  |  $\bullet$  |  $\bullet$  |  $\bullet$  |  $\bullet$  |  $\bullet$  |  $\bullet$  |  $\bullet$  |  $\bullet$  |  $\bullet$  |  $\bullet$  |  $\bullet$  |  $\bullet$  |  $\bullet$  |  $\bullet$  |  $\bullet$  |  $\bullet$  |  $\bullet$  |

 $\boxed{Q}$ 

591111 - OC ORIGINA

001001001

200010

5 GLOBAL

 $1,400,00$ 

7 PREGAO

 $\bullet$   $\overline{\text{K}}$ 

Logra

**W** 

Valor Previst

Tipo de Cor

 $\fbox{\footnotesize{-- Local de Entrega}}$ 

 $\mathbf{F}$ 

 $\overline{\mathbf{o}}$ 

 $\Sigma$ 

图

 $\circledcirc$ 

PRODESP

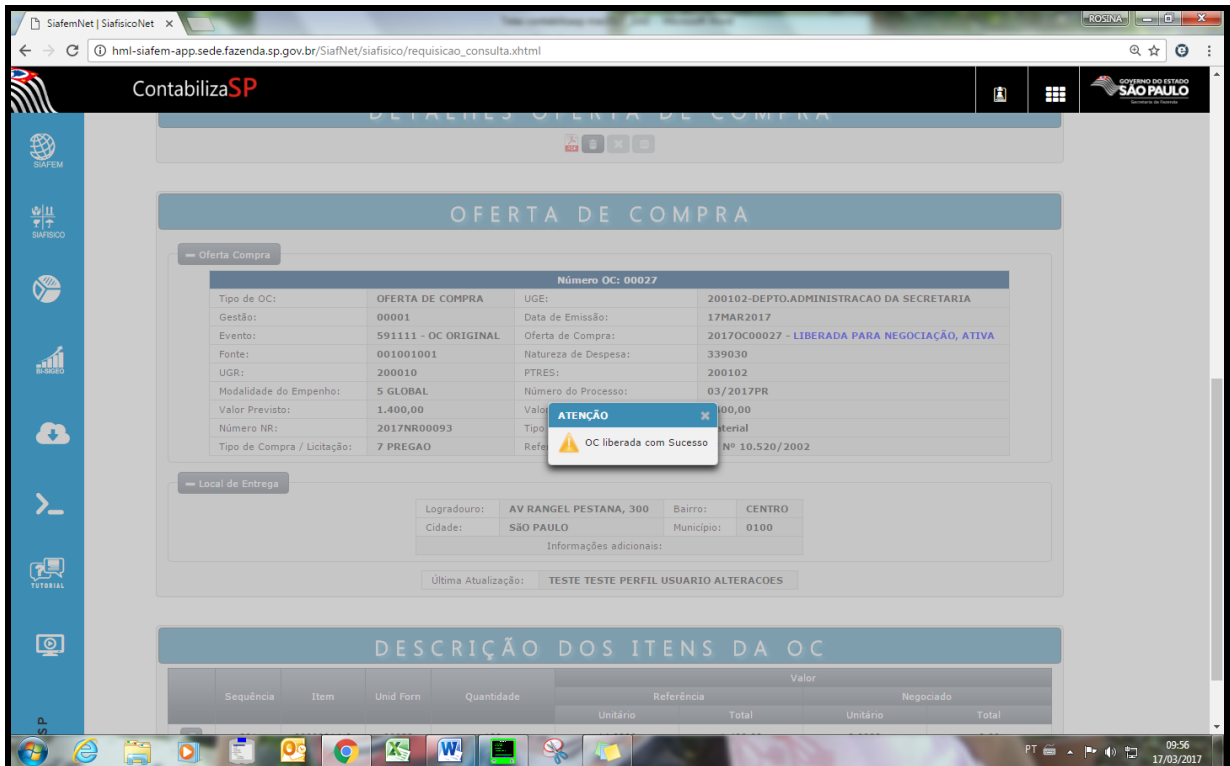

Agora, a OC liberada no Contabilizasp será enviada para o site da BEC.

Após a negociação, ela retornará ao Siafisico com CNPJ e valor negociado para a execução dos documentos contábeis.

- Clicar na opção para a homologação da OC
- O sistema solicita o preenchimento do cronograma mensa l.

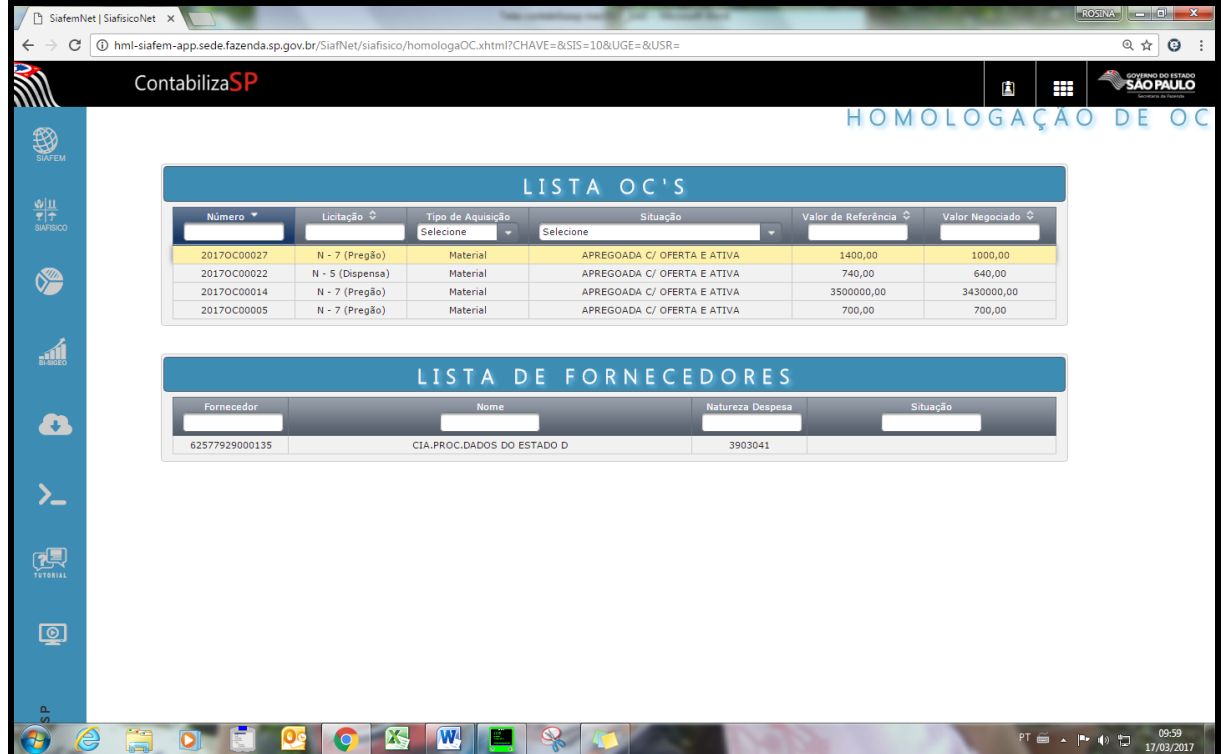

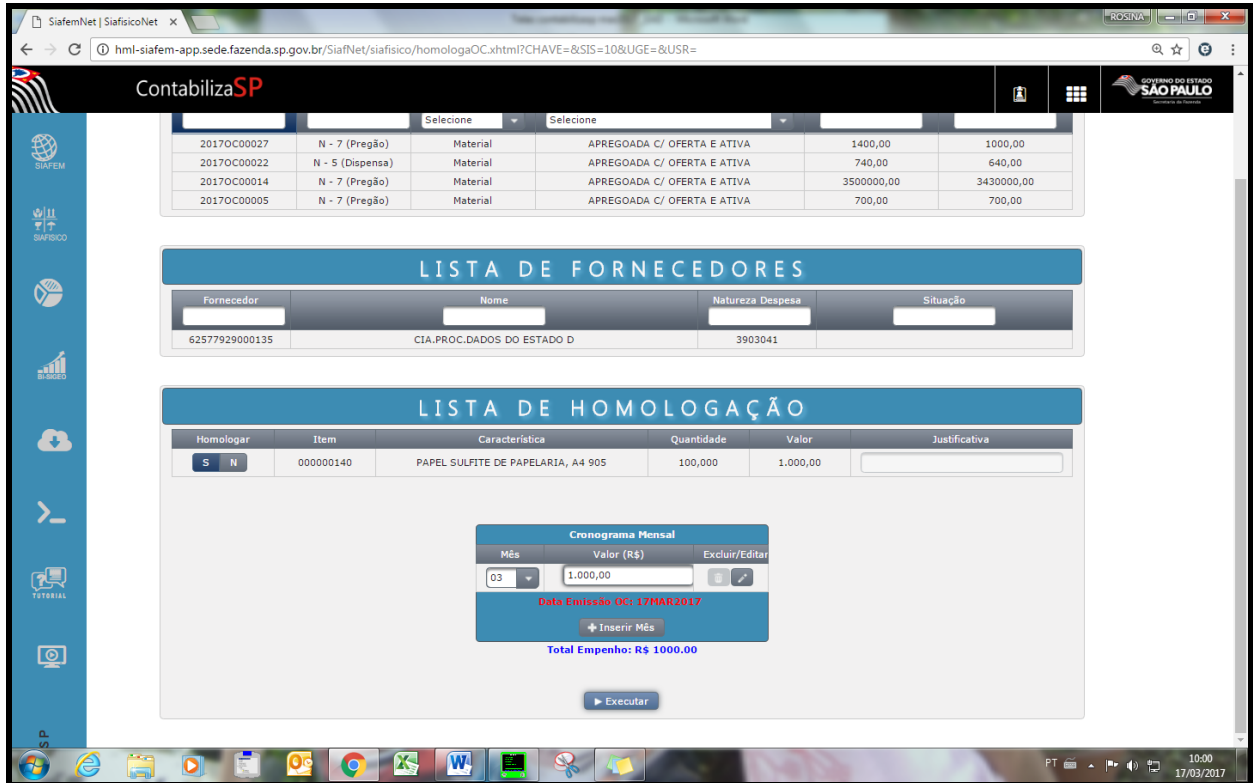

Sistema Integrado de Informações Físico–Financeiras

O Sistema apresentará a tela de confirmação, irei clicar em "Sim".

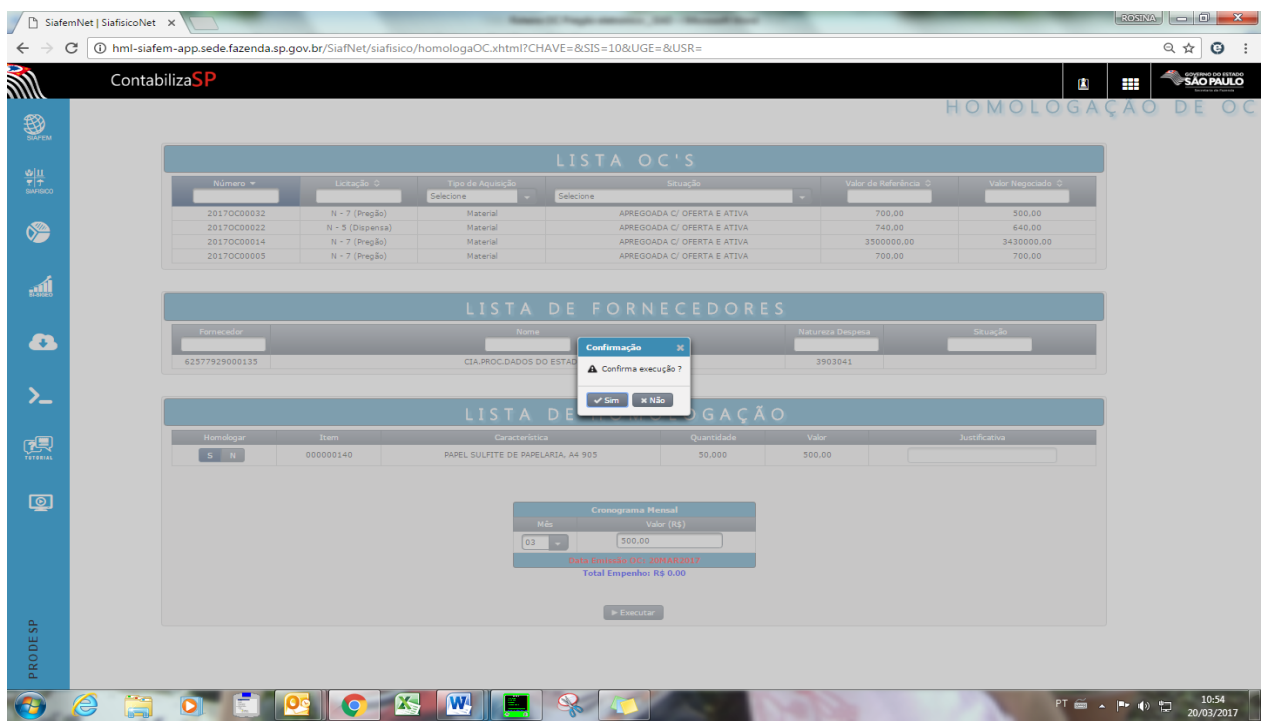

Após confirmação, será exibida a tela informando que a inclusão foi efetuada com sucesso, apresentando os dados da Oferta de compra homologada.

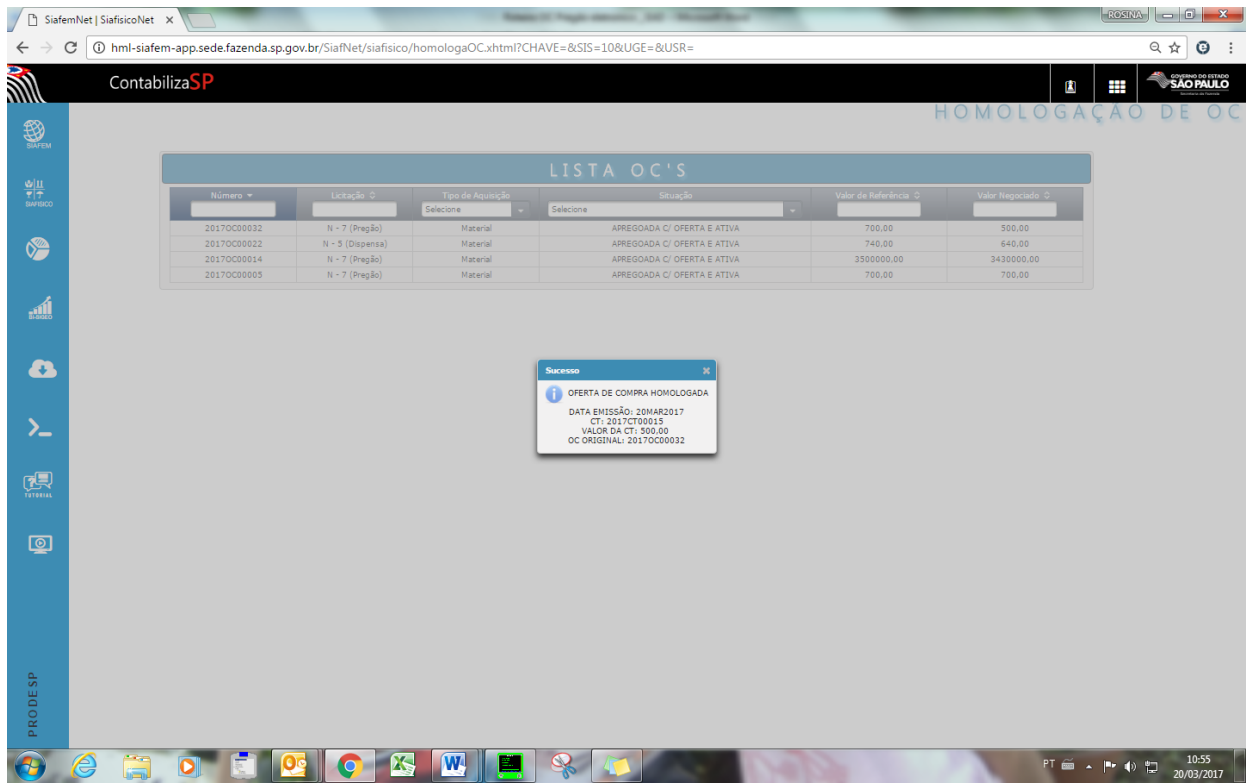

Continuando, agora será efetuada a Contabilização da nota de empenho, clique no menu Siafisico, em seguida na opção "Contabilização".

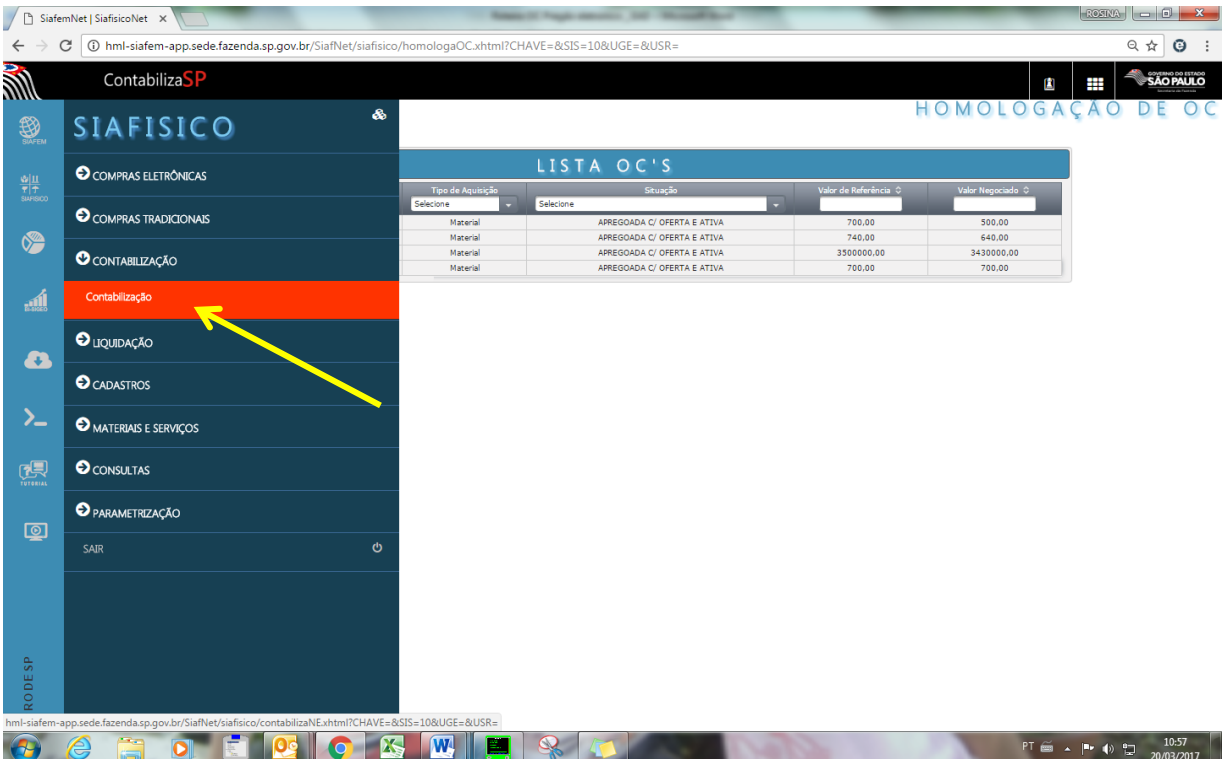

O sistema apresentará a lista de CT's a serem empenhadas, no próximo passo, teremos a opção de contabilização de todos os CNPJ, neste momento caso seja necessário, é possível escolher apenas uma para efetuar a contabilização.

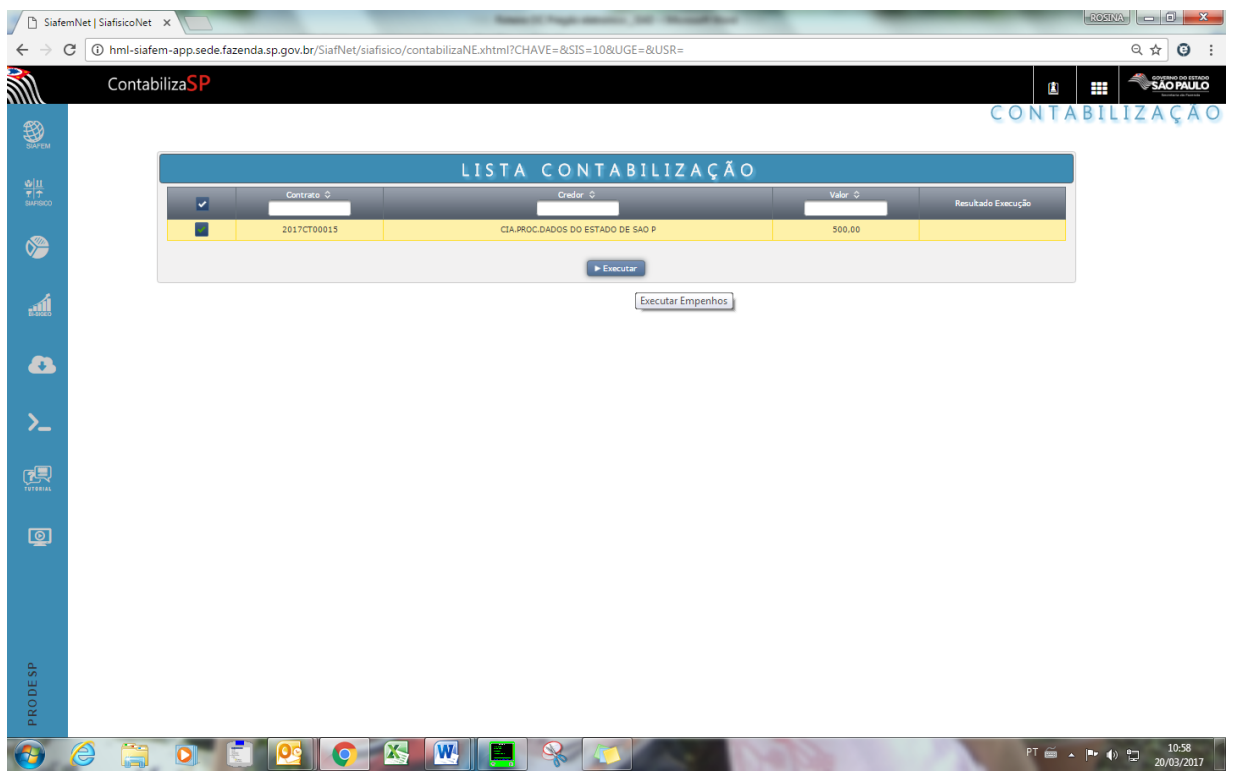

Para prosseguir, clique no botão "Executar", e após, confirme a execução clicando na opção "Sim".

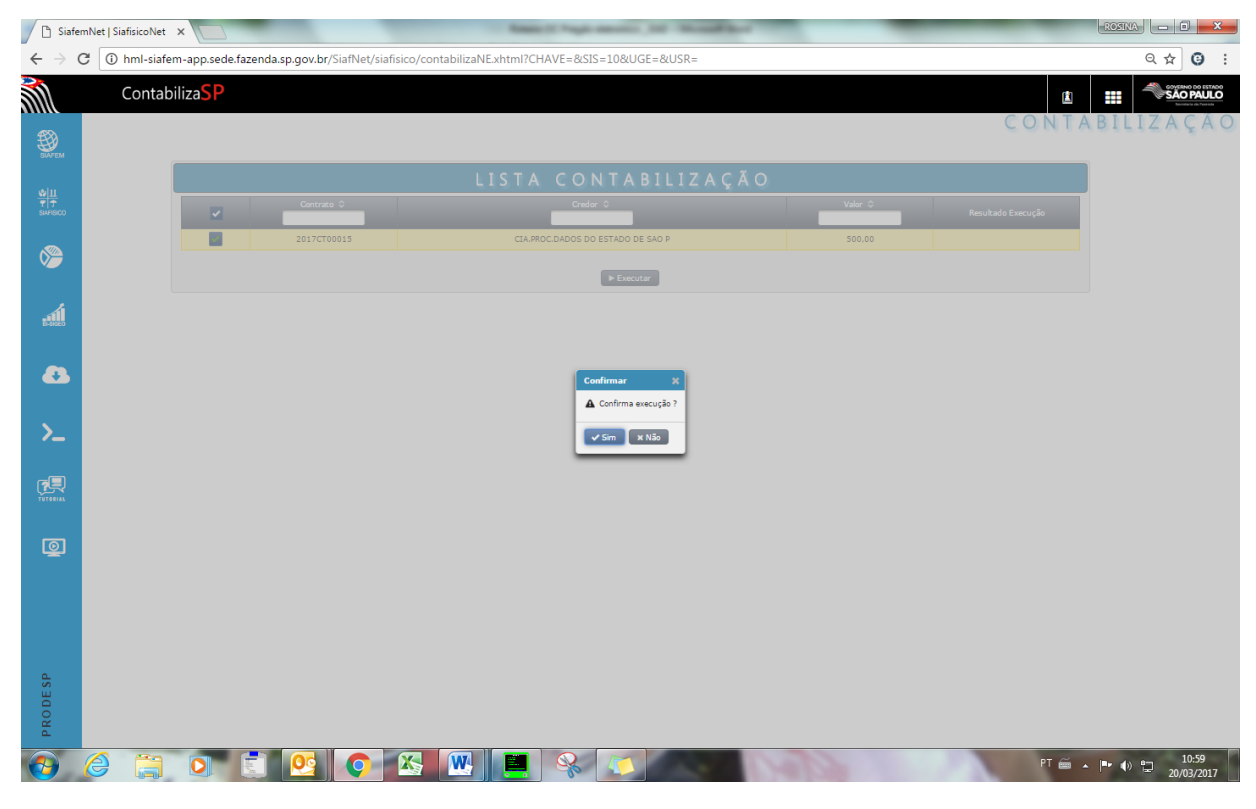

O sistema apresentará CT empenhada.

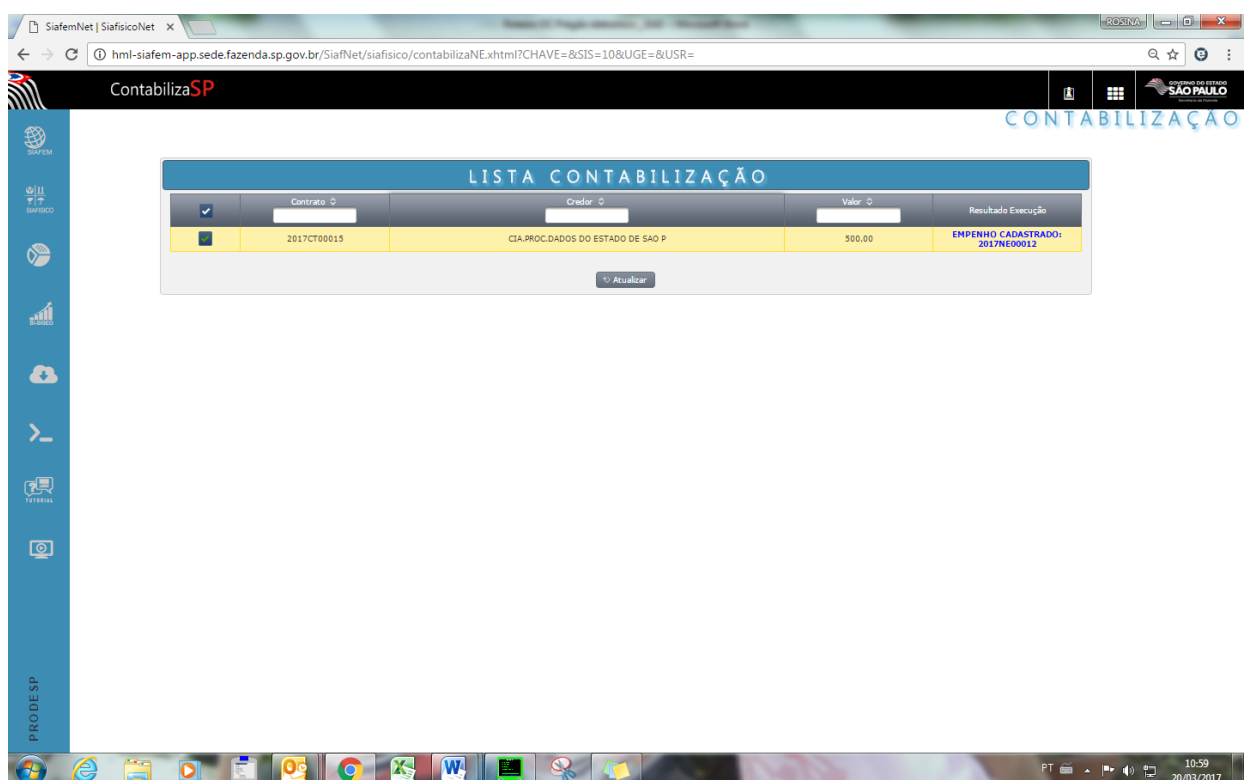

# ATENÇÃO:

# O acesso para a execução NL, NL em liq e NL de contrato no sistema o procedimento é igual para Dispensa de Licitação, Convite, Pregão Eletrônico.

### *44. ELABORAÇÃO DE OFERTA DE COMPRA E CONTABILIZAÇÃO - REGISTRO DE PREÇO*

Neste tópico iremos conhecer como executar a documentos de Registro de Preço para as Negociações eletrônicas.

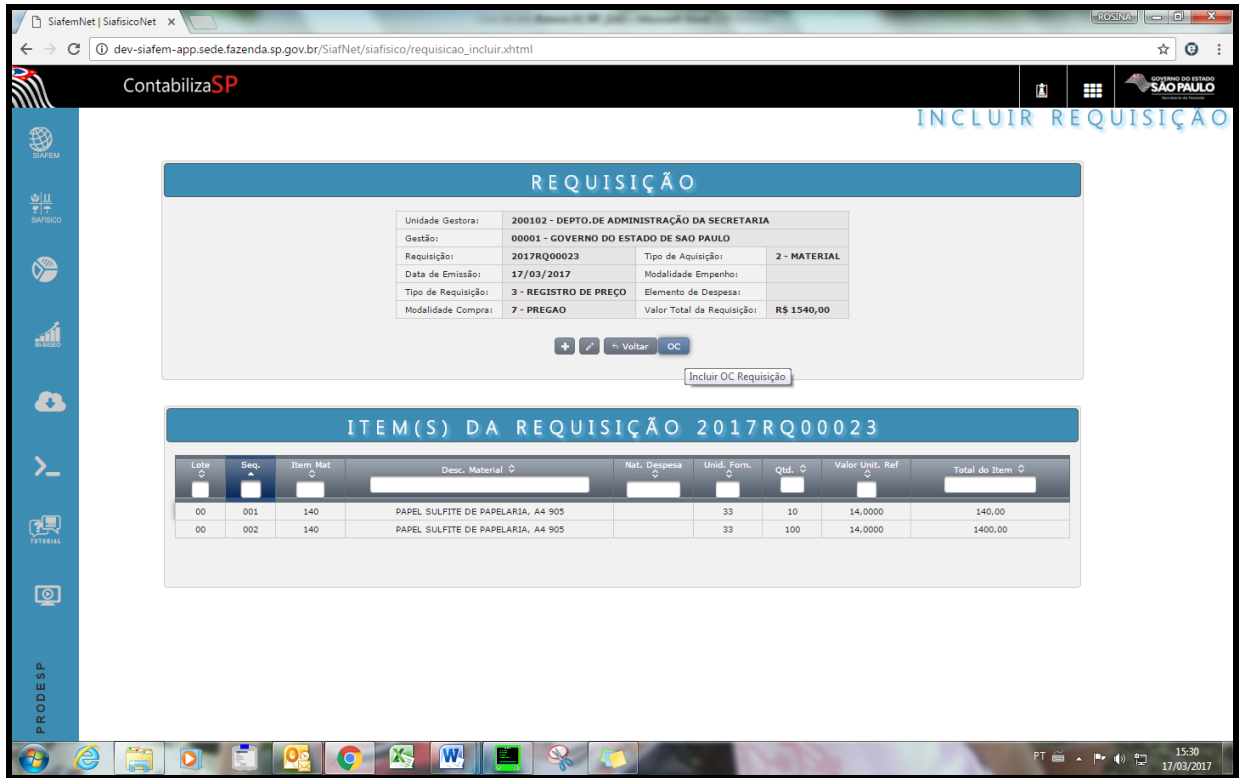

Na tela seguinte, iremos complementar o documento.

Será necessário o preenchimento somente do número do processo.

Para finalizar, irei clicar no botão "Incluir" em seguida, o sistema apresentará a tela preenchida com a indicação dos itens incluídos e, com o status de descrita, ativa.

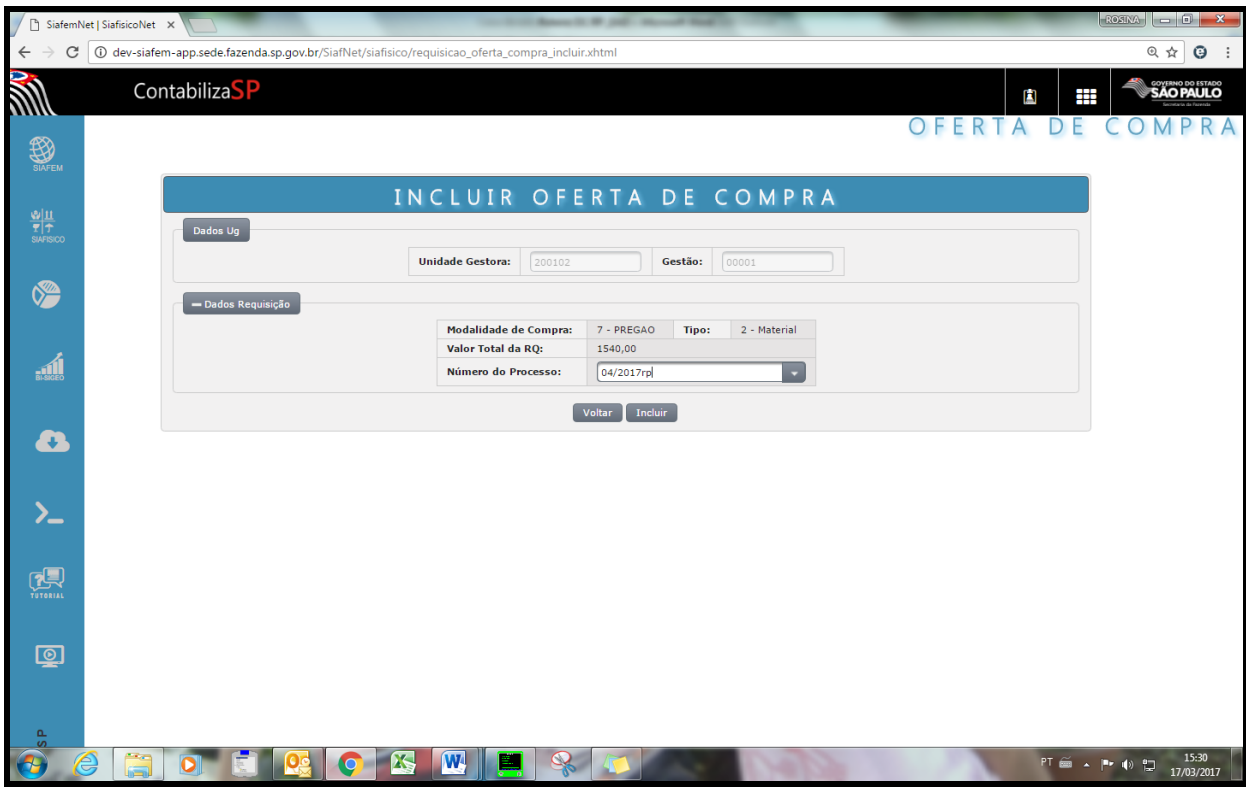

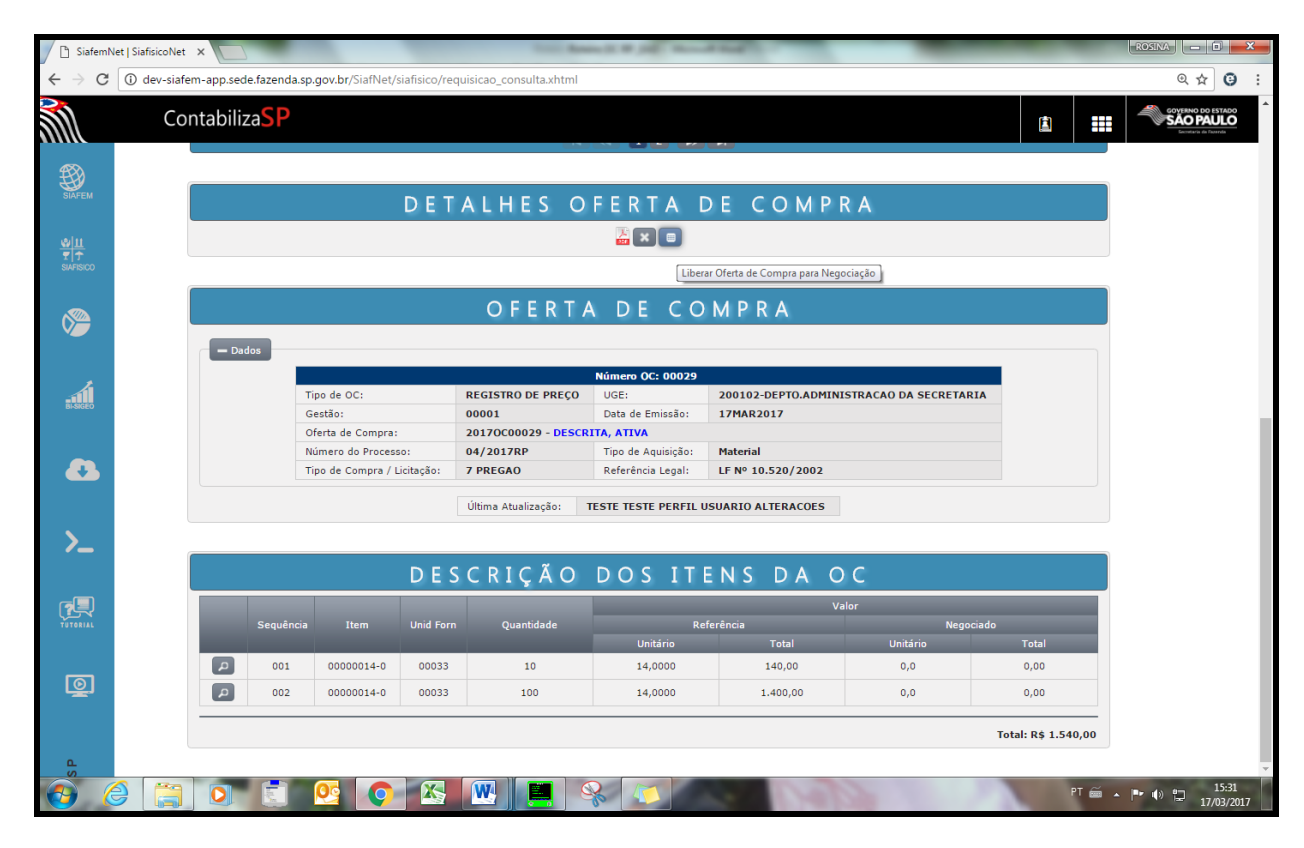

Clicar no botão "Liberar OC".

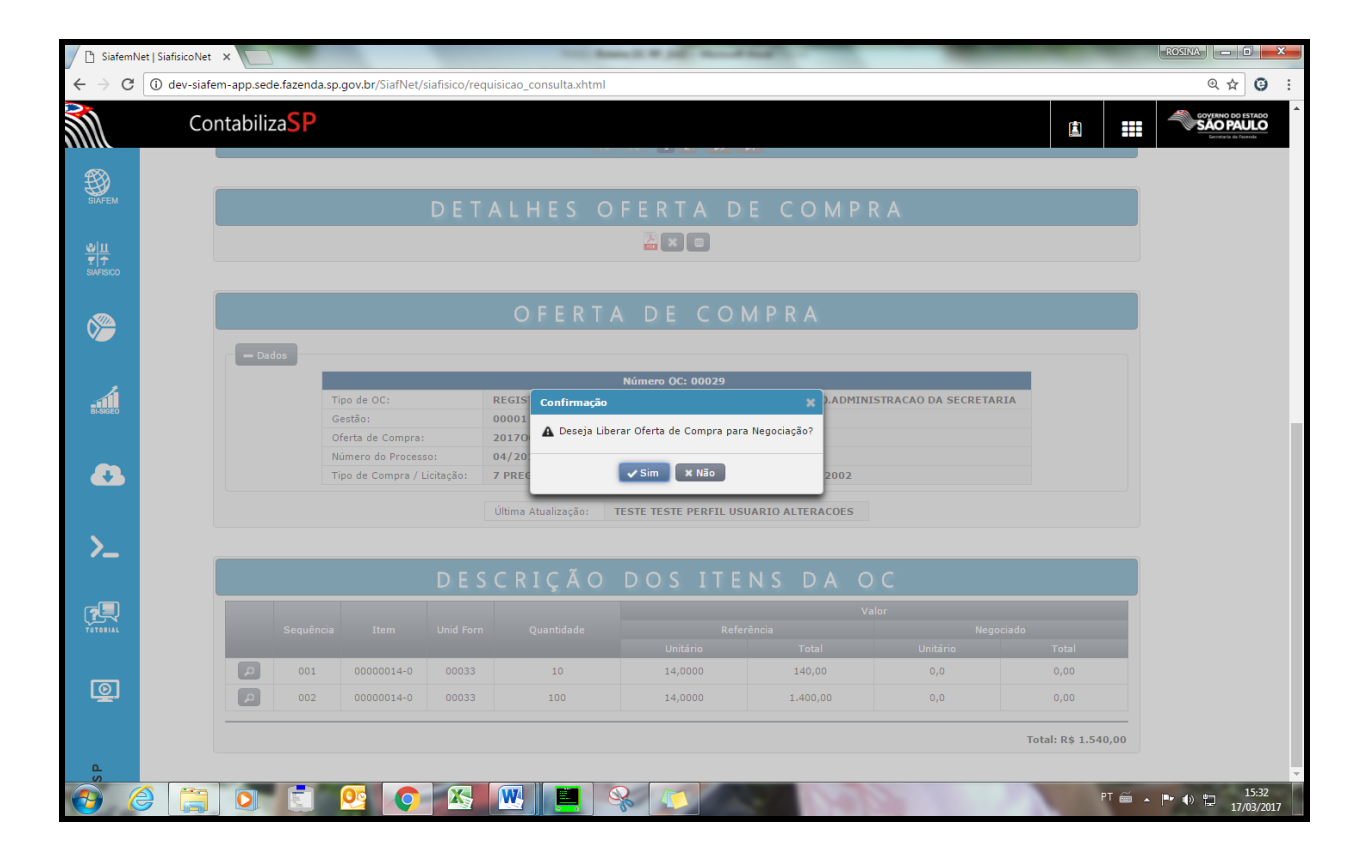

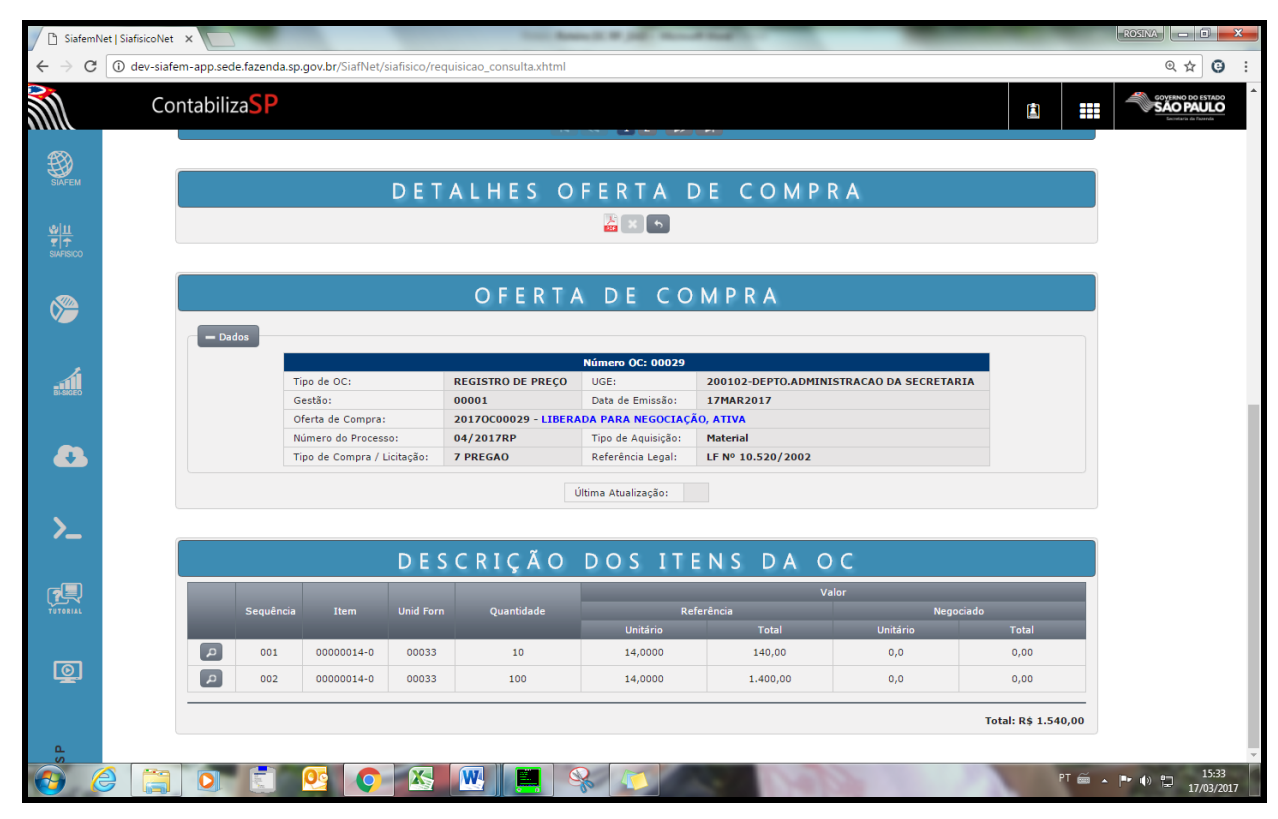

Aguardar negociação no sistema BEC.

A OC retorna para o Siafisico com CNPJ e valor negociado.

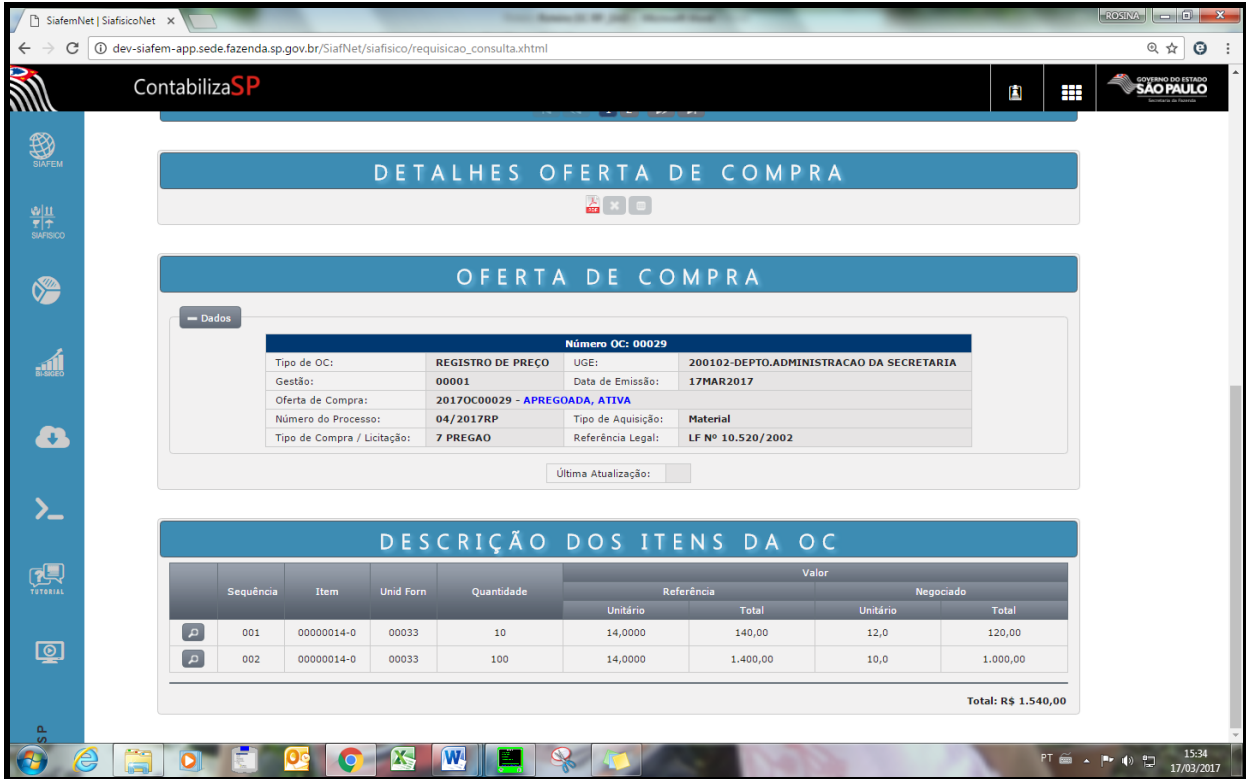